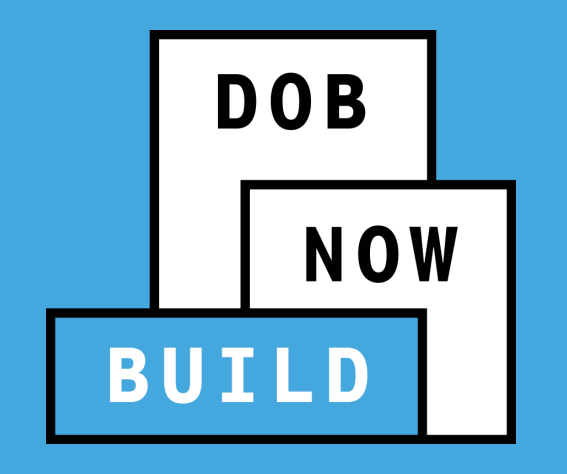

# **DOB NOW:** *Build* **CRANES & DERRICKS**

**Industry Session**

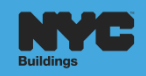

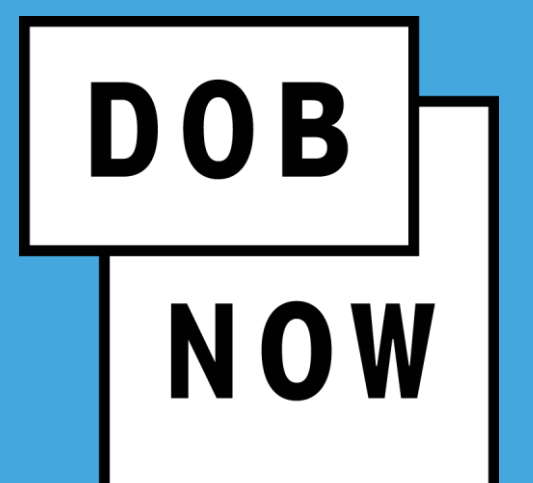

# **TRAINER & LEARNER INTRODUCTIONS**

#### **AGENDA**

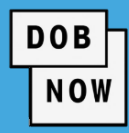

- **Guidelines/Logistics**
- **Learning Objectives**
- DOB NOW Overview
	- Features and Benefits
	- **Roles and Responsibilities**
	- **Registering for eFiling**
- **DOB NOW: Build Release Overview** 
	- **Industry Process Demonstration**
- **Materials to Help You Back on the Job** 
	- **Helpful Links**
	- DOB NOW Resources
- **Questions & Answers**

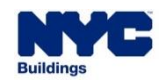

# **GUIDELINES/LOGISTICS**

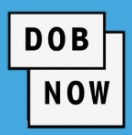

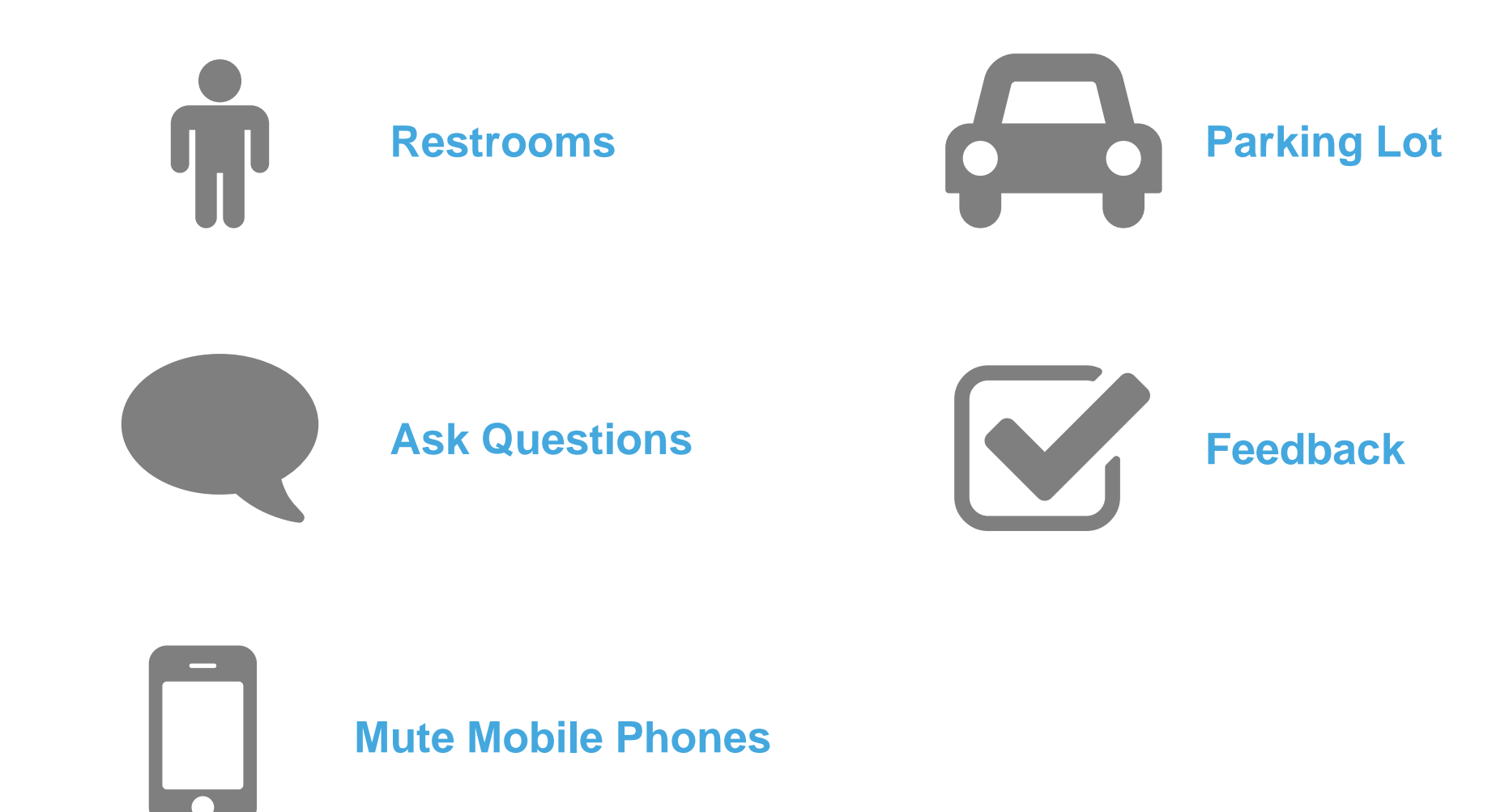

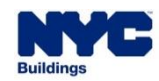

#### **LEARNING OBJECTIVES**

#### **At the end of this session, you will be able to:**

- **Understand DOB NOW, its features and benefits**
- **IDED IDENTIFY THE MODEL IS NOW THE MODEL IS NOW AND IDED**
- **Understand the process to register for eFiling**
- Access and navigate the DOB NOW: *Build* Industry Portal

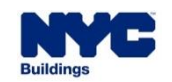

### **DOB NOW – INTRODUCTION**

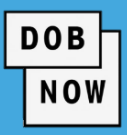

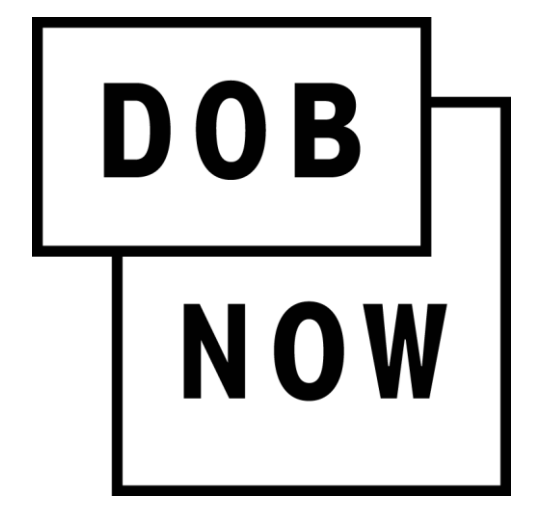

**DOB NOW** is an interactive, web-based portal that creates an opportunity for building Owners, Design Professionals, Filing Representatives, and Licensees to do business, and complete their Job Filing with DOB online. Filing online allows the user to work from home or office and eliminates the need to travel to DOB to file applications.

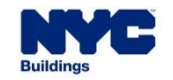

### **DOB NOW – MODULES**

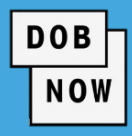

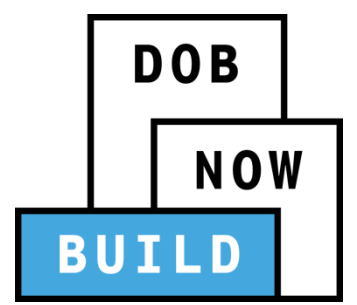

#### **BUILD** includes:

- Create & Submit Job Filings
- **Pull & Renew Permits**
- Request AHV
- Request LOC
- Schedule Appointments
- Resolve Objections

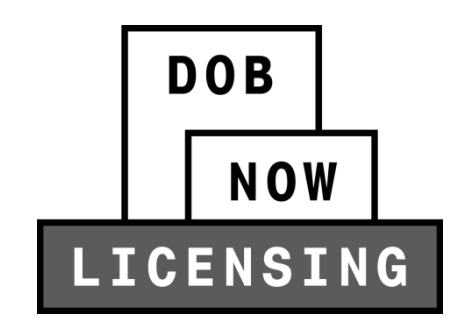

#### **LICENSING** includes:

- **Apply for License(s)**
- **Renew License**
- **Replace License**
- Change Address

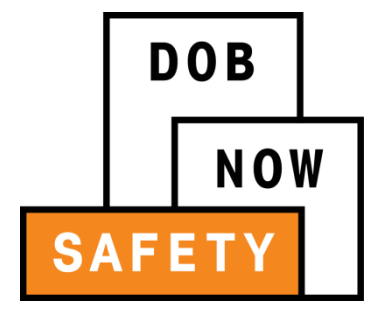

**SAFETY** includes:

Compliance Reports

- **Submit Boiler Reports**
- **Submit Elevator Reports**
- **Submit Facade Reports**

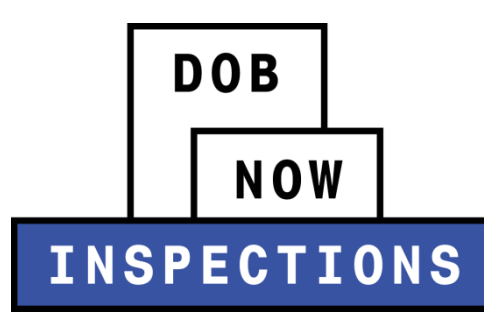

#### **INSPECTIONS** includes:

- **Request Inspection(s)**
- View Results

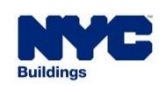

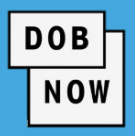

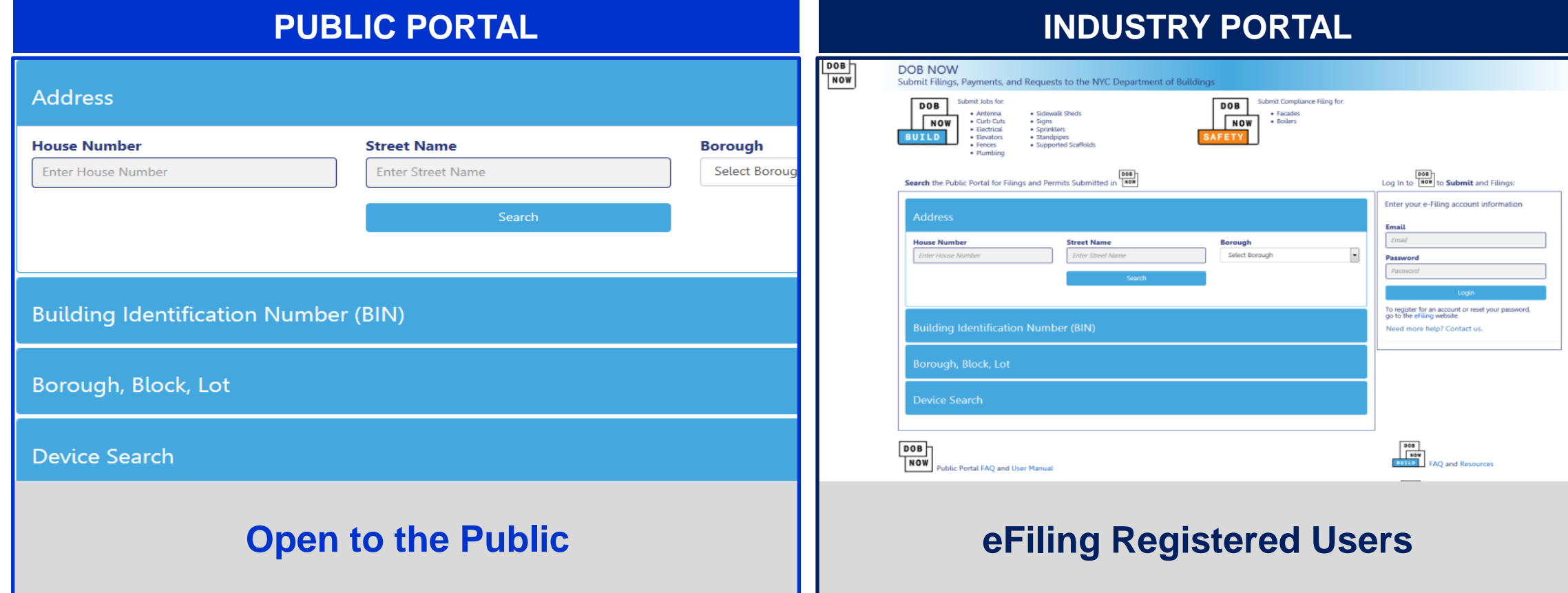

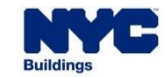

# **DOB NOW:** *Build –* **FEATURES AND BENEFITS**

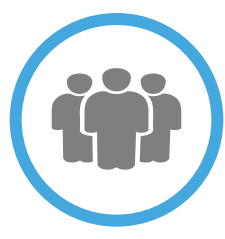

#### **Submit a Job Filing online**

Customers do not have to travel to the DOB office for filings

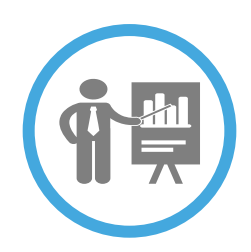

**Real time Job Filing information online**

24/7 access to job status and information

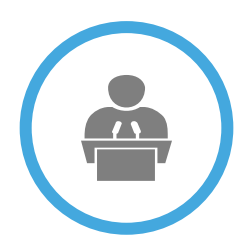

**Greater Transparency of the filing process**

Job Filing status can be viewed at any time

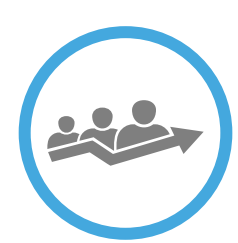

**Faster Processing time**

Digital filing allows for quicker turnaround time for submitted Job Filings

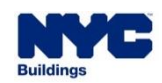

# **DOB NOW:** *Build* **– EXAMPLES OF KEY STAKEHOLDERS**

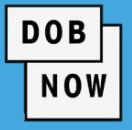

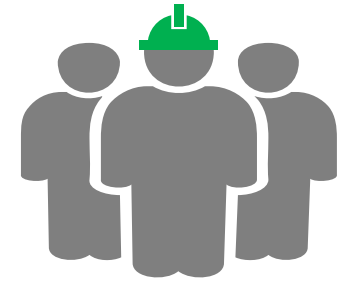

#### **Applicant of Record**

- **Manufacturers**
- **Engineers**
- Device Owners
- **Professional Engineers**

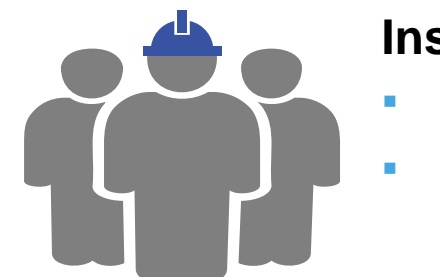

#### **Inspectors**

- Special Inspectors
- **Progress Inspectors**

#### **Other Stakeholders**

- **Filing Representatives**
- **Hoist Machine Operators**
- **Master Riggers**
- **Tower/Climber Crane Riggers**
- **Lift Directors**
- **Equipment Users**
- **Licensees**

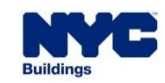

# **WHO NEEDS TO REGISTER FOR e-FILING**

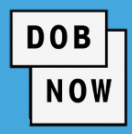

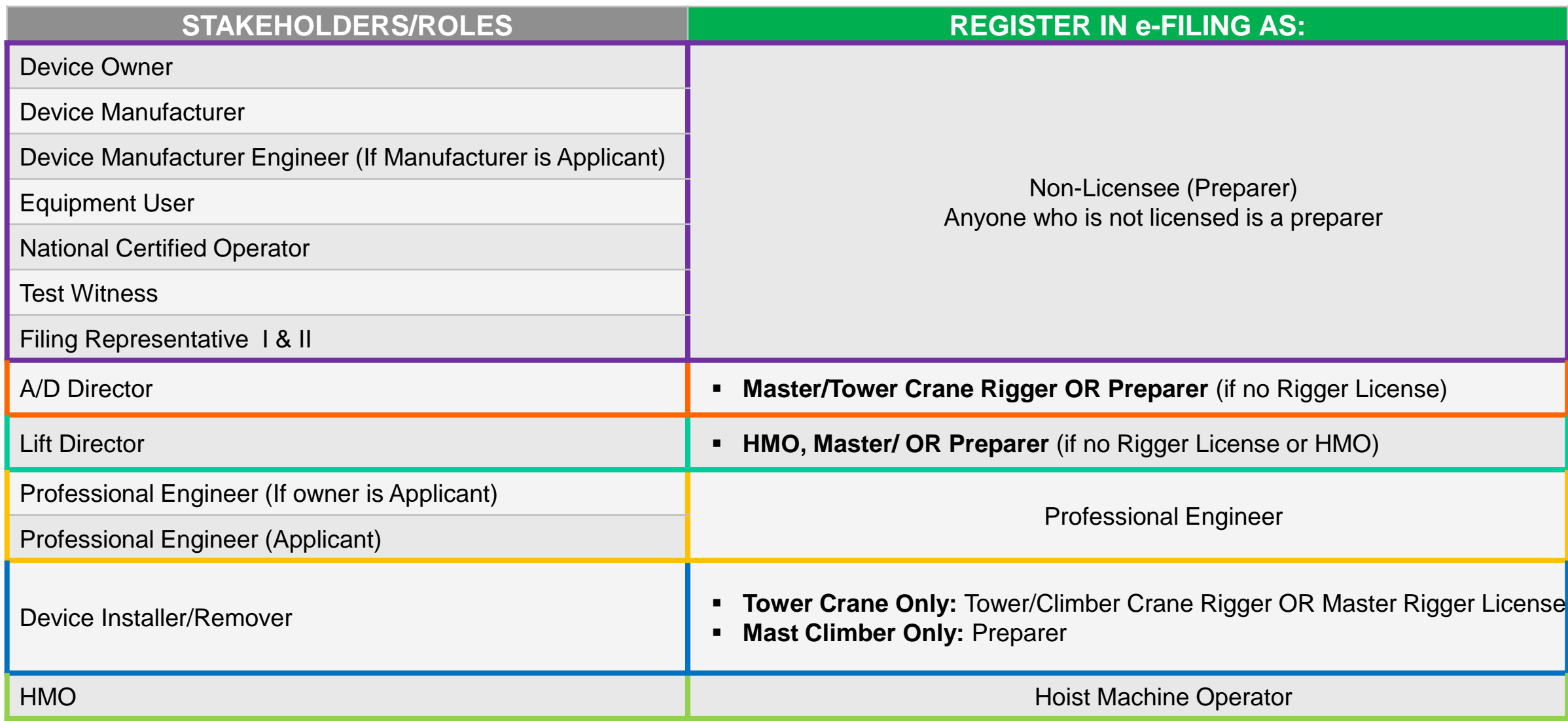

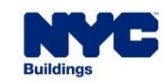

### **REGISTER FOR eFILING**

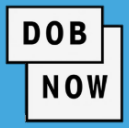

- All stakeholders associated to the Job Filing must register for eFiling before logging into DOB NOW.
- If previously registered, use the existing eFiling username and password to access DOB NOW.
- Register at [www.nyc.gov/dobefiling](http://www.nyc.gov/dobefiling)

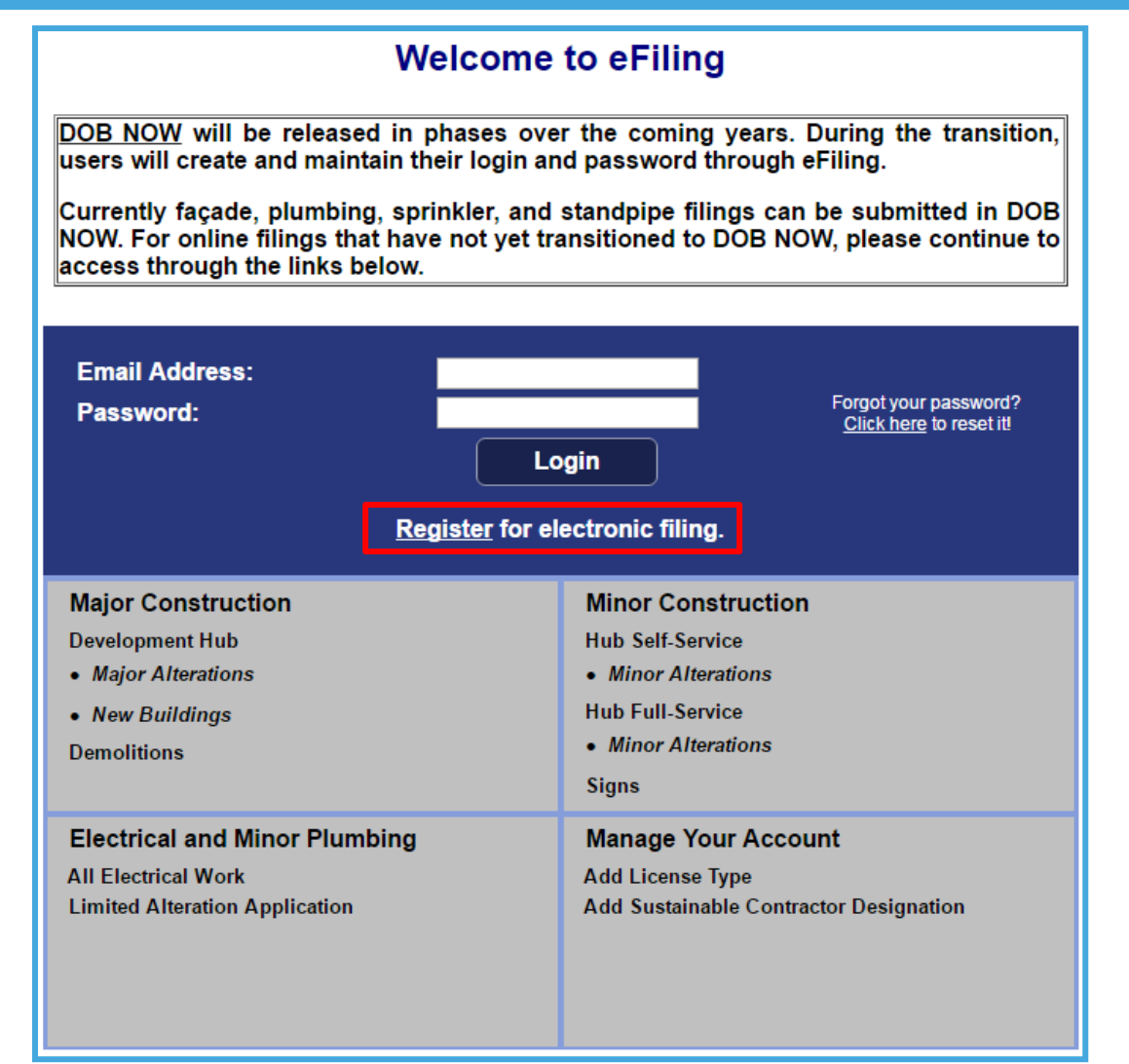

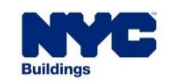

# **eFiling REGISTRATION – CONTACT DETAILS**

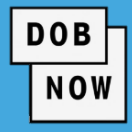

### **Registration**

Use this form to register for an eFiling account. Use your eFiling account email address and password to login to DOB NOW: Build, DOB NOW: Safety and the NYC Development HUB.

For help filling out this form, visit the Registration Steps page. Licensed Professionals need to enter below the same email address they use for their DOB NOW: Inspections account.

If you are a gas work qualification, journeyman or welder applicant, do not fill out this registration form. Click here to create a DOB NOW profile or to change your DOB NOW profile password.

Items with a (\*) are required.

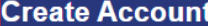

You need an active email address to create an eFiling account. After you submit the below information, you will receive a message at this email address to activate your account.

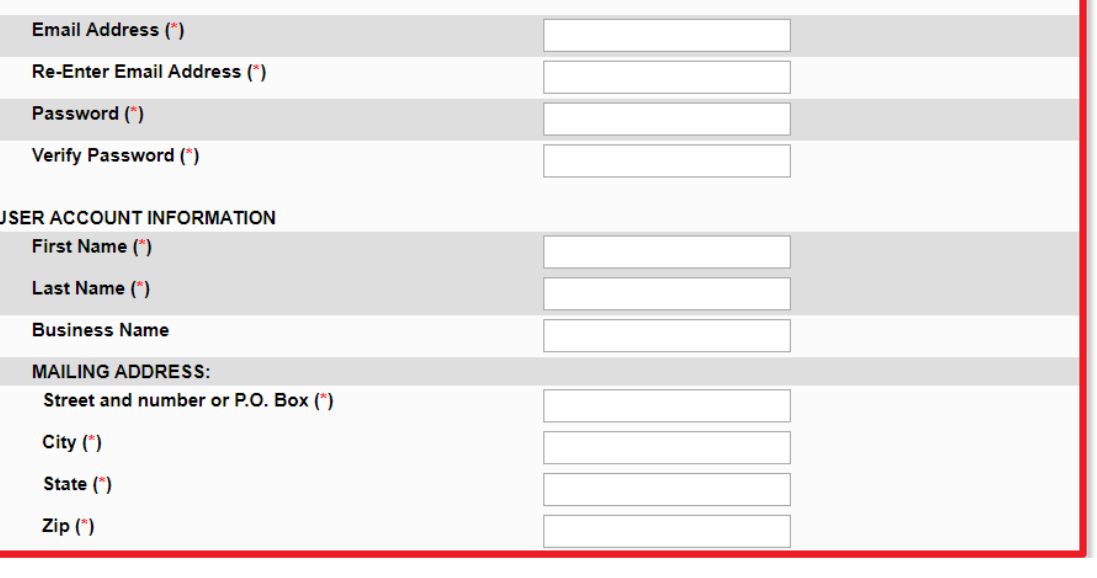

 Complete the required fields in the Registration Form in order to create an eFiling account.

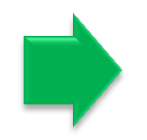

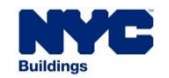

# **eFiling – ADD DOB LICENSE(S) OR ISSUED ID#, IF APPLICABLE**

Select the 1<sup>st</sup> radio button, if you **do not own a license or DOB Issued ID#.**  *For example:* Owner, Manufacturer, or non-Licensed A/D Director

- Select the 2nd radio button, if **you own a license or DOB Issued ID#.**  *For example:* Master Rigger, HMO or Lift **Director**
- **Enter License Number and** Business Information for each License owned

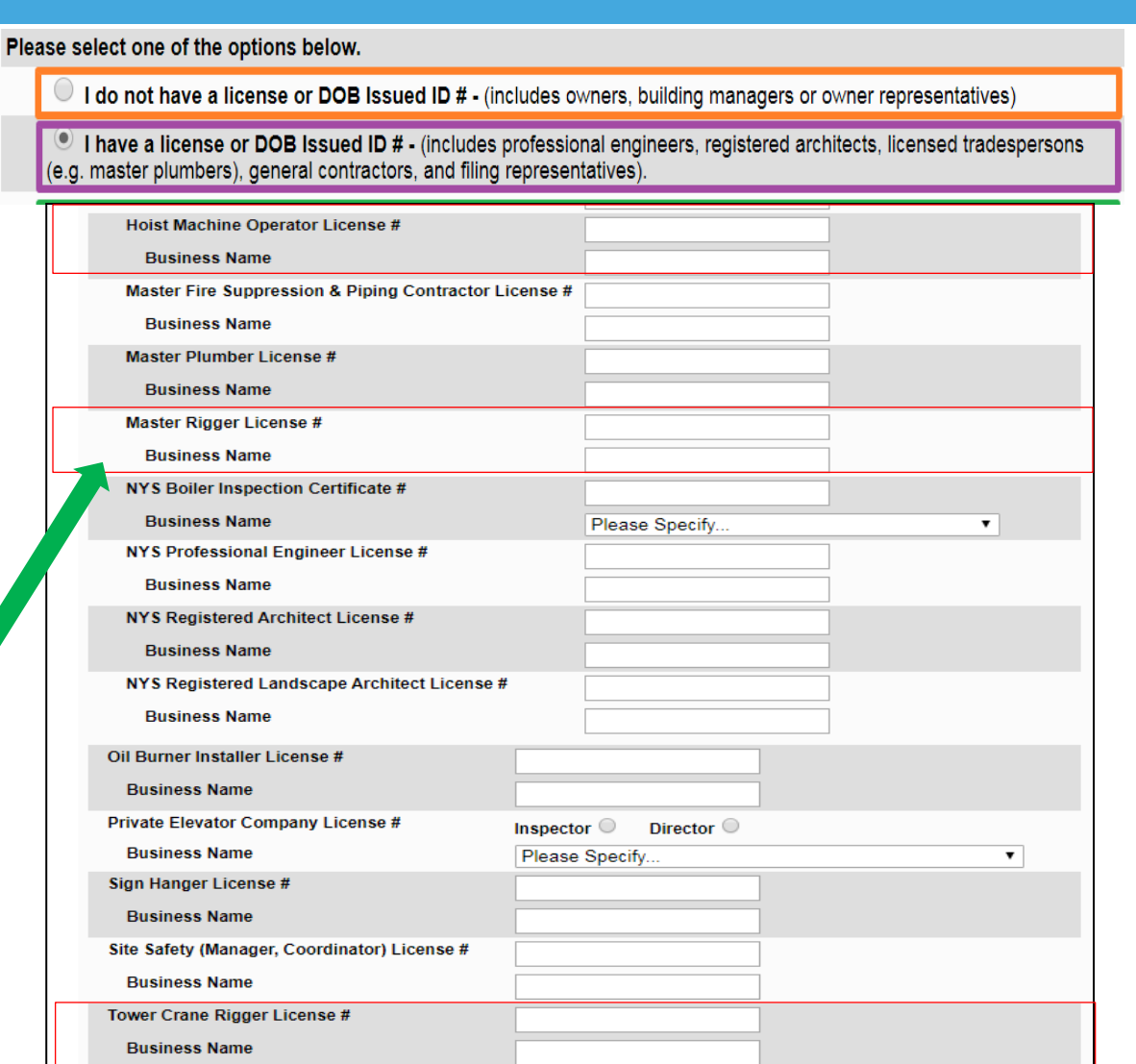

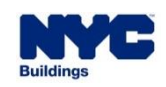

**DOB** 

**NOW** 

# **eFILING – NON-LICENSEES**

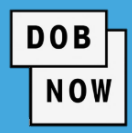

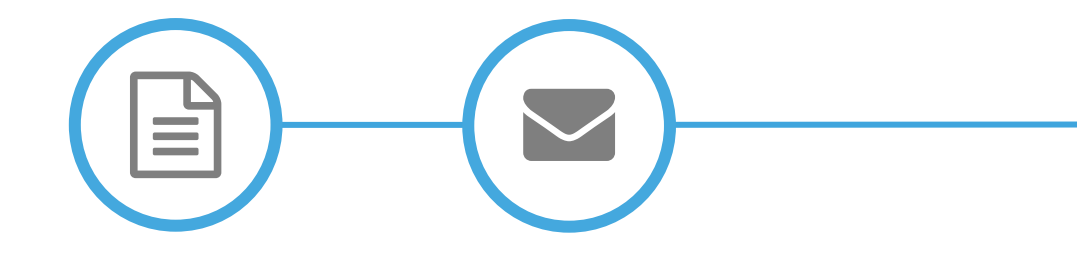

**Complete Registration Form**

**Click Verification Email**

**Receive Confirmation from DOB**

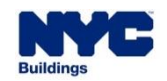

#### **eFILING – LICENSEES**

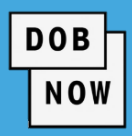

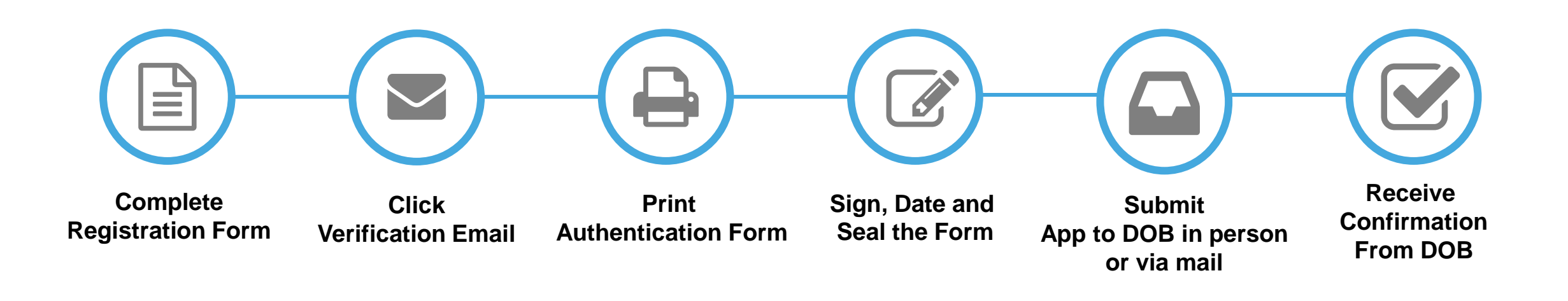

#### **IN PERSON: MAIL TO:**

**New York City Department of Buildings** eFiling Authentication 280 Broadway, 1st Floor New York, NY 10007

 New York City Department of Buildings eFiling Authentication Attn: eFiling 280 Broadway, 1st Floor New York, NY 10007

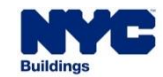

### **eFILING – TIP SHEETS & USER GUIDES**

**DOB NOW** 

- Learn more from available resources:
	- Tip Sheets
	- Videos
	- Guides

#### Tip Sheets:

https://www1.nyc.gov/assets/buildings/pdf/dob\_now\_registration\_tip\_sheets.pdf

#### Guides:

https://www1.nyc.gov/site/buildings/industry/dob-now-registration-tips.page#owner

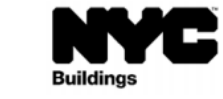

#### **Account Registration: Owner Building Manager/Filing Representative**

If you are a Building Owner, Building Manager, or Filing Representative, you can:

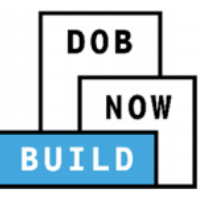

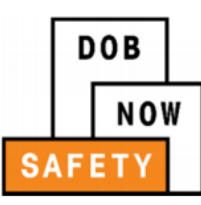

Enter job applications in **DOB NOW: Build** 

Review and confirm compliance filings in **DOB NOW: Safety** 

Register for DOB NOW: Build or DOB NOW: Safety by creating an eFiling account:

- 1. Go to www.nyc.gov/dobefiling, and click on the link to 'Register for electronic filing.'
- 2. Fill out the Electronic Filing Account Information form. NOTE: Your address should be your mailing address, not the address of the building you own.
- 3. Read the Agreement section, and click Submit.
- 4. You will get two (2) emails. Your account will not be active until you get the second email.
- a. In the first email, you must click a link to activate your account.
- b. The second email confirms that you have been enrolled

Once you receive the second email, your registration in eFiling will take effect the next day. You can then use your eFiling email and password at www.nyc.gov/dobnow.

NOTE: If you want to change your account information, such as email, phone, or mailing address, you will have to log in to eFiling.

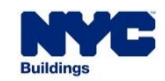

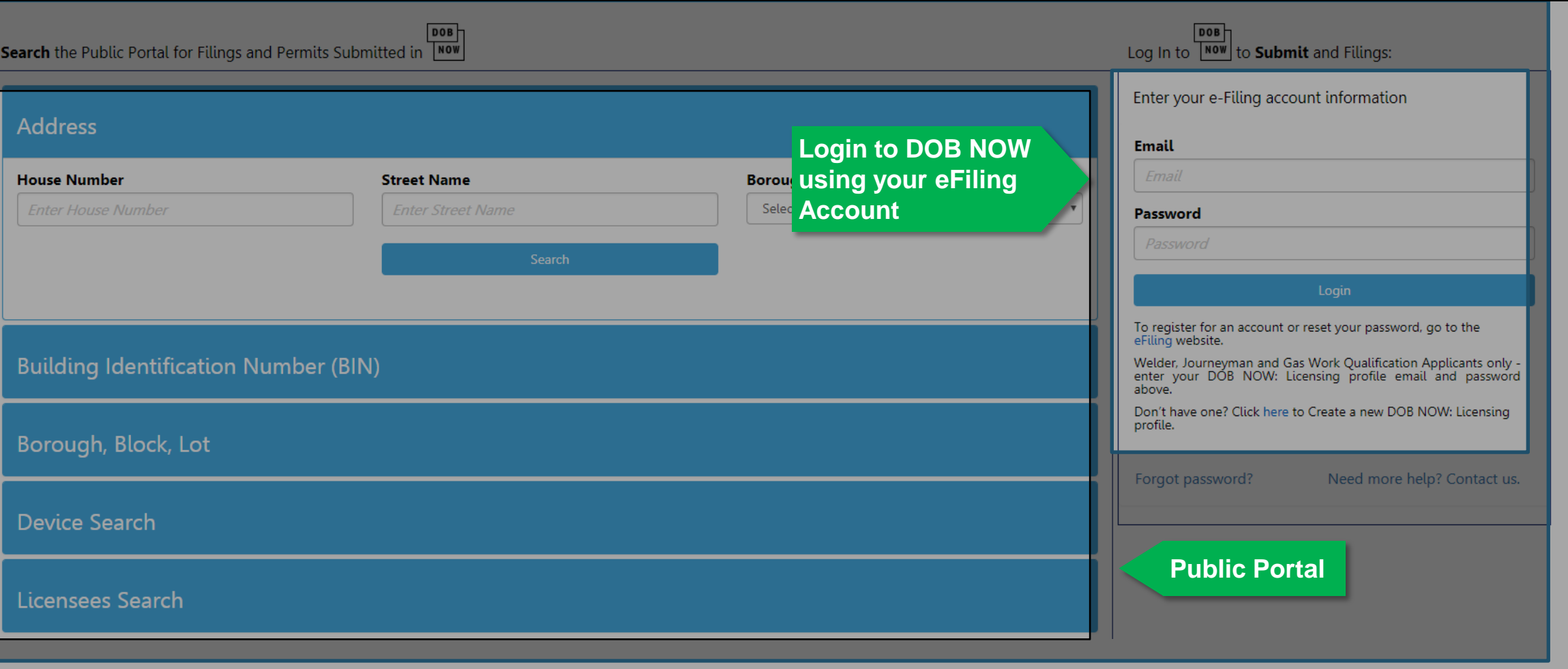

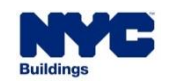

**DOB NOW** 

# **DOB NOW: HELPFUL LINKS**

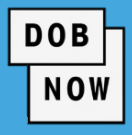

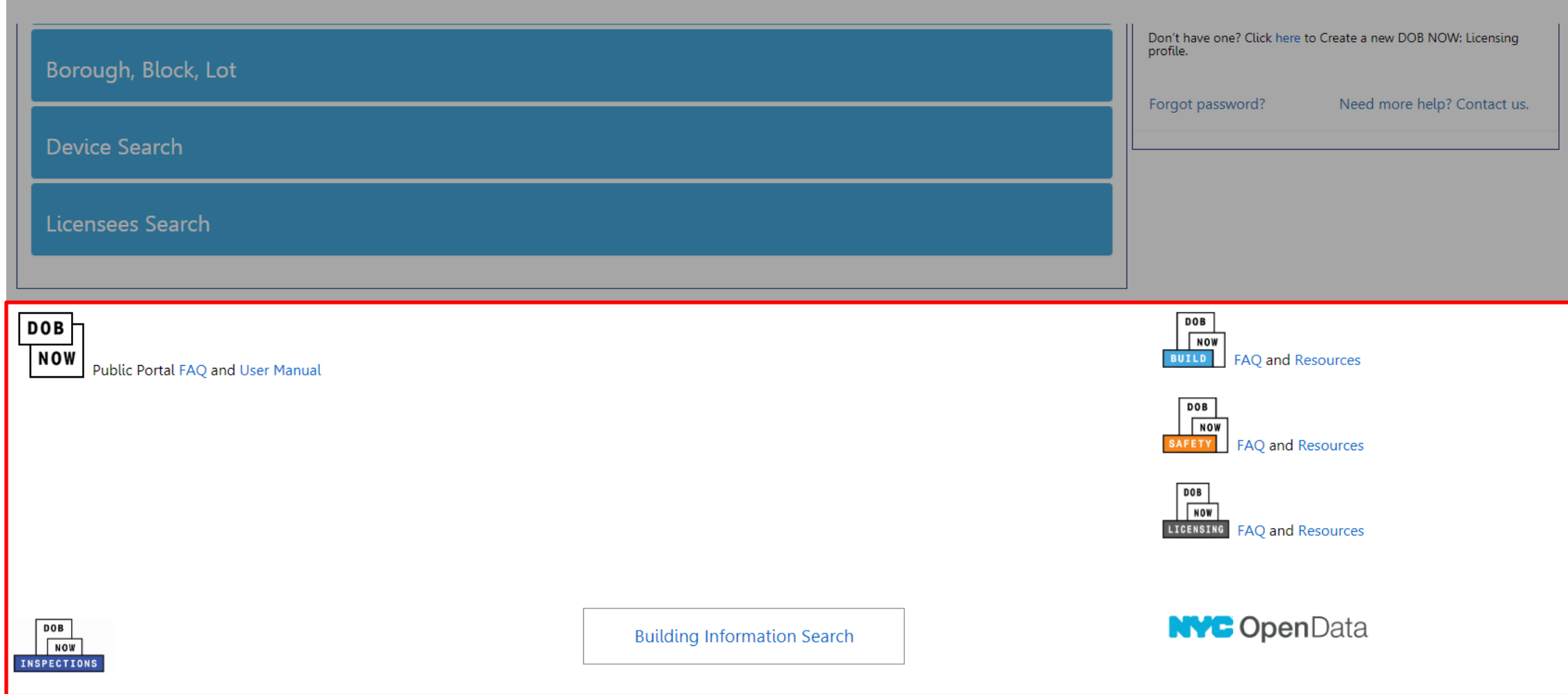

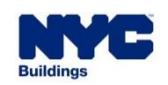

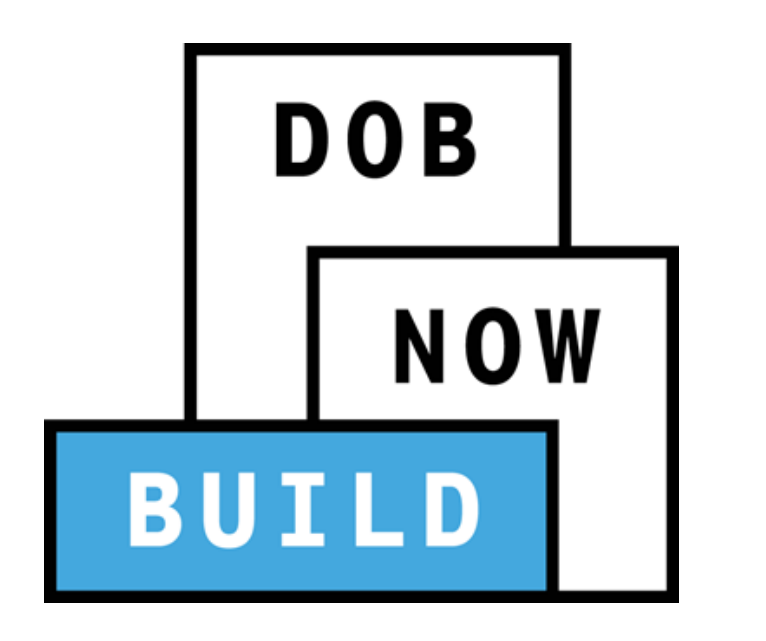

# **DEMONSTRATION**

#### **You should now be able to:**

- **Understand DOB NOW, its features and benefits**
- **IDENTIFY THE MODEL IS CONDUCT:** Included in DOB NOW
- **Understand the process to register for eFiling**
- Access and navigate the DOB NOW: *Build* Industry Portal

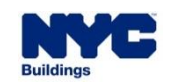

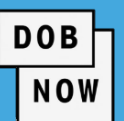

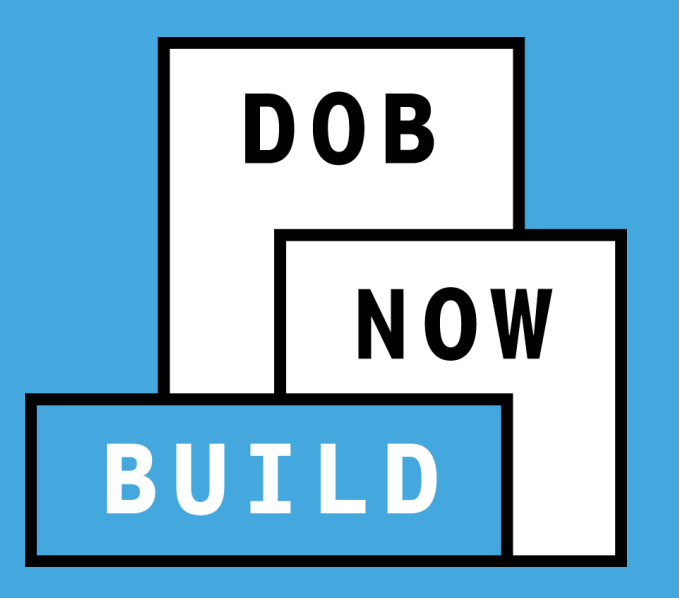

# **DOB NOW: Build CRANES & DERRICKS**

# **Industry Process Overview**

At the end of this session, for EACH Crane Device Type you will be able to:

- 1. Describe DOB NOW: *Build* Cranes & Derricks Transactions: 5. Schedule a plan exam Appointment
	- a) Prototype
	- b) Crane Device (CD)
- 2. Print CD Certificate of **Operation**
- 3. Identify Roles & Responsibilities
- 4. Respond to Objections

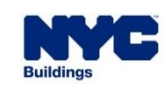

- 6. Access Helpful Resources
	- and Navigate the Public
	- Portal

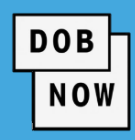

# **DOB NOW:** *Build* **– CRANES & DERRICKS TRANSACTION TYPES**

**DOB NOW** 

For each Crane Device Type, there are **3 main** 

#### **Transaction Types:**

- Prototype Process
- CD Process
- CN Process including the Foundation Application (if applicable).

*\*For the purpose of this presentation, we are only focusing on Prototype and Crane Device.*

#### **Additional Transaction Types**

- CD3 applicable to Mobile Cranes
- Onsite Waivers applicable to Mobile Cranes and Dedicated Pile Driver

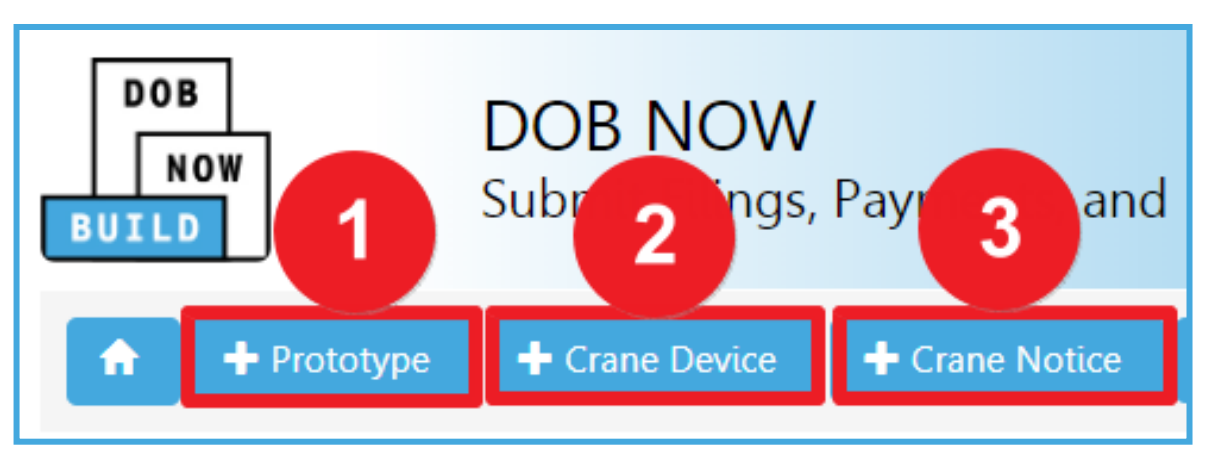

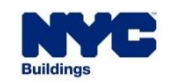

Applications for the following Crane Device Types must be filed in DOB NOW: *Build* – Cranes:

- 1. Dedicated Pile Driver
- 2. Derrick
- 3. Mobile Crane
- 4. Mast Climber
- 5. Self Erecting Tower Crane
- 6. Tower Crane

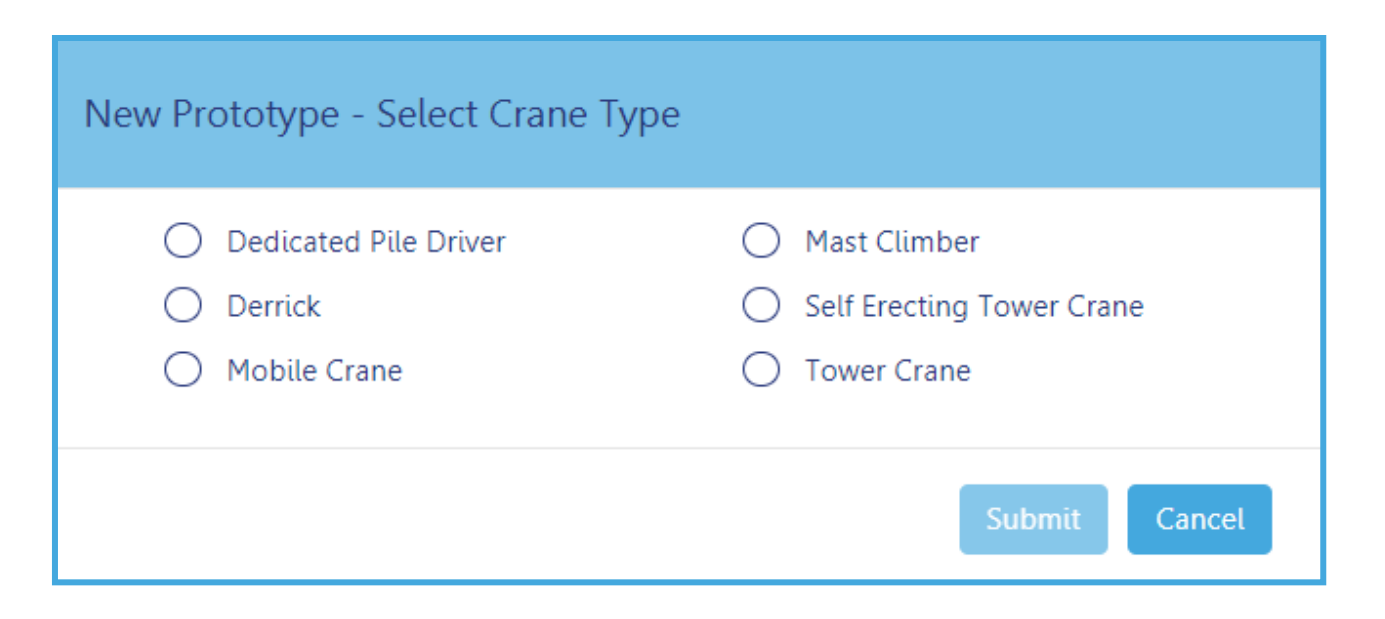

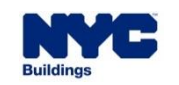

**DOB** 

**NOW** 

# **CRANE DEVICE TYPES & TRANSACTIONS IN DOB NOW:** *Build*

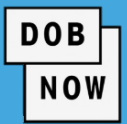

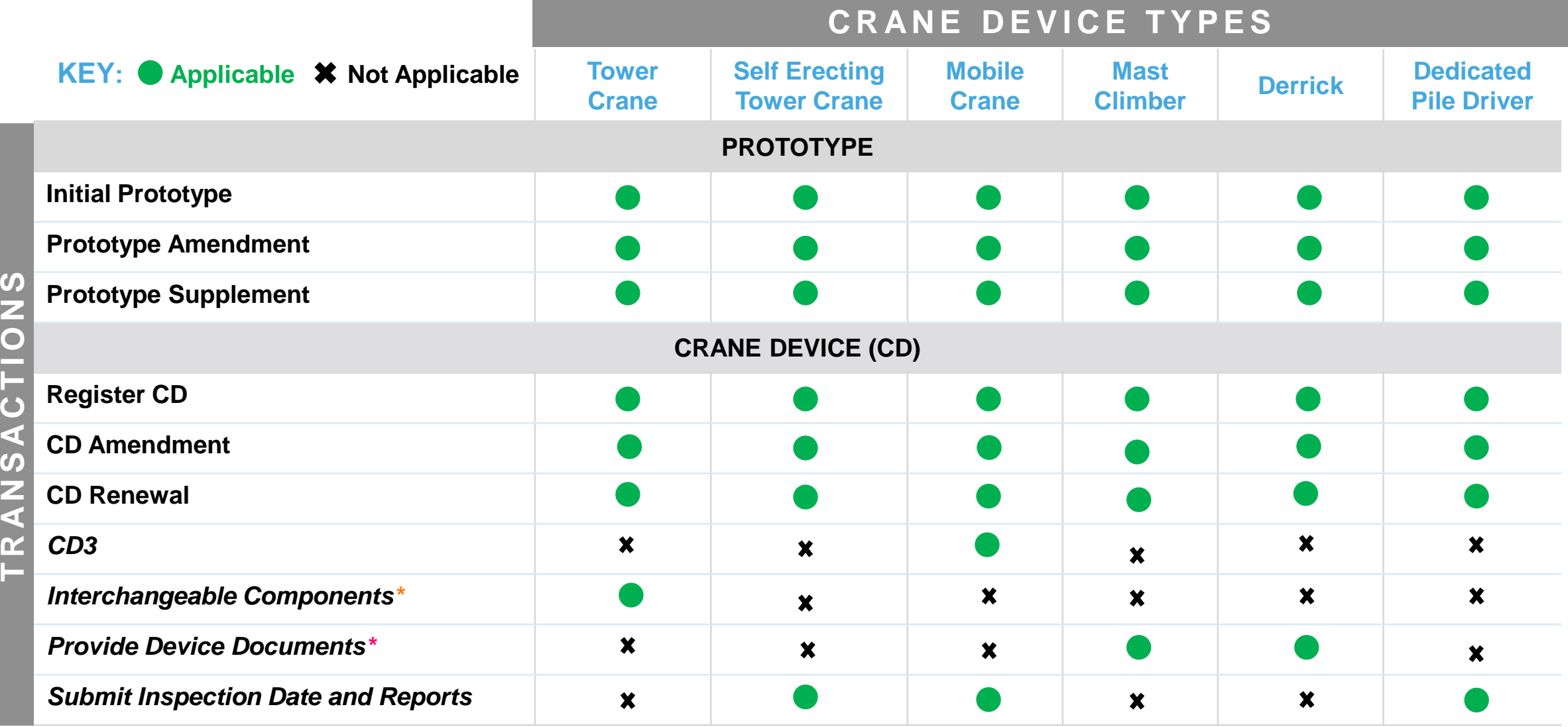

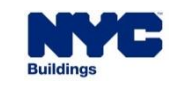

<sup>27</sup> *\* 2nd step of the Tower Crane CD process after a CD number is assigned to a CN*

*\* 2 nd step of the Mast Climber and Derrick CD process after a CD number is assigned to a CN*

# **CRANE DEVICE TYPES & TRANSACTIONS IN DOB NOW:** *Build – Cont'd*

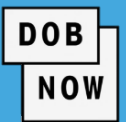

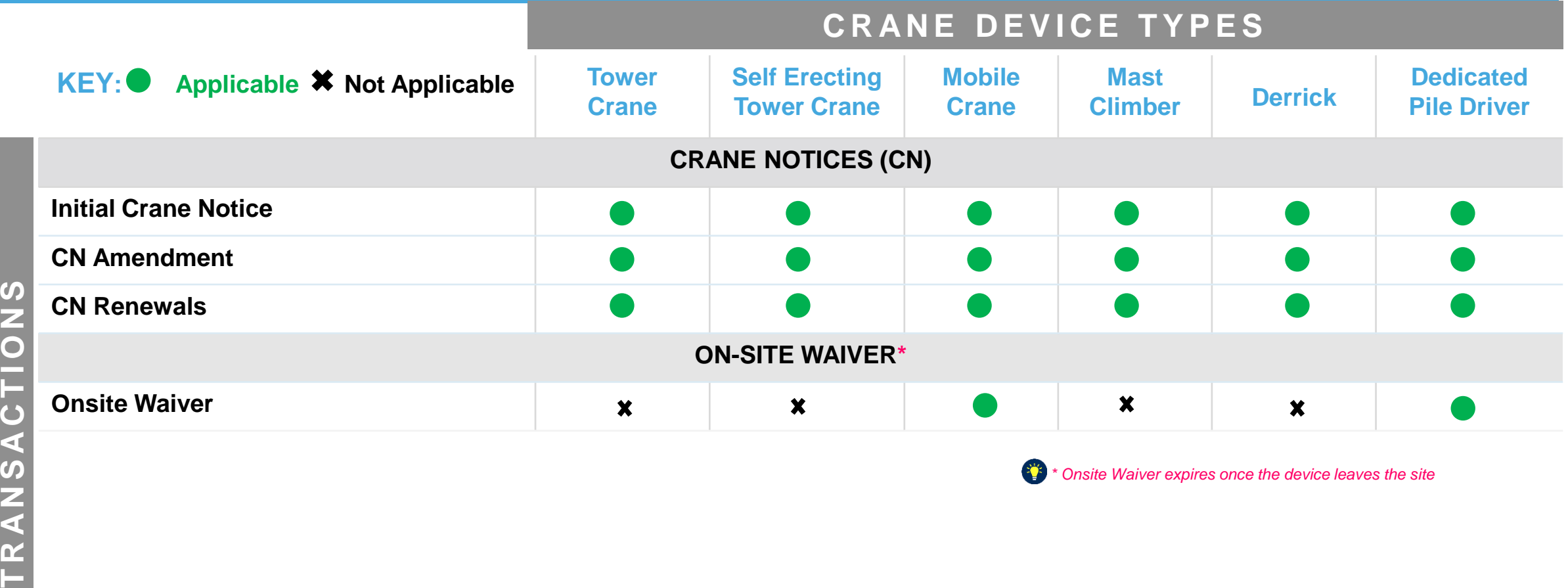

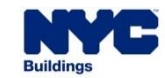

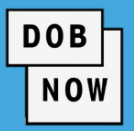

The **Prototype Application Number** is used for tracking your Prototype Application.

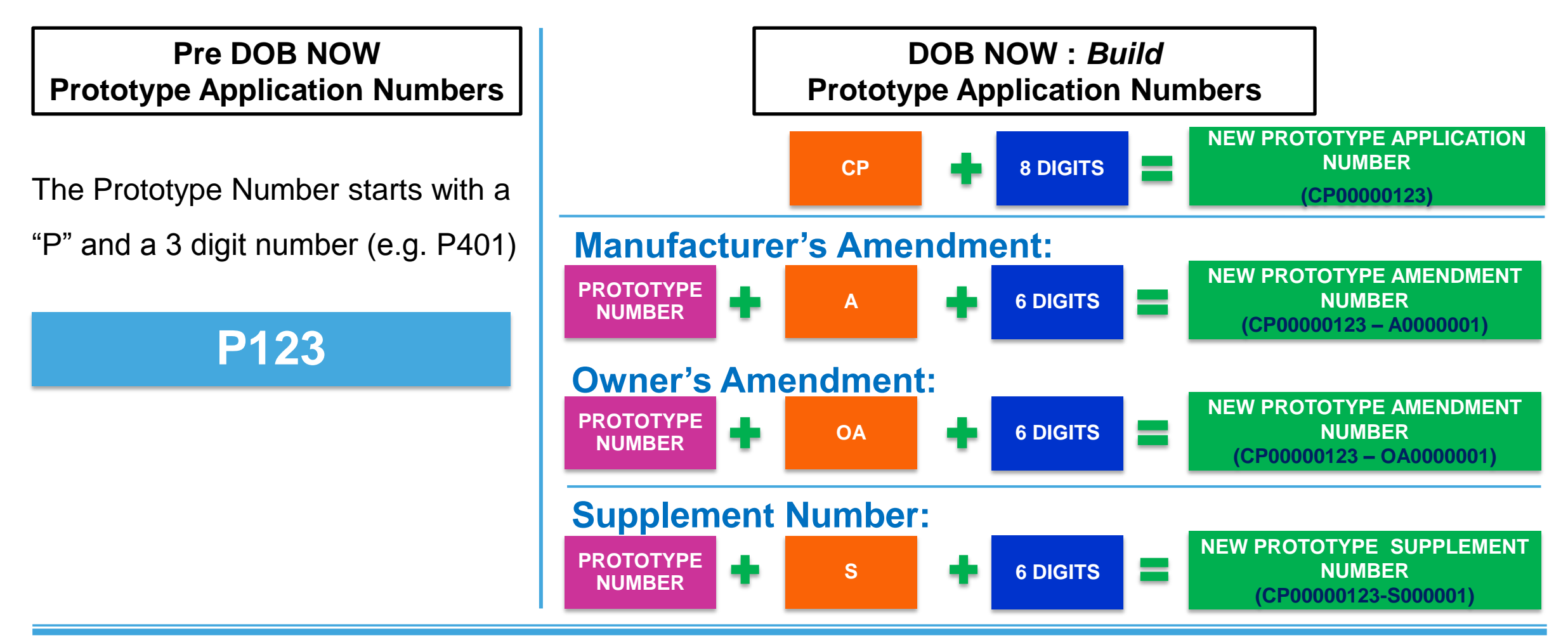

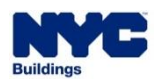

# **DOB NOW –** *Build:* **NEW PROTOTYPE NUMBER**

- A **Temporary Prototype Number** is assigned to the Prototype until the application is approved i.e. **PT**00000123
- Once the Prototype Application is approved the **Prototype Number** updates to the following:

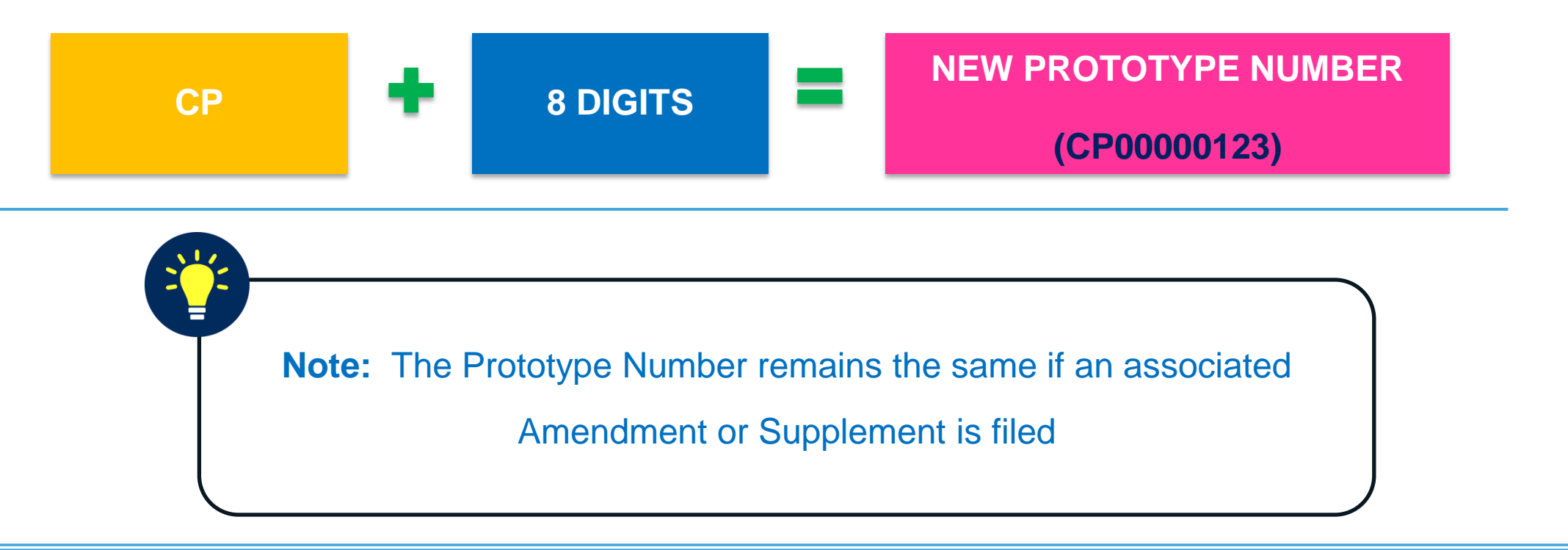

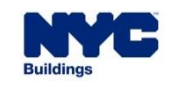

**DOB** 

**NOW** 

CD information has been imported from BIS into DOB NOW: *Build* with missing information. In order to obtain the missing CD information DOB NOW: *Build* will be launched in the following 2 phases:

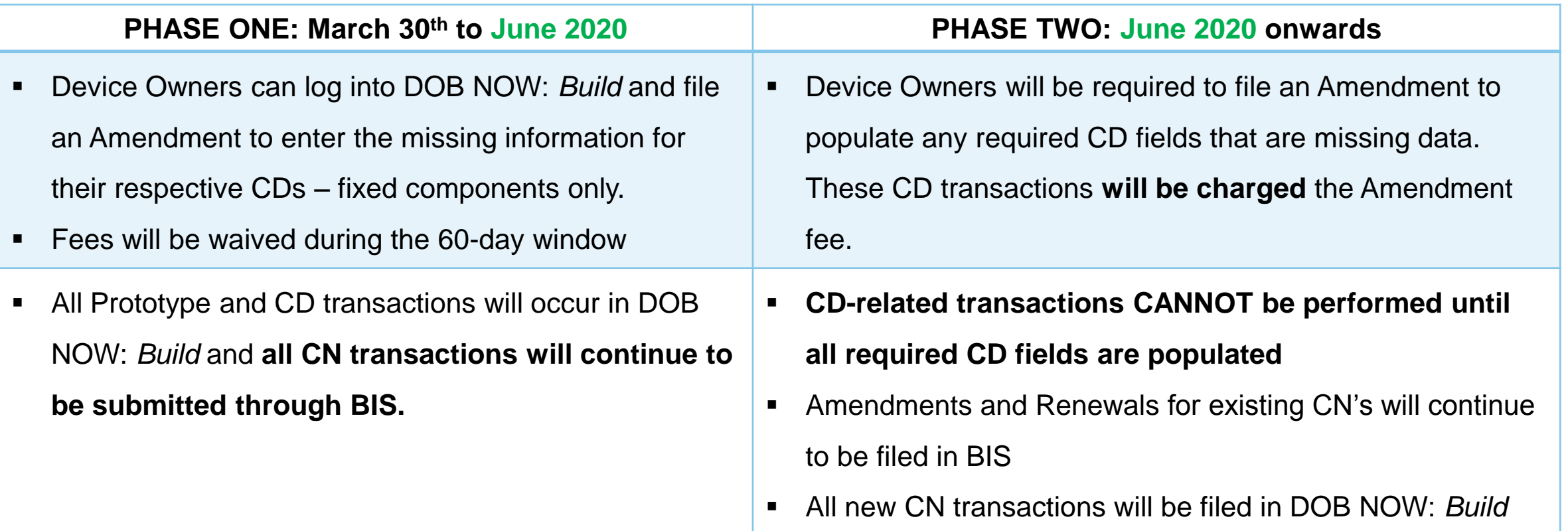

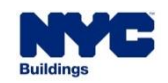

# **LAUNCH APPROACH TO DOB NOW:** *Build*  **PHASE ONE & PHASE TWO TRANSACTIONS**

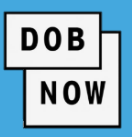

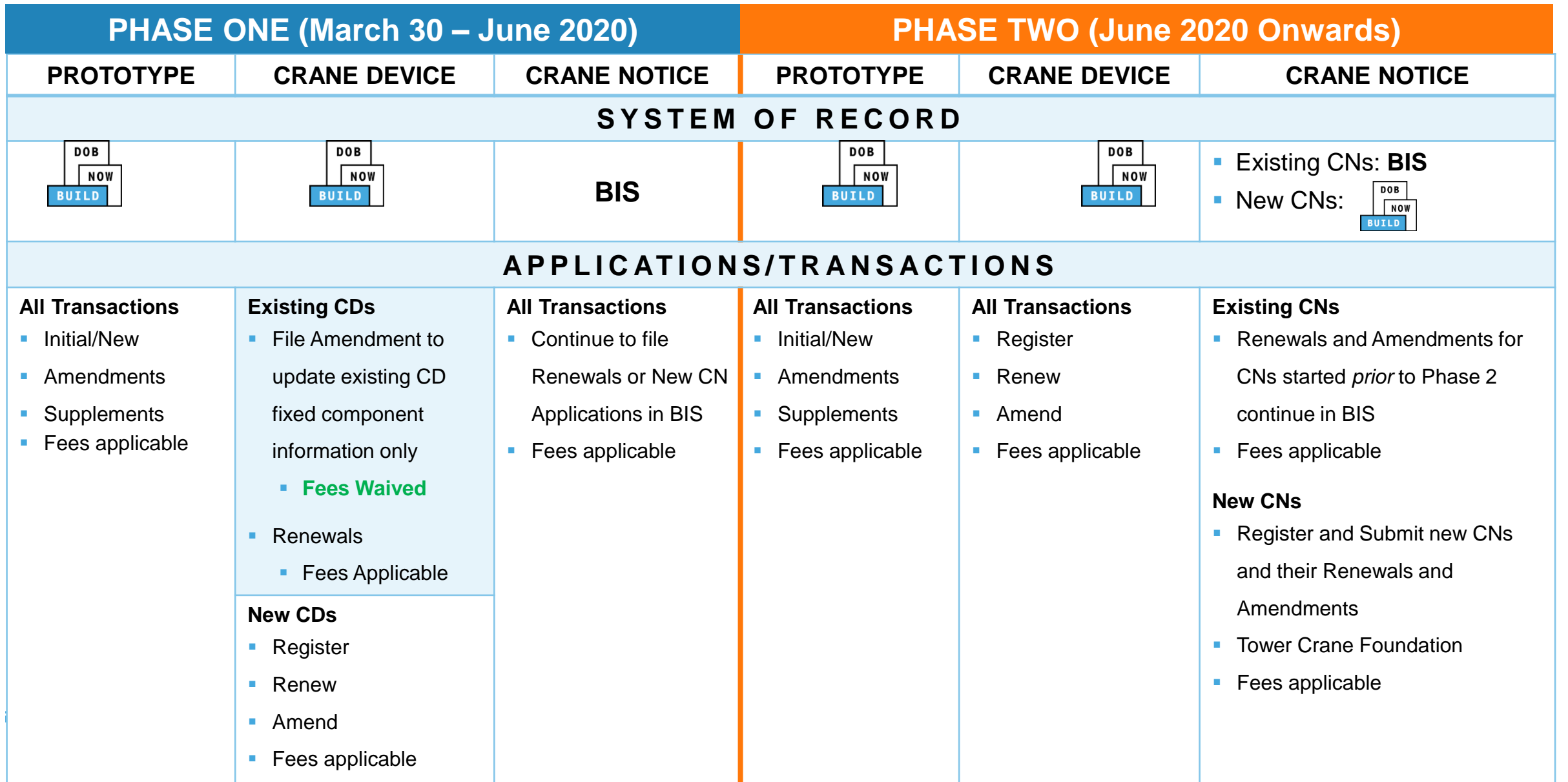

# **DOB NOW:** *Build* **– CRANE TYPES WORKFLOWS**

- The workflows on the upcoming pages outline the **Prototype**, **CD** and **CN** transactions in DOB NOW: *Build.*
- **Each Crane Type is color-coded for easy identification.**

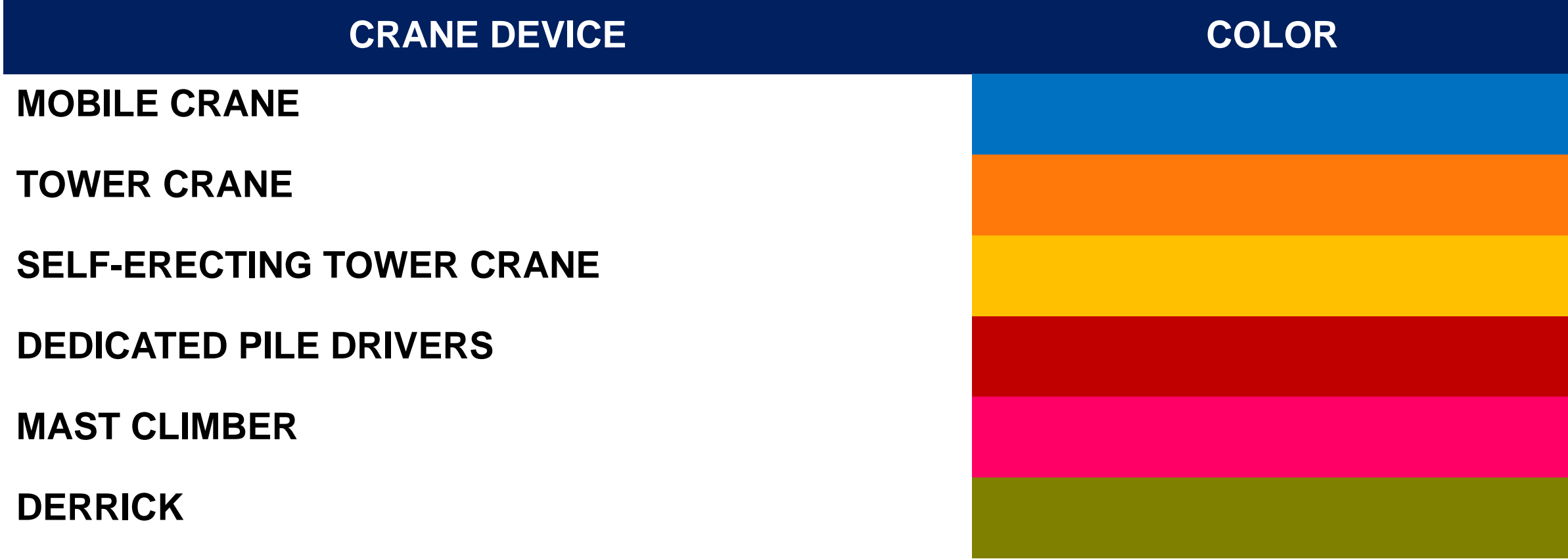

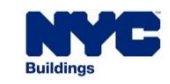

**DOB** 

**NOW** 

#### **DOB NOW:** *Build* **- MOBILE CRANES: PROCESS OVERVIEW**

The following steps outlines the **Prototype**, **CD** and **CN** transactions in DOB NOW: *Build.*

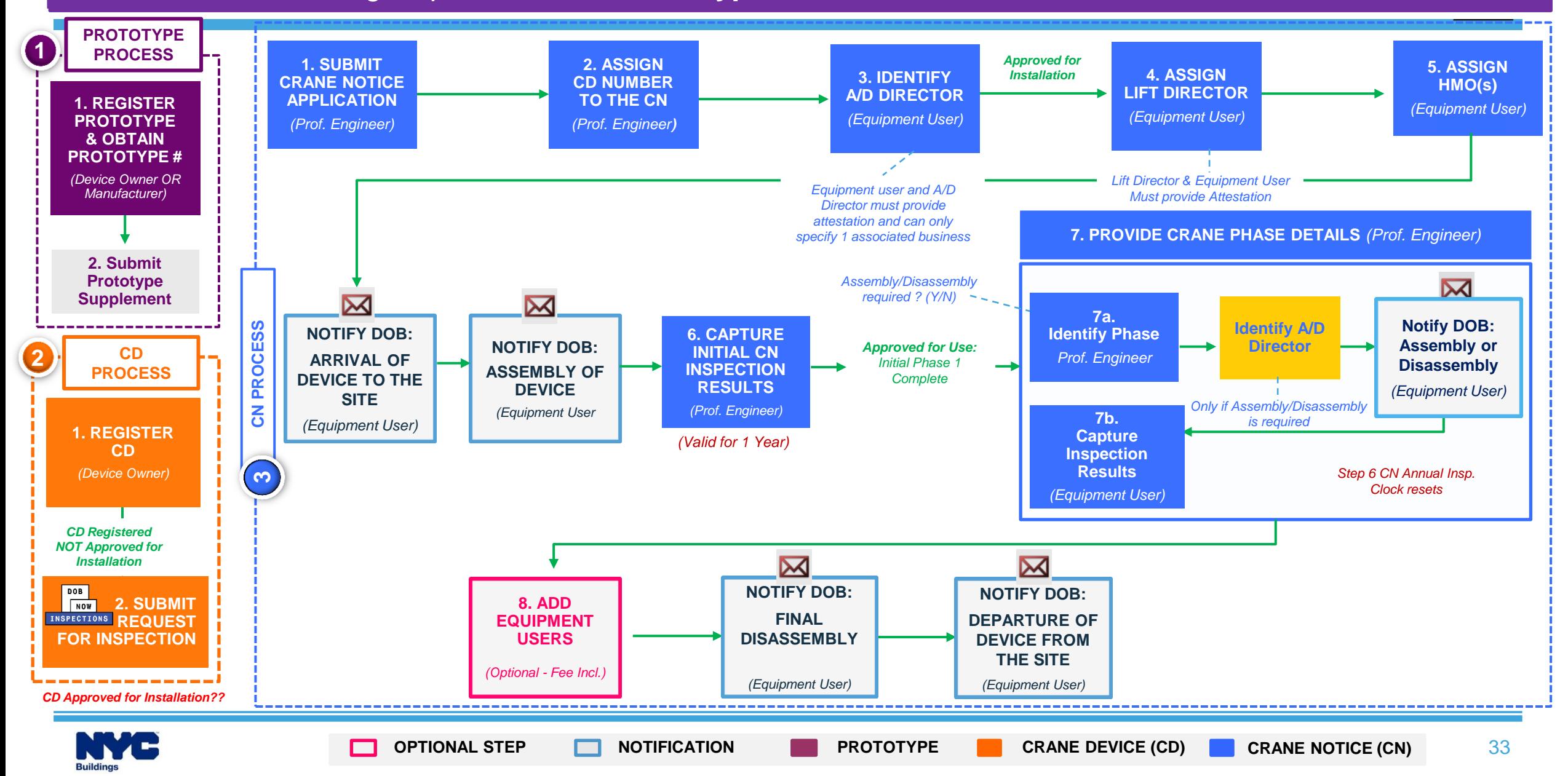

# **DOB NOW:** *Build* **– MOBILE CRANES ON-SITE WAIVER OVERVIEW**

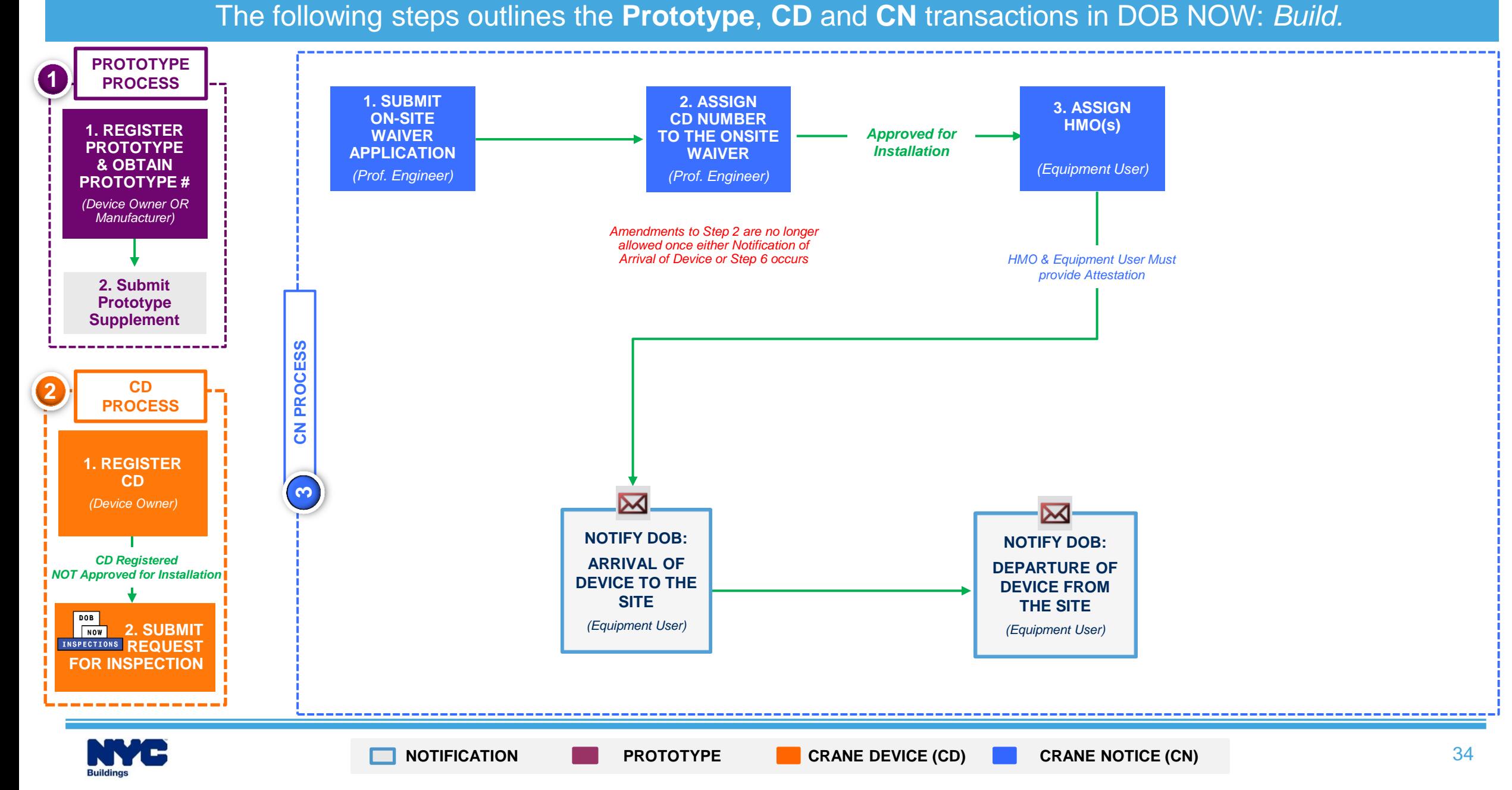

**DOB NOW:** *Build* **- TOWER CRANES: PROCESS OVERVIEW**

The following steps outline the **Prototype**, **CD** and **CN** Transactions in DOB NOW: *Build.*

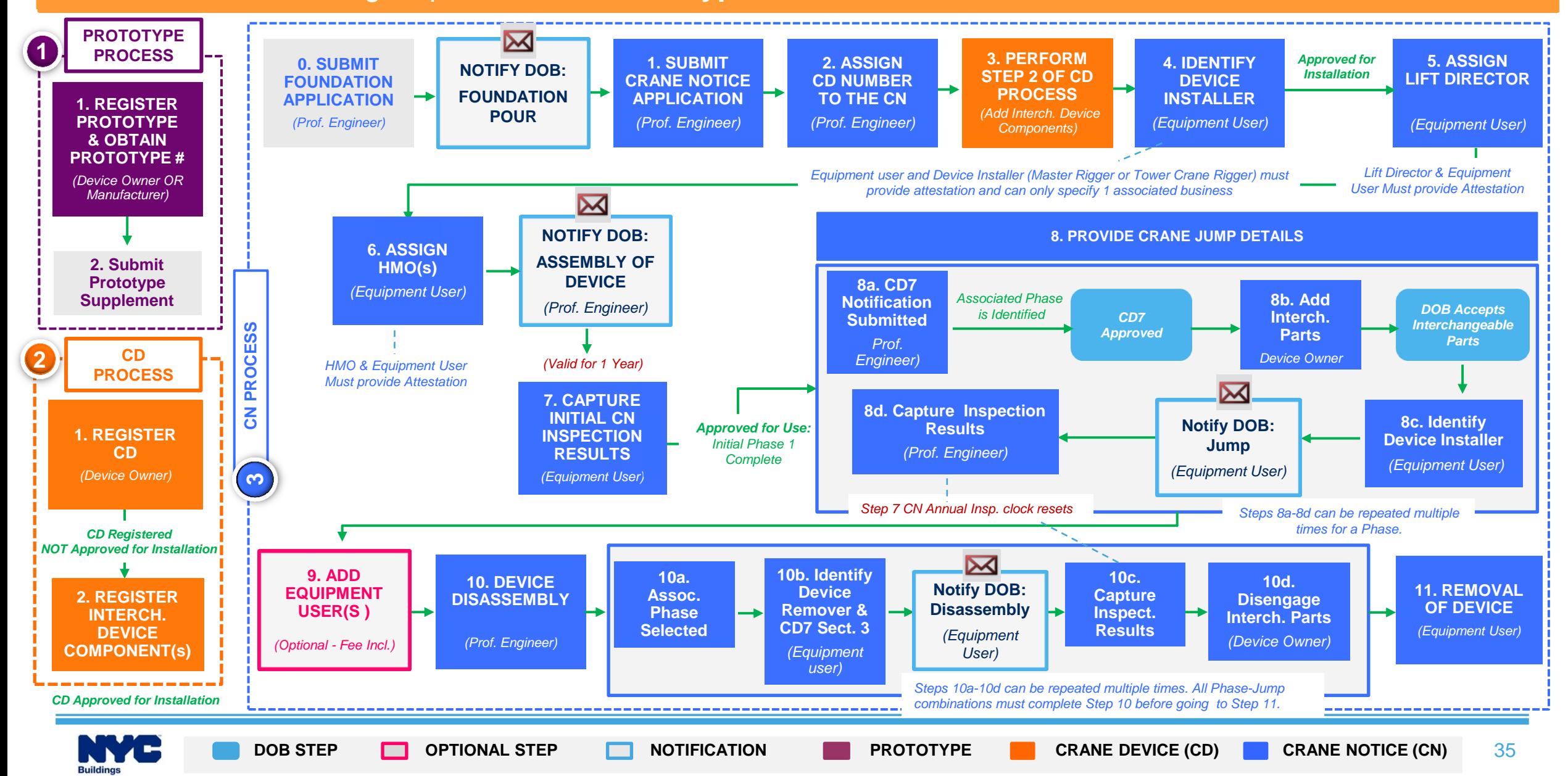

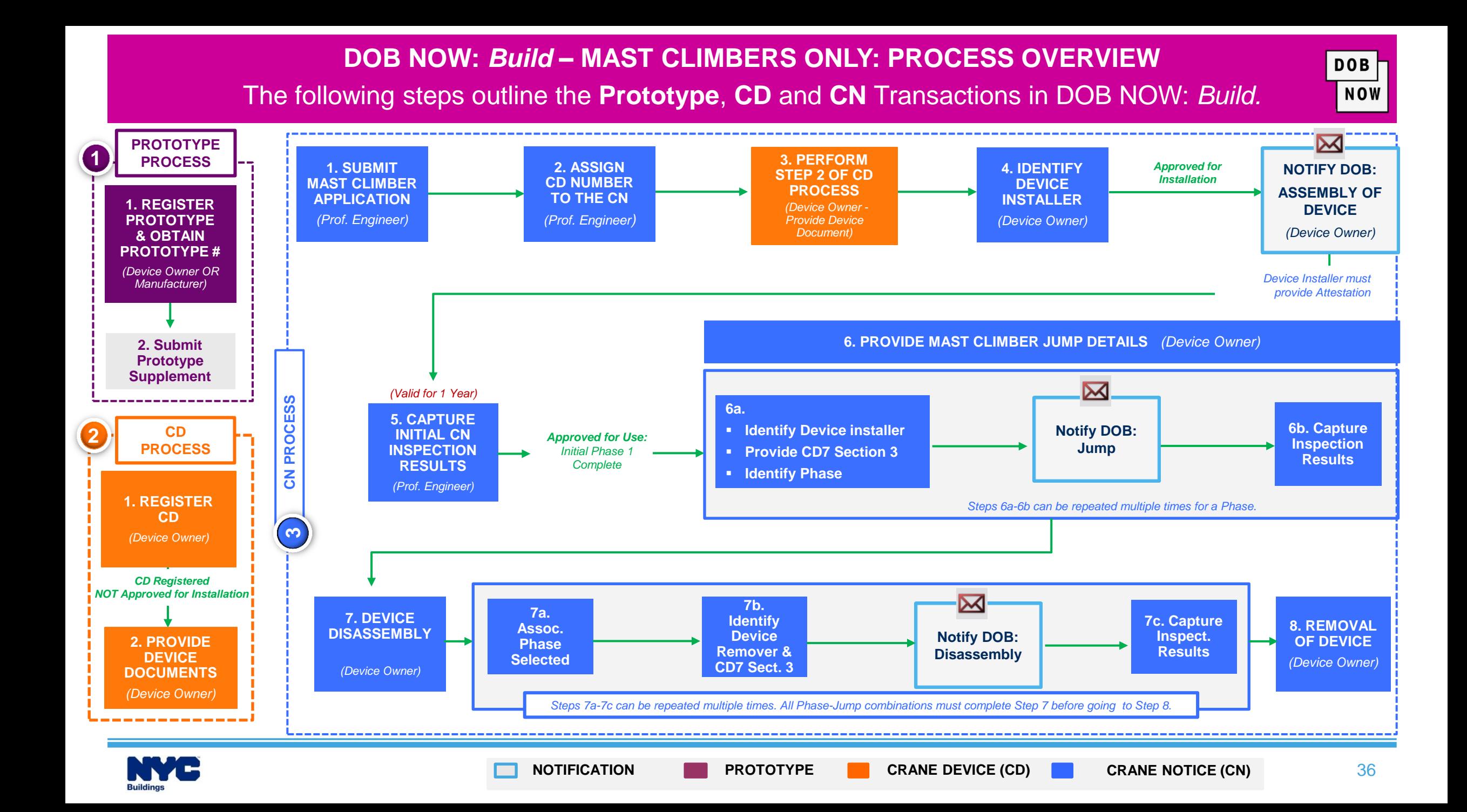
#### The following steps outlines the **Prototype**, **CD** and **CN** transactions in DOB NOW: *Build.* **DOB NOW:** *Build* **- DERRICKS: PROCESS OVERVIEW**

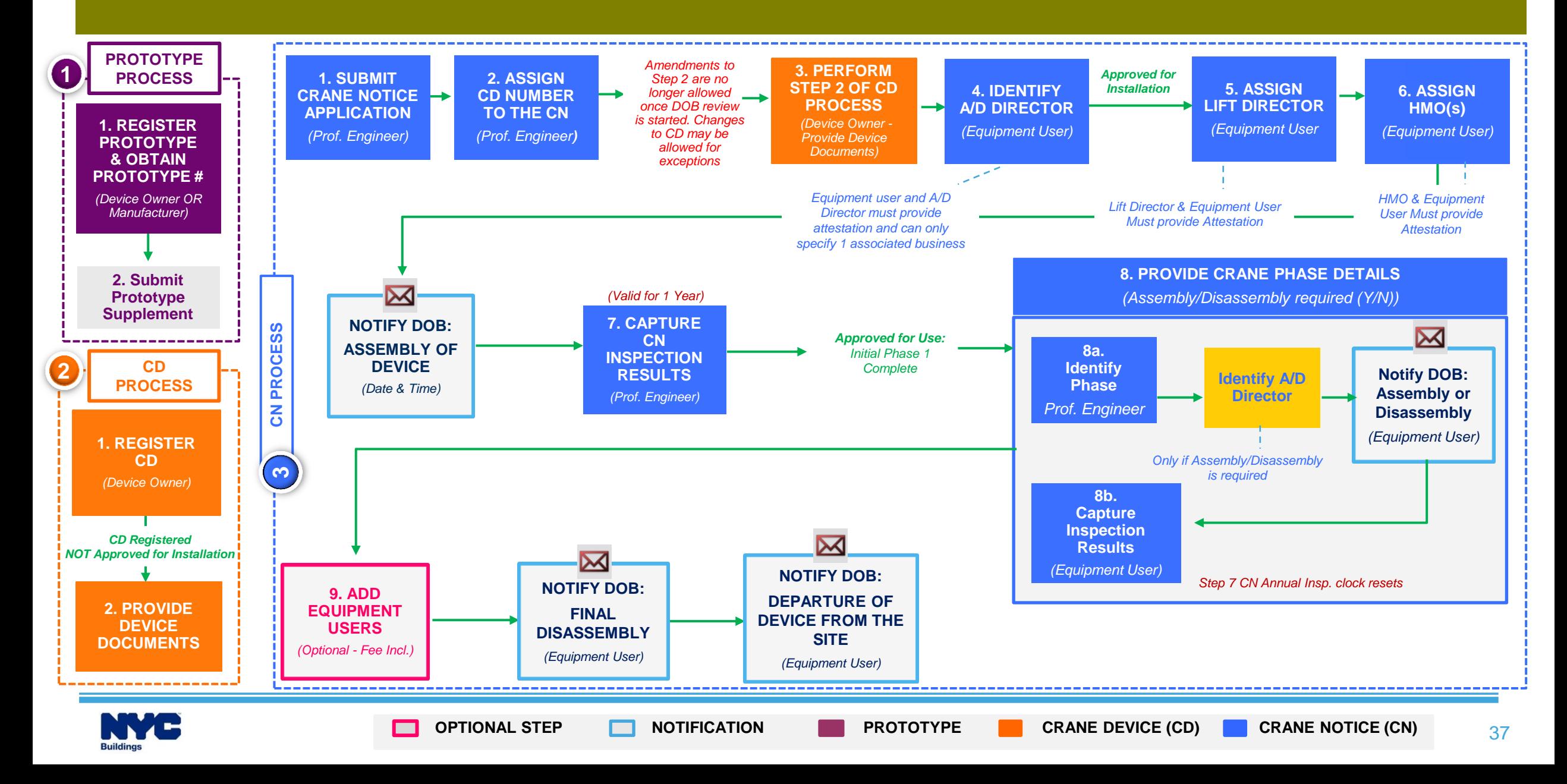

#### **DOB NOW:** *Build* **– SELF-ERECTING TOWER CRANE: PROCESS OVERVIEW**

The following steps outlines the **Prototype**, **CD** and **CN** transactions in DOB NOW: *Build.*

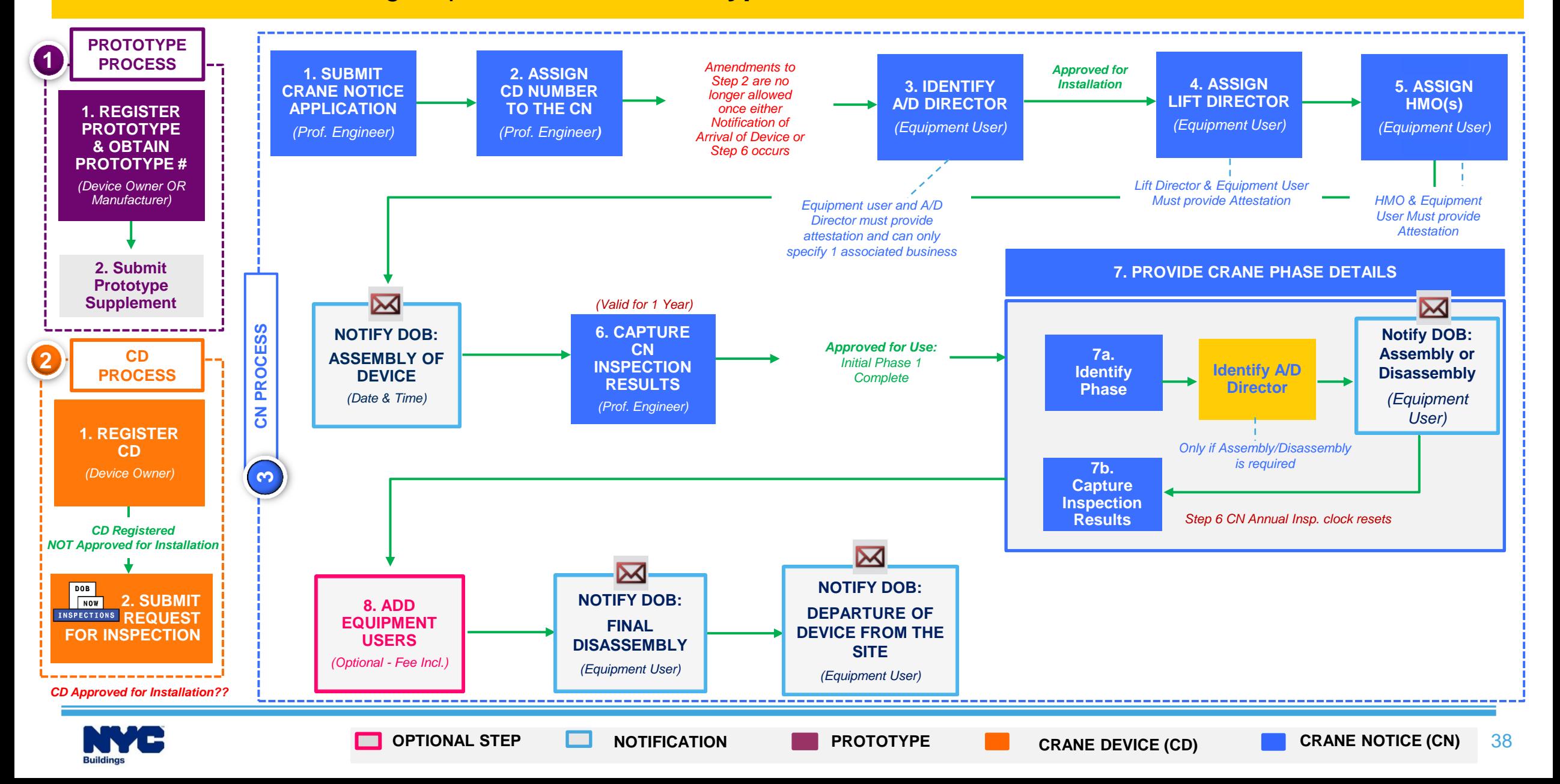

#### **DOB NOW:** *Build* **– DEDICATED PILE DRIVER: PROCESS OVERVIEW** The following steps outlines the **Prototype**, **CD** and **CN** transactions in DOB NOW: *Build.* **PROTOTYPE 1 PROCESS 1. SUBMIT 2. ASSIGN**  *Amendments to Step 2 are*  **3. IDENTIFY 4. ASSIGN CRANE NOTICE CD NUMBER**  *no longer allowed once Approved for*  **A/D DIRECTOR OPERATOR APPLICATION TO THE CN** *either Notification of Arrival Installation* **1. REGISTER**  *(Equipment User) (Equipment User) of Device or Step 6 occurs (Device Owner)* **PROTOTYPE**  *(Device Owner)* **& OBTAIN PROTOTYPE #** *Lift Director & Equipment User (Device Owner OR Equipment user and A/D Director Must provide Attestation Manufacturer) must provide attestation and can only specify 1 associated business* **6. PROVIDE CRANE PHASE DETAILS** *Question: Assembly/Disassembly required ? (Y/N)* **2. Submit**   $\boldsymbol{\mathsf{M}}$ *(Inspection Valid*  **Prototype**   $\overline{\mathsf{M}}$ *for 1 Year)*  $\overline{\mathsf{M}}$ **6a. Supplement Notify DOB: Identify NOTIFY DOB: NOTIFY DOB: 5. CAPTURE Identify A/D CN PROCESS** *Approved for Use:*  **Assembly or Phase INITIAL CN ARRIVAL OF**  *Initial Phase 1*  **Director ASSEMBLY OF Disassembly CD 2 INSPECTION**  *Complete* **DEVICE TO THE DEVICE** *(Prof. Engineer)* **PROCESS RESULTS** *(Equipment User)* **SITE** *(Equipment User - (Equipment User) Date & Time) Only if Assembly/Disassembly (Equipment User)* **6b.**  *is required* **Capture 1. REGISTER Inspection CD Results** *(Device Owner)* **3***(Prof. Engineer) Step 5 Initial CN Insp. clock resets CD Registered NOT Approved for Installation*  $\overline{\mathsf{M}}$  $\overline{\mathsf{M}}$ **NOTIFY DOB: DOB NOTIFY DOB: 2. SUBMIT**   $|N$ **8. ADD DEPARTURE OF INSPECTIONS REQUEST EQUIPMENT FINAL DEVICE FROM THE FOR INSPECTION USERS DISASSEMBLY SITE** *(Optional - Fee Incl.)(Equipment User)* ------------*(Equipment User) CD Approved for Installation??*

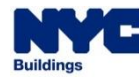

#### **DOB NOW:** *Build* **– DEDICATED PILE DRIVER ON-SITE WAIVER OVERVIEW**

The following steps outlines the **Prototype**, **CD** and **CN** transactions in DOB NOW: *Build.*

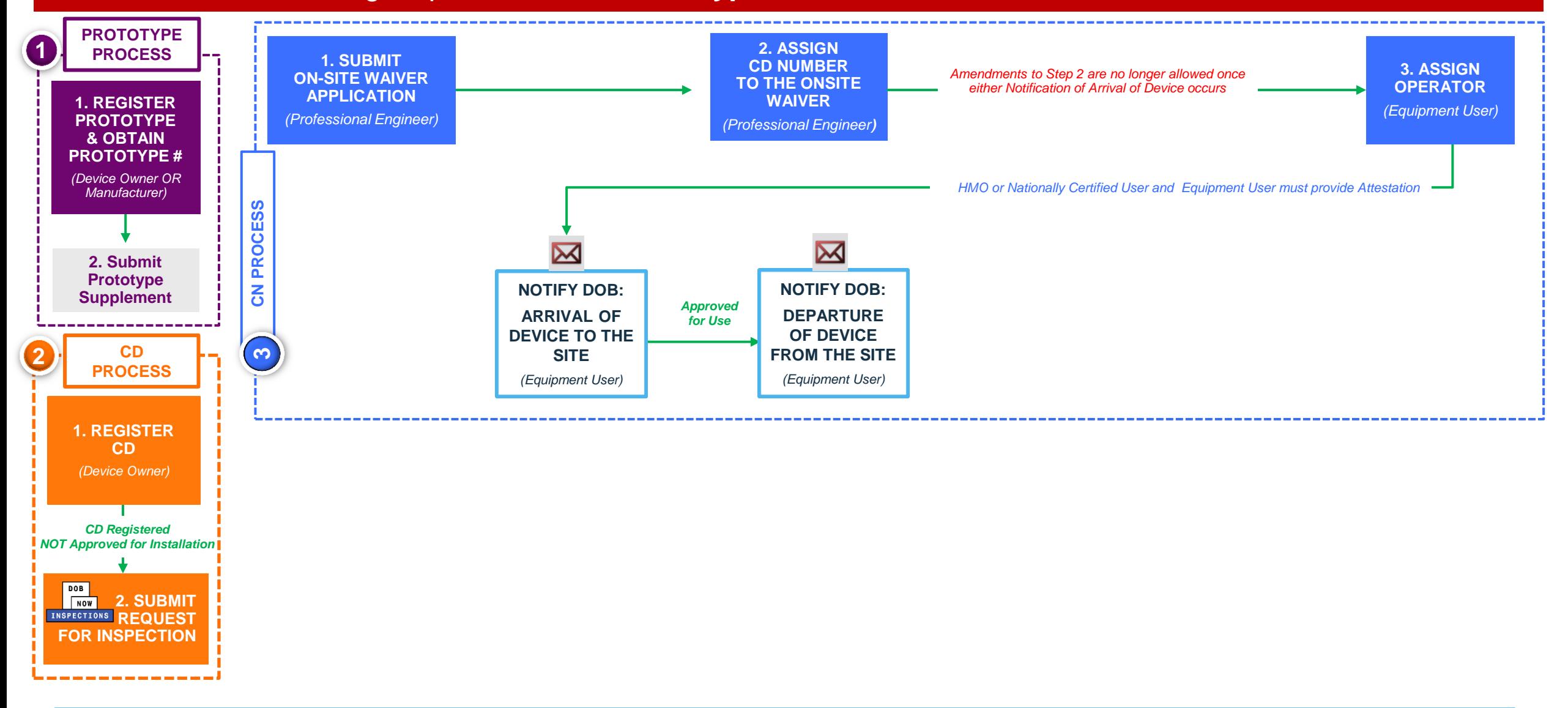

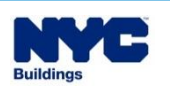

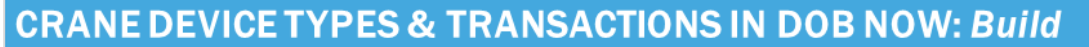

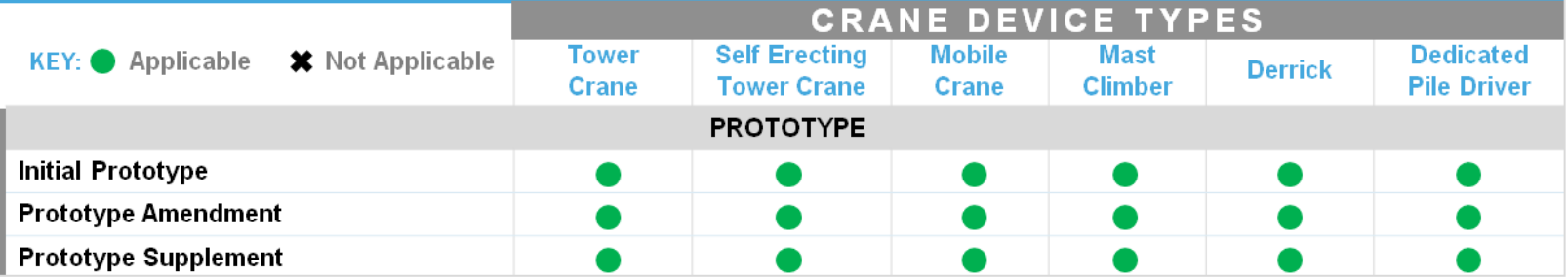

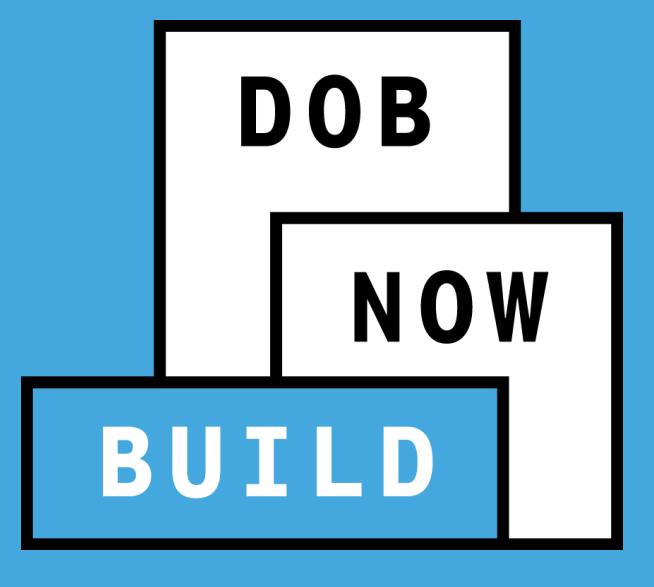

# **ALL CRANE DEVICES**

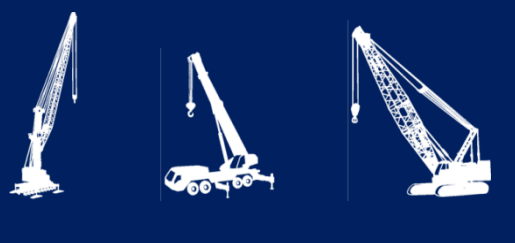

#### **PROTOTYPE APPLICATION**

DOB<br>NOW

- Current Process vs Future Process
- Prototype Application Guidelines
- Prototype Number & Statuses
- **Roles & Responsibilities**
- **Prototype Application Process** 
	- *Initial Prototype Application Process Flow*
	- *Amendment Prototype Application Process Flow*
	- *Supplement Prototype Application Process Flow*

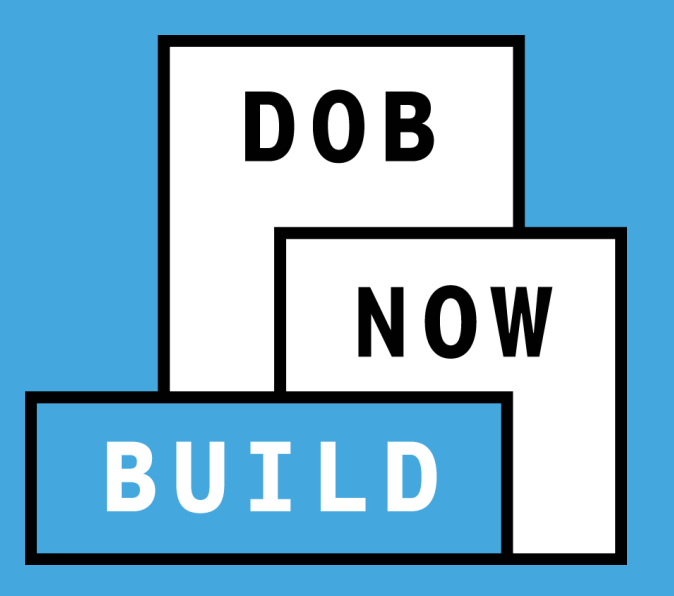

## **CRANES & DERRICKS: PROTOTYPE APPLICATION**

#### **Current Process – Pre-DOB NOW**

#### **PRE-DOB NOW: CD1: CRANE / DERRICK/PILE DRIVER PROTOTYPE APPLICATION**

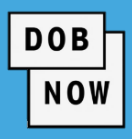

#### **ALL CRANES**

The **CD1: Crane / Derrick / Pile Driver Prototype** 

**Application Form** is submitted to the Department of

Buildings to begin the application process.

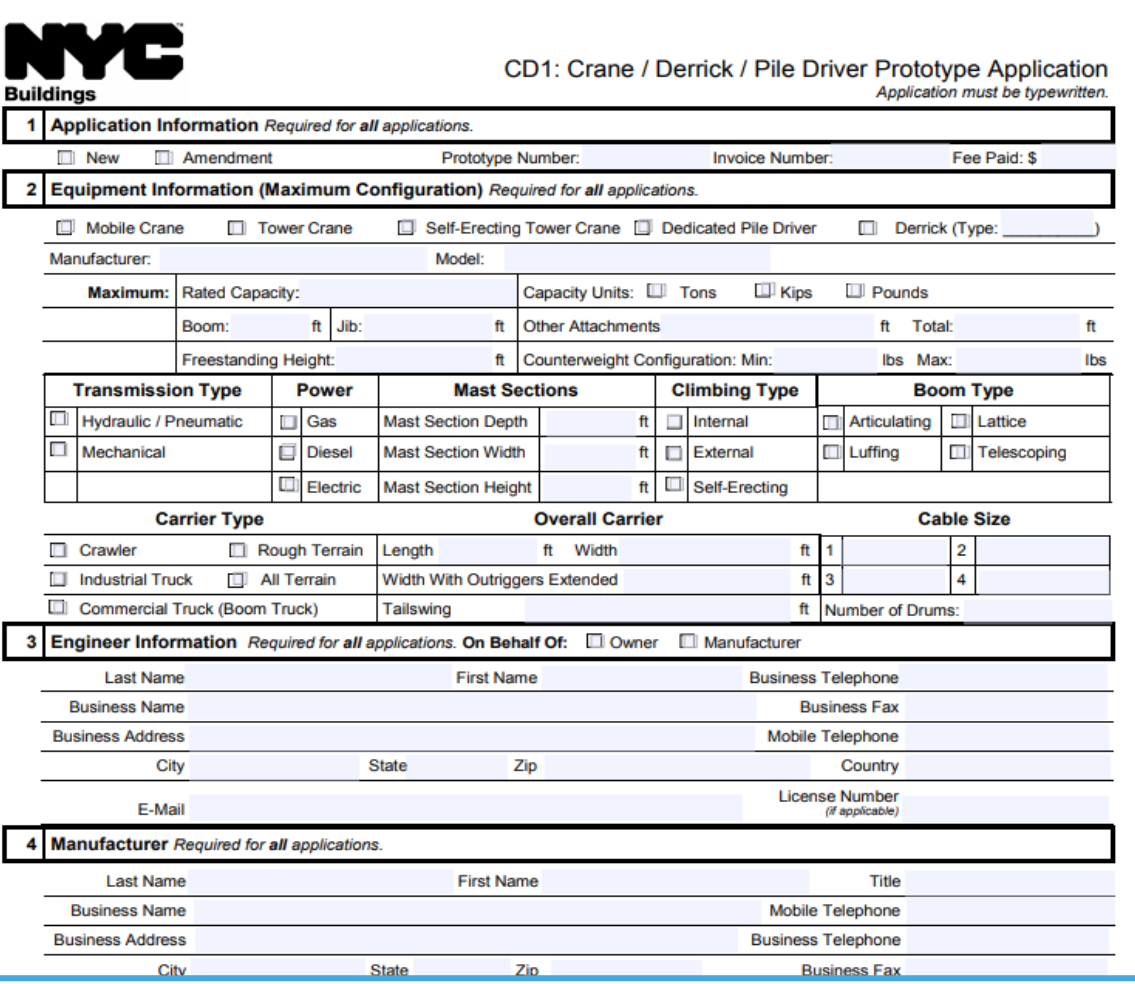

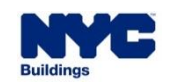

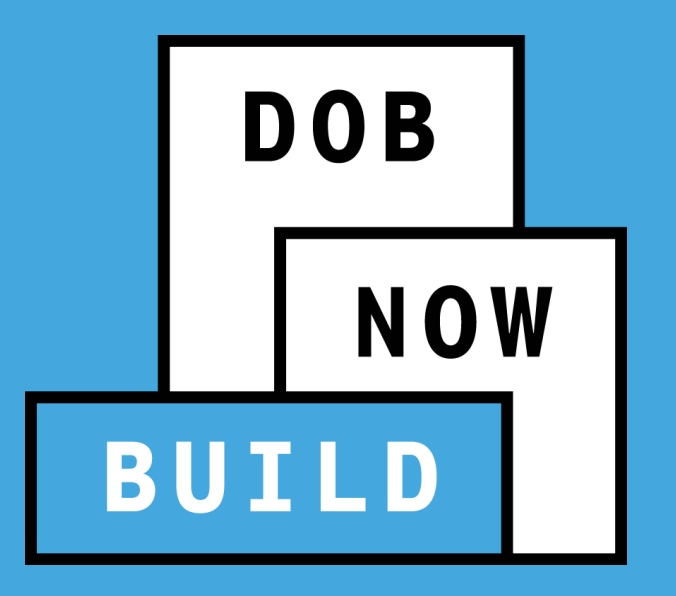

## **CRANES & DERRICKS: PROTOTYPE APPLICATION**

#### **Future Process – DOB NOW:** *Build*

#### **DOB NOW :** *Build* **– INITIAL PROTOTYPE APPLICATION PROCESS**

- DOB **CD1: Crane / Derrick / Pile Driver Prototype Application Form is** eliminated. The application will be submitted and processed through DOB NOW: *Build*.
- All supporting documents will be uploaded into DOB NOW: *Build*.

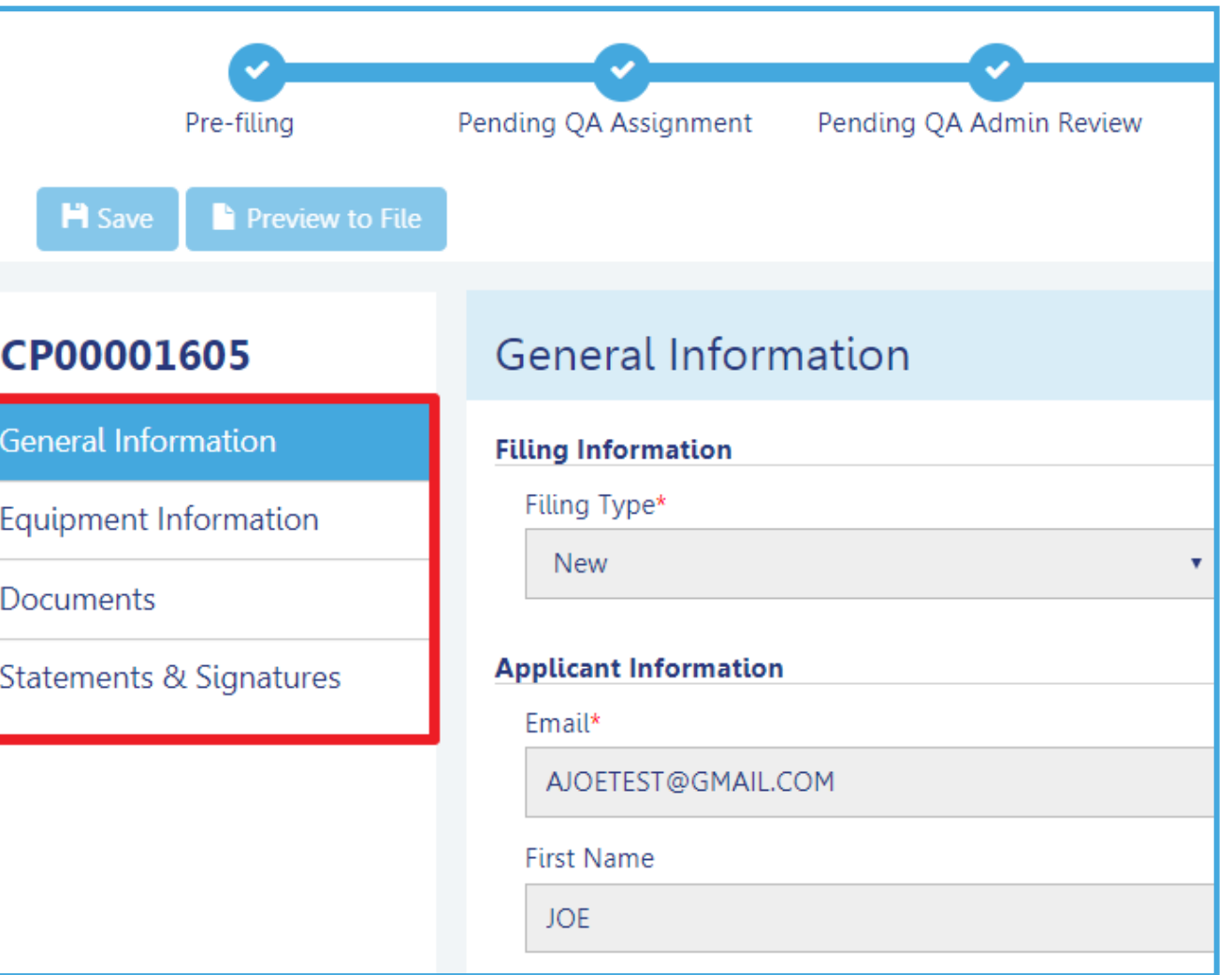

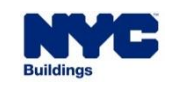

**DOB** 

#### **DOB NOW :** *Build* **- INITIAL PROTOTYPE APPLICATION PROCESS**

To begin the Initial Prototype Process, in DOB NOW: *Build:*

- 1. Hover over **+Prototype**
- 2. Select **New Prototype**
- 3. Select the **Crane Type** (e.g., Mobile Crane)
- 4. Click **Submit** in order to initiate the Prototype Application

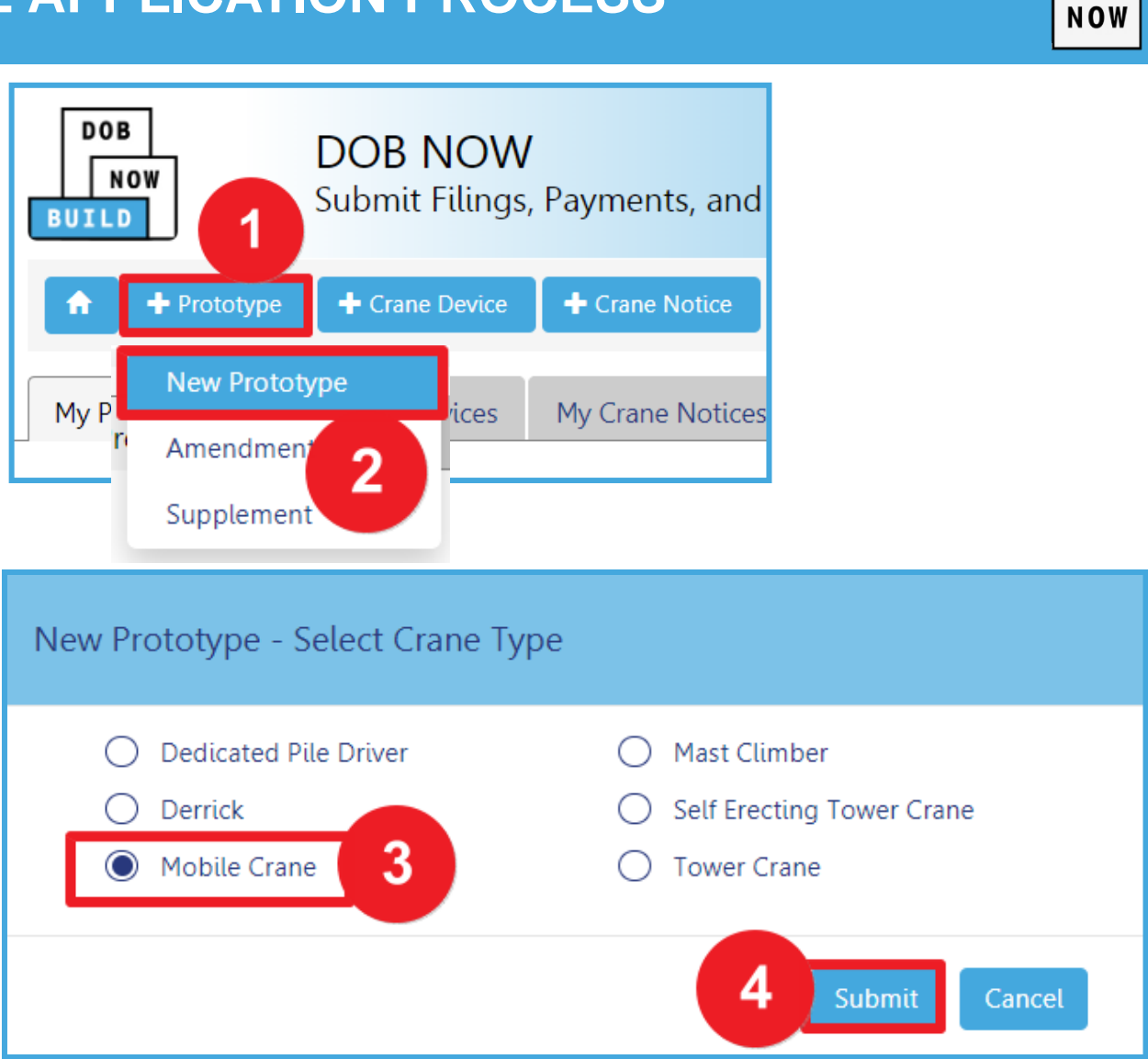

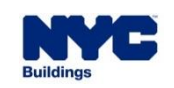

**DOB** 

#### **DOB NOW:** *Build* **– CRANES & DERRICKS: INITIAL PROTOTYPE APPLICATION STATUSES**

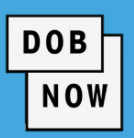

#### **DOB NOW**

Submit Filings, Payments, and Requests to the NYC Department of Buildings

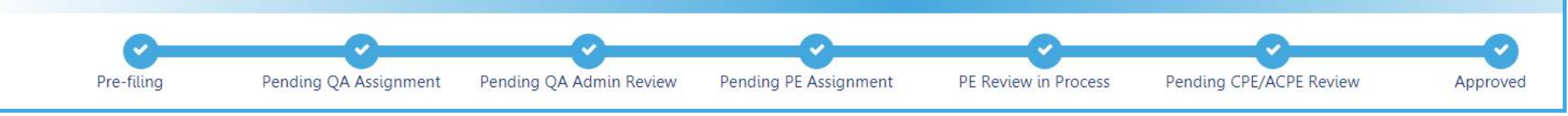

### **NEW Initial Prototype Application Statuses:**

- **PreFiling**
- Pending QA Assignment
- Pending QA Admin Review
- Pending PE Assignment
- PE Review in Process
- Pending CPE/ACPE Review
- **Approved**
- **Temporary Approval**
- **Disapproved**
- **Incomplete**
- Objections
- QA Failed

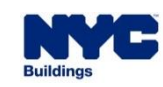

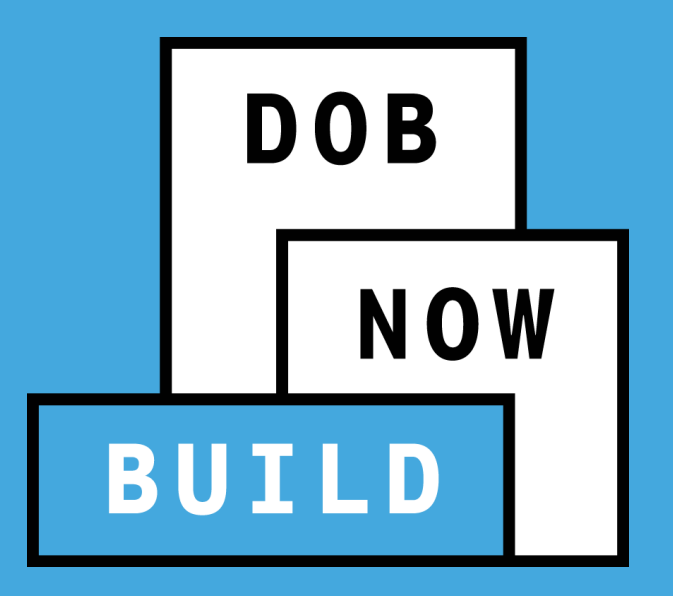

**PROTOTYPE INITIAL APPLICATION ALL CRANES**

### **Roles & Responsibilities**

**DOB NOW BUILD** 

**PROTOTYPE INITIAL APPLICATION ALL CRANES**

## **Roles & Responsibilities**

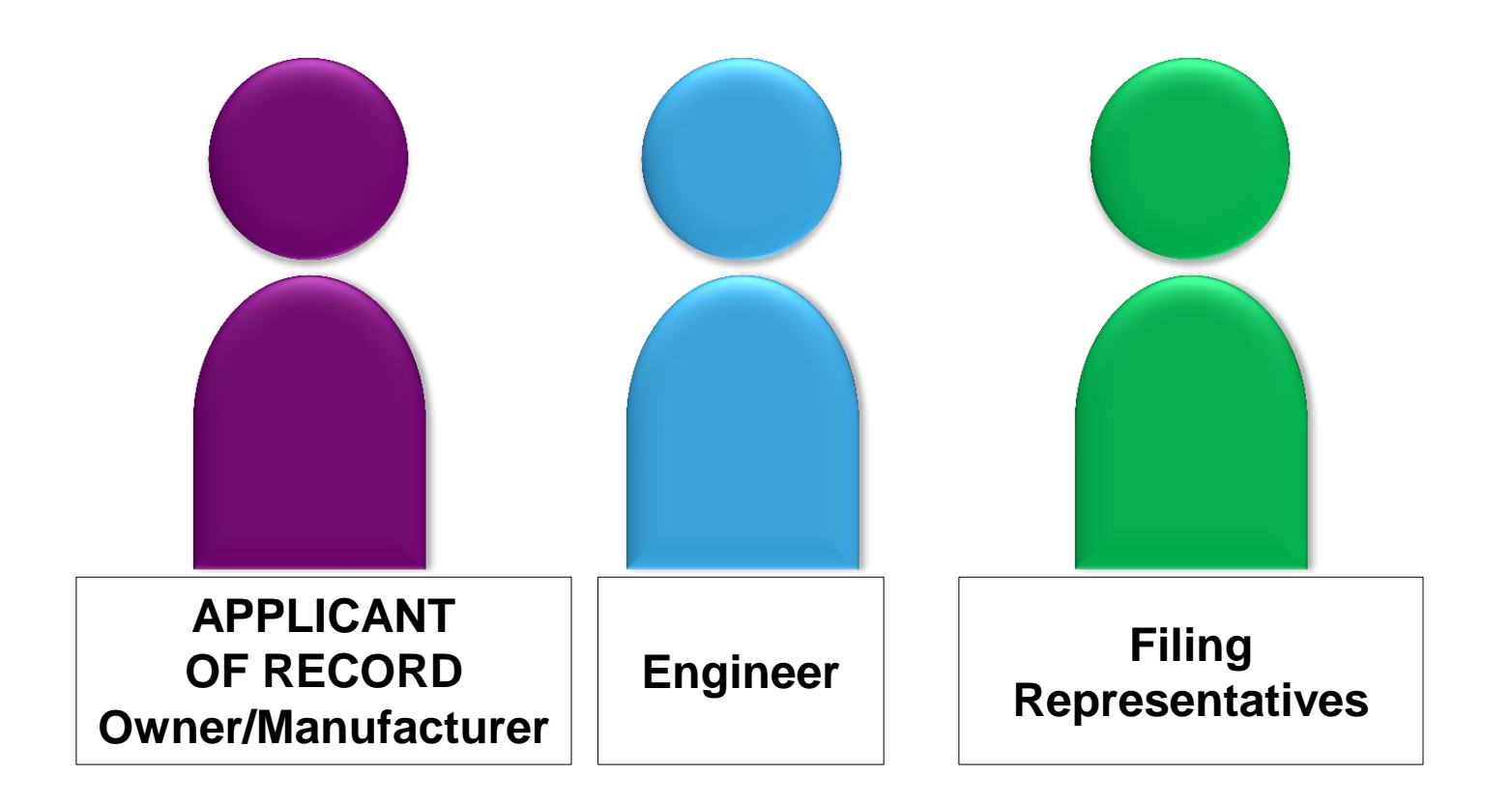

#### **DOB NOW:** *Build* **– INITIAL PROTOTYPE APPLICATION ROLES & RESPONSIBILITIES**

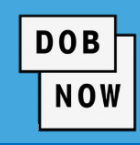

**ALL CRANES**

#### **APPLICANT OF RECORD: Owner /Manufacturer**

The Owner or Manufacturer can conduct the following actions in DOB NOW: *Build* for an Initial Prototype Application:

- **Initiate** a Prototype Application
- **Manage** a Prototype Application
- **File/Re-submit** a Prototype Application
- **Pay** Prototype Application Fees
- **Delete** a Prototype Application, if payment is not yet submitted

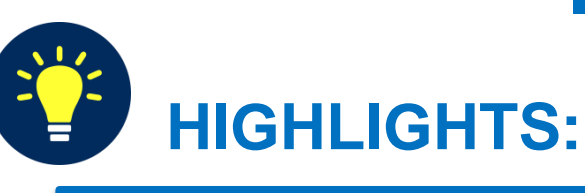

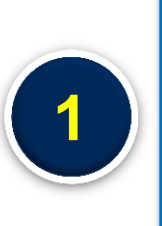

**The Owner/Manufacturer must register in eFiling and log into DOB NOW:** *Build***, in order to attest or complete Statements and Signatures.**

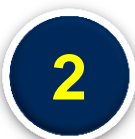

**The Applicant of Record can either be the Manufacturer or the Device Owner.**

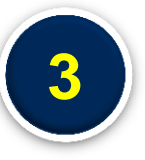

**The Manufacturer and the Device Owner cannot be the same person. 3**

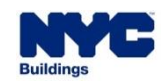

#### **DOB NOW:** *Build* **– INITIAL PROTOTYPE APPLICATION ROLES & RESPONSIBILITIES**

#### **DOB NOW**

#### **MANUFACTURER ENGINEER**

The Engineer can conduct the following actions in DOB NOW: *Build* for an Initial Prototype Application:

- **Initiate** a Prototype Application
- **Manage** a Prototype Application
- **File/Re-submit** a Prototype Application
- **Pay** Prototype Application Fees
- **Delete** a Prototype Application, if payment is not yet submitted

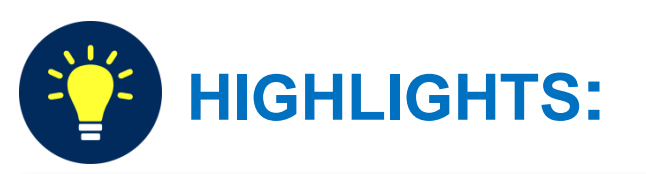

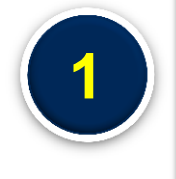

**The Engineer must register in efiling and log into DOB NOW:** *Build***, in order to attest or complete Statements and Signatures.**

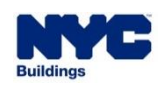

#### **DOB NOW:** *Build* **– INITIAL PROTOTYPE APPLICATION - ROLES & RESPONSIBILITIES**

**1**

**2**

#### **DOB NOW**

#### **FILING REPRESENTATIVES**

- **Two** Filing Representatives are allowed for each Applicant of Record:
	- **Manufacturer Filing Representative**
	- **Owner Filing Representative.**
- Filing Representatives CAN conduct the following actions in DOB NOW: *Build* for an Initial Prototype Application:
	- **Initiate** a Prototype Application
	- **Manage** a Prototype Application
	- **Pay** Prototype Application Fees

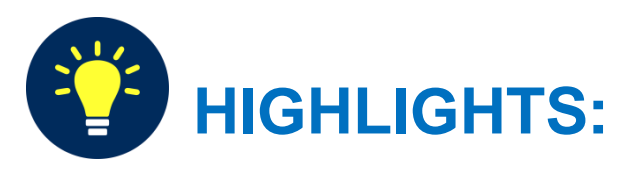

#### **The Filing Representative CANNOT :**

- **Be the Applicant of Record, Engineer or Manufacturer**
- **Edit Manufacturer or Engineer information**
- **Complete attestations**

#### **The Filing Representative CAN :**

 **Add another Filing Representative in an application**

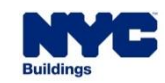

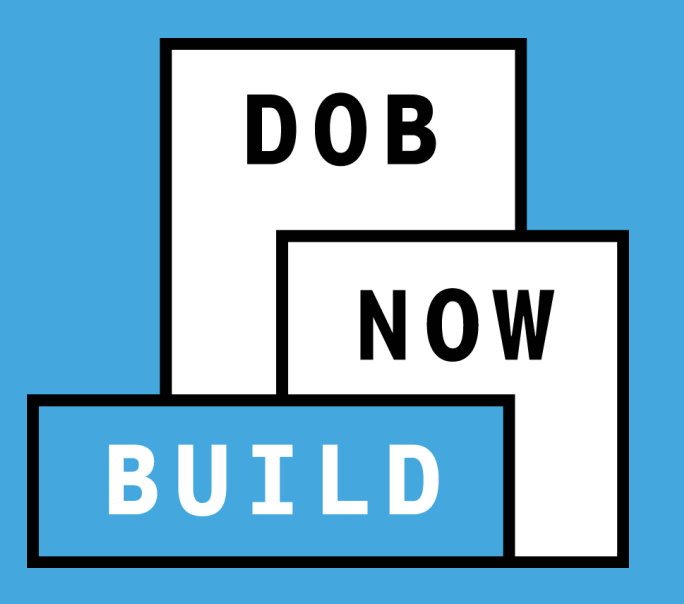

### **INITIAL PROTOTYPE APPLICATION RECAP**

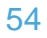

#### **PROTOTYPE APPLICATION GUIDELINES**

- The **Applicant of Record** can either be the Device Owner or the Manufacturer.
	- If the Device Owner is the Applicant of Record, they have the option to update the Manufacturer Information section of the application on behalf of the Manufacturer
	- If the Manufacturer is the Applicant of Record, they can only update the Manufacturer's information

 **Filing Representatives** cannot be Applicants of Record (i.e. they cannot submit filings). However, they can perform data-entry functions to provide equipment information and upload documents.

- The **Approval/Denial Letter** will be issued in DOB NOW: Build
- The **Prototype Number** will not change if the Prototype Application is revised or re-submitted.
- **Greyed-out fields** are read-only because they are auto-populated by the information completed from the Initial Prototype application.
- All **payments are submitted online**, prior to submitting the application to DOB. No partial payments are allowed.

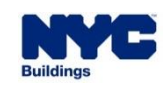

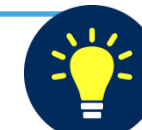

**DOB** 

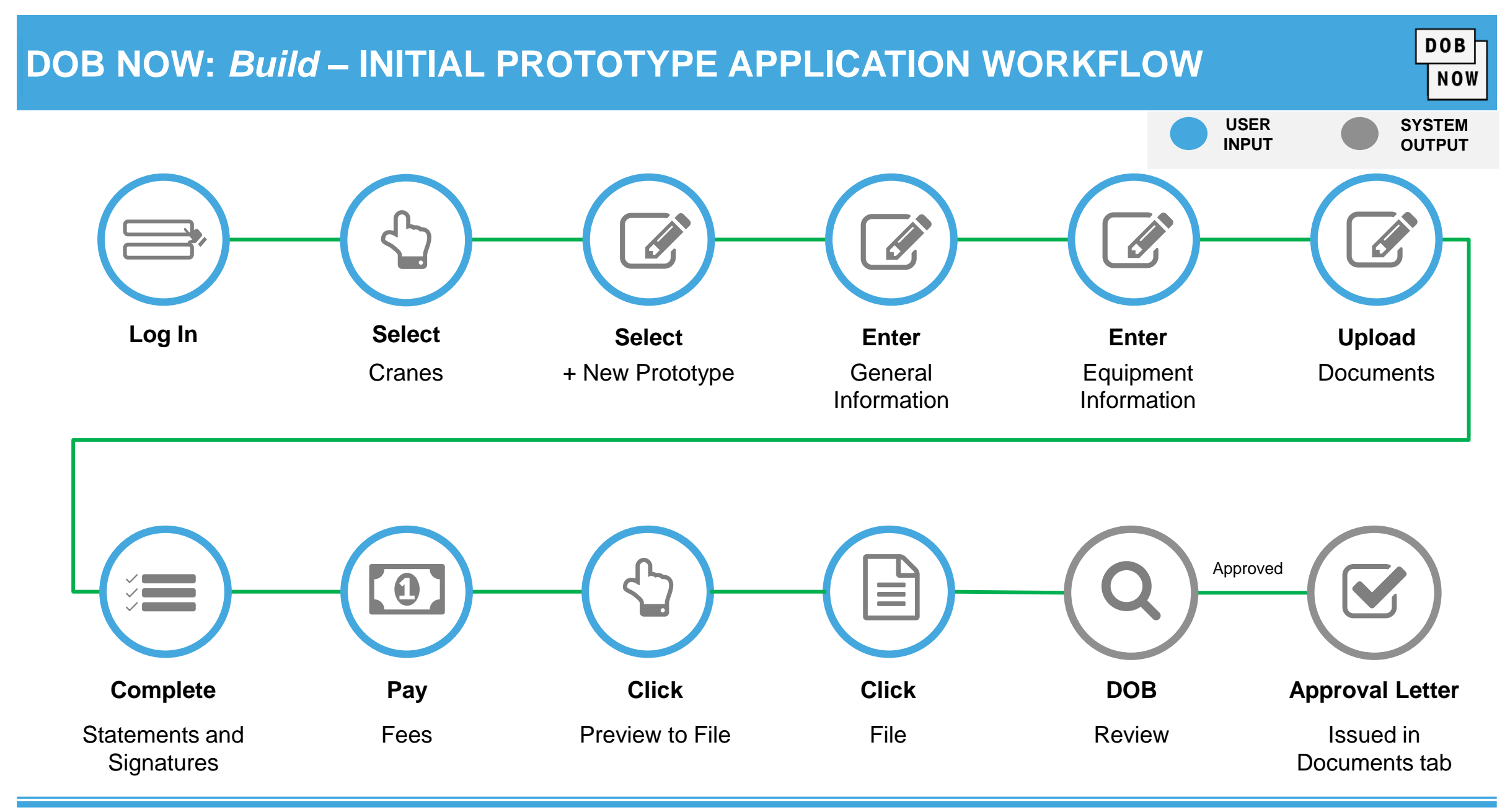

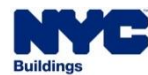

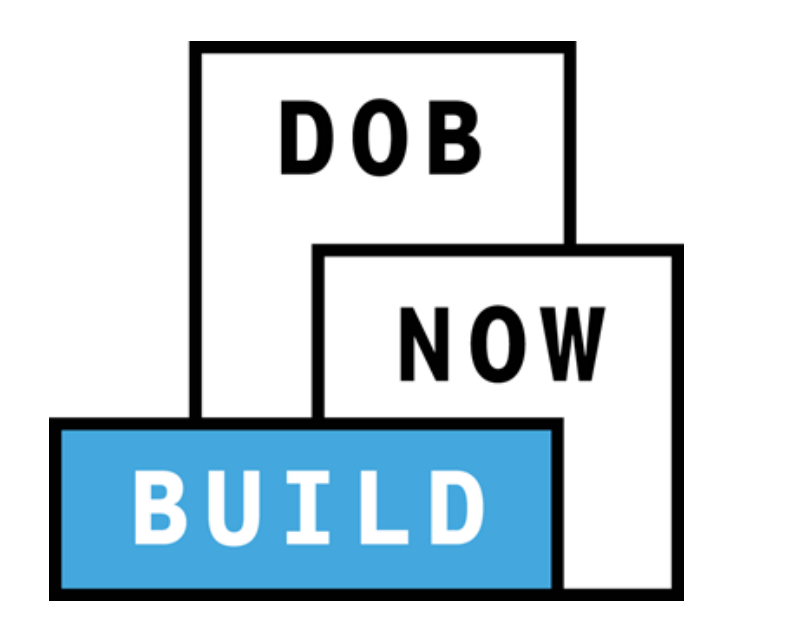

## **DEMONSTRATION**

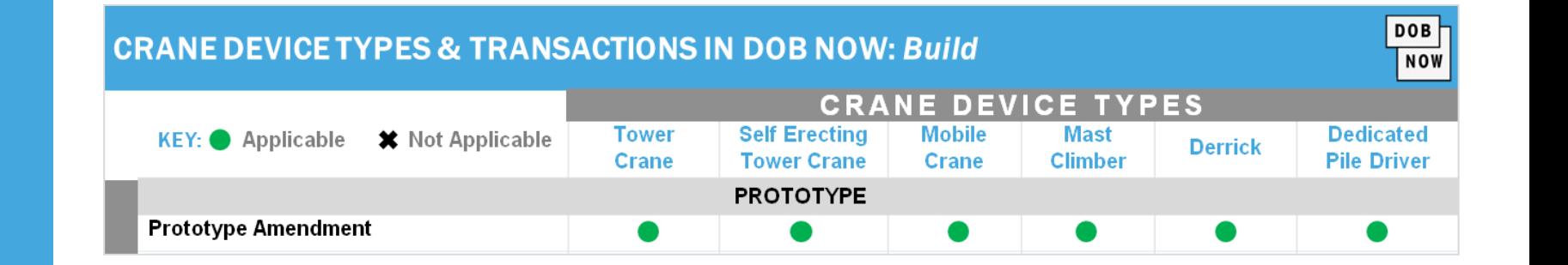

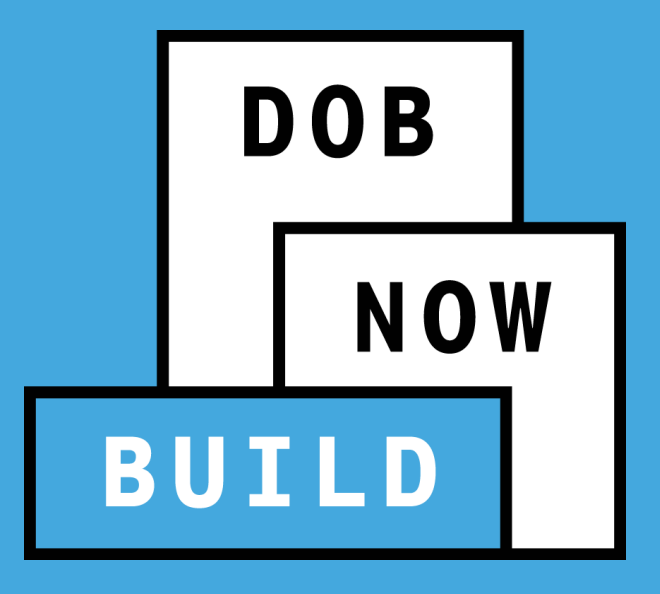

## **ALL CRANE DEVICES**

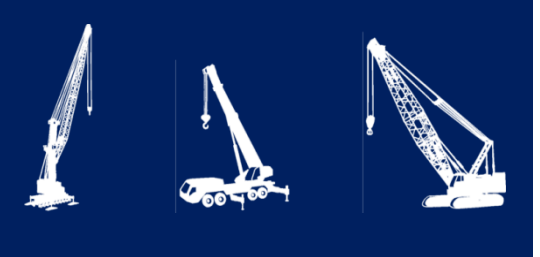

### **PROTOTYPE AMENDMENT APPLICATION**

- Current Process Pre-DOB NOW
- Future Process DOB NOW: *Build*

#### **PRE-DOB NOW: CD1-OA PROTOTYPE AMENDMENT APPLICATION**

- The **CD1-OA Form** is used by the owner of a Crane, Derrick, or Dedicated Pile Driver to amend an existing Prototype.
- The Prototype Number consists of 5 digit character starting with a "P" and a 3 digit number (e.g., P401)
- A letter is added to the end of the prototype number (e.g., P401-A)

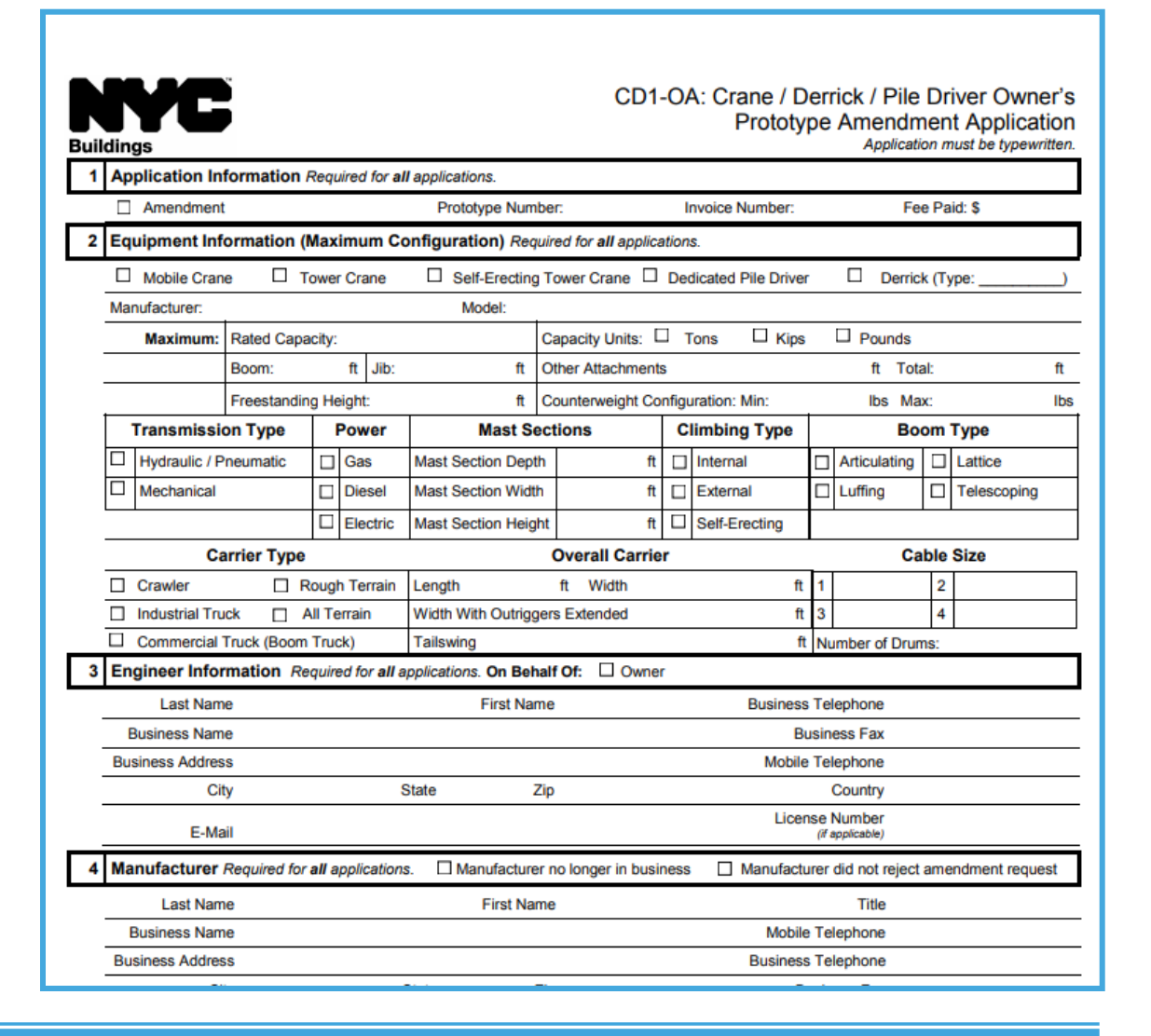

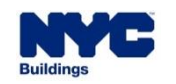

**DOB** 

#### **DOB NOW :** *Build* **- PROTOTYPE AMENDMENT APPLICATION PROCESS**

- DOB **CD1-OA Form** is eliminated. DOB NOW: *Build* guides the Applicant through the data-entry and submission process.
- The Filing Information, Applicant Information and Engineer Information fields are greyed-out and Read-Only. This information is pulled from the Initial Prototype Application.

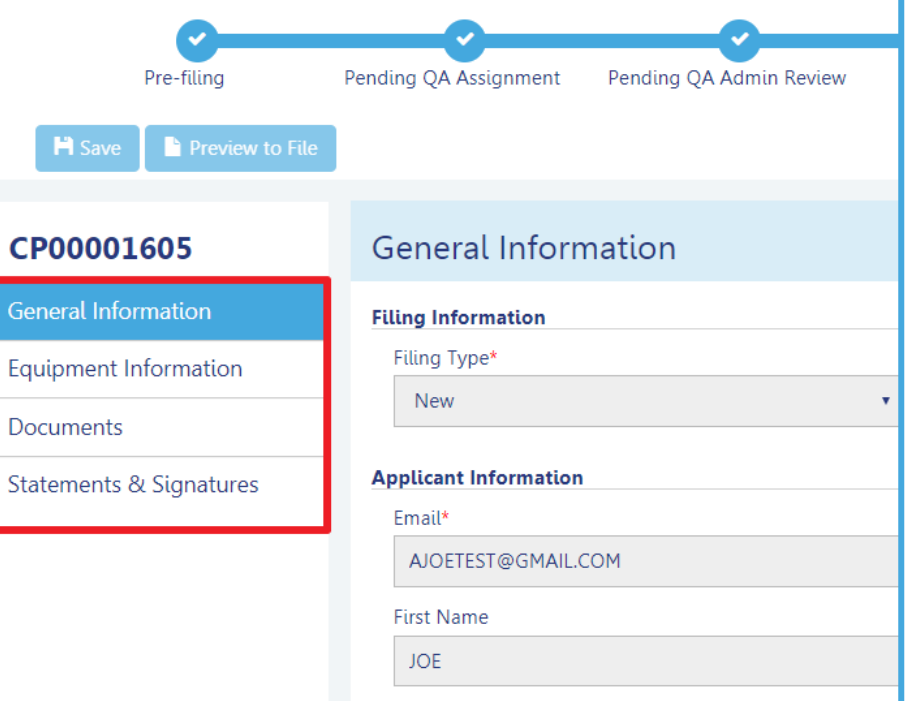

If the Professional Engineer acted on behalf of the Owner, the Engineer information **cannot be changed**.

If Professional Engineer acted on behalf of the Manufacturer, then as part of the amendment, **the Engineer information can change**.

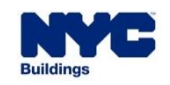

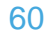

**DOB** 

**NOW** 

#### **DOB NOW :** *Build* **– PROTOTYPE AMENDMENT APPLICATION PROCESS**

#### To begin the Prototype Amendment Process, in DOB NOW: *Build*:

- 1. Hover over **+Prototype**
- 2. Select **Amendment**
- 3. Enter the Initial **Prototype Number**  (e.g., CP00001605)
- 4. Click **Submit** in order to initiate the Prototype Amendment Application.

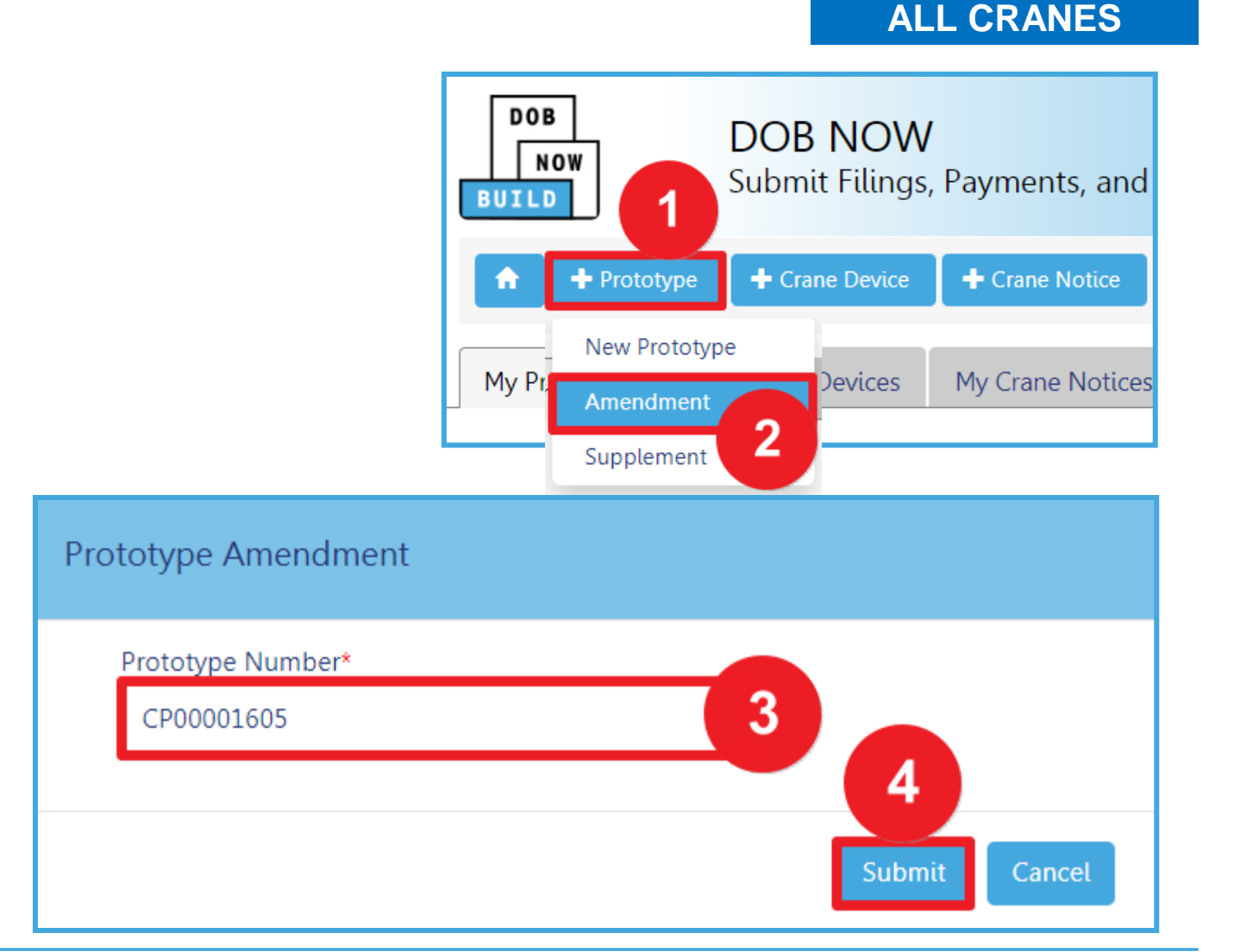

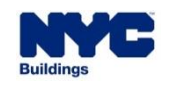

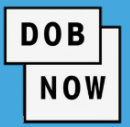

#### **DOB NOW**

Submit Filings, Payments, and Requests to the NYC Department of Buildings

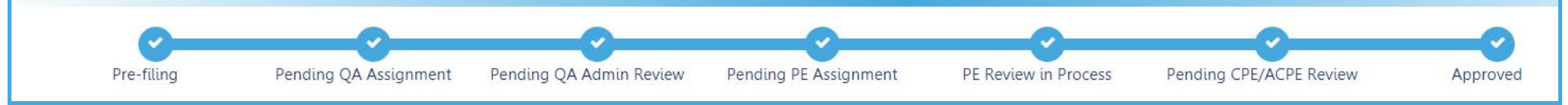

#### **NEW Prototype Amendment Application Statuses:**

- **PreFiling**
- Pending QA Assignment
- Pending QA Admin Review
- Pending PE Assignment
- PE Review in Process
- Pending CPE/ACPE Review
- **Approved**
- **Temporary Approval**
- **Disapproved**
- **Incomplete**
- Objections
- QA Failed

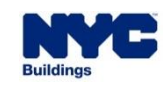

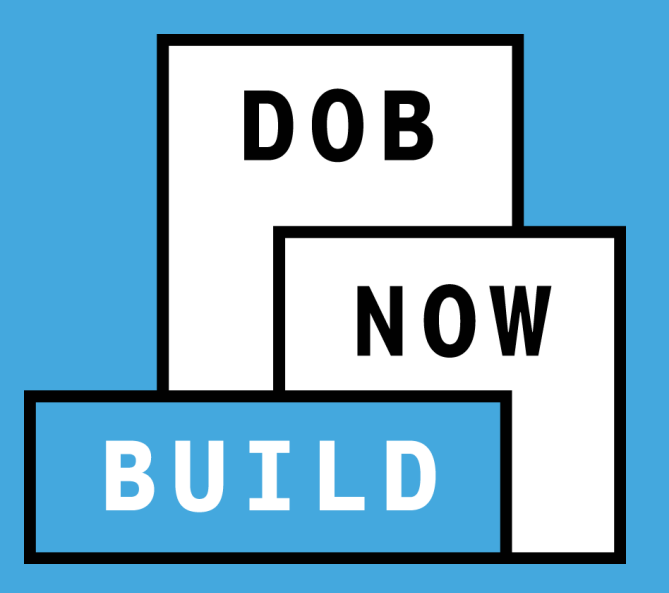

## **PROTOTYPE AMENDMENT APPLICATION**

### **Roles & Responsibilities**

## **PROTOTYPE AMENDMENT APPLICATION Roles & Responsibilities DOB NOW BUILD FILING OWNER MANUFACTURER REPRESENTATIVE AMENDMENT AMENDMENT AMENDMENT**

#### **OWNER'S & MANUFACTURER'S AMENDMENT**

#### **APPLICANT OF RECORD: Owner**

The Owner, can conduct the following actions in DOB NOW: *Build* for a Prototype Amendment Application:

- **Initiate** a Prototype Amendment Application
- **Manage** a Prototype Amendment Application
- **File/Re-submit** a Prototype Amendment Application
- **Pay** Prototype Amendment Fees
- **Delete** a Prototype Amendment Application, if payment is not submitted

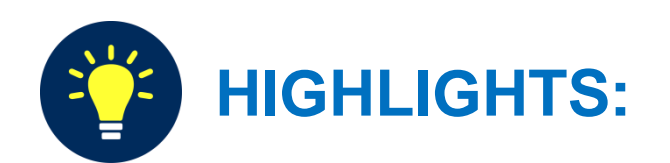

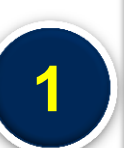

**The Owner must amend the associated CD** 

**to apply the amended Prototype to the CD.**

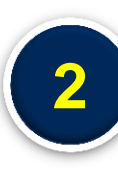

**If the Owner files the Prototype Application,** 

**the Professional Engineer must be NYS-**

**Licensed.**

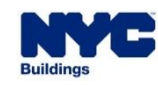

**DOB** 

#### **MANUFACTURER'S AMENDMENT**

#### **APPLICANT OF RECORD: Manufacturer**

The Manufacturer, can conduct the following actions in DOB NOW: Build for a Prototype Amendment Application:

- **Initiate** a Prototype Amendment Application
- **Manage** a Prototype Amendment Application
- **File/Re-submit** a Prototype Amendment Application
- **Pay** Prototype Amendment Fees
- **Delete** a Prototype Amendment Application, if payment is not submitted

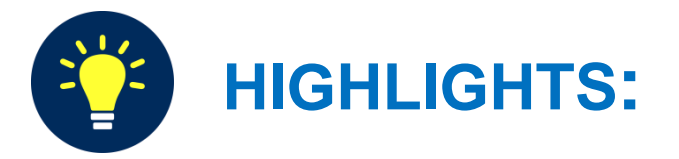

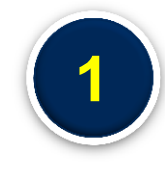

**A Manufacturer cannot complete and** 

**submit an Owner's Amendment** 

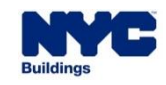

**DOB** 

#### **DOB NOW:** *Build* **– INITIAL PROTOTYPE APPLICATION - ROLES & RESPONSIBILITIES**

#### **OWNER'S & MANUFACTURER'S AMENDMENT**

#### **FILING REPRESENTATIVES**

- **Two** Filing Representatives are allowed for each Applicant of Record: Manufacturer Filing Representative or Owner Filing Representative.
- Filing Representatives can conduct the following actions in DOB NOW: *Build* for an Prototype Amendment Application:
	- **Initiate** a Prototype Amendment Application
	- **Manage** a Prototype Amendment Application
	- **Pay Prototype Amendment Fees**

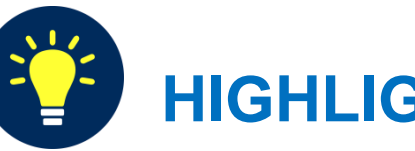

**HIGHLIGHTS:**

**The Filing Representative Contact persons** 

**must be different from the Applicant of** 

**Record, Engineer and Manufacturer.**

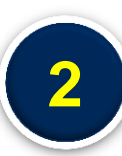

**1**

**A Filing Representative CAN add another** 

**Filing Representative in an application.**

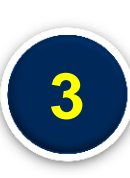

**Filing Representatives CANNOT edit** 

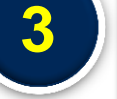

**Manufacturer or Engineer information and** 

**cannot attest.**

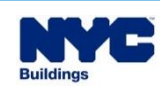

**DOB** 

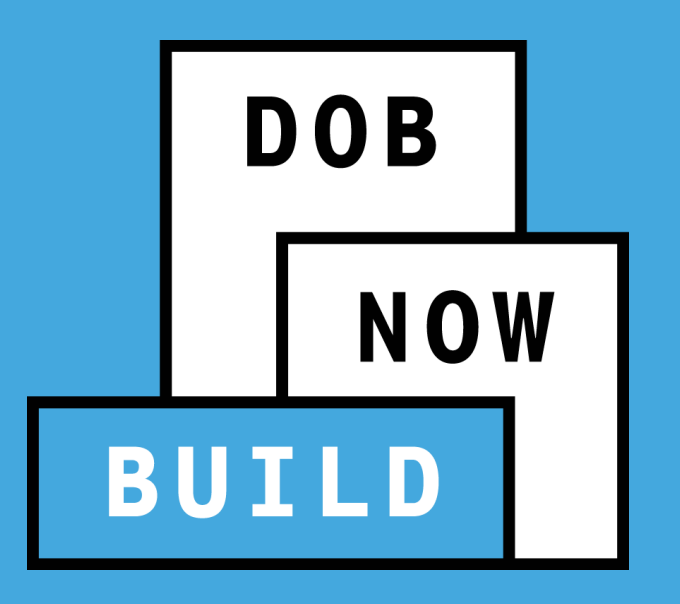

## **PROTOTYPE AMENDMENT APPLICATION RECAP**

#### **PROTOTYPE AMENDMENT APPLICATION GUIDELINES**

- **The Prototype Amendment Number** will be issued upon the approval of application.
- There will not be a **Prototype Amendment Number** if the application is denied.
- **The Prototype Amendment Number** will not change if it is revised or re-submitted.

- A Manufacturer or Device Owner can file **any number of amendments** on a Prototype Application once the Initial Prototype. Application is approved by DOB (i.e., either Full Approval or Temporary Approval).
- Only **one amendment** can be in progress at a time.
- The Device Type and the Manufacturer cannot change.
- The **Approval/Denial Letter** will be issued in DOB NOW: *Build*.
- **Greyed-out fields** are read-only because they are autopopulated by the information completed from the Initial Prototype application
- All payments are **submitted online**.

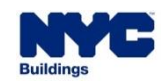

**DOB** 

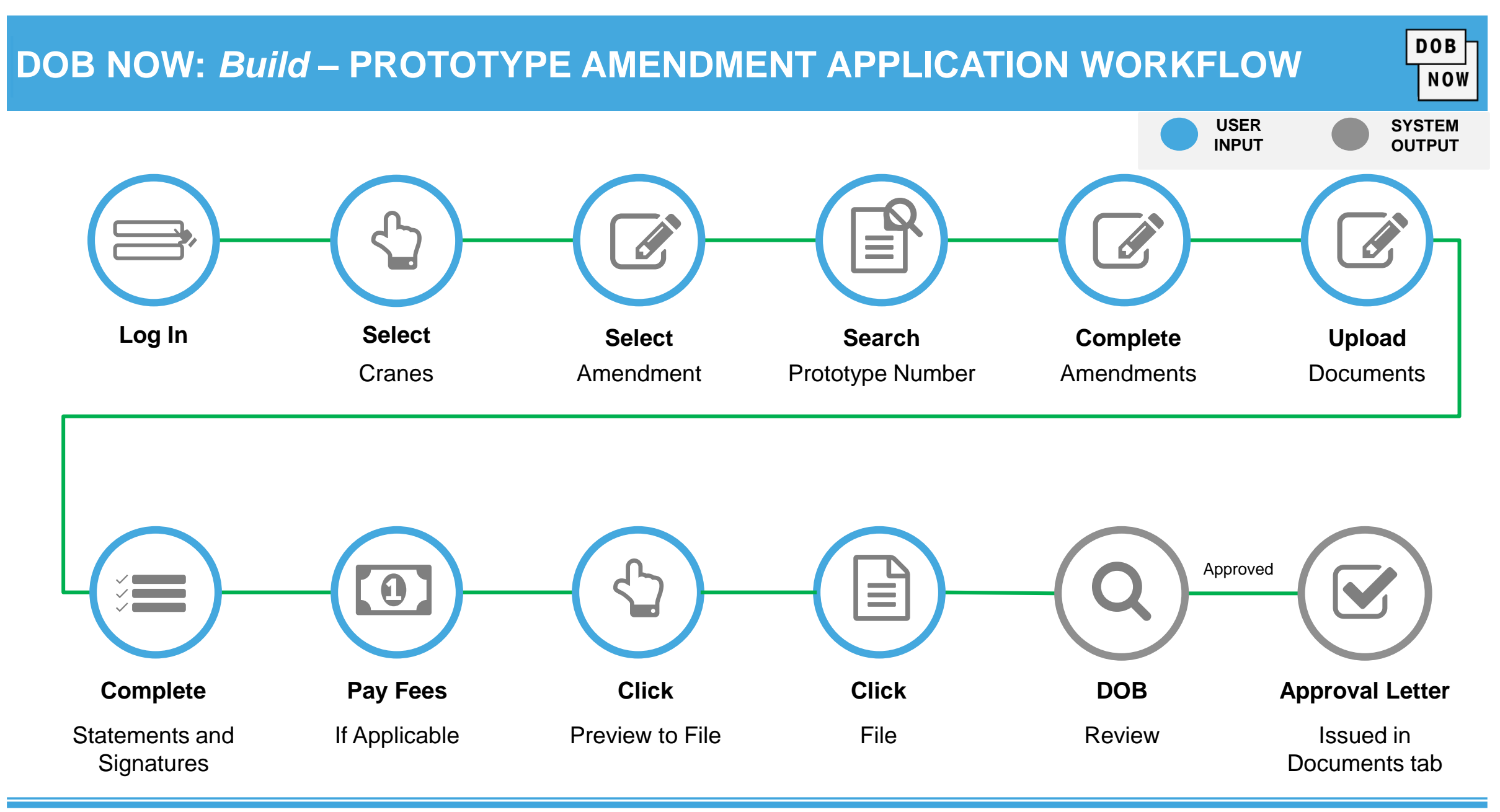

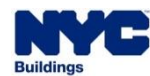

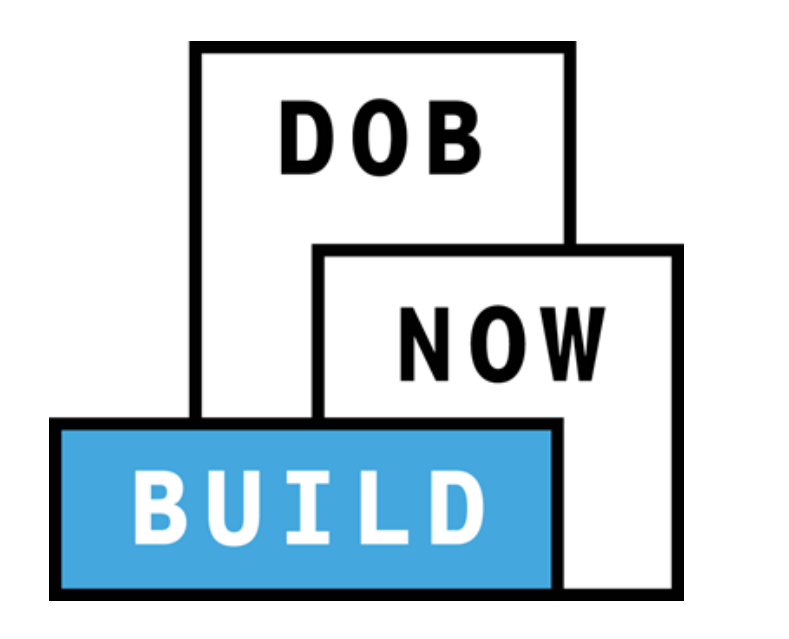

## **DEMONSTRATION**

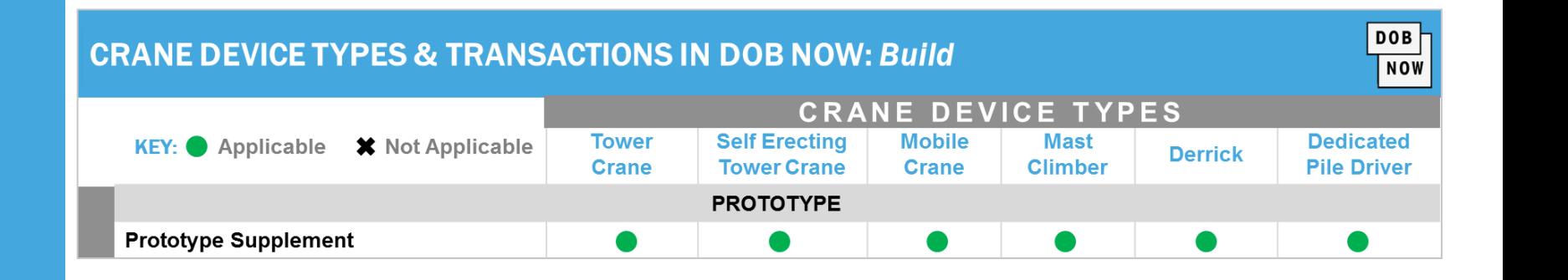

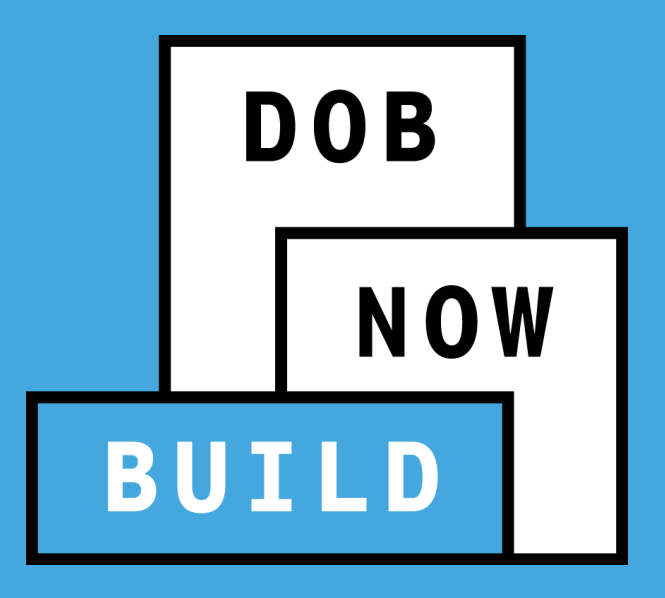

## **ALL CRANE DEVICES**

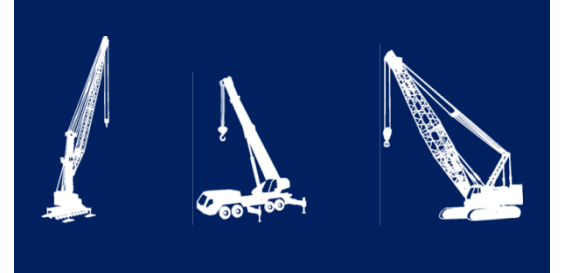

#### **PROTOTYPE SUPPLEMENT APPLICATION**

- **Current Process – Pre-DOB NOW**
- **Future Process – DOB NOW:** *Build*
- A Supplement is a minor addition to a Prototype that does not impact the Prototype's design. For example, a page added to the User Manual or updated Manufacturer information.
- The **CD1 Form** is used by the Manufacturer to provide minor additions to an existing Prototype.
- A Manufacturer can file a Supplement Application once the Initial Prototype Application is approved by DOB.

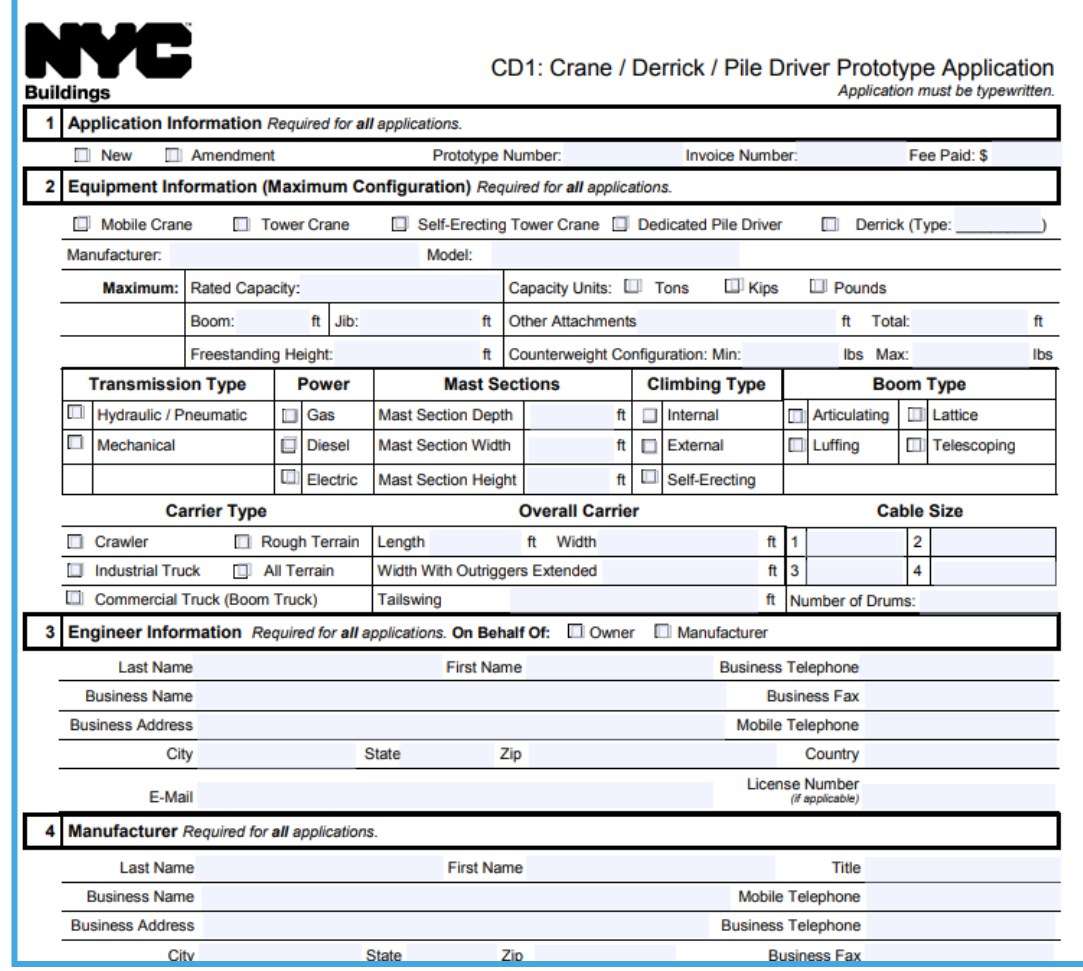

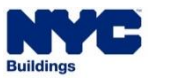

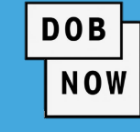
**DOB** 

**NOW** 

## **DOB NOW :** *Build* **- PROTOTYPE SUPPLEMENT APPLICATION PROCESS**

- **DOB CD1 Form is** eliminated. The application will be submitted and processed through DOB NOW: *Build*.
- Contact details (except for owner's details) can be edited on the Supplement Form.
- The new Point of Contact must attest, if the original Point of Contact is replaced.
- **The Manufacturer must upload all appropriate** Supplement-related documents.

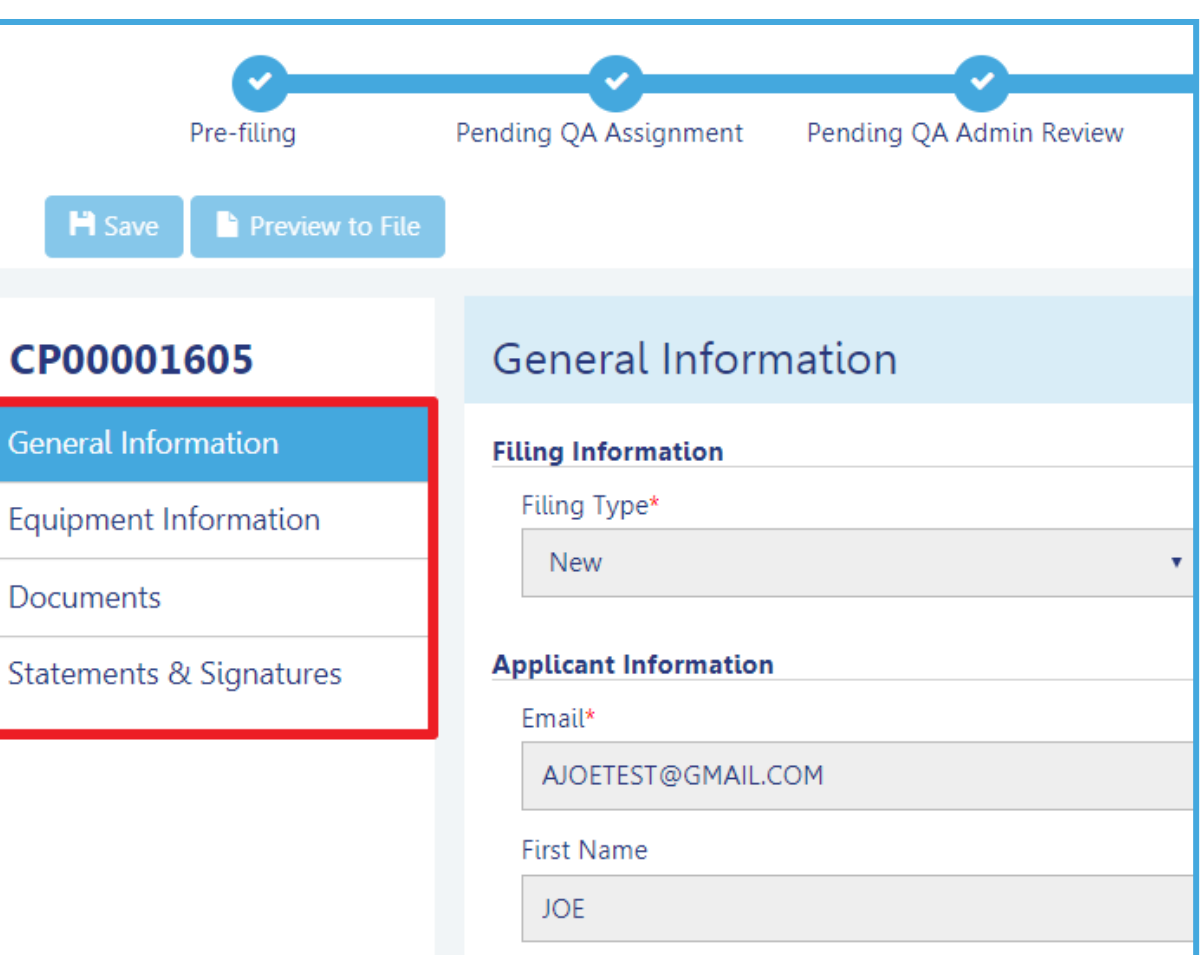

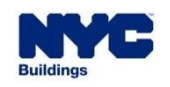

To begin the Prototype Supplement Process, in DOB NOW: *Build*:

- 1. Hover over **+Prototype**
- 2. Select **Supplement**
- 3. Enter the **Prototype Number** (e.g.,

CP0000160)

4. Click **Submit** in order to initiate the Prototype

Supplement Application

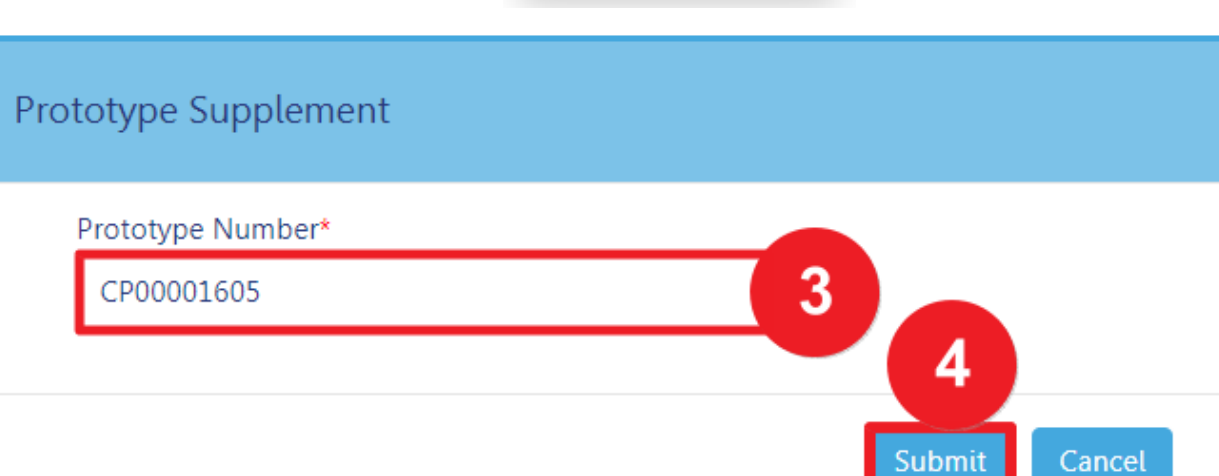

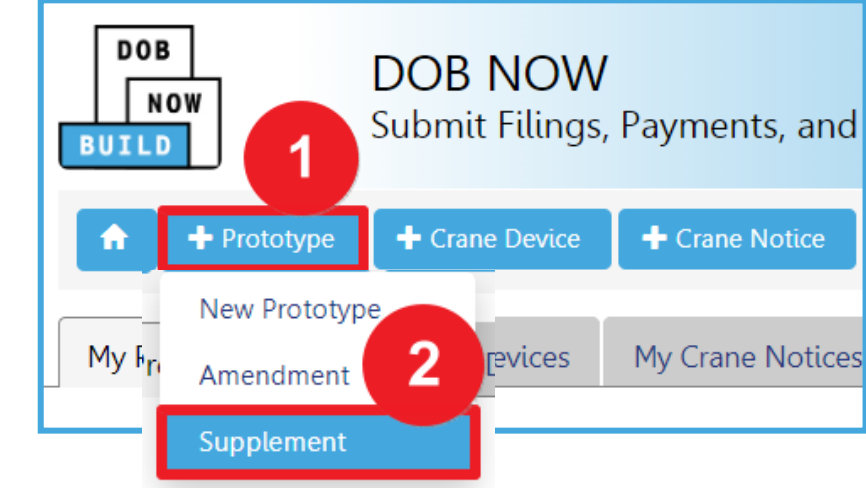

**DOB** 

**NOW** 

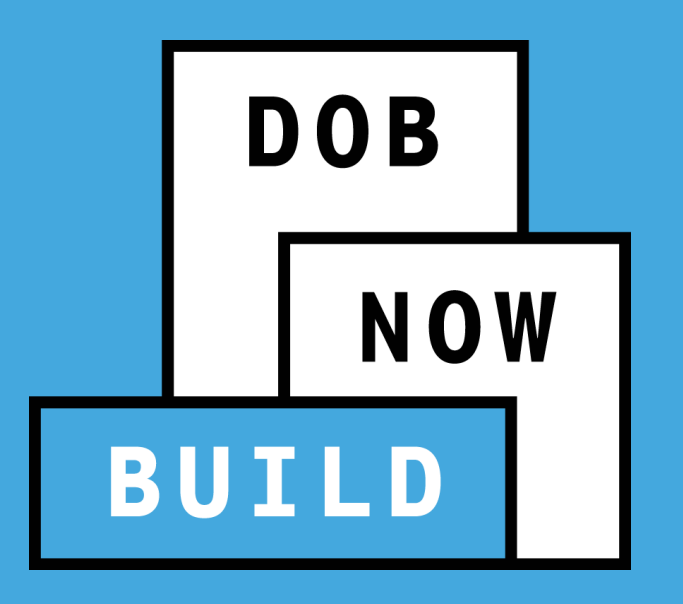

## **PROTOTYPE SUPPLEMENT APPLICATION RECAP**

#### **PROTOTYPE SUPPLEMENT APPLICATION GUIDELINES**

- When you file a Supplement you can **add up to 5 Points of Contact** (i.e., Technical, Service or both).
- The Point of Contact details (except for owner details if they exist) **can be edited** on the Supplement form.
- If a new Point of Contact is added or replacing the original contact, the **new contact must attest**.
- The manufacturer must **upload** all appropriate Supplement-related documents.
- The following fields are greyed-out and cannot be edited:
	- **Equipment Information**
	- **Boom Type Information**
	- **Cable Drum Information**
- The **Approval/Denial Letter** will be issued in DOB NOW: *Build.*
- **Greyed-out fields** are read-only because they are auto-populated by the information completed from the Initial Prototype application.

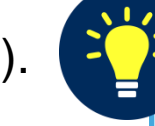

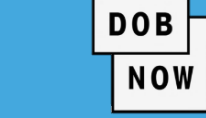

## **DOB NOW:** *Build* **– PROTOTYPE SUPPLEMENT APPLICATION WORKFLOW**

User System Input **Output**  $\mathscr{L}$  $\equiv$  $\boldsymbol{\beta}$ **Log In Select Select Search Complete Upload** Prototype Number Minor Changes Cranes Supplement **Documents** 

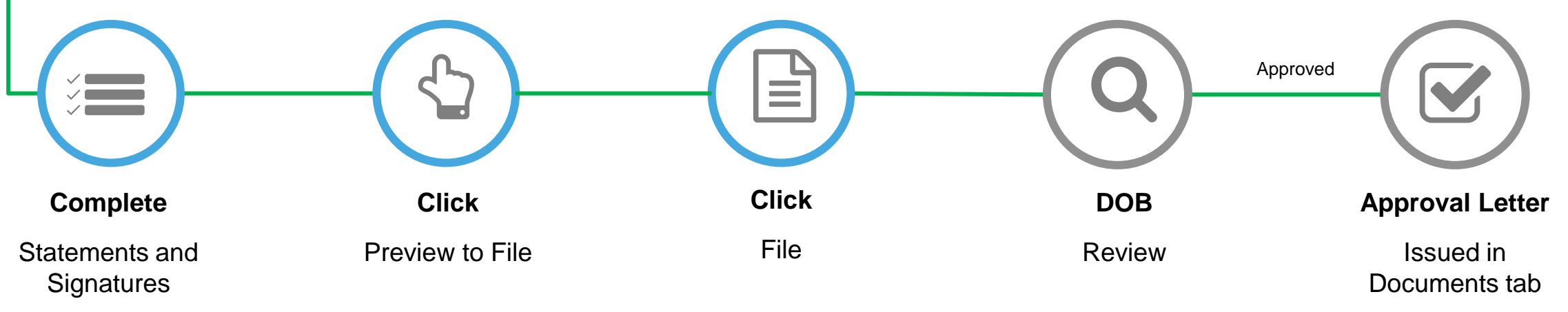

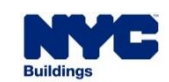

**DOB** 

**NOW** 

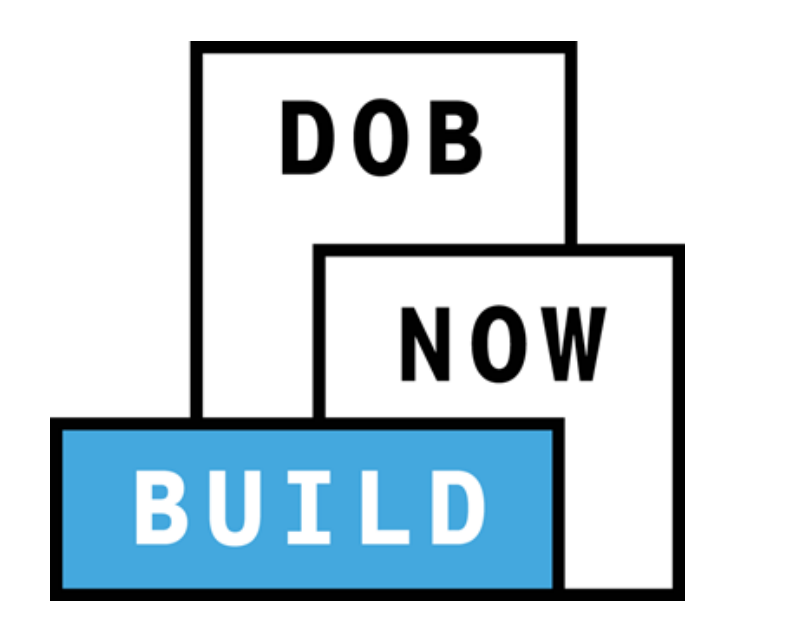

# **DEMONSTRATION**

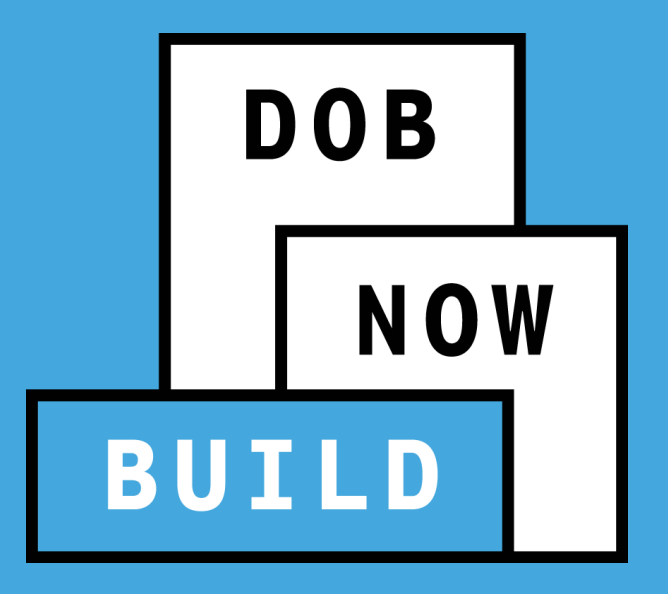

# **QUESTIONS?**

# **CD TRANSACTIONS: ALL CRANE TYPES**

- **Current Process vs Future Process**
- **Roles & Responsibilities**
- **CD Number Scheme & Statuses**

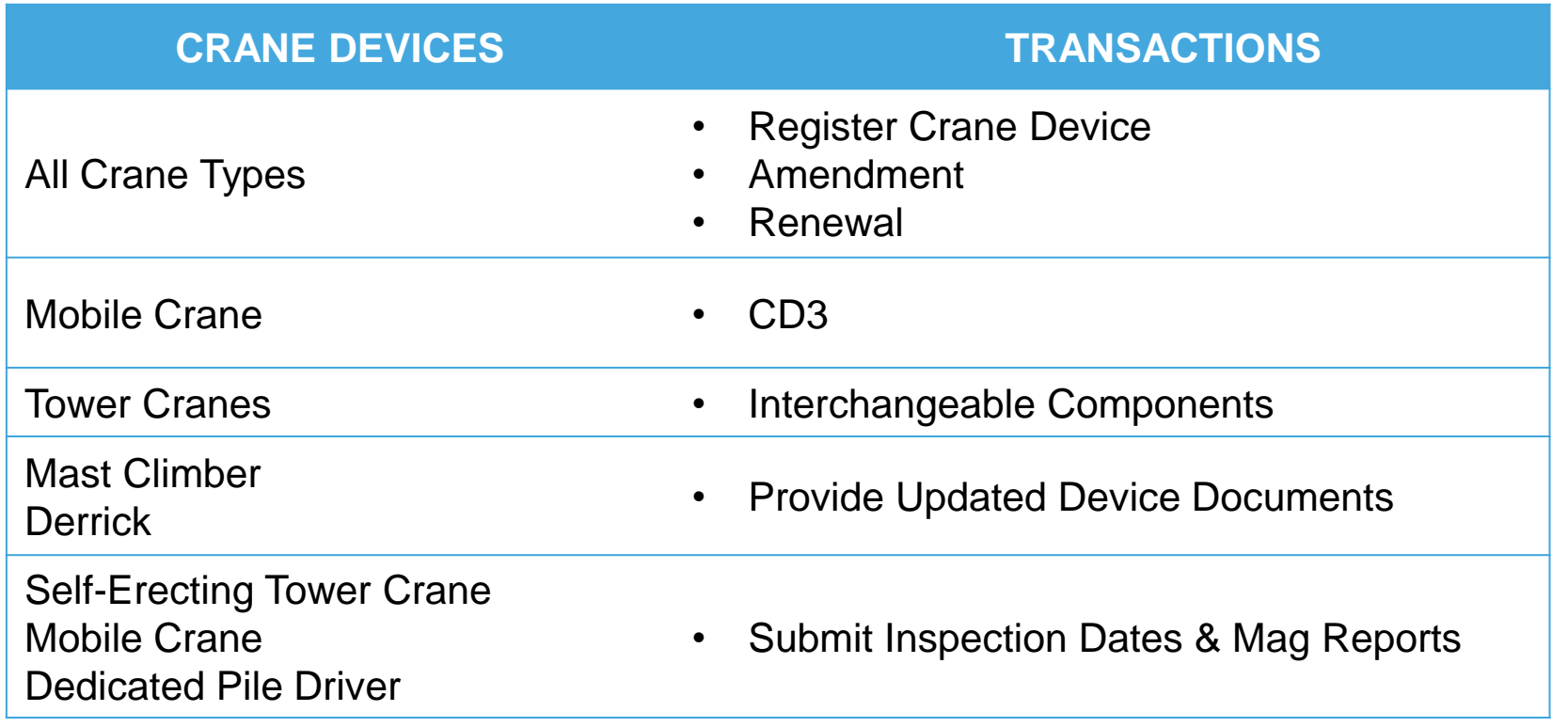

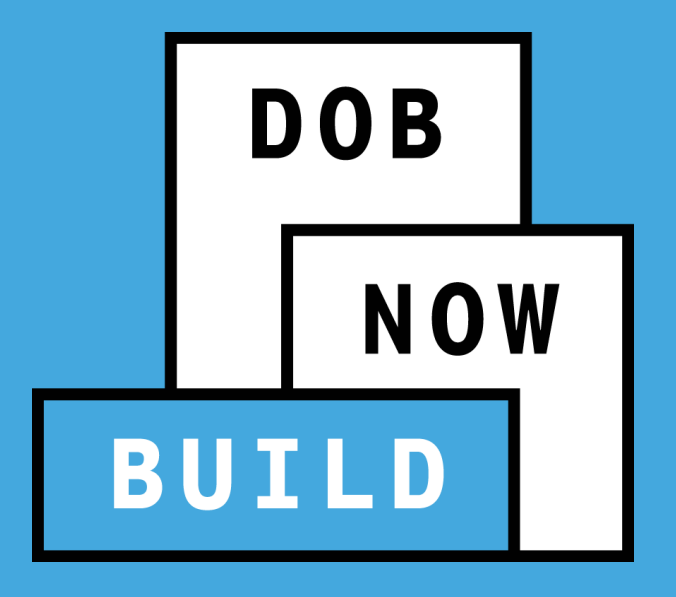

#### **CRANE DEVICE TYPES & TRANSACTIONS IN DOB NOW: Build**

 $DOB$ NOW

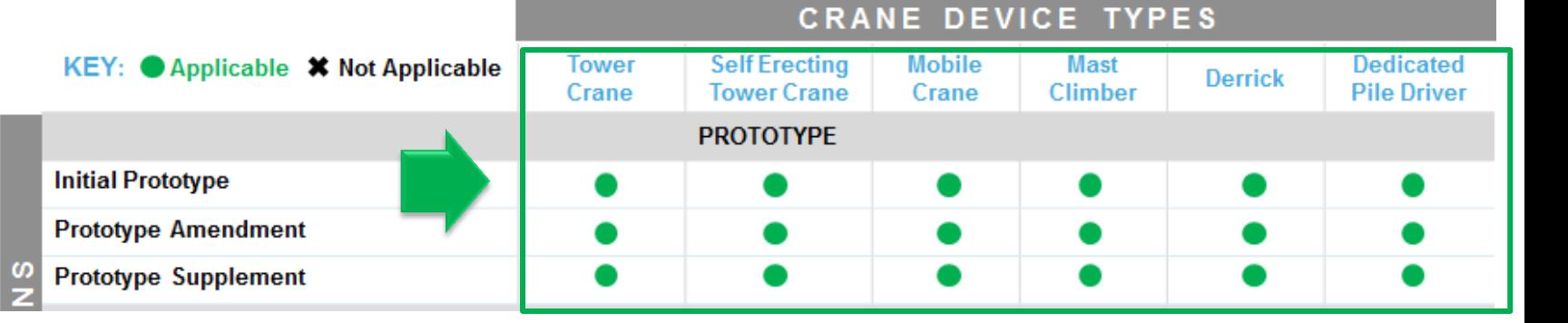

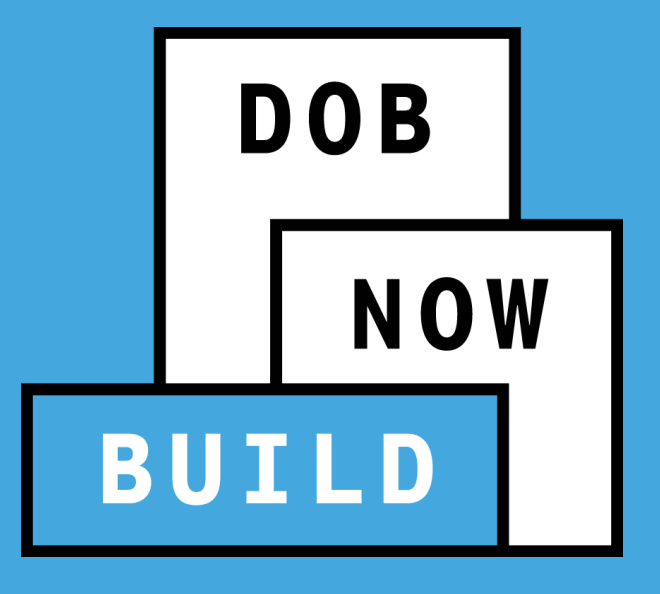

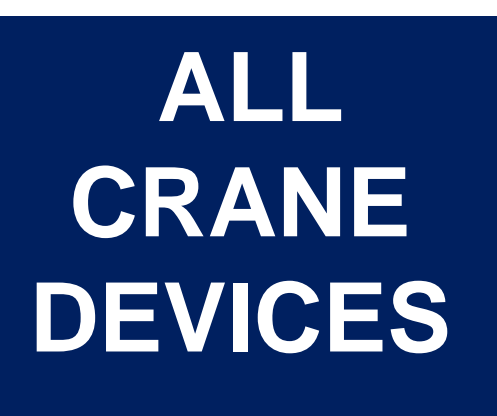

#### **CRANE DEVICE APPLICATION**

- CD Application Process & Guidelines:
- **Initial/New**
- **Amendment**
- Renewal

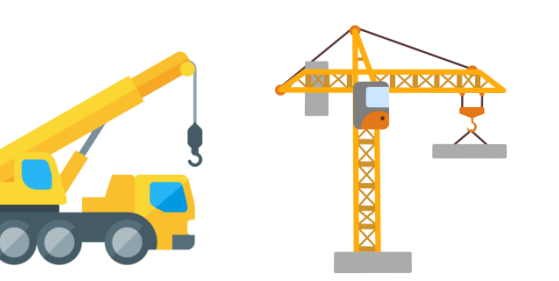

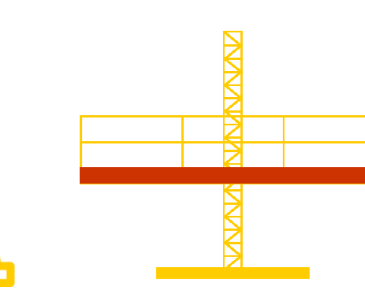

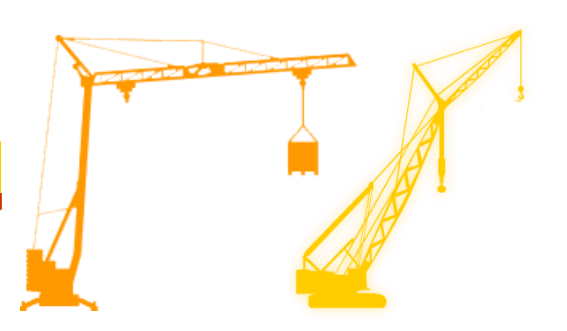

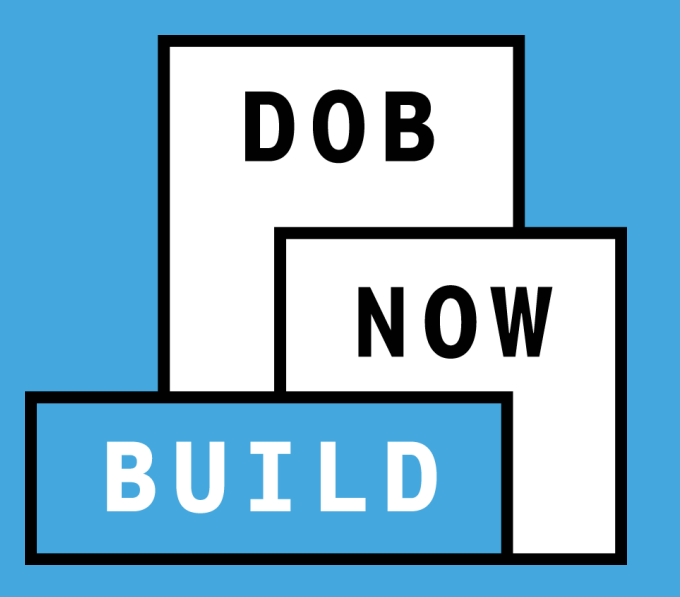

## **CRANES & DERRICKS: CD (CRANE DEVICE PROCESS)**

**Current Process (BIS, Paper Forms etc.)**

#### **PRE-DOB NOW: CD2: APPLICATION FORM**

The **CD2: Crane / Derrick / Mobile Work Platform Approval and Operation Application / Certificate** is submitted to the Department of Buildings to begin the application process.

#### **DEPT. OF BUILDINGS**

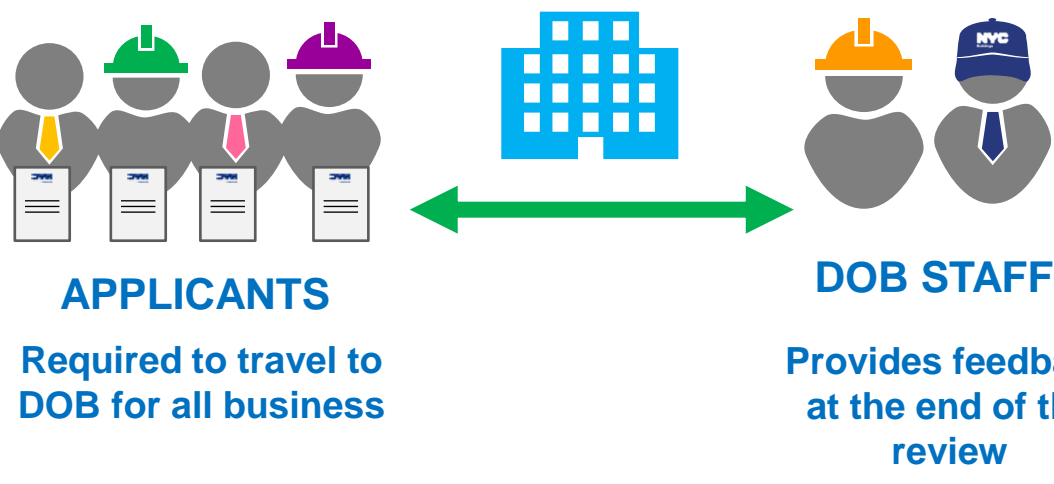

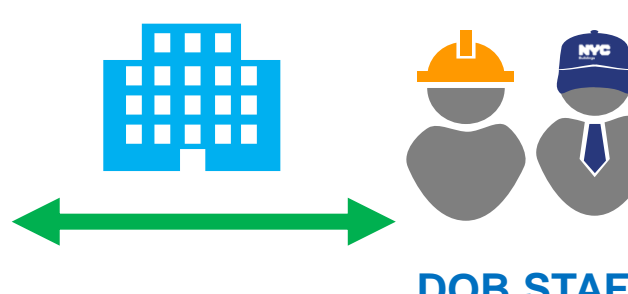

**Provides feedback at the end of the review**

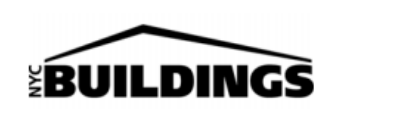

**Mobile Crane** 

1. Application Type Original

**Equipment Type:** 

**Crane / Derrick / Mobile Wo Approval and Opera Application / Certific Please File 2 Copies Application Must Be Typewrit** 

Chan

Derrick

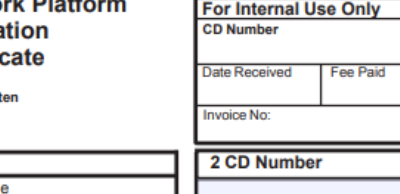

**Work Platform** 

**DOB** 

**NOW** 

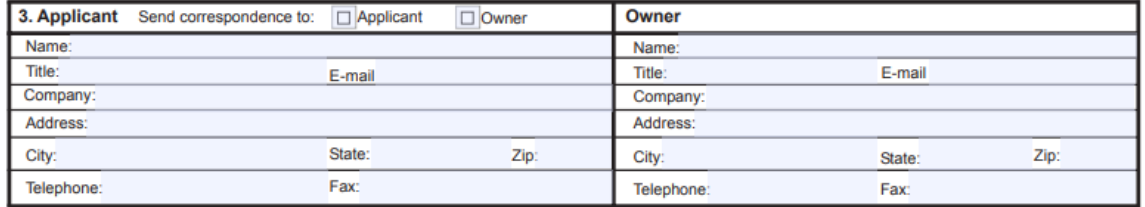

Renewal

Fix / Climber Tower Crane

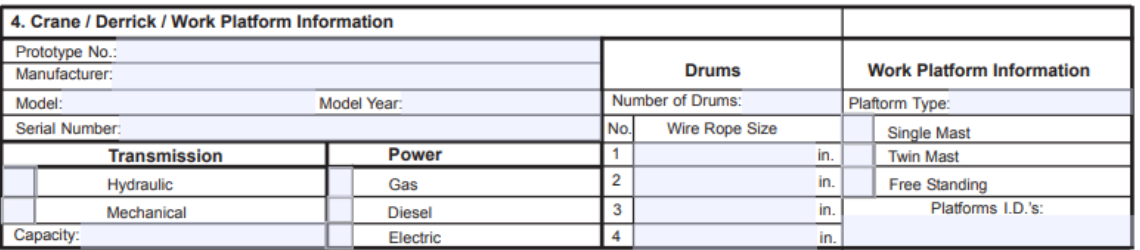

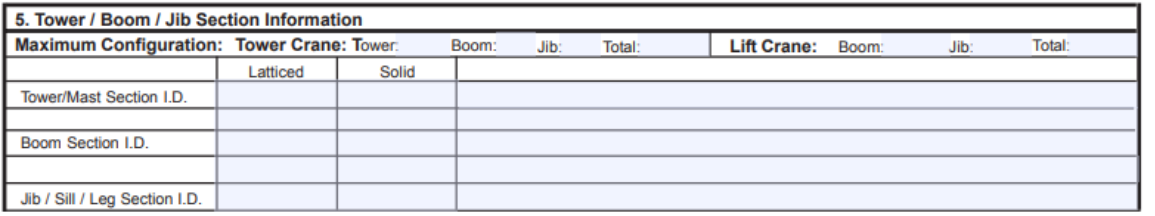

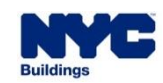

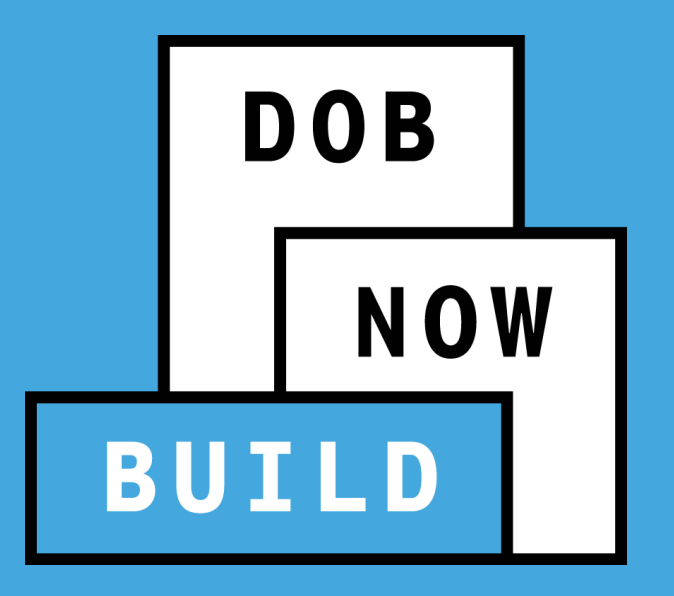

## **CRANES & DERRICKS: CRANE DEVICE PROCESS**

#### **Future Process (DOB Now:** *Build***)**

## **DOB NOW :** *Build* **– REGISTER A CD APPLICATION PROCESS**

- Paper forms are **eliminated**. The application will be processed electronically through DOB NOW: *Build.*
- All supporting documents will be **uploaded** into DOB NOW: *Build*.
- DOB NOW: *Build* guides the Applicant through the data-entry process based on the **Crane Type**  and **Transaction Type** selected.

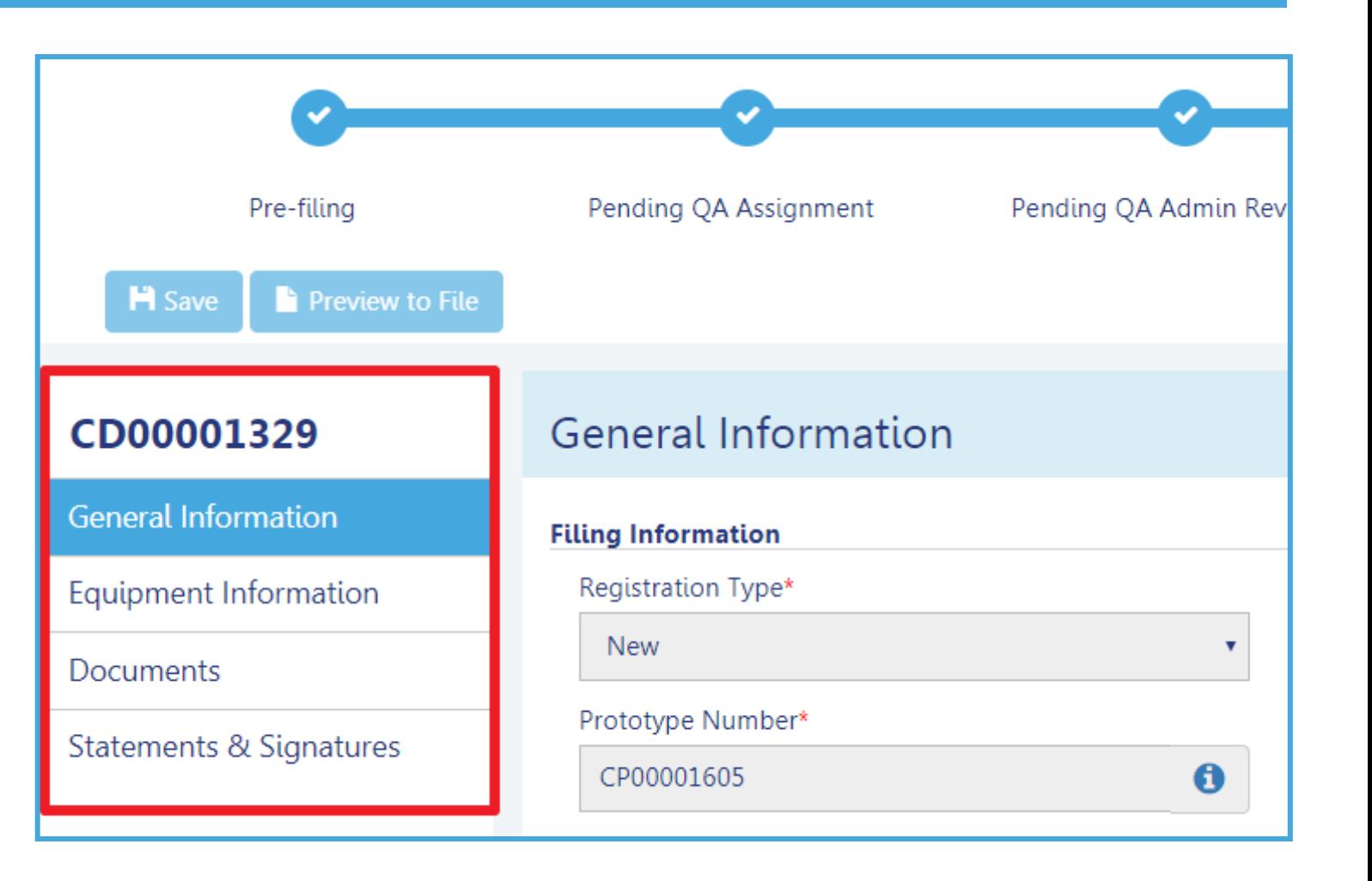

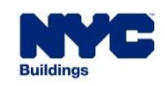

**DOB** 

**NOW** 

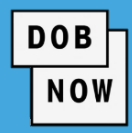

The CD Application Tracking Number becomes the **new CD Device Number** ONLY after the Application is

approved. This means the CD is registered but not approved for installation.

**Pre DOB NOW CD Application Tracking Number** 

The **CD Application Tracking Number** starts with "CD" and a 4 digit number (e.g. CD1234)

**CD1234**

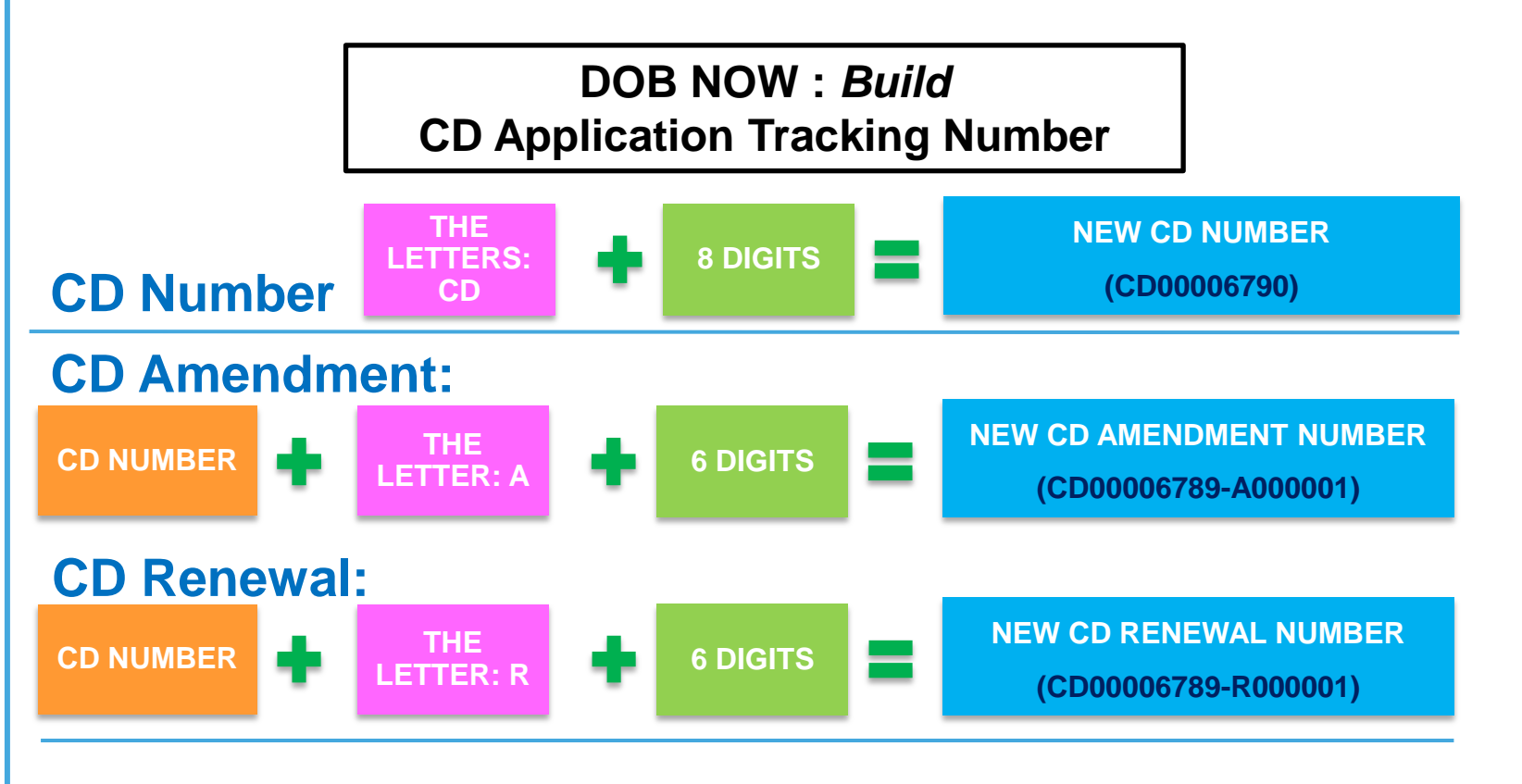

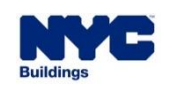

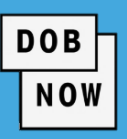

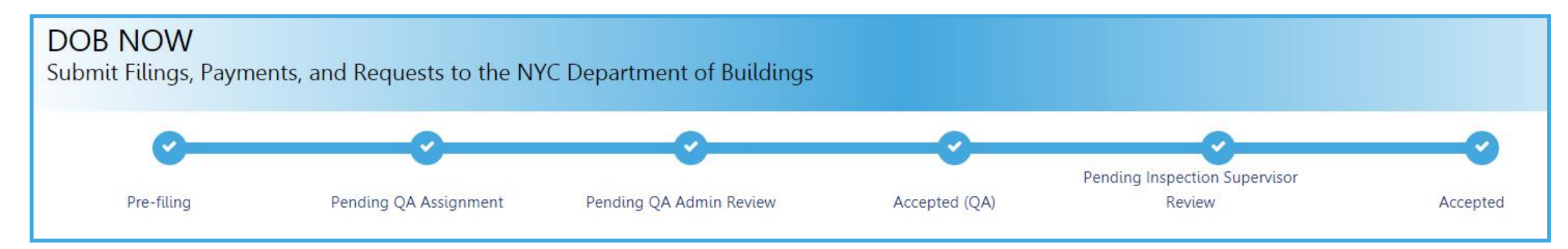

#### **NEW Crane Device (CD) Initial Application Statuses:**

- **PreFiling**
- Pending QA Assignment
- Pending QA Admin Review
- Accepted
- Pending Inspection Supervisor Review
- **Incomplete**
- **Denied**
- **•** Objections
- QA Failed

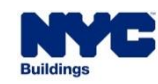

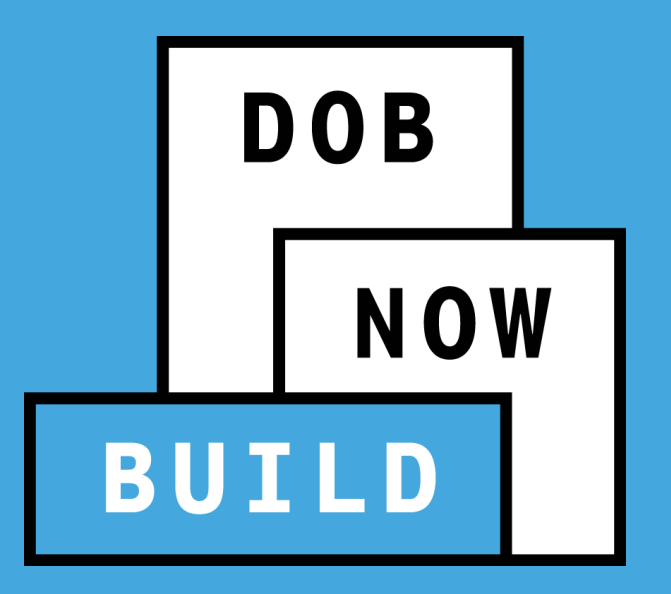

# **CD TRANSACTIONS:**

**Roles & Responsibilities STAKEHOLDERS**

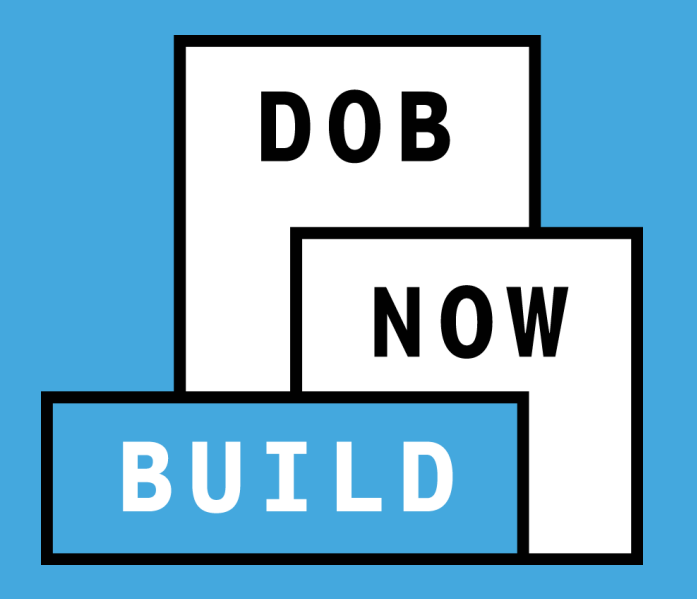

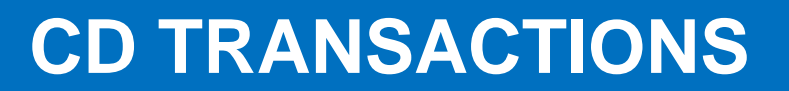

## **Roles & Responsibilities**

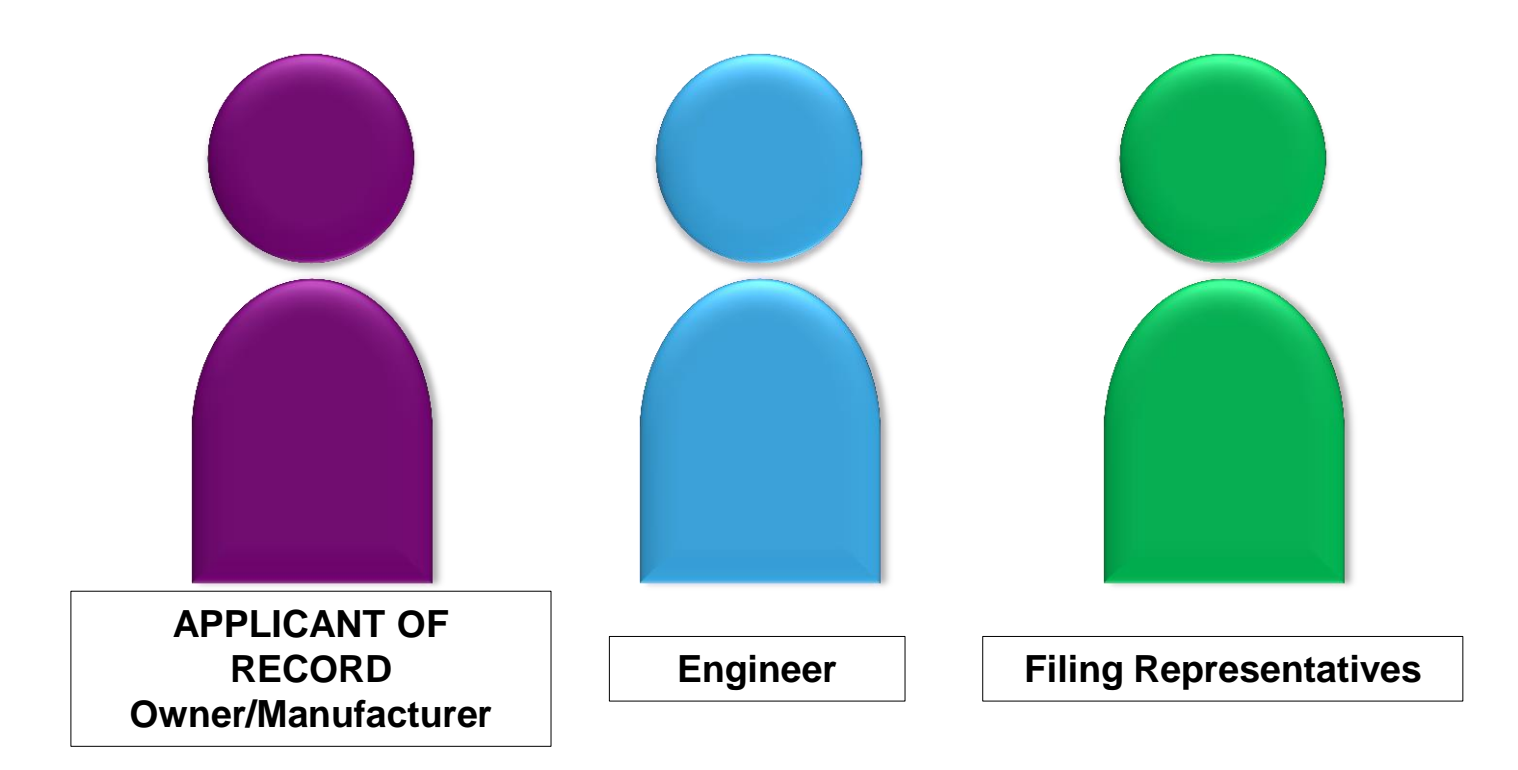

## **DOB NOW:** *Build* **– CD ROLES & RESPONSIBILITIES**

#### **DOB NOW**

#### **APPLICANT OF RECORD: Device Owner HIGHLIGHTS:**

The Owner or Manufacturer can conduct the following actions in DOB NOW: *Build* - Register a Crane Device Application:

- **Initiate** a Crane Device Application
- **File/Re-submit** a Crane Device Application
- **Pay** Crane Device Application Fees
- **Delete** a Crane Device Application, if payment is not yet submitted

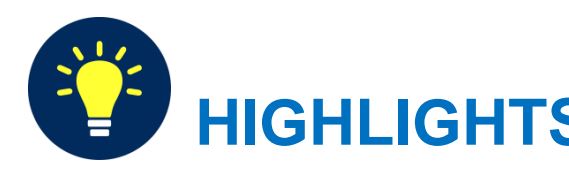

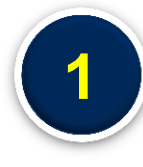

**An initial CD NUMBER application has to be filed by the Device Owner who is the "Applicant of Record".**

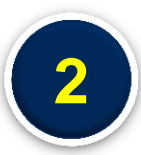

**The Manufacturer and the Owner cannot be the same person.**

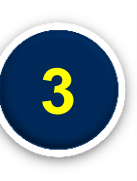

**When an application is returned with objections to the Applicant of Record, the Applicant of Record can modify Filing Representative Information before resubmitting.**

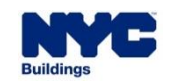

#### **DOB NOW:** *Build* **– CD ROLES & RESPONSIBILITIES**

### **FILING REPRESENTATIVE EXECUTE AND REPRESENTATIVE**

- A Filing Representative cannot be an Applicant of Record (i.e. they cannot submit filings). However, they can perform **data-entry** functions to provide equipment information and upload documents.
- A Filing Representative can conduct the following actions in DOB NOW: *Build* for a CD Application:
	- **Initiate a CD Application**
	- **Manage** a CD Application
	- **Pay CD Application Fees**

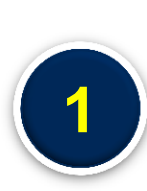

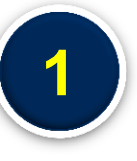

**The Filing Representative Contact person(s) must be different from the Applicant of Record, Engineer and Manufacturer.**

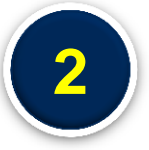

**Two Filing Representatives are allowed for each application. <sup>2</sup>**

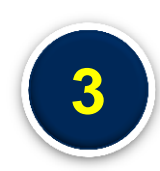

**A Filing Representative can add another Filing Representative in an application. <sup>3</sup>**

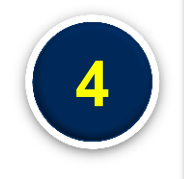

**A Filing Representative cannot delete the application, edit Manufacturer or Engineer information and cannot attest.**

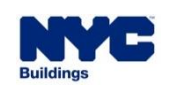

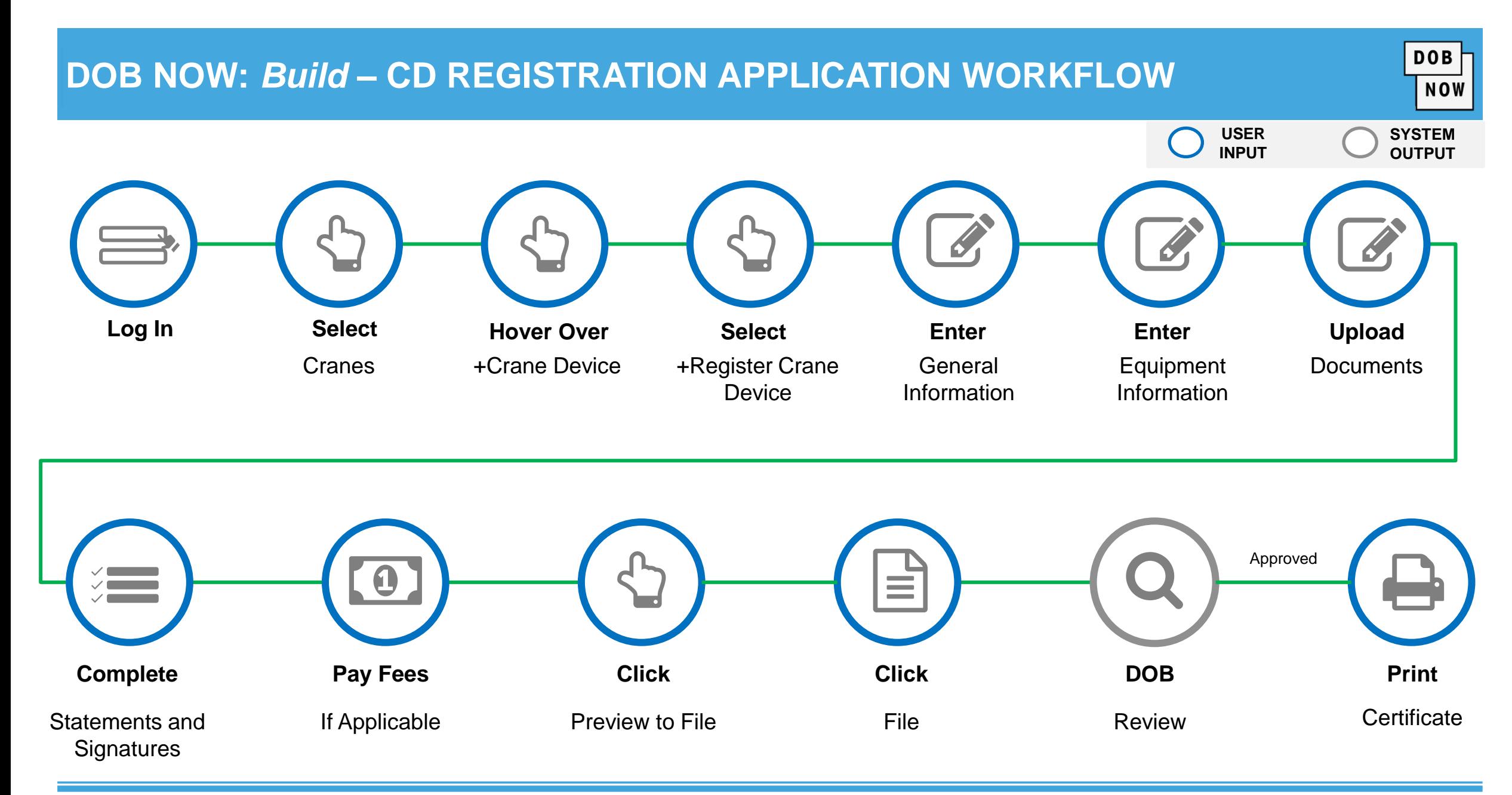

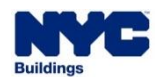

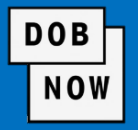

The following steps outlines the **Prototype**, **CD** and **CN** transactions in DOB NOW: *Build.*

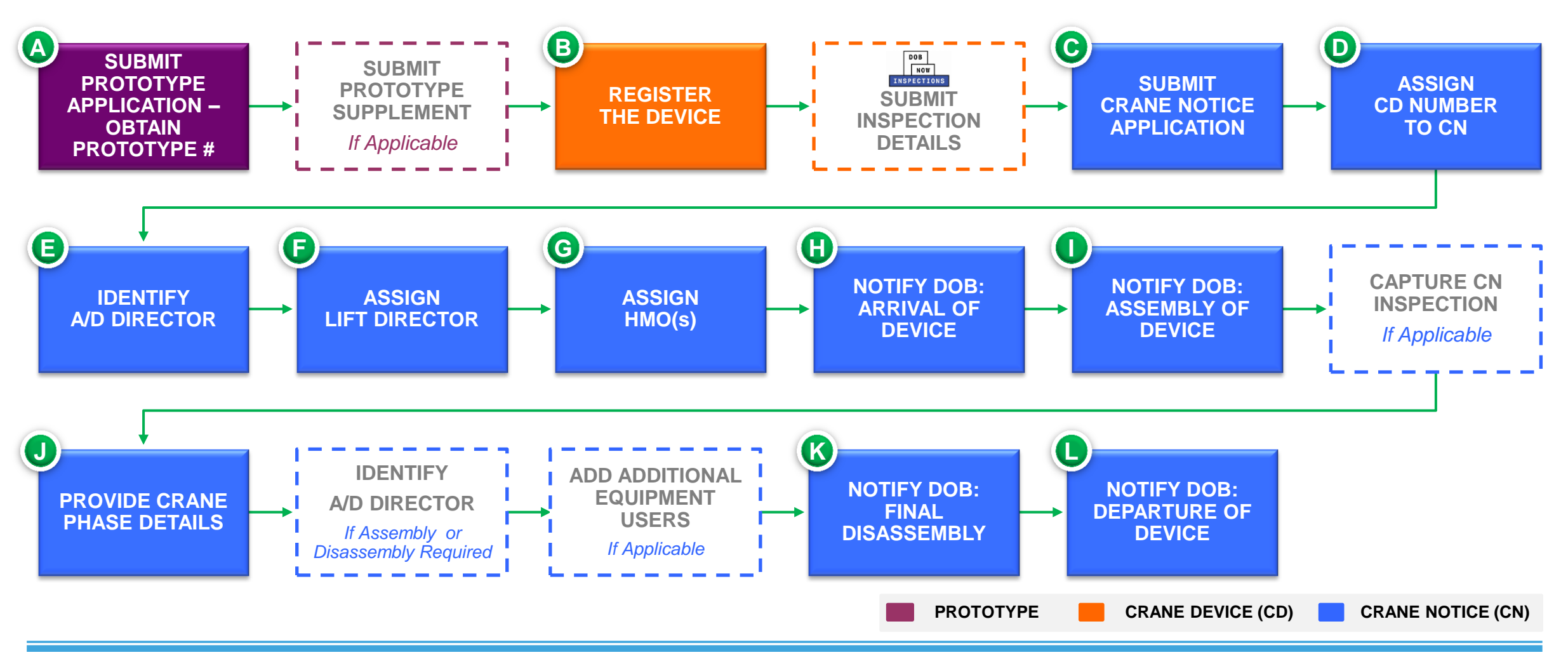

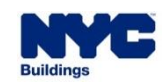

#### **DOB NOW :** *Build* **– INITIATE CD APPLICATION**

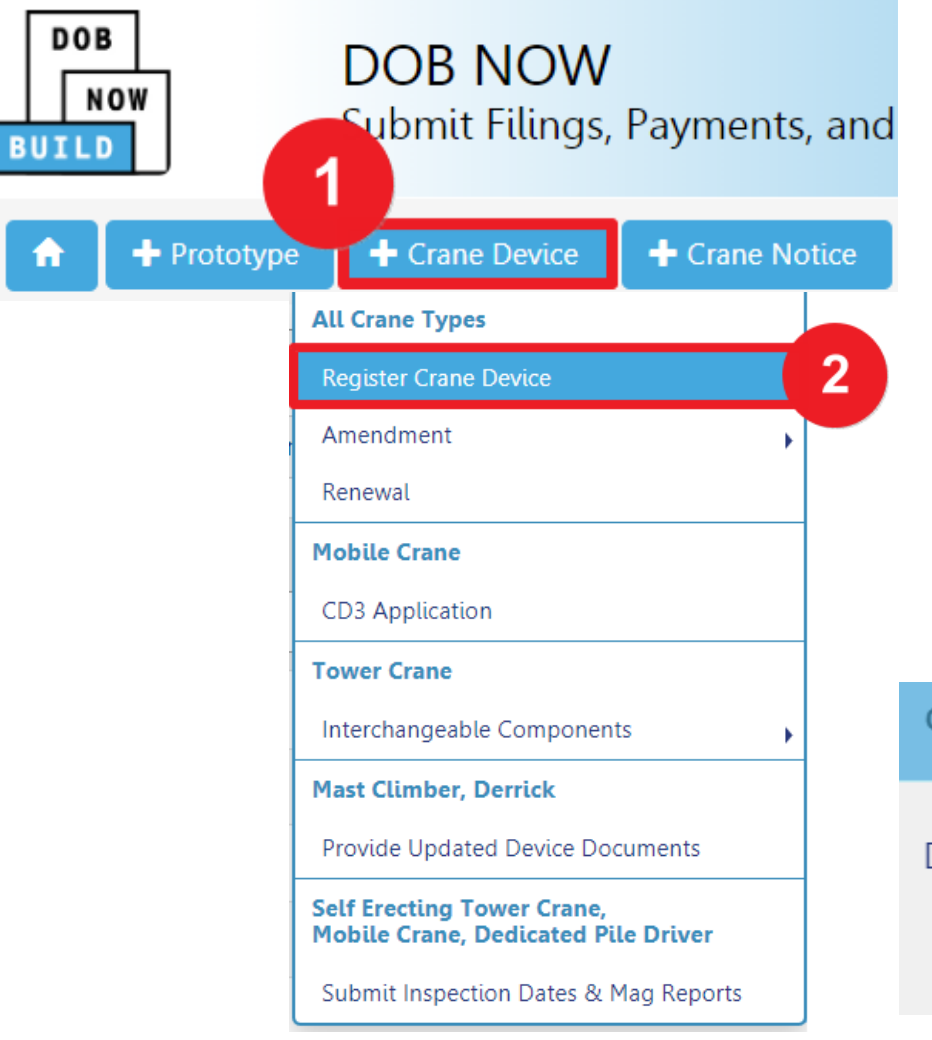

To begin the CD Registration Process, in DOB NOW: *Build*, from the Dashboard:

- 1. Hover over **+Crane Device**
- 2. Select **Register Crane Device**
- 3. Click **Yes** in order to begin the CD Registration process

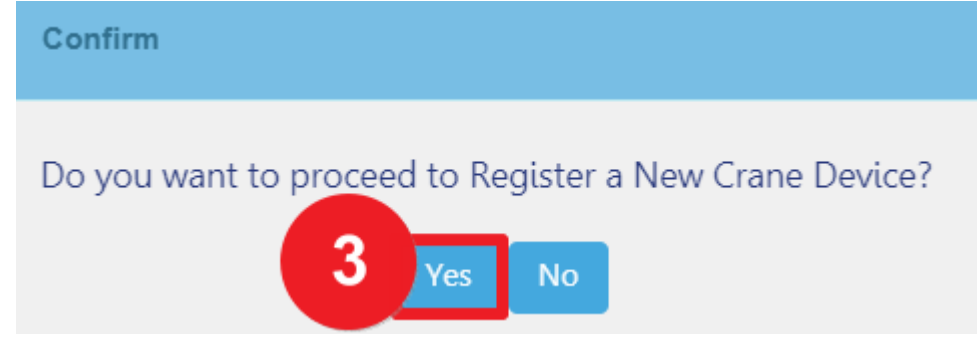

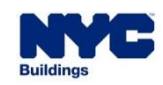

**DOB** 

**NOW** 

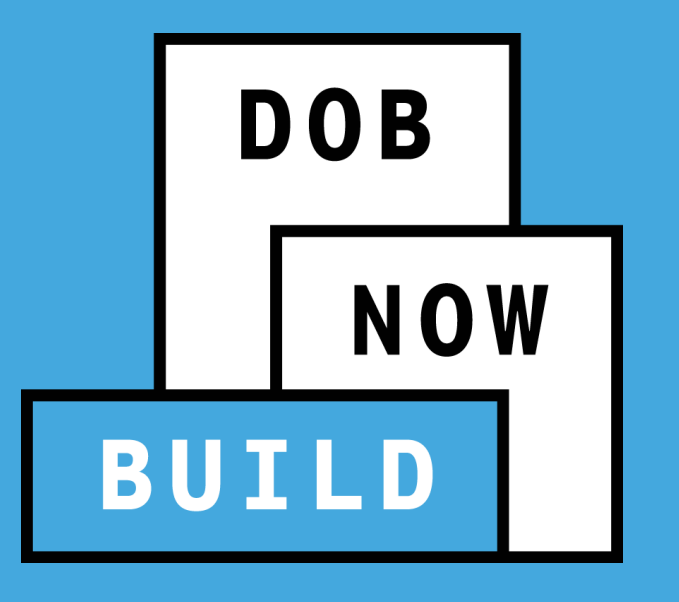

# **GENERAL INFORMATION TAB**

- **Search by Prototype or Crane Device**
- **Enter Filing Information**
- **Enter Applicant of Record Information**
- **Add Filing Representative Information**

#### **DOB NOW:** *Build* **– CD REGISTRATION GENERAL INFORMATION TAB**

- To begin the **CD Registration** process complete the **General Information** tab:
	- **1. Prototype Search** (by Number or Crane Type)
	- **2. Filing Information** (Device Serial Number and Device Manufactured Date)
	- **3. Applicant of Record: Owner Information**  (Email, Business Name and Business Type)
	- **4. Filing Representative Information** (Email)

 Above the General Information tab, click **Save** to display additional tabs, and continue the CD Registration process.

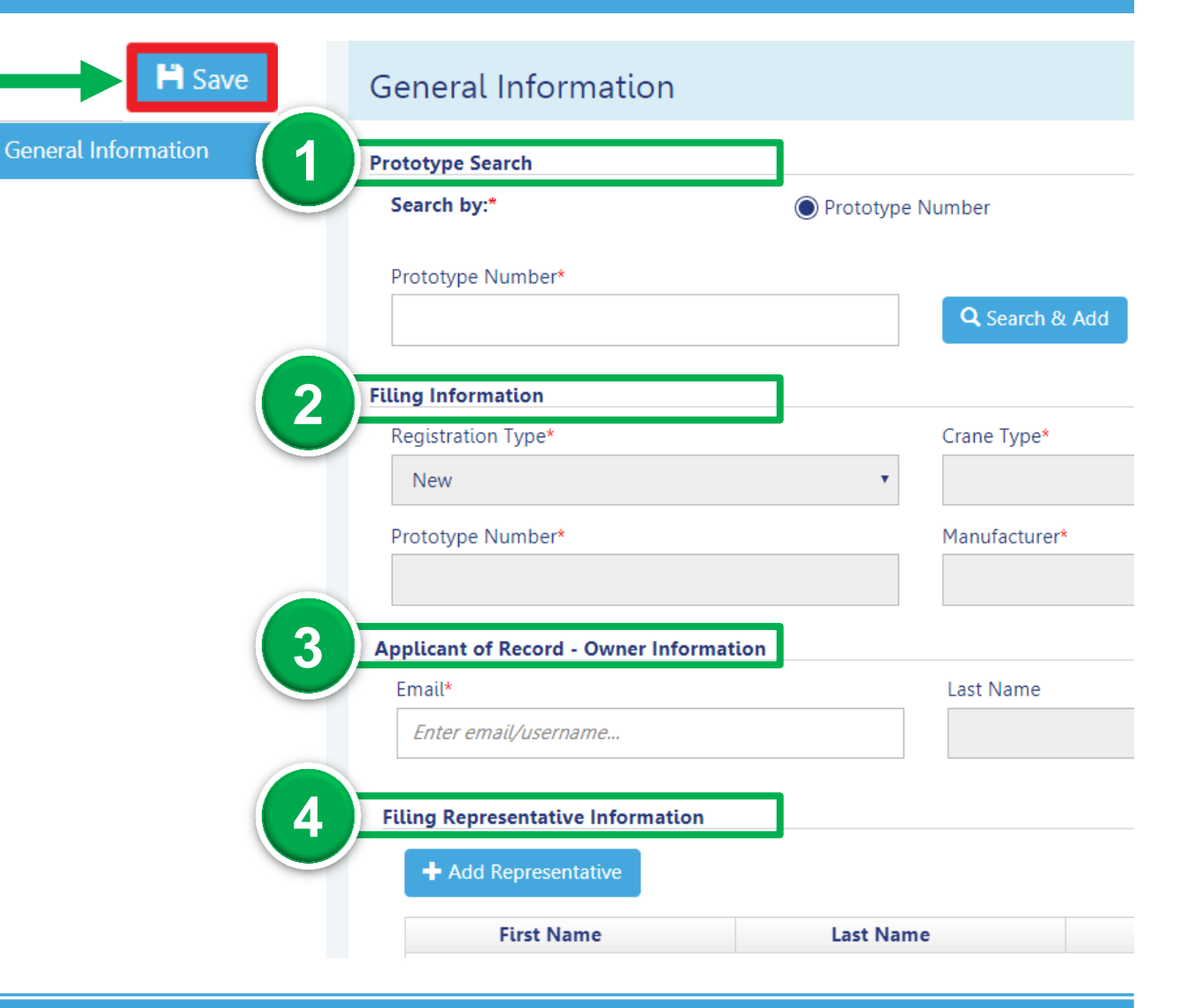

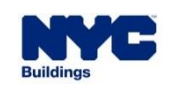

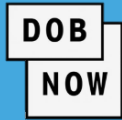

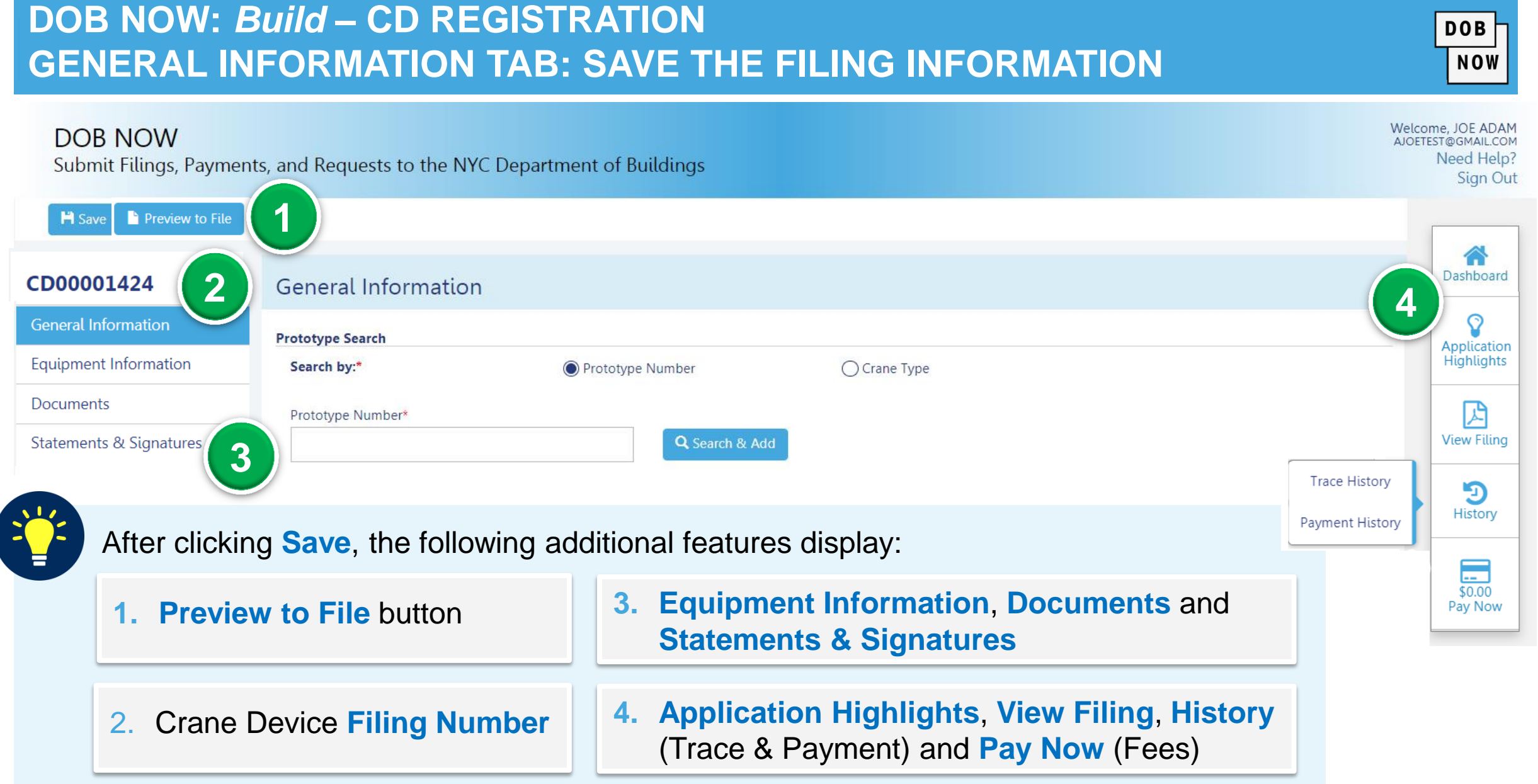

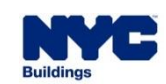

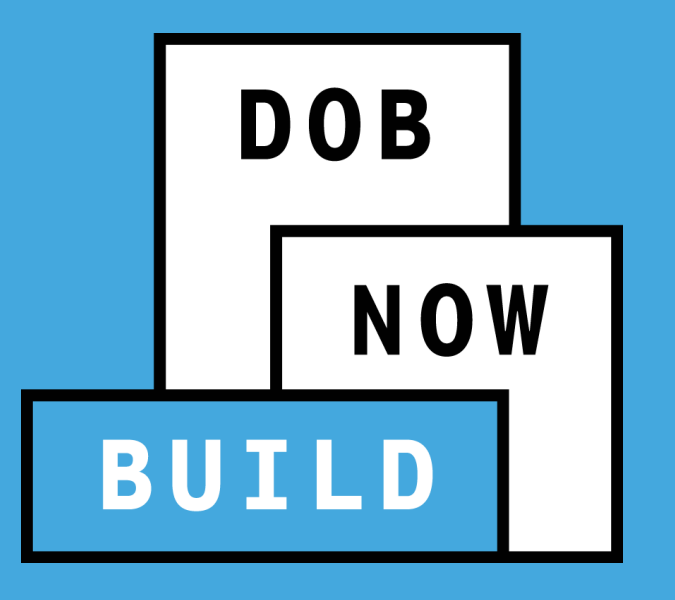

# **EQUIPMENT INFORMATION TAB**

- **Enter Equipment Information**
- **Enter Boom Type Information**
- **Add Cable Drums**
- **Add Fixed Components**

#### **DOB NOW:** *Build* **– CD REGISTRATION EQUIPMENT INFORMATION TAB**

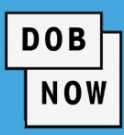

The **Equipment Information tab** contains several Crane Device specifications and the data/information entered must align

with the associated Prototype Information. **NOTE:** The grayed out information is populated from the Prototype application.

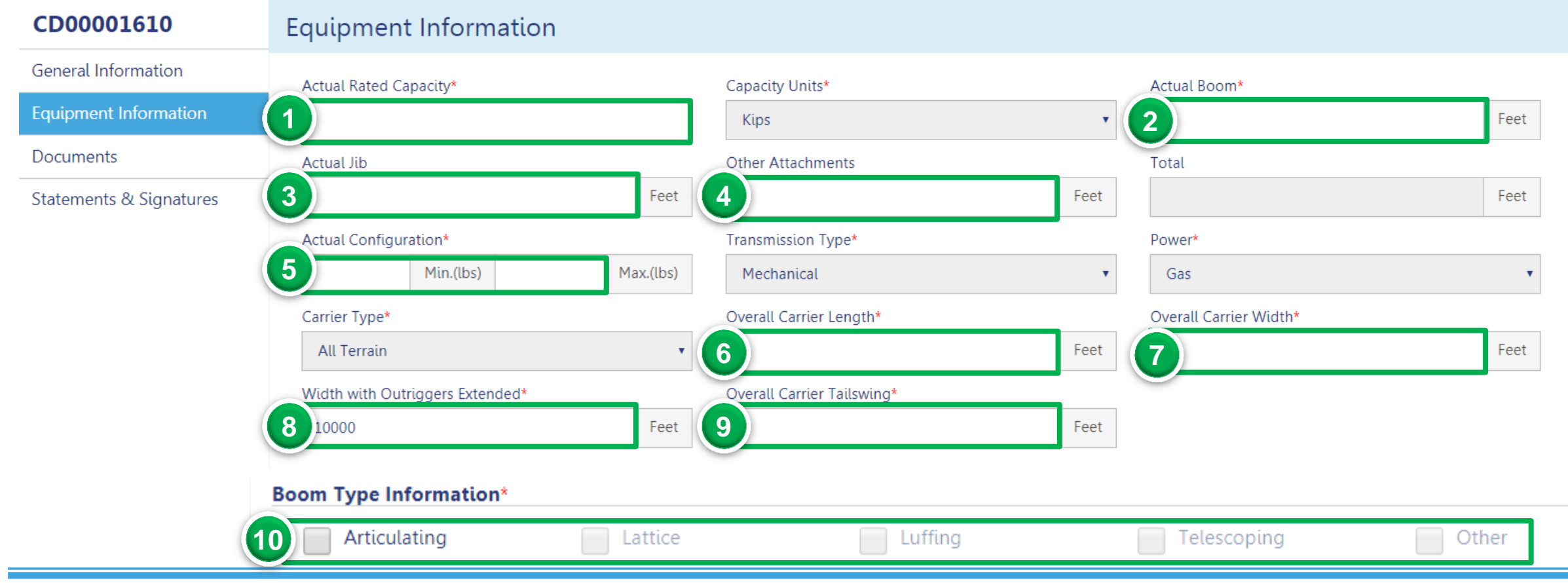

#### **DOB NOW:** *Build* **– CD REGISTRATION CABLE DRUM INFORMATION: HOW TO ADD A CABLE DRUM**

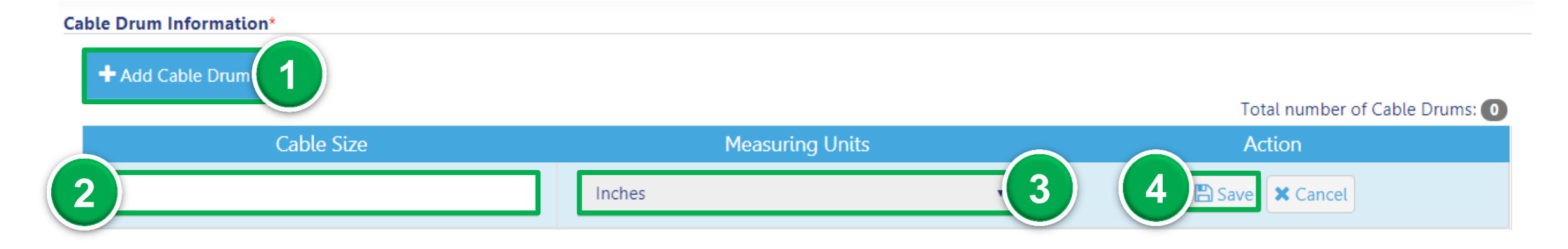

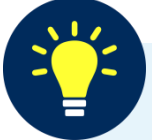

3. Select the **Measuring Unit** from the Select Unit drop-down list (e.g., Inches) 2. Enter the **Cable Size** 4. Under the Action column, click **Save** 1. Click **+ Add Cable Drum** to display the Cable Size, Measuring Units and Action fields.

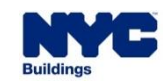

**DOB** 

**NOW** 

#### **DOB NOW:** *Build* **– CD REGISTRATION FIXED COMPONENTS GUIDELINES**

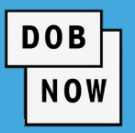

- **IF In order to register a CD the user is required to provide the Crane Components.**
- Each component should have a **Serial Number** or **ID Number**, **Manufacturer Date** the **Last Inspection**.
- **The components can be updated by filing a CD Amendment.**

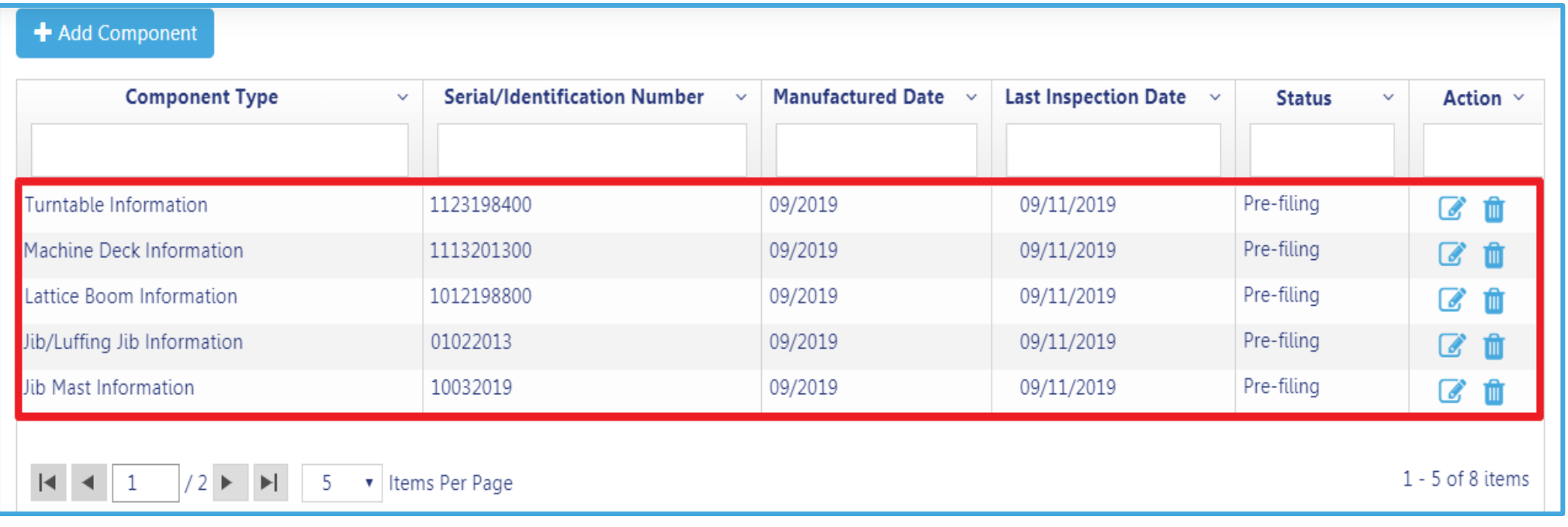

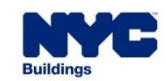

#### **DOB NOW:** *Build* **– CD REGISTRATION HOW TO ADD FIXED COMPONENT(S)**

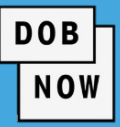

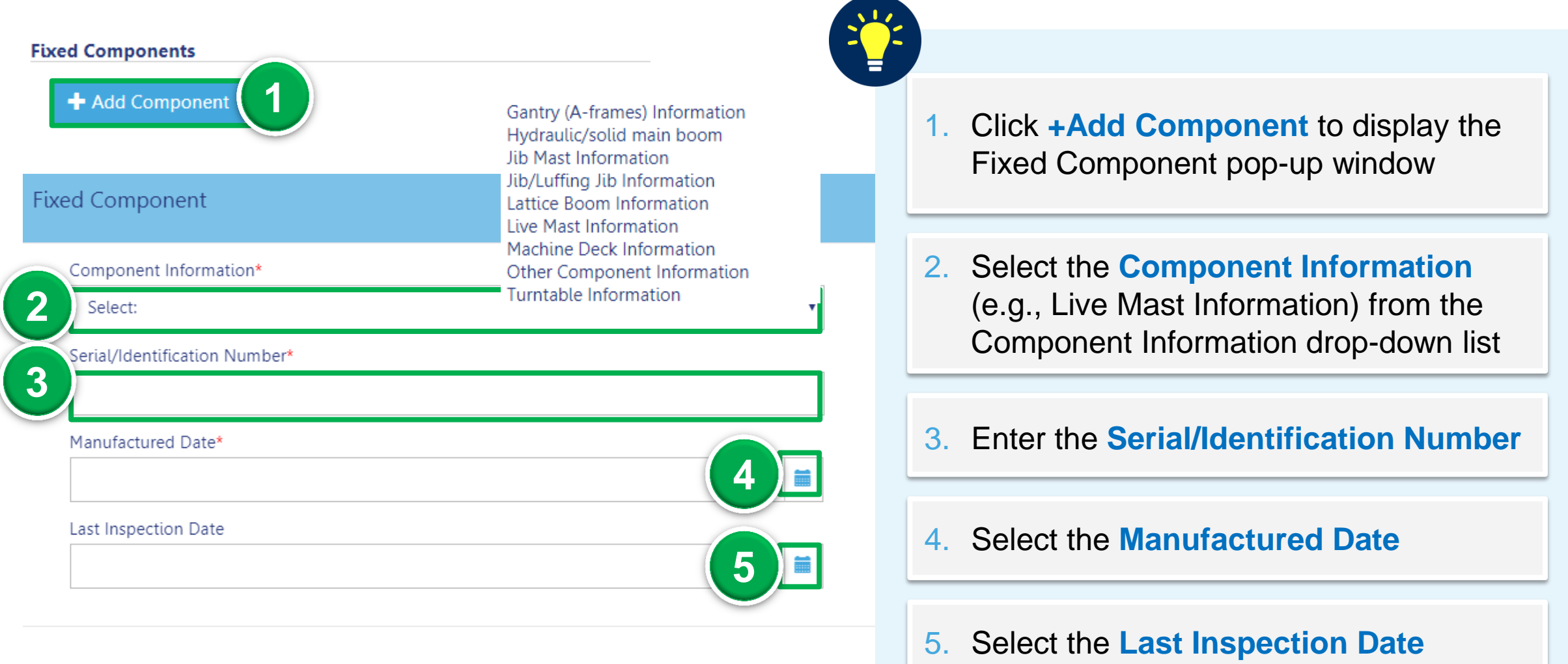

\* Additional fields may display based on the Component Information selected

#### **DOB NOW:** *Build* **– CD REGISTRATION FIXED COMPONENTS TABLE**

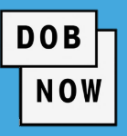

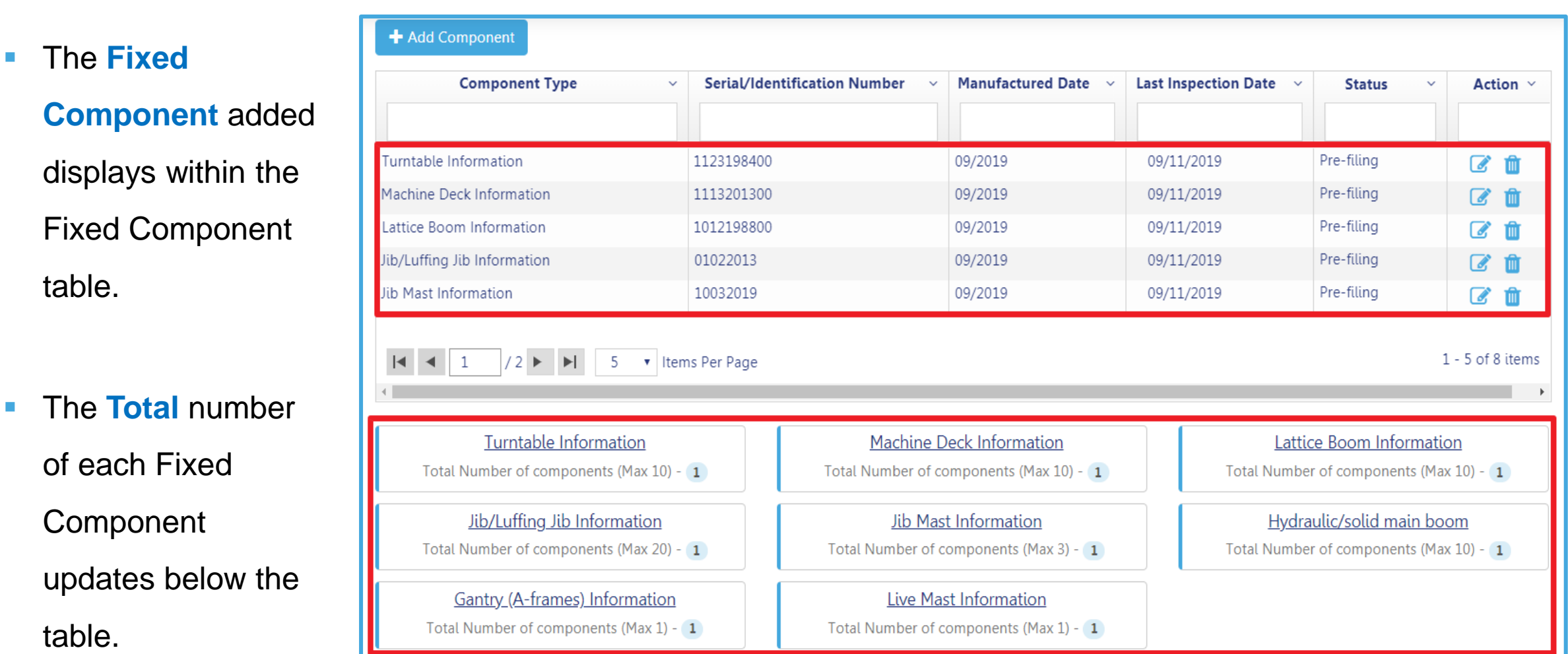

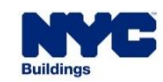

table.

Fixed

table.

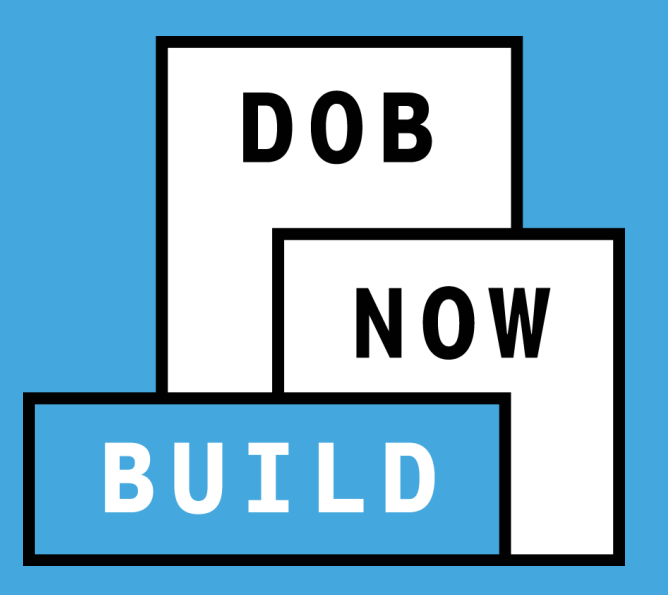

# **DOCUMENTS TAB**

## **Upload Documents**

#### **DOB NOW:** *Build* **– CD REGISTRATION UPLOAD & REPLACE DOCUMENT GUIDELINES**

- **All supporting documents must be uploaded**
- To replace the document uploaded, click the Replace  $(\blacktriangle)$  icon.
- To view the current uploaded document, click the **View** ( $\boxed{6}$ ) icon.
- To delete the document, click the Trash (<sup>■</sup>) icon.

#### **Required Documents**

#### + Add Document

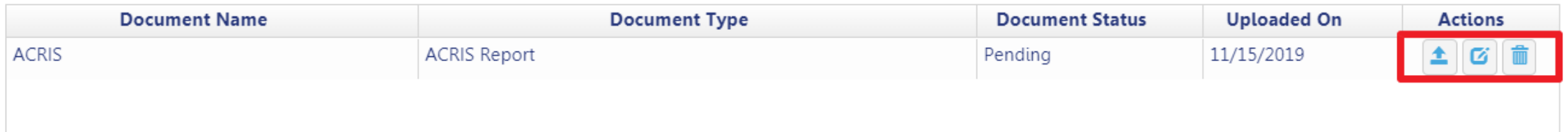

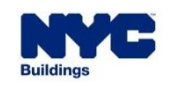

**DOB** 

**NOW** 

#### **DOB NOW:** *Build* **– CD REGISTRATION MOBILE CRANES: REQUIRED DOCUMENTS**

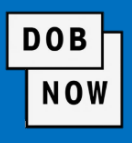

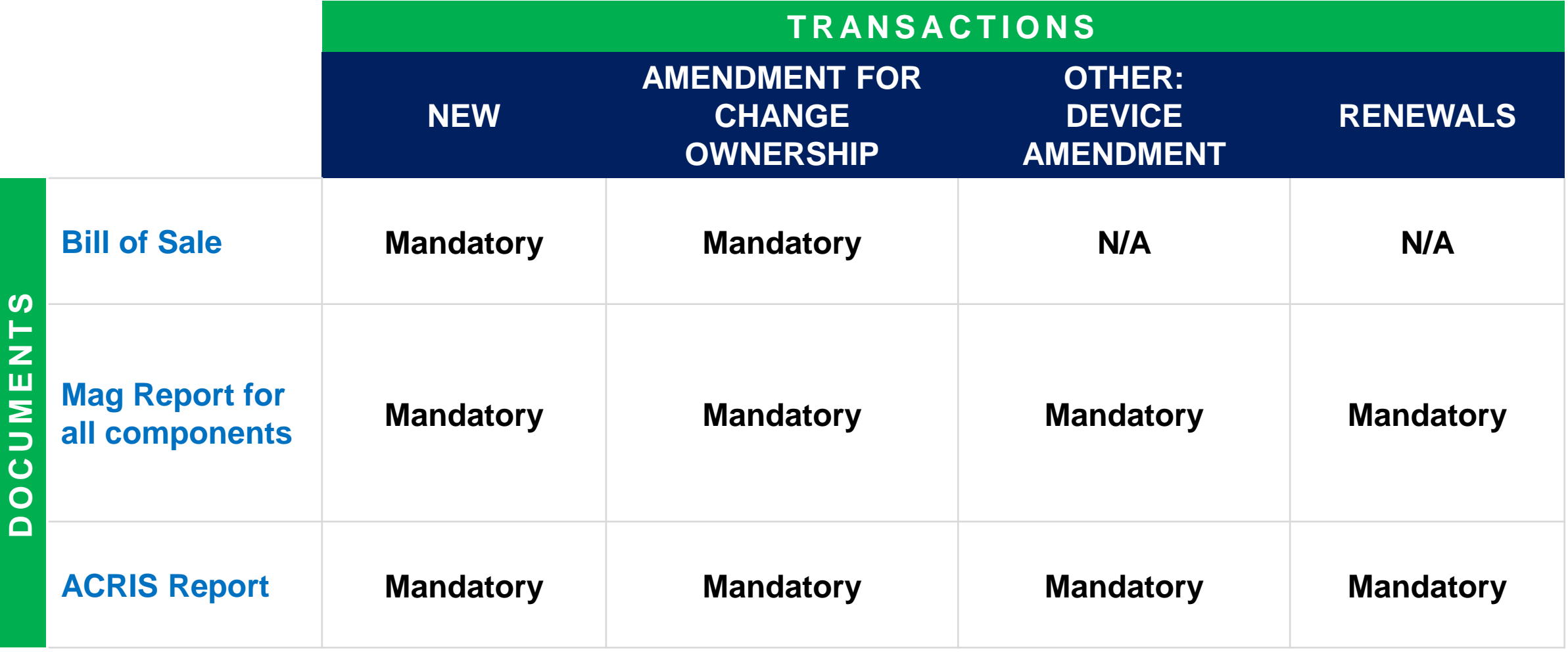

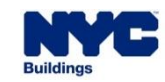

#### **DOB NOW:** *Build* **– CD REGISTRATION TOWER CRANES: REQUIRED DOCUMENTS**

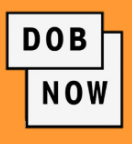

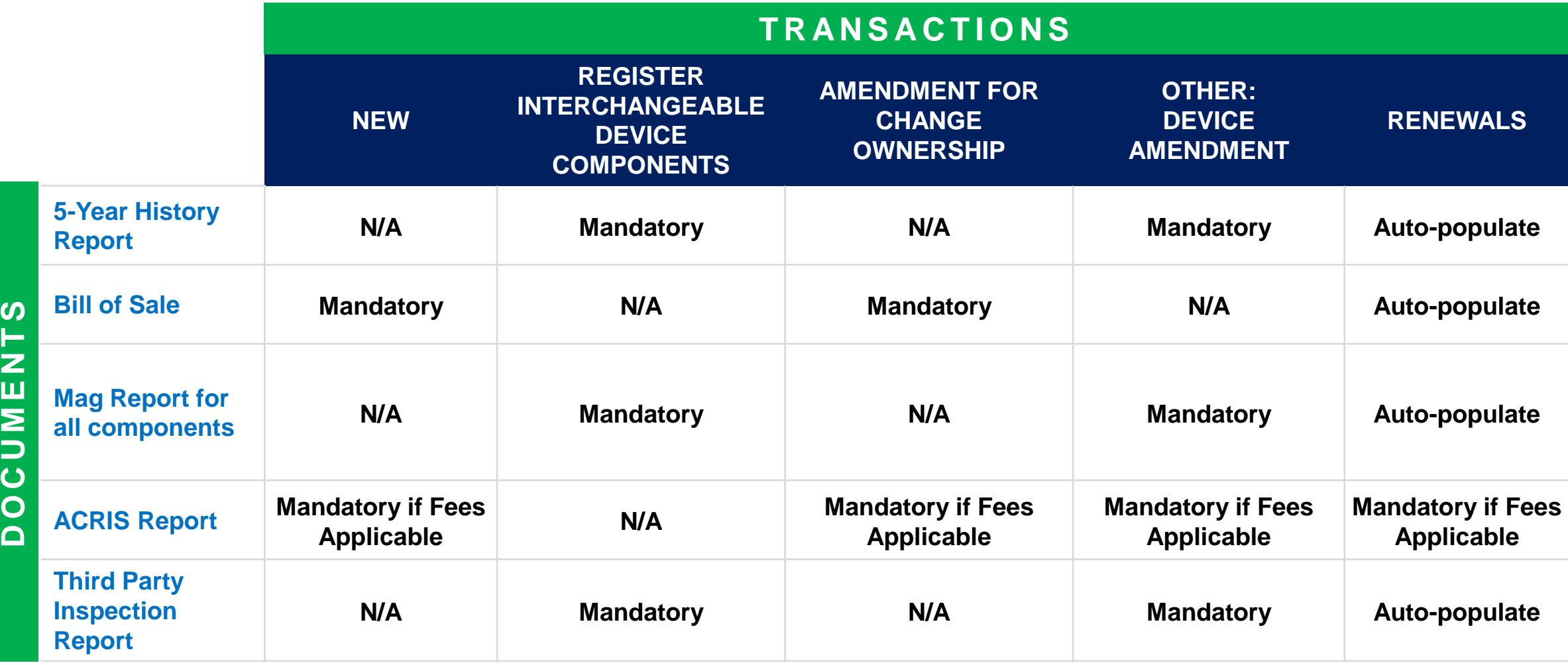

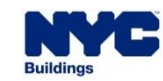

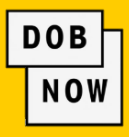

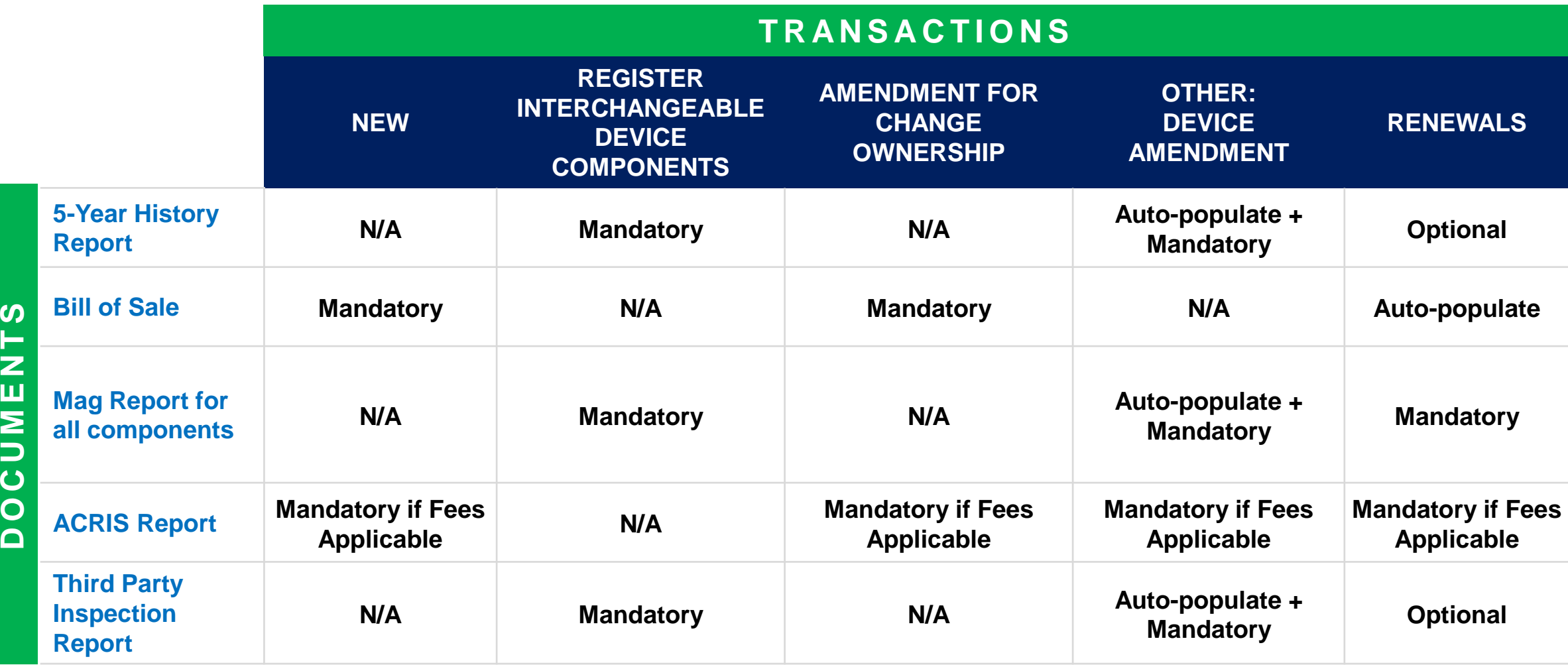

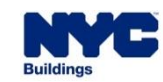
## **DOB NOW:** *Build* **– CD REGISTRATION MAST CLIMBERS: REQUIRED DOCUMENTS**

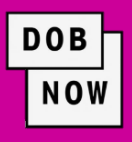

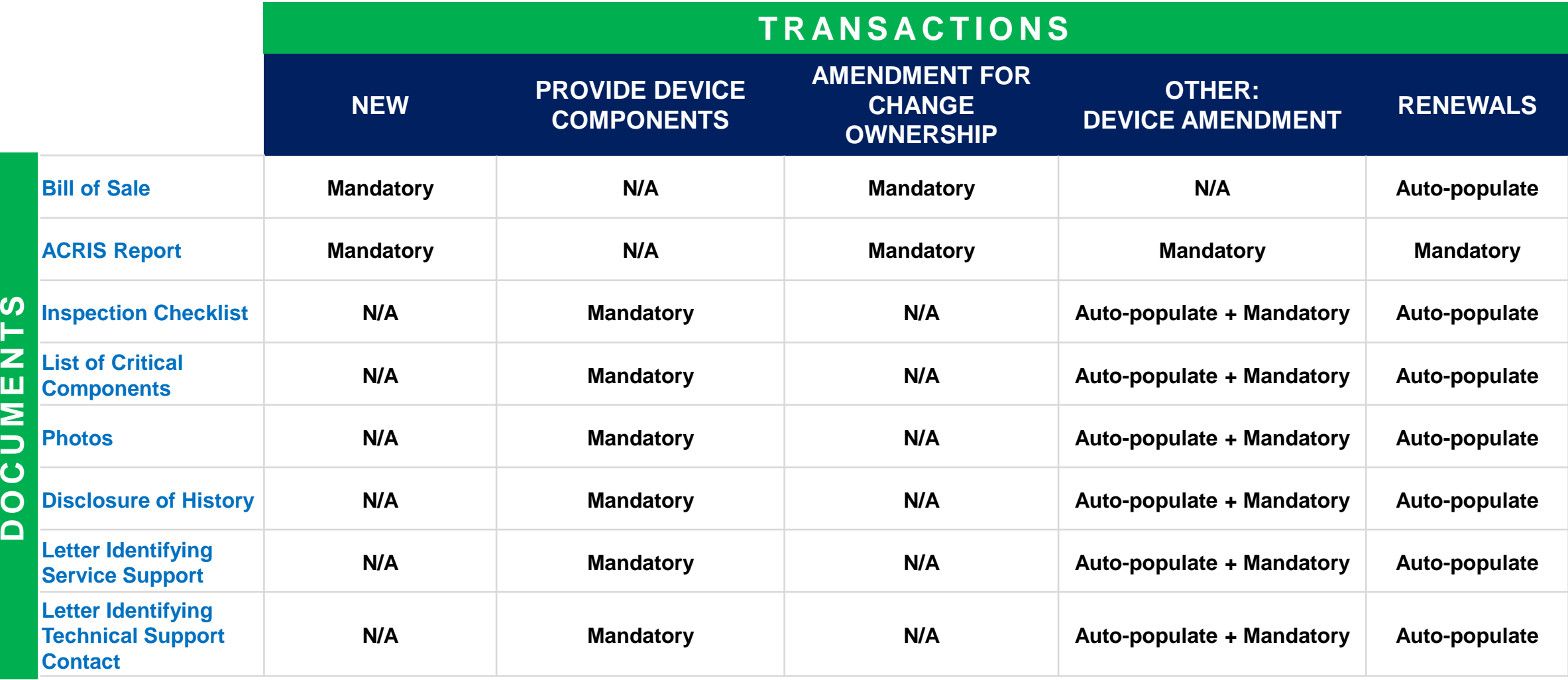

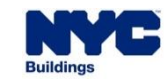

## **DOB NOW:** *Build* **– CD REGISTRATION DERRICKS: REQUIRED DOCUMENTS**

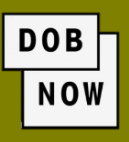

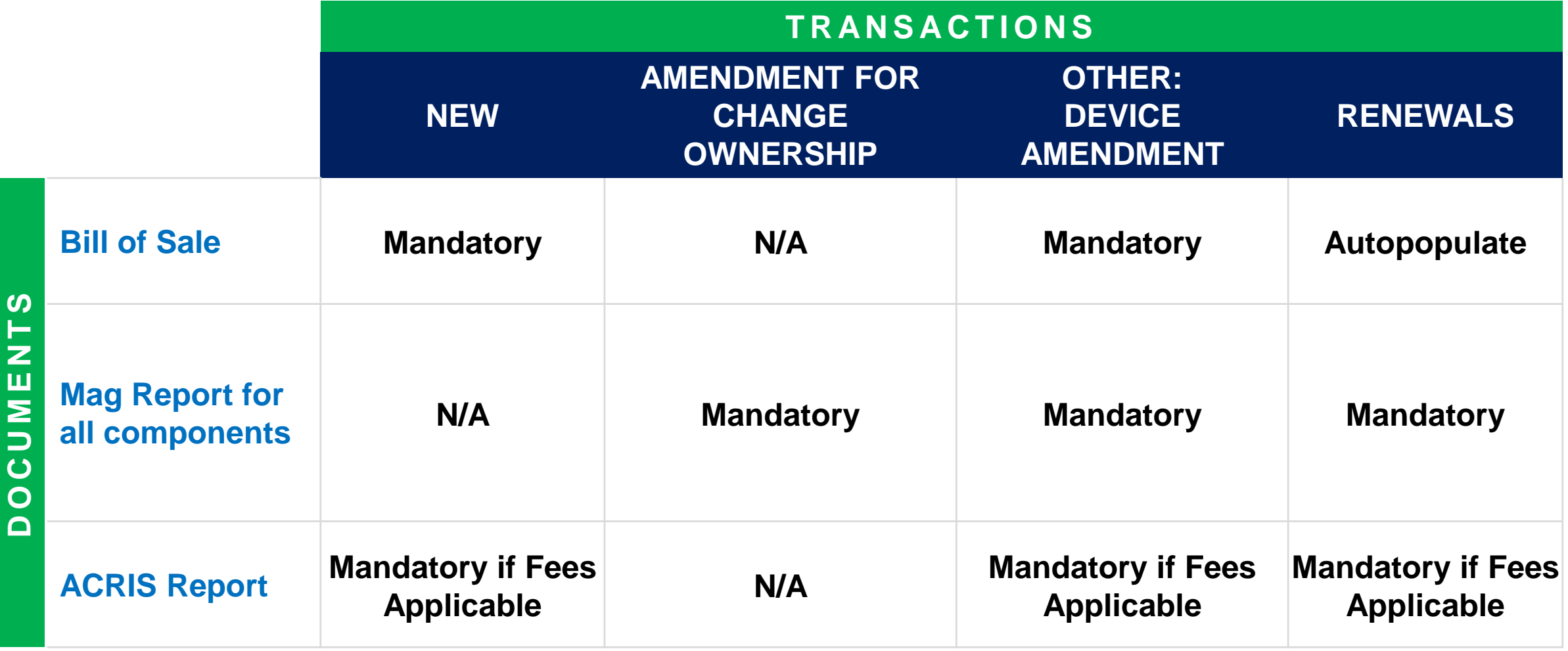

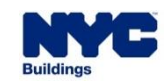

## **DOB NOW:** *Build* **– CD REGISTRATION DEDICATED PILE DRIVERS: REQUIRED DOCUMENTS**

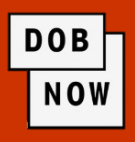

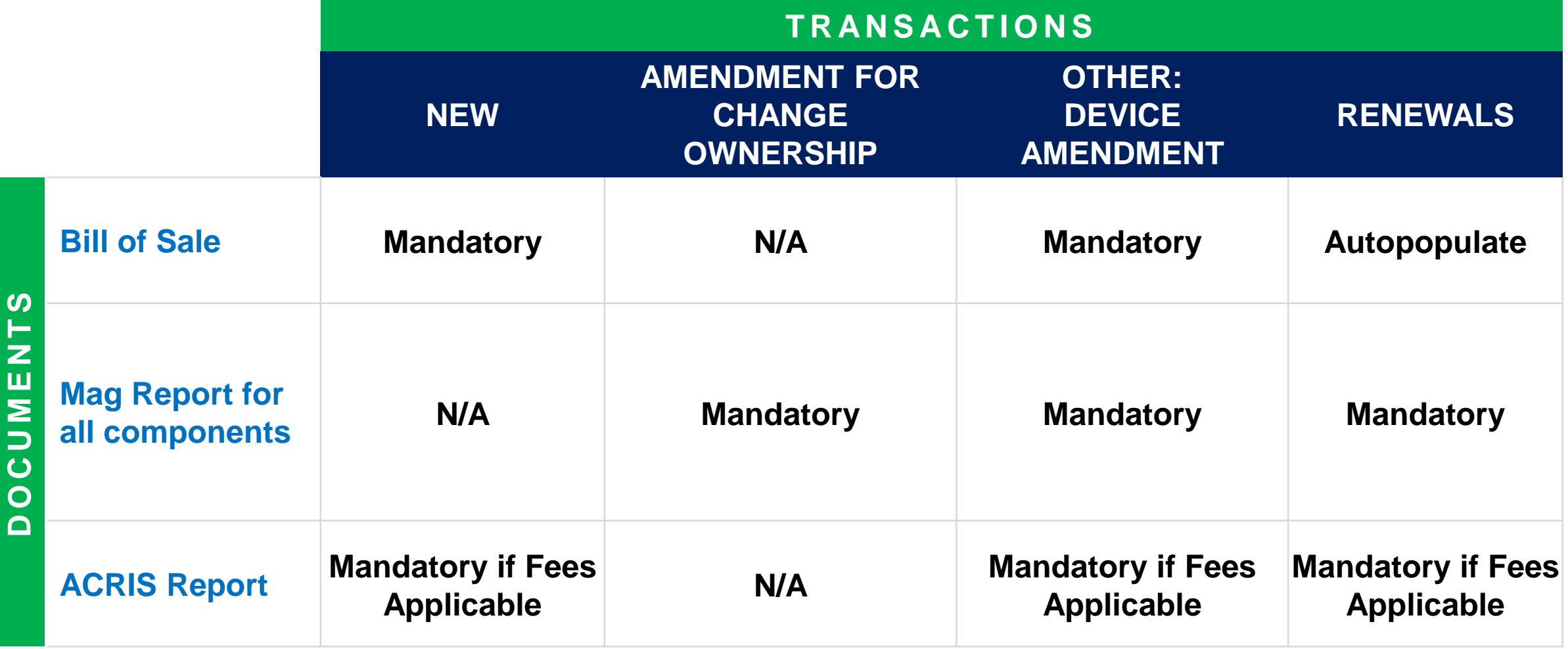

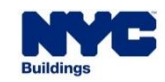

## **DOB NOW:** *Build* **– CD REGISTRATION DOCUMENTS TAB: HOW TO UPLOAD A DOCUMENT**

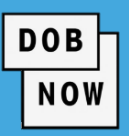

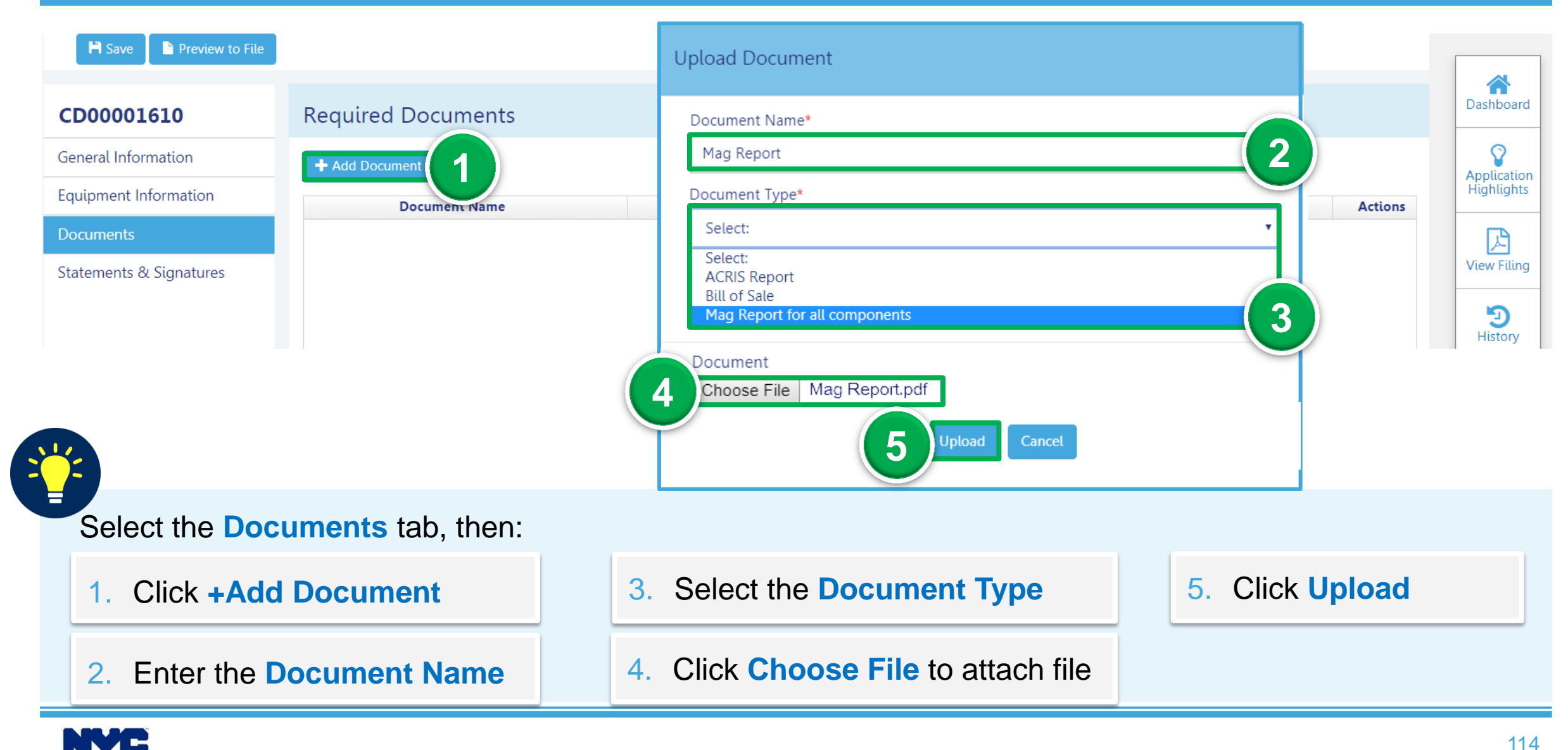

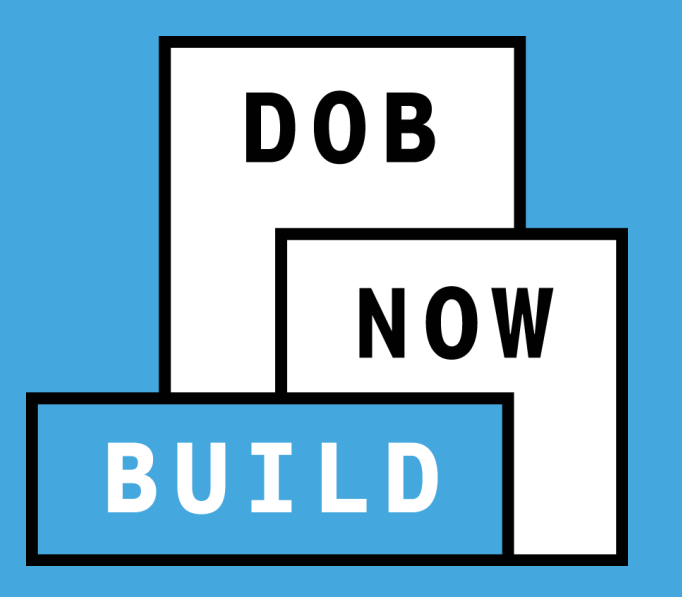

# **STATEMENTS & SIGNATURES**

## **Complete Statements & Signatures**

## **DOB NOW:** *Build* **– CD REGISTRATION STATEMENTS & SIGNATURES TAB**

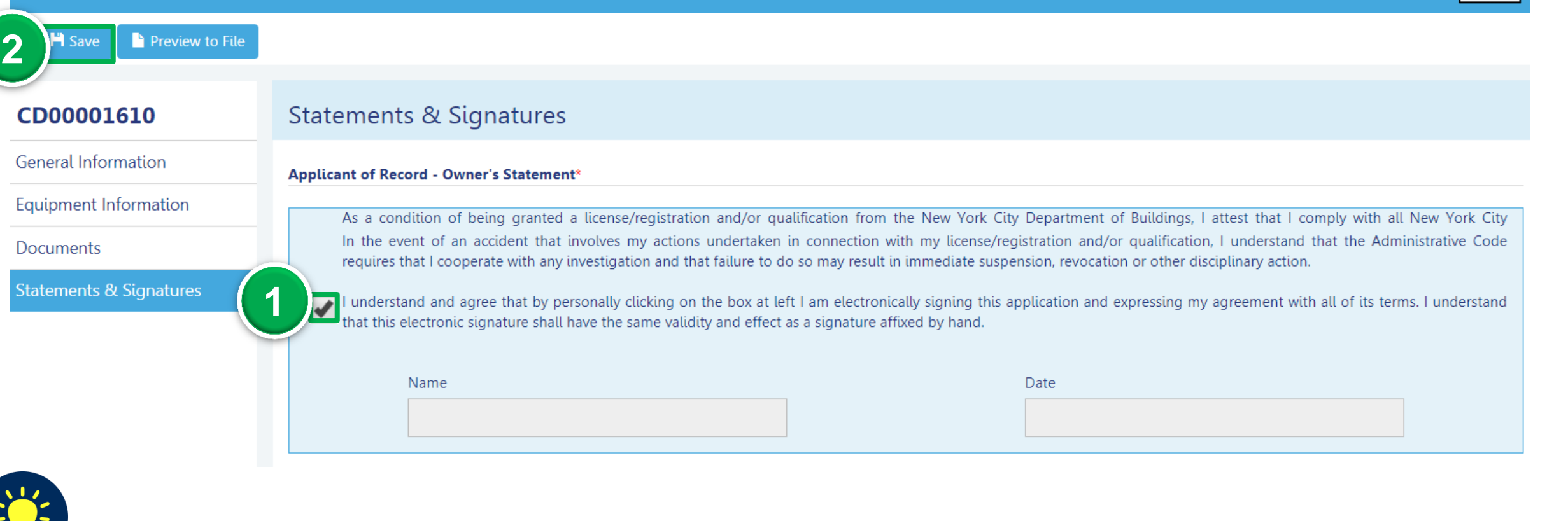

#### Select the **Statements & Signatures** tab, then:

1. Click **Applicant of Record – Owner Statement checkbox** 2. Click **Save**

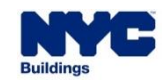

**DOB** 

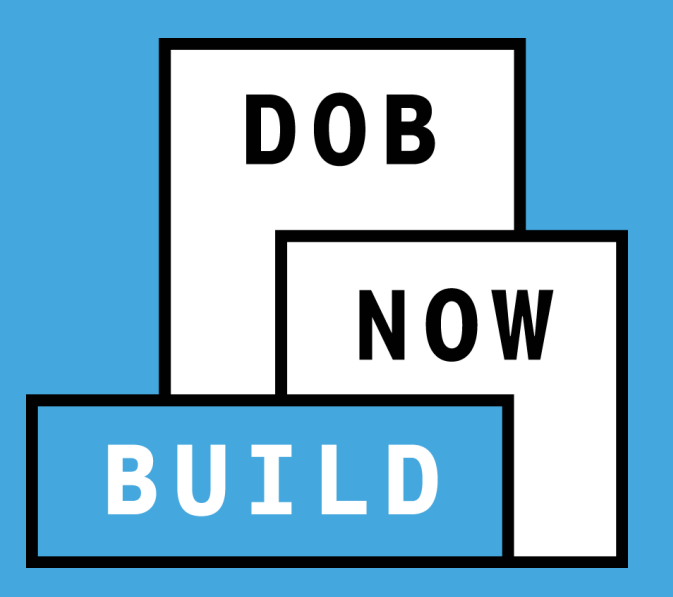

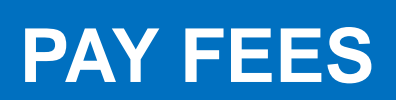

## **via Credit Card or eCheck**

## **DOB NOW:** *Build* **– CD REGISTRATION PAY FEES (IF APPLICABLE)**

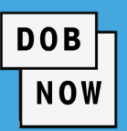

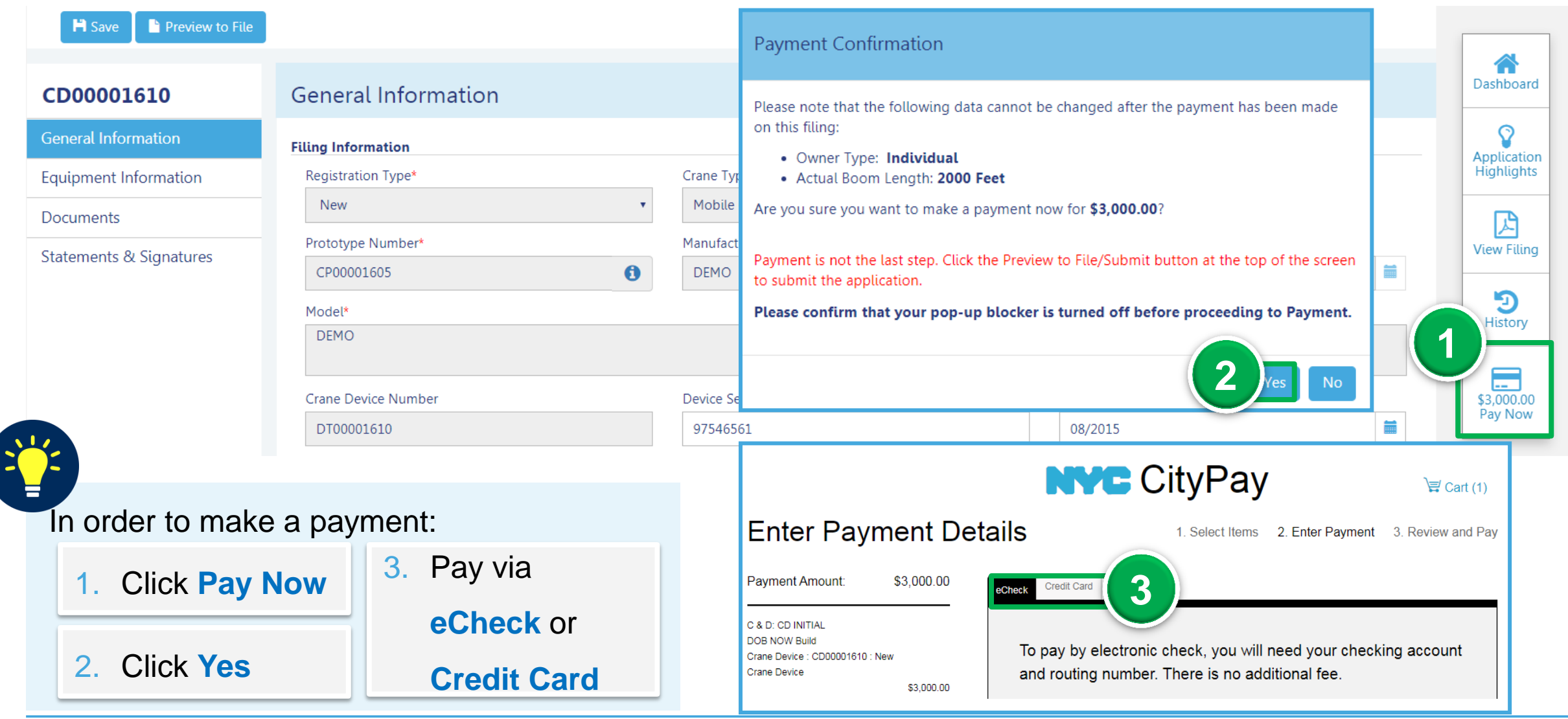

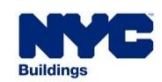

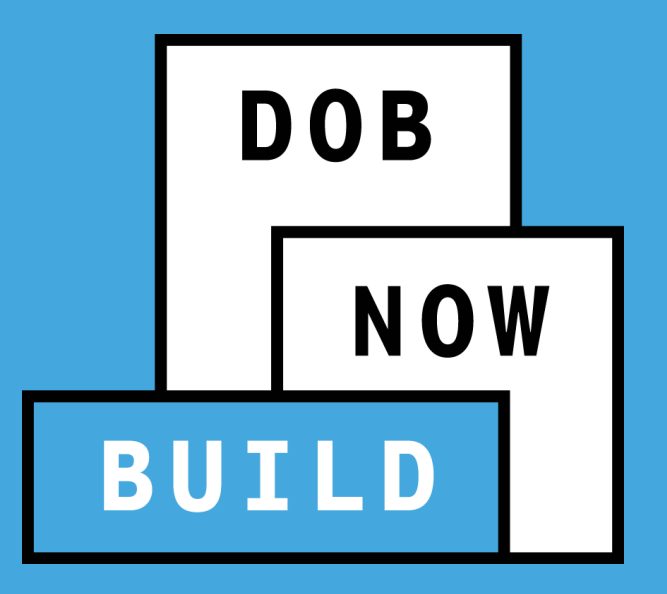

# **REVIEW & FILE A CD APPLICATION**

## **Completeness Check**

## **DOB NOW:** *Build* **– CD REGISTRATION PREVIEW TO FILE AND SUBMIT CD APPLICATION**

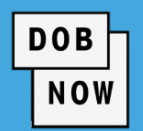

#### Use the **Preview to File** button

to review and file the application.

- 1. Click **Preview to File**
- 2. Click **Next,** to review the filing
- 3. On the final page, check the Final Attestation **checkbox**

to the application. If edits are made,

4. Click **File** to submit the application to DOB.

review and file to DOB.

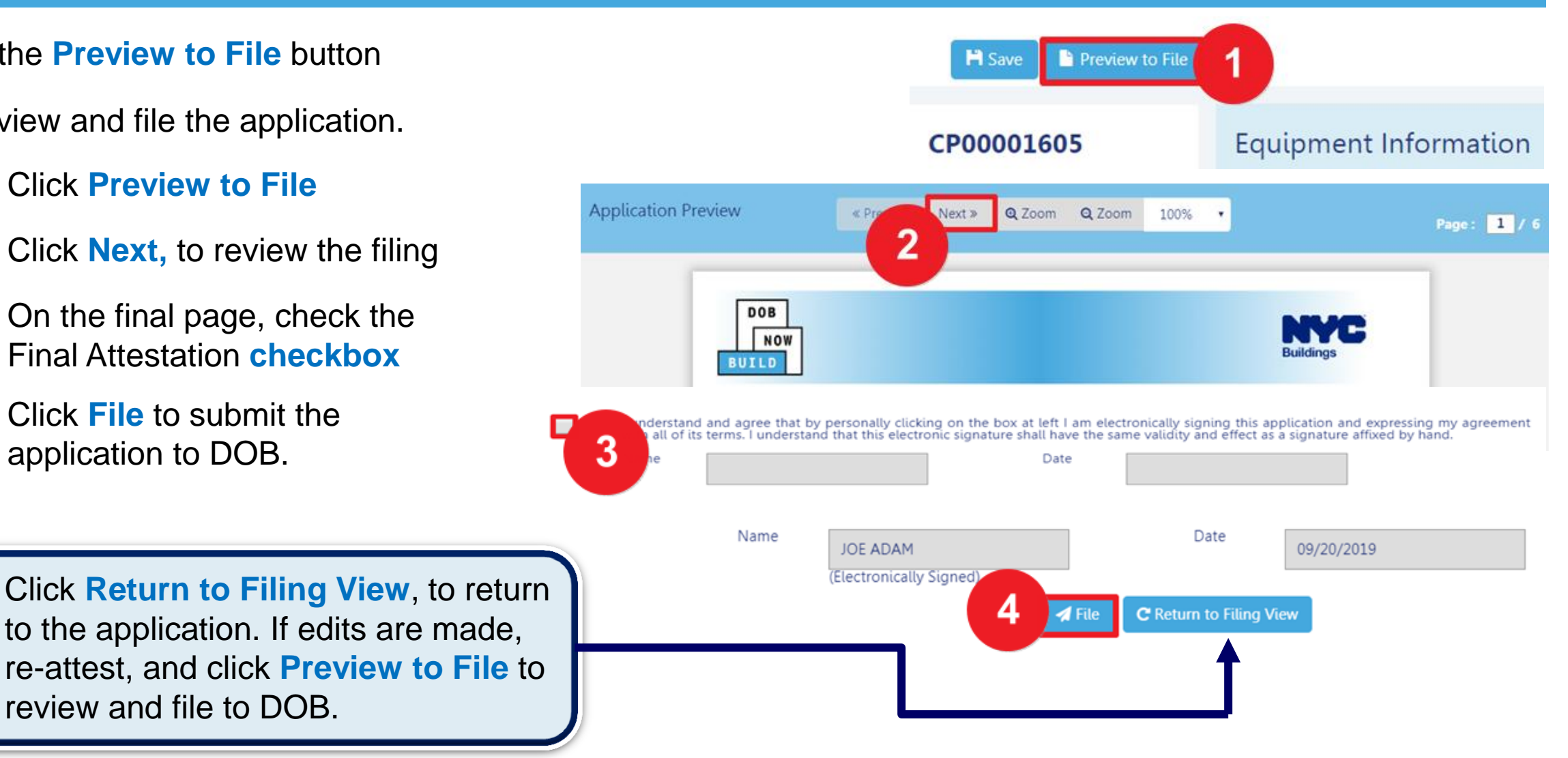

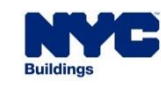

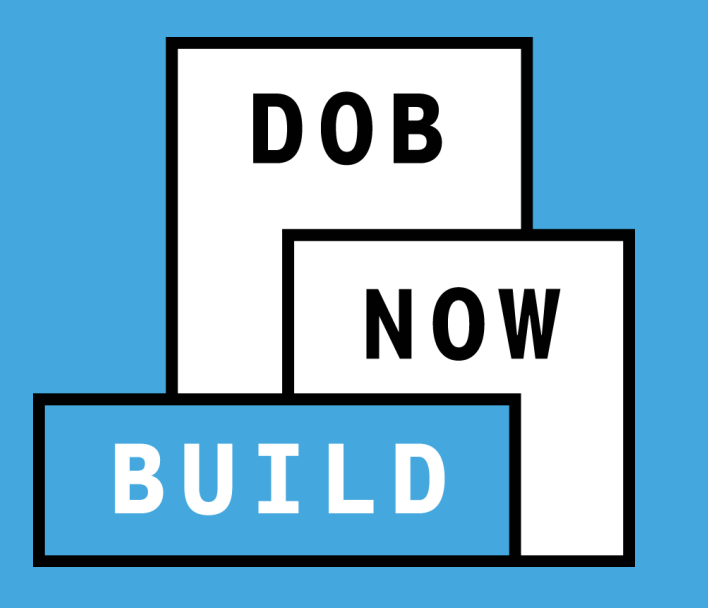

## **RECAP**

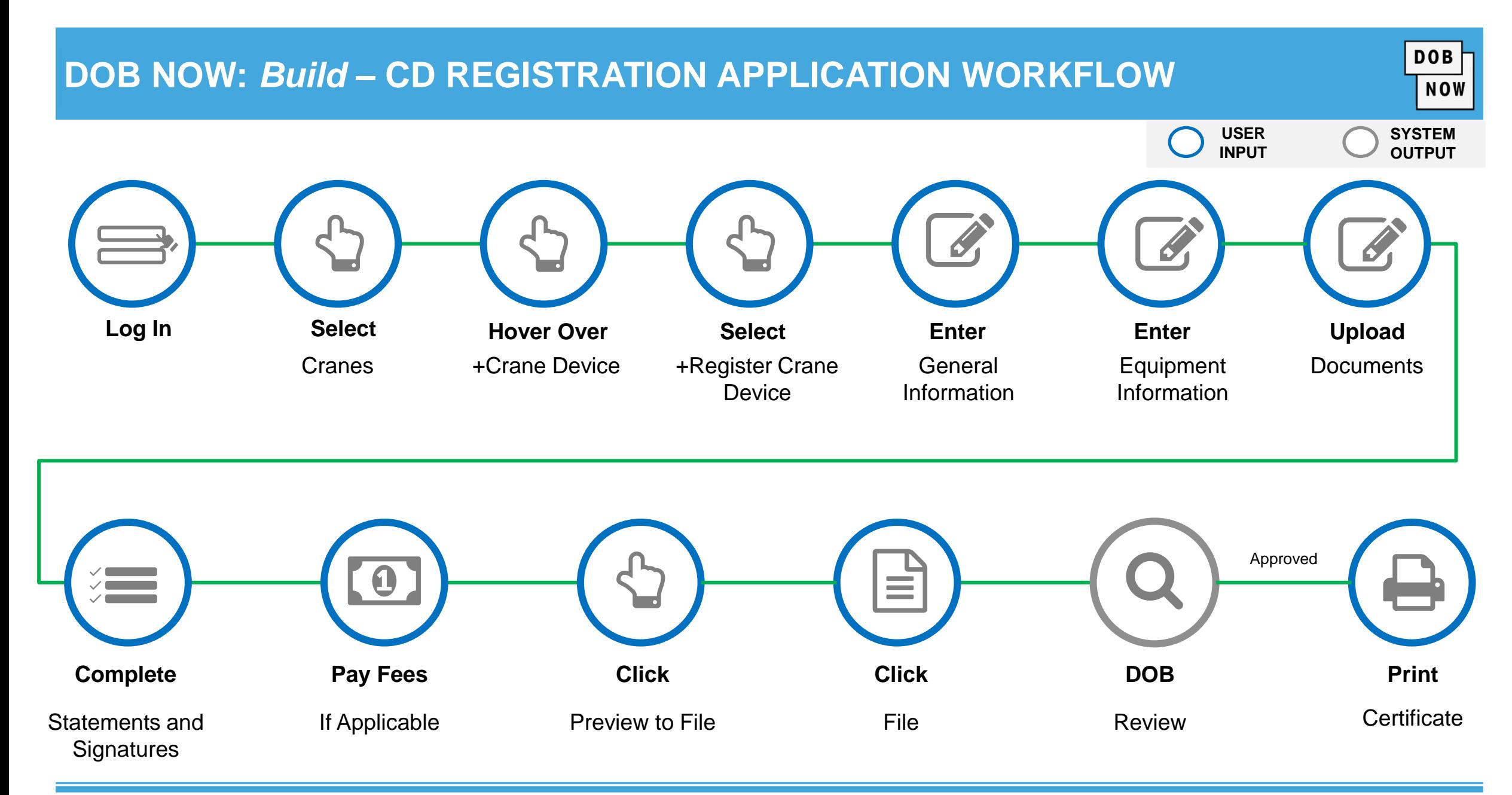

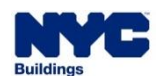

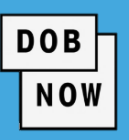

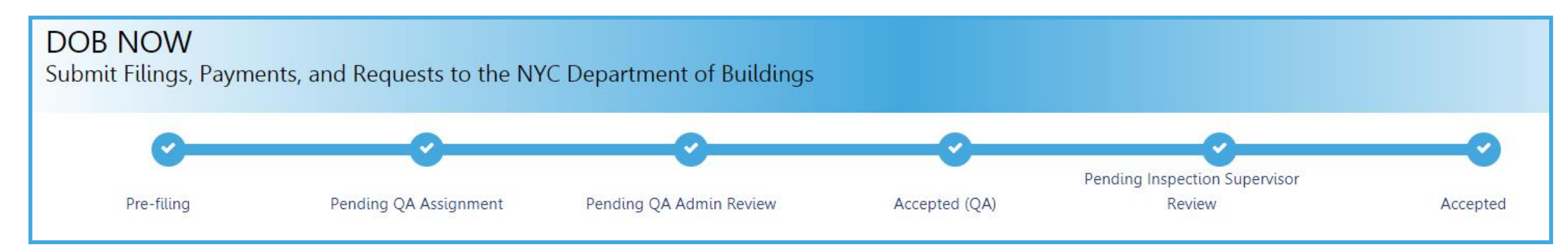

## **NEW Crane Device (CD) Initial Application Statuses:**

- **PreFiling**
- Pending QA Assignment
- Pending QA Admin Review
- Accepted
- Pending Inspection Supervisor Review
- **Incomplete**
- **Denied**
- **•** Objections
- QA Failed

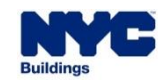

# **CERTIFICATE OF OPERATION**

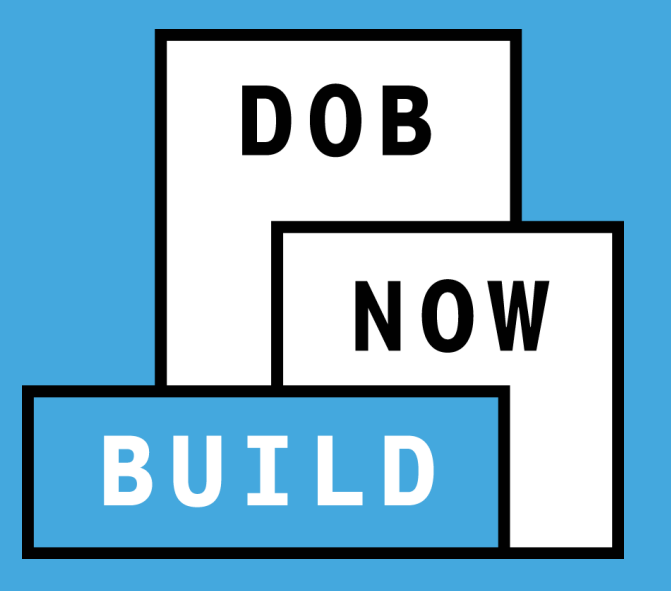

**Print Cranes & Derricks Certificate of Operation** 

- **Print from Dashboard**
- **Print from Application**

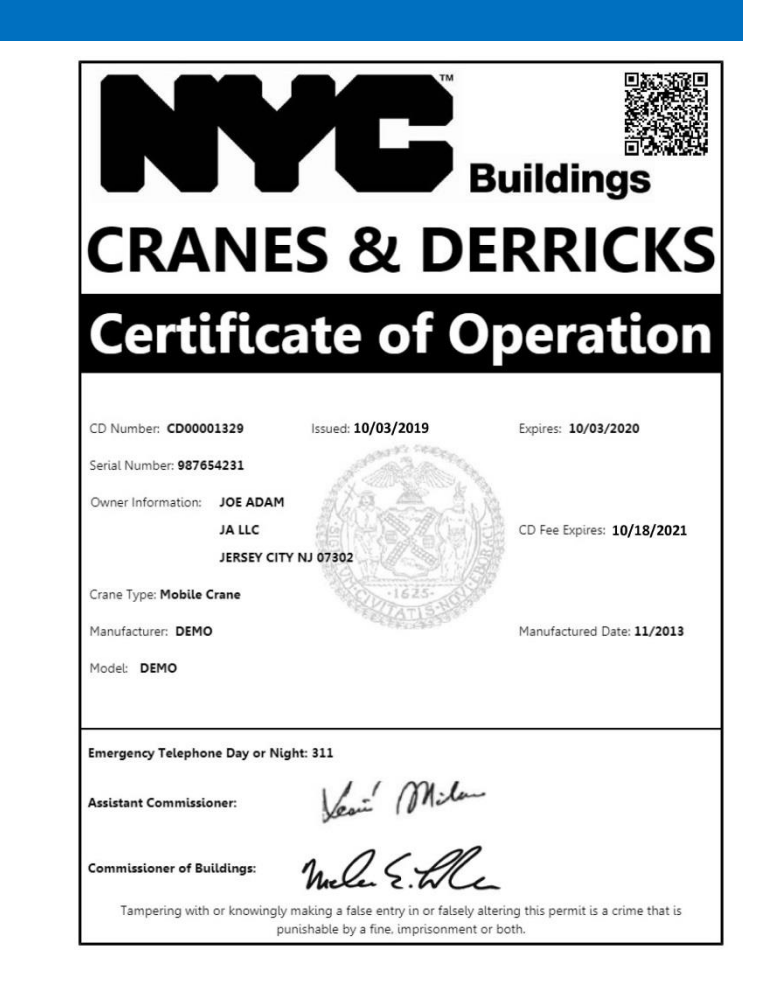

## **DOB NOW:** *Build* **– CD REGISTRATION - PRINT CD CERTIFICATE FROM DASHBOARD**

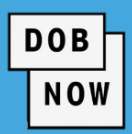

1. From the Dashboard, select the

**My Crane Devices** tab.

2. Click the **Print** icon.

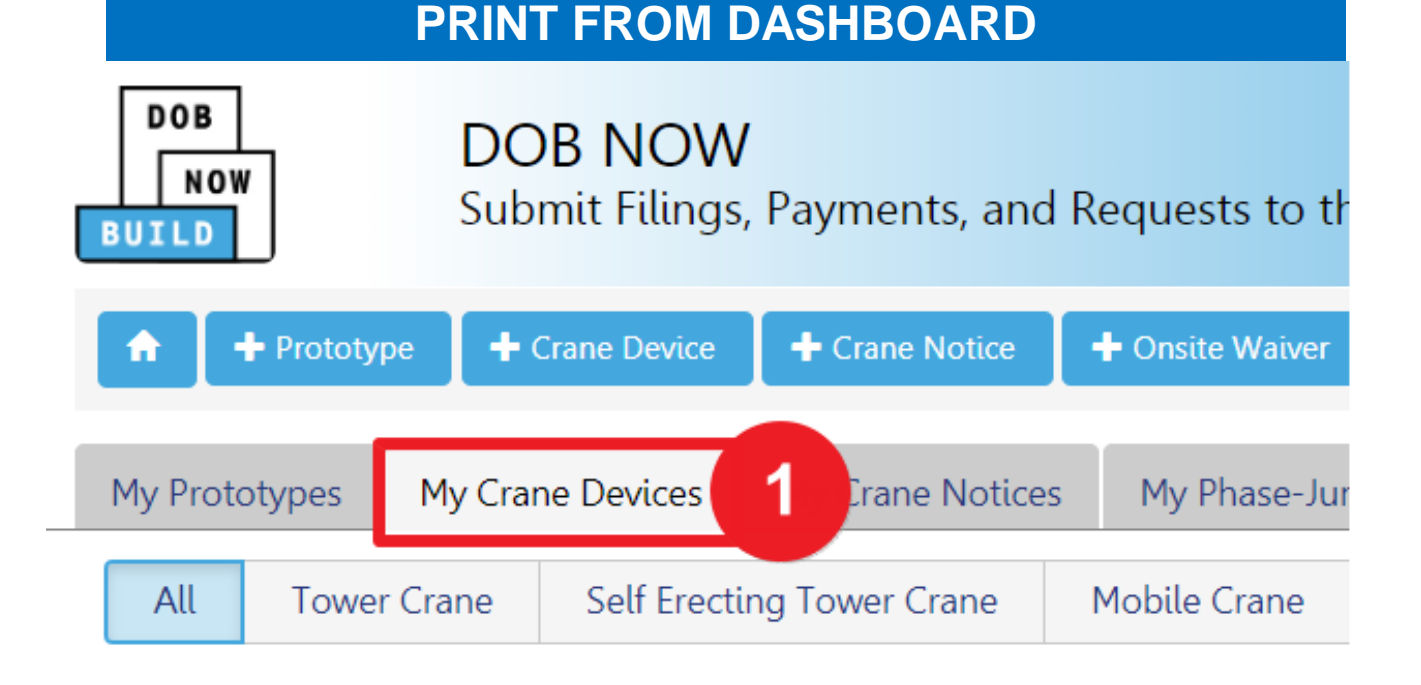

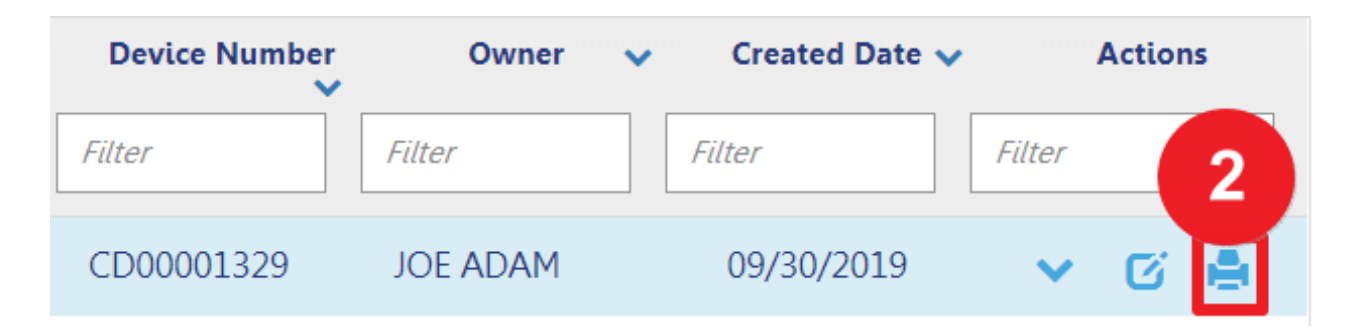

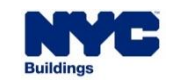

## **DOB NOW:** *Build* **– CD REGISTRATION PRINT CD CERTIFICATE FROM WITHIN CD APPLICATION**

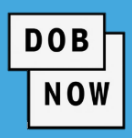

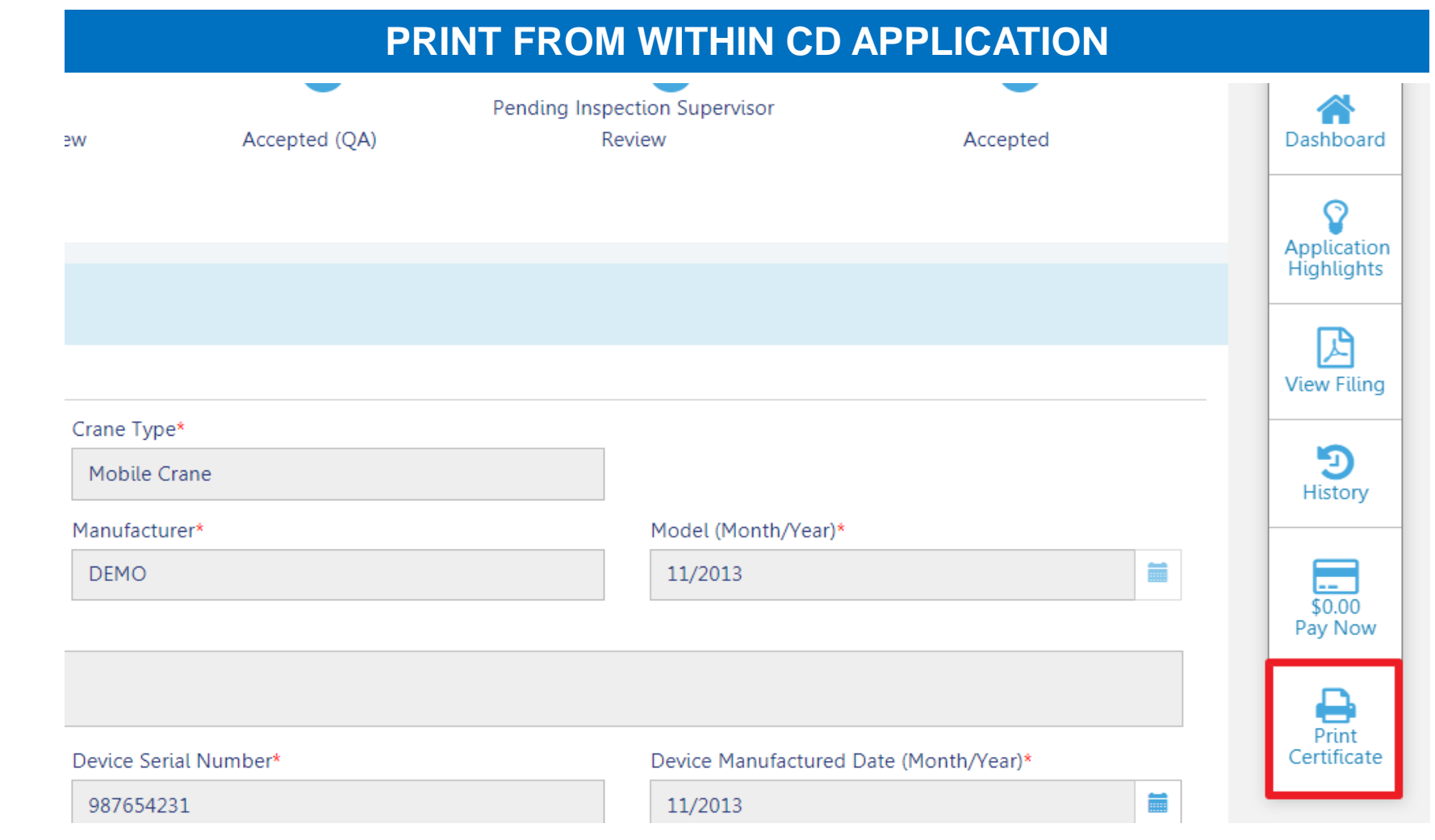

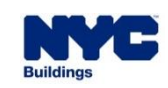

**At the bottom-right of** 

**Certificate**.

the screen, click **Print** 

## **DOB NOW:** *Build* **– CD REGISTRATION CD CERTIFICATE GUIDELINES**

- The **Issued Date** is the Approval date given by DOB Inspections.
- The **Expiry Date** is always one year from the "Issued Date".
- The **CD Fee Expiry Date** is always one year from the date on which the initial CD Fee was paid.

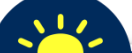

**If the CD Fee Expires, the CD also expires**.

 All CNs associated to the expired CD will be impacted. CNs will be put on hold until the fee is paid.

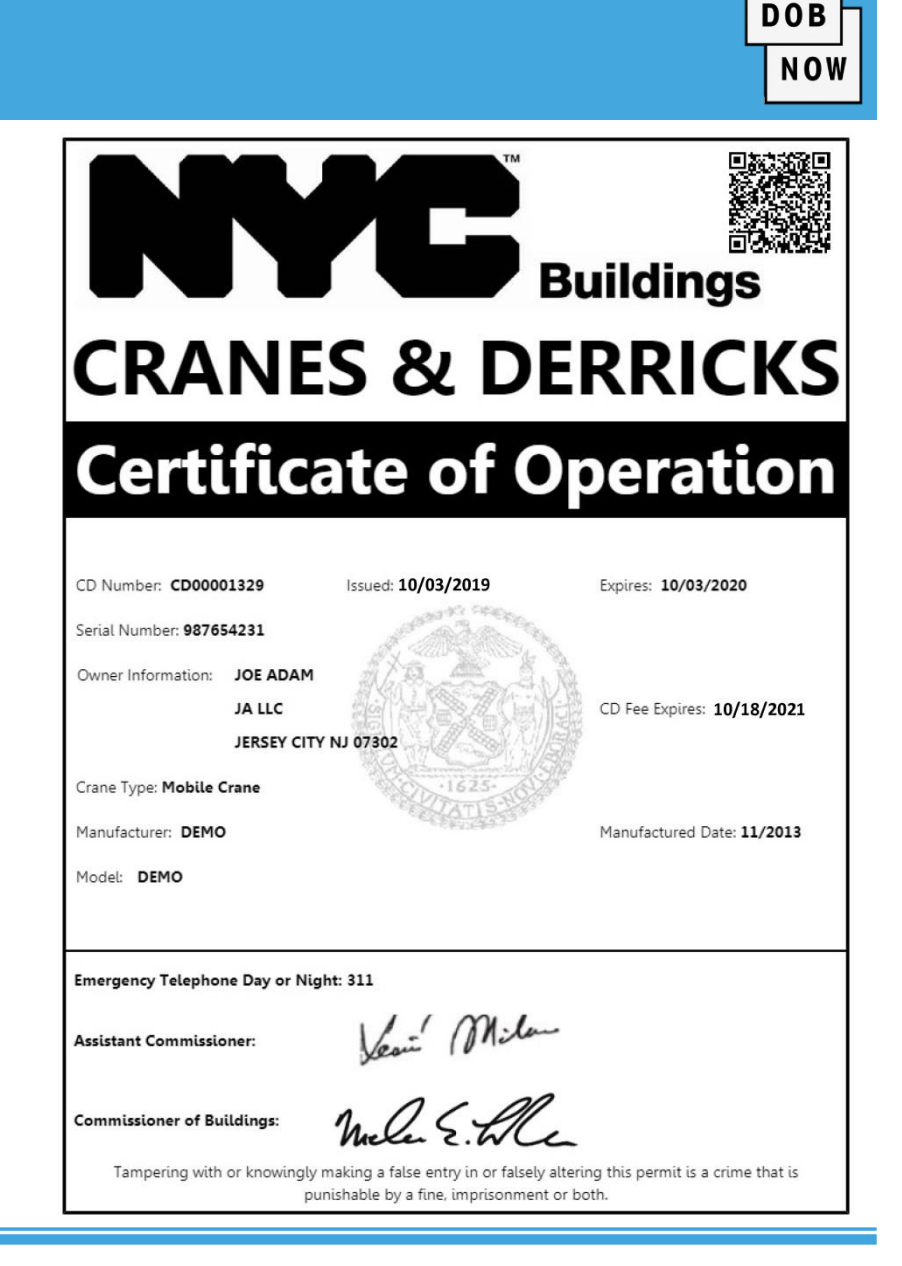

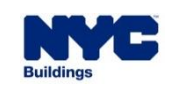

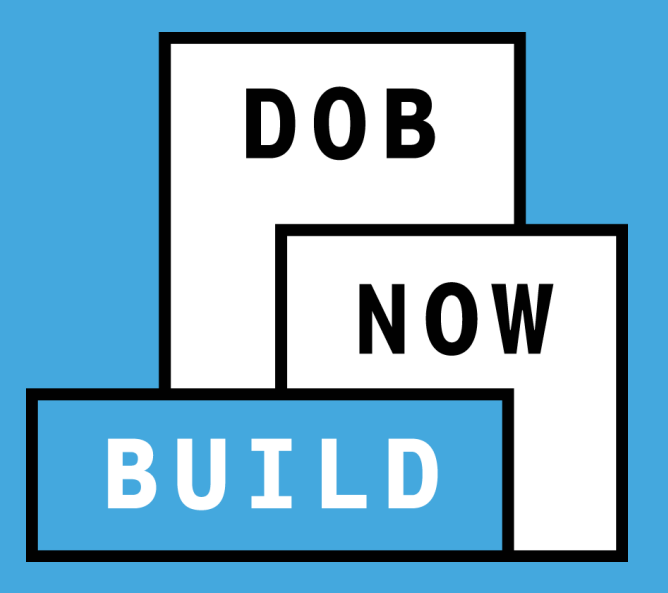

# **QUESTIONS?**

#### **CRANE DEVICE TYPES & TRANSACTIONS IN DOB NOW: Build**

 $DOB$  $|now|$ 

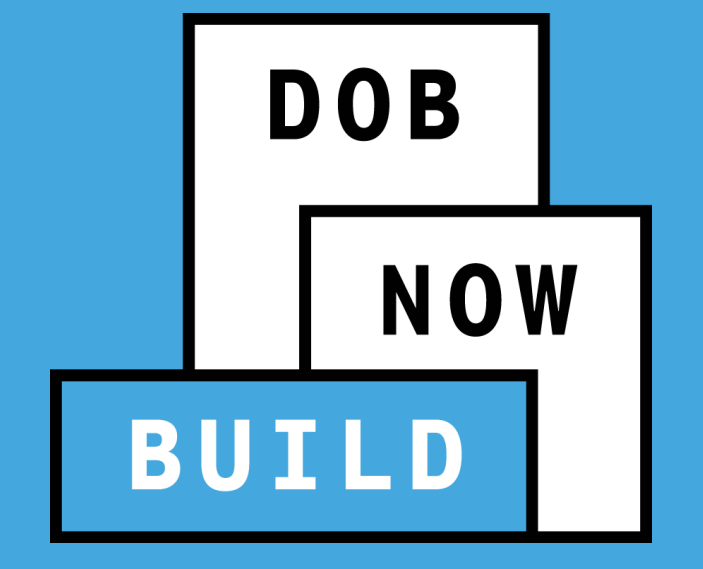

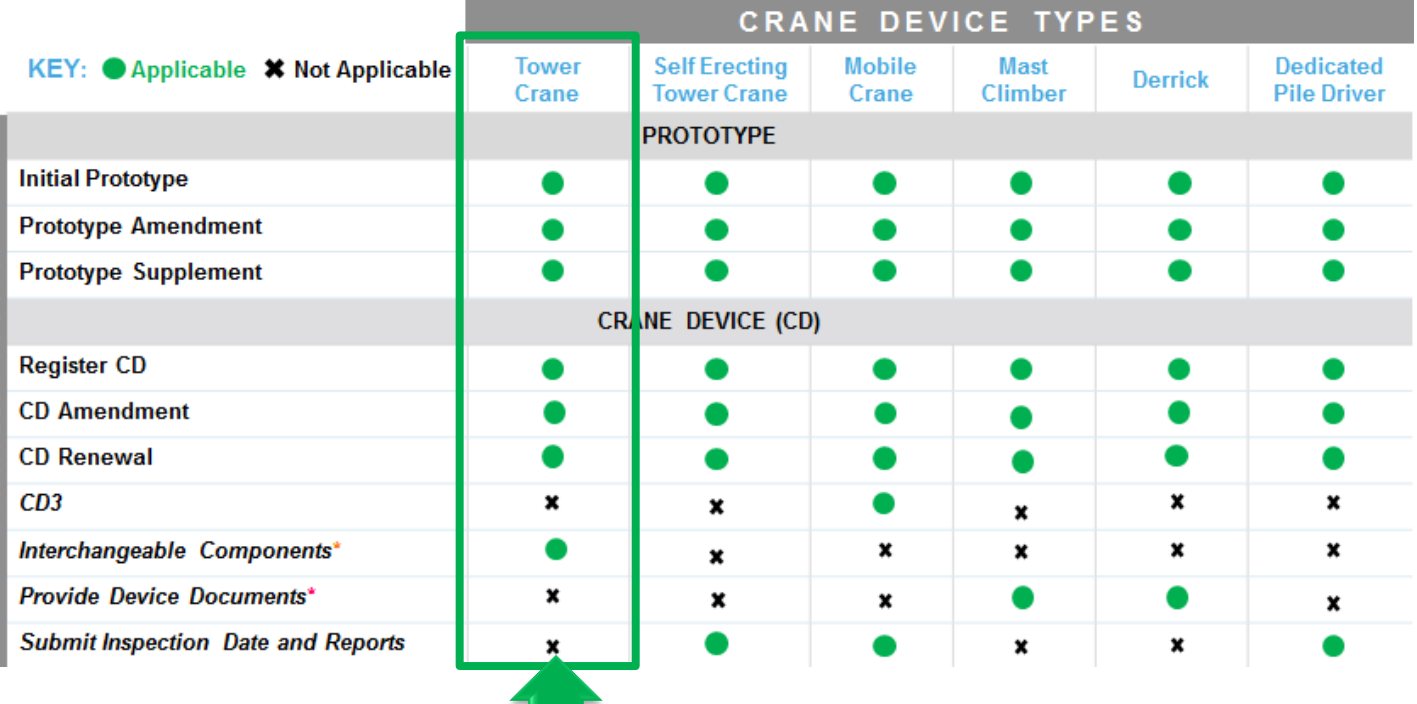

# **TOWER CRANES**

RANSACTION:

#### **CD APPLICATION**

- **Interchangeable Components Process** 
	- & Guidelines:
		- Register New
		- Components Amendment
		- Disengage Only

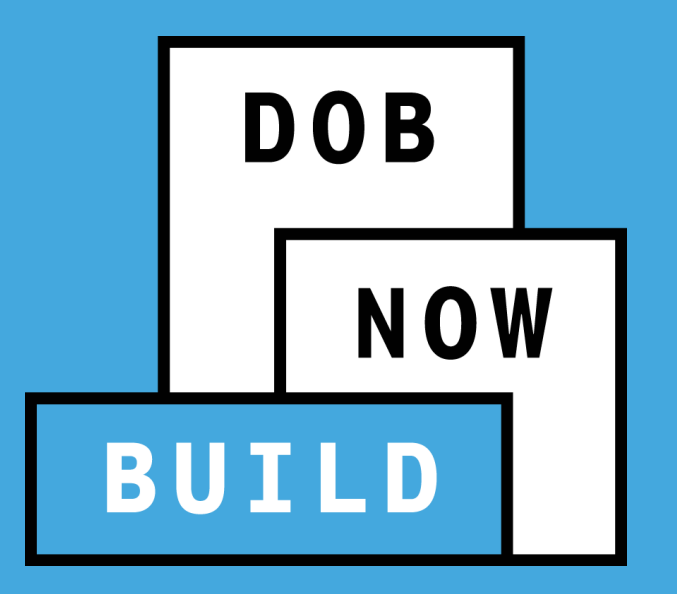

# **TOWER CRANES**

## **Register New**

## **Interchangeable Component(s)**

## **DOB NOW:** *Build* **– TOWER CRANES – CN REGISTRATION STEP - FOUNDATION CRANE FOUNDATION**

- In order to register Interchangeable Device Components, a **Foundation Application** must be submitted and approved by DOB.
- A **Professional Engineer** must submit a separate Foundation Application prior to submitting the CN application.
- To view the **Foundation Guidelines & Process**, click here.

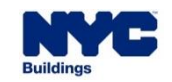

**DOB** 

- Interchangeable Components are not considered "core" to the device and **can be swapped** between CDs. For example, an Interchangeable component may be used on a specific CD for 5 months and then be swapped out to another CD.
- **Defective components** can't be added to another crane device. Once the Cranes Unit decides that this component is no longer defective, it could be used on a crane device.
- Once an Interchangeable Component is disengaged from a Crane Device, it will become available in the inventory, to be used on another Crane Device.

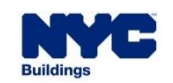

**DOB** 

The CD Application Tracking Number is **updated** for each 'Add Interchangeable Components' transaction (i.e.

New, Component Amendment or Disengage) associated to a CD.

## **Interchangeable Component(s) Application:**

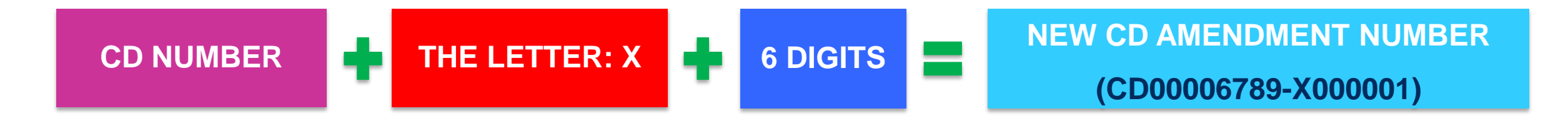

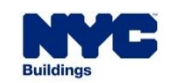

**DOB** 

## **DOB NOW:** *Build* **– TOWER CRANES – CD REGISTRATION BEGIN TO ADD AN INTERCHANGEABLE COMPONENT(S)**

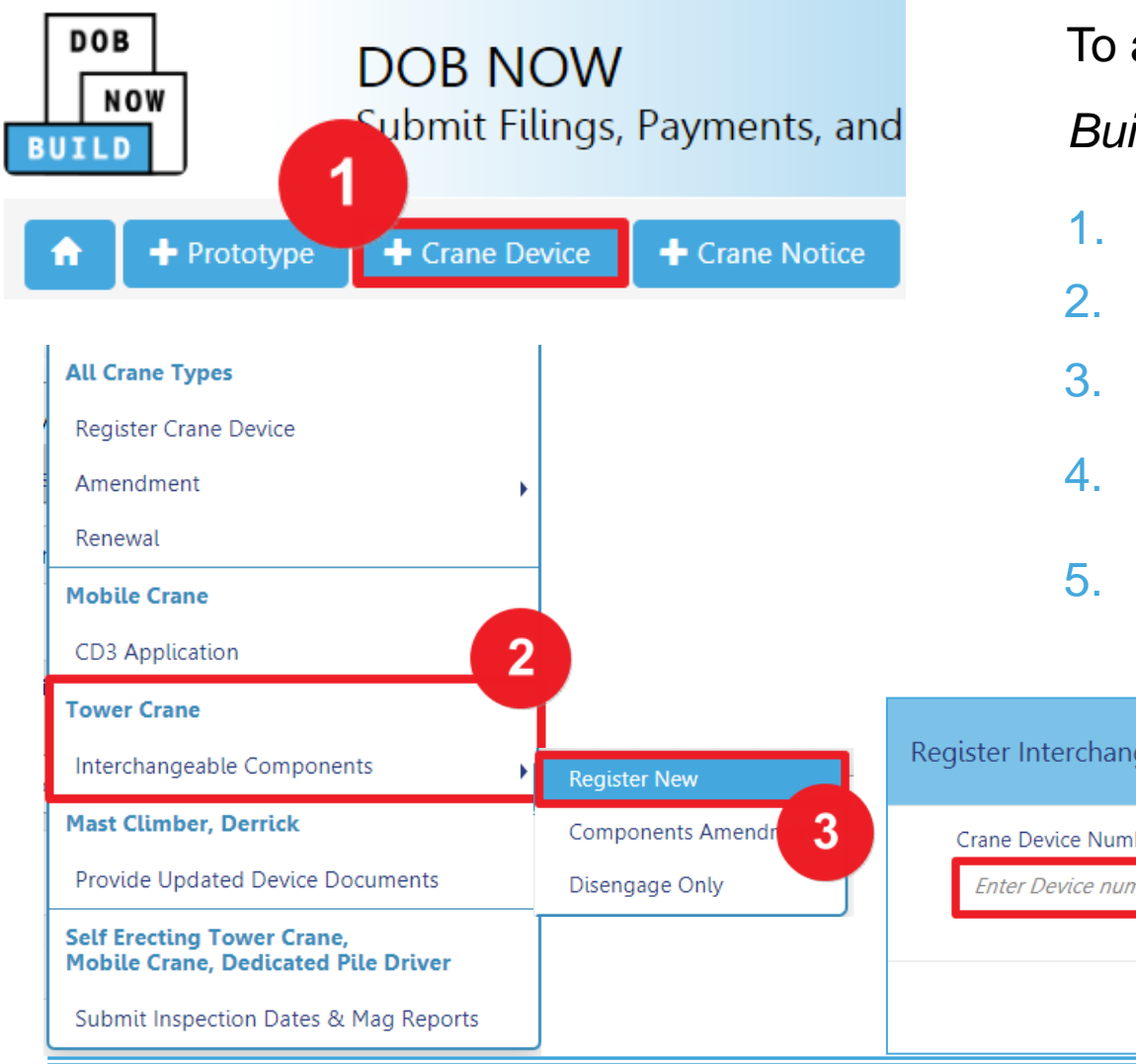

To add Interchangeable Components, in DOB NOW:

*Build*, from the Dashboard:

- 1. Hover over **+Crane Device**
- 2. Hover over **Interchangeable Components**
- 3. Click **Register New**
- 4. Enter the **Crane Device Number**
- 5. Click **Submit** in order to begin adding Interchangeable

#### **Components**

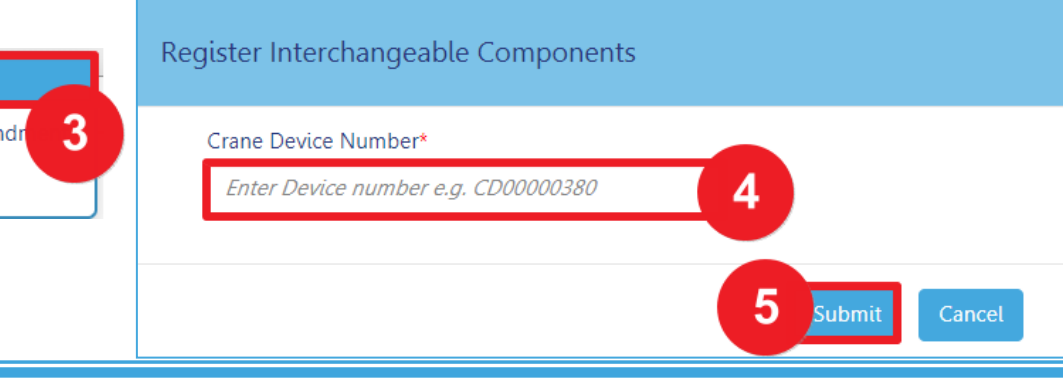

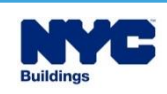

**DOB** 

## **DOB NOW:** *Build* **– TOWER CRANES – CD REGISTRATION BEGIN TO ADD AN INTERCHANGEABLE COMPONENT(S)**

**DOB NOW** 

- The General Information tab displays with the option to add or edit Filing Representative(s) information.
- 1. To display additional tabs, above the General Information tab, click **Save**.

2. On the Notification window, click **Save** in order to continue to register or add Interchangeable Components.

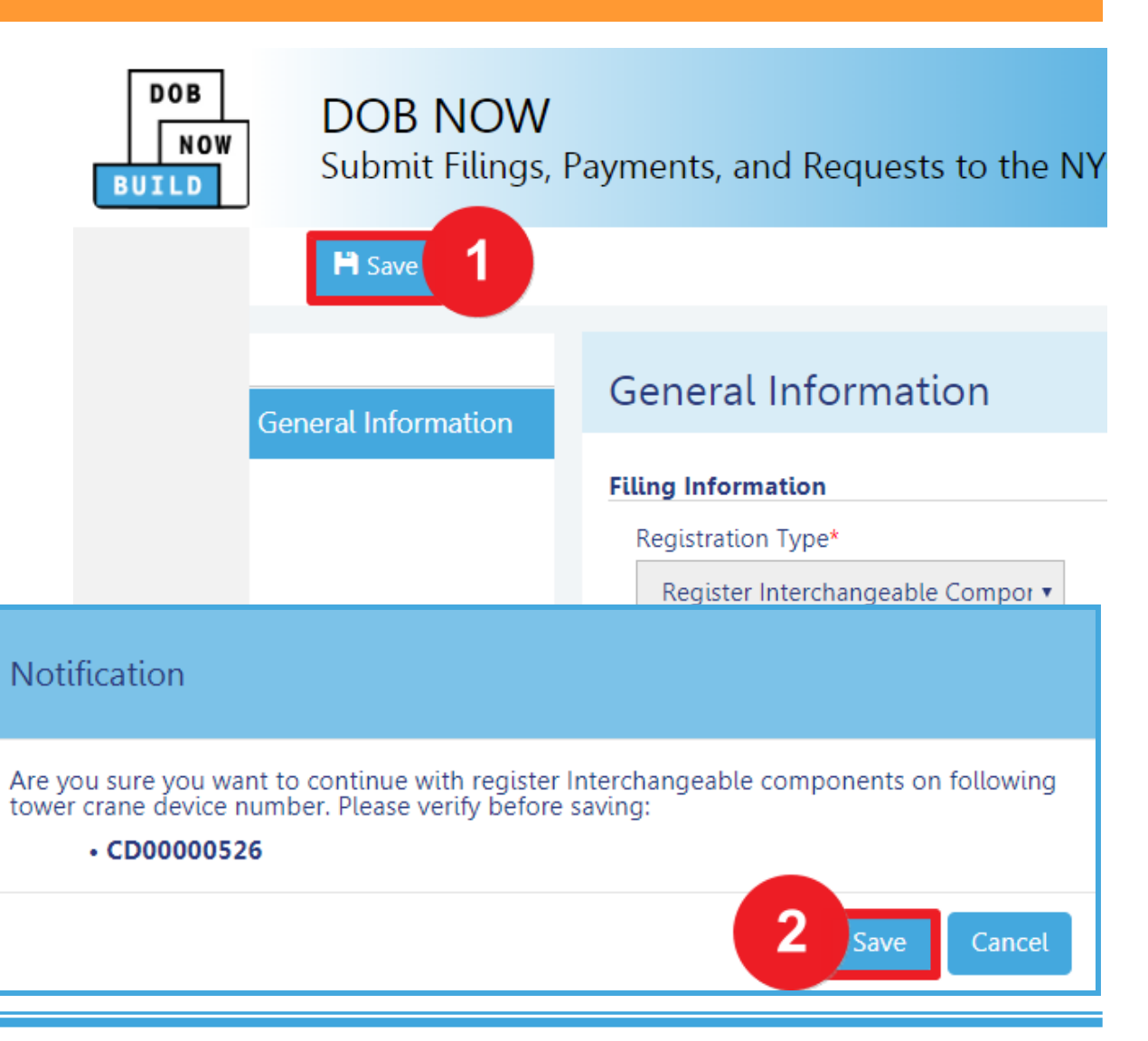

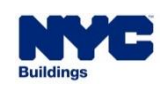

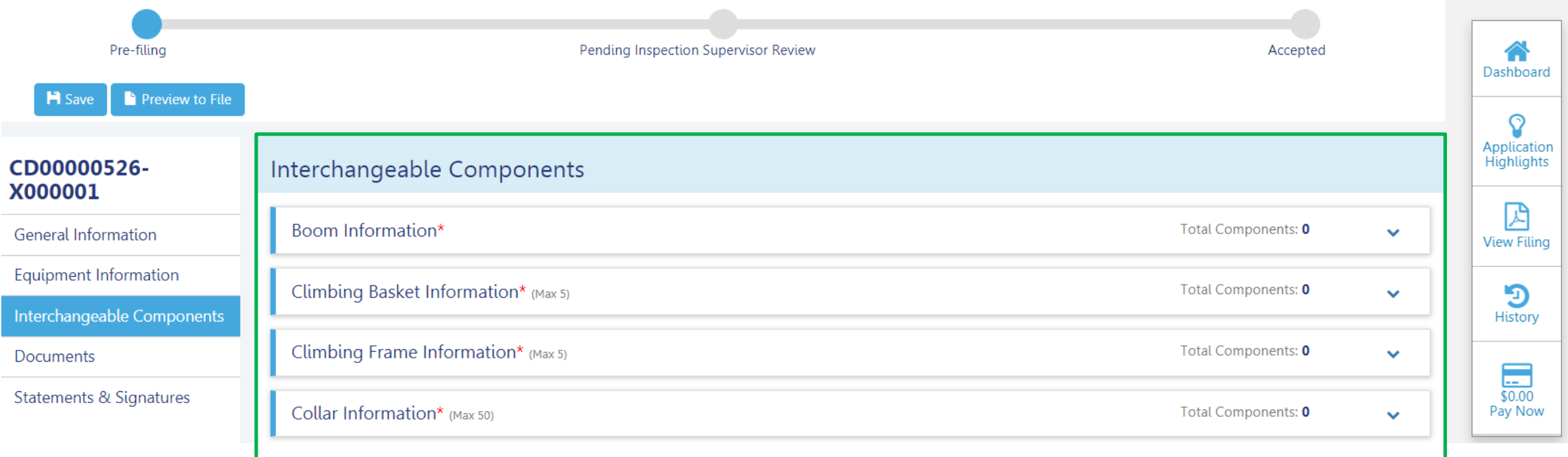

 After clicking save the **Status Bar**, **Preview to File** button, **Application Number**, **Additional Tabs**  and additional features display. Select Interchangeable Components tab to display the section.

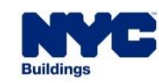

**DOB** 

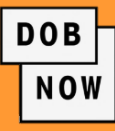

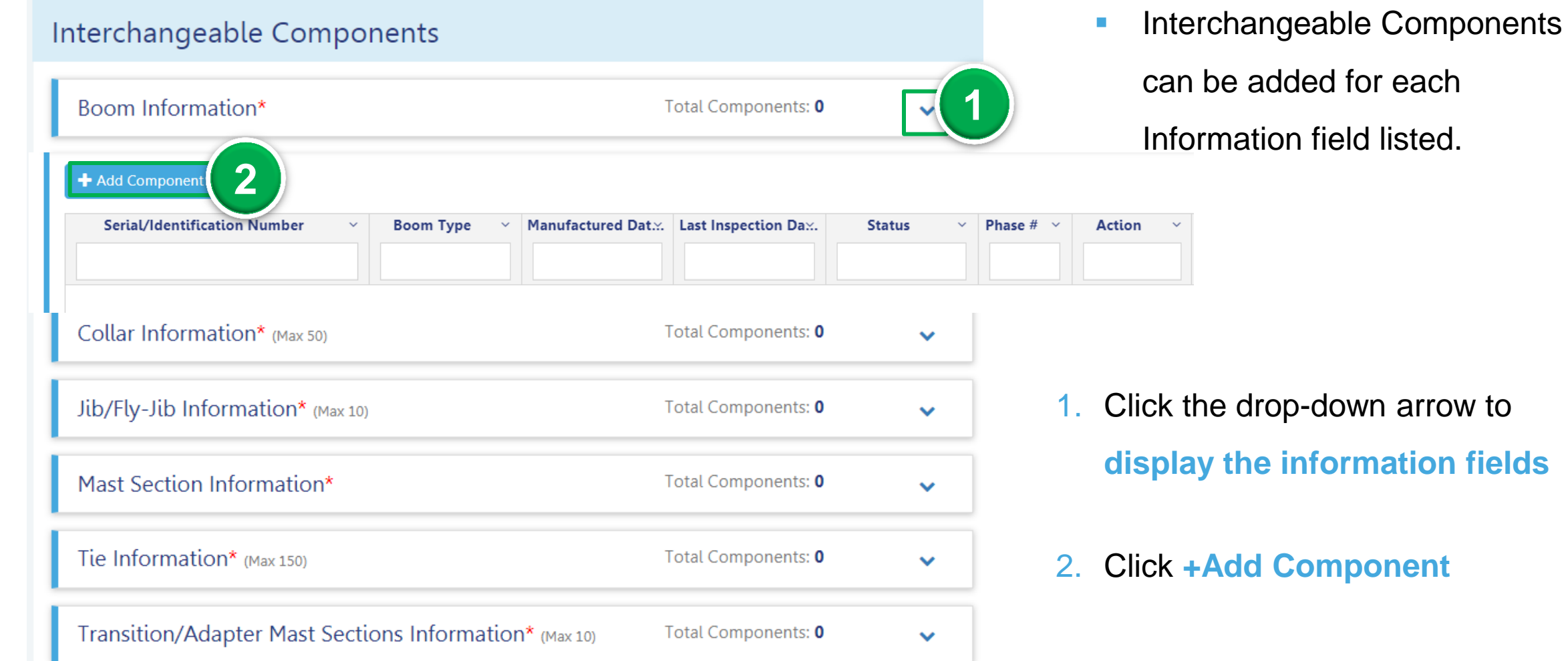

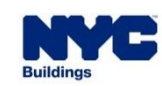

**DOB NOW** 

- After clicking +Add
	- Component, the **Interchangeable Components -** *Information Title* (e.g., Boom Information) displays.
- Choose to add the component either **manually** by clicking +Add New Component or from the **Inventory of Components.**

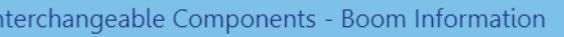

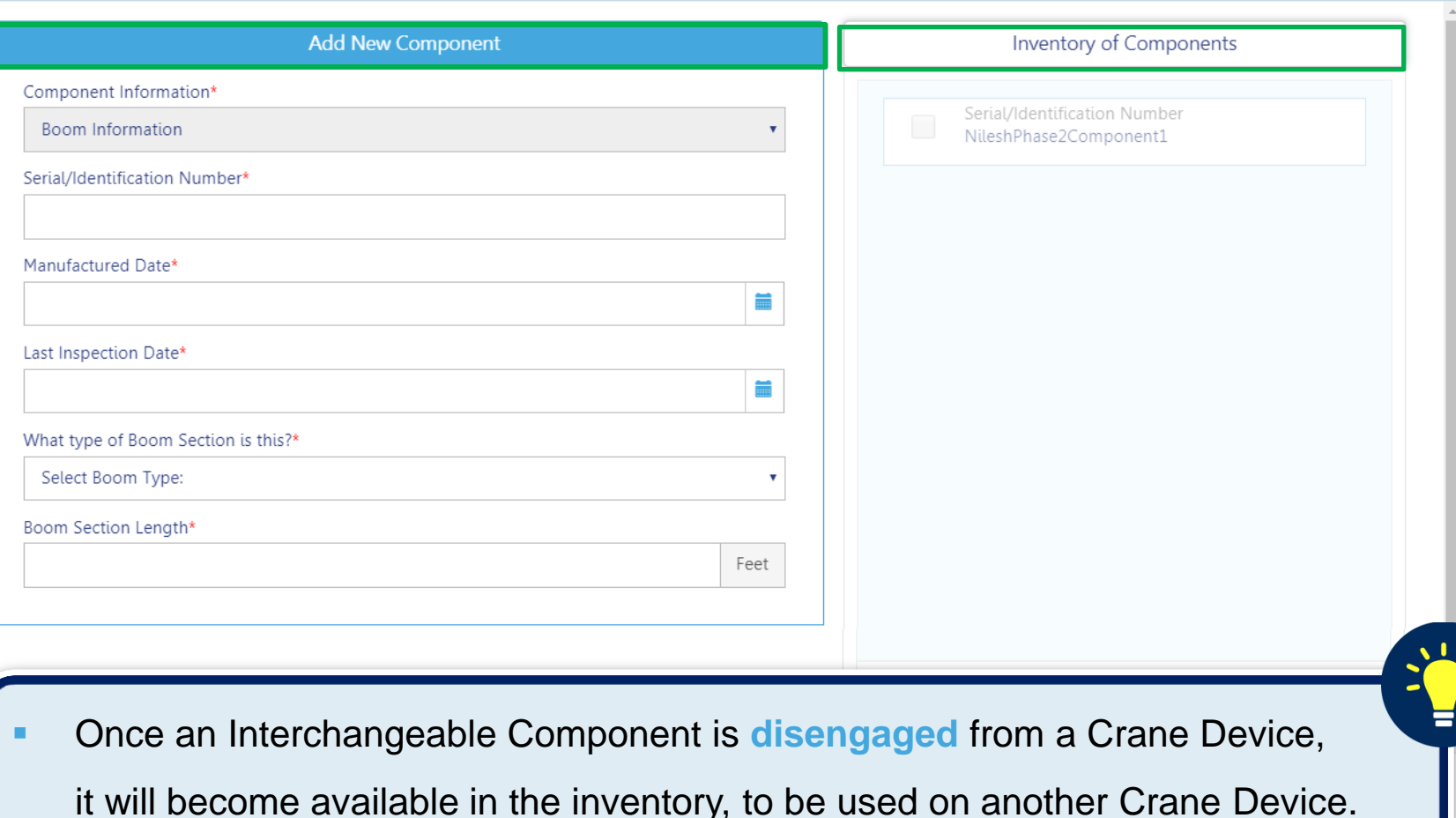

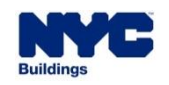

- **The Component added is listed within the Information Section (e.g., Boom Information).**
- **The green-bar** on the left, indicates that all fields are complete within the component details.

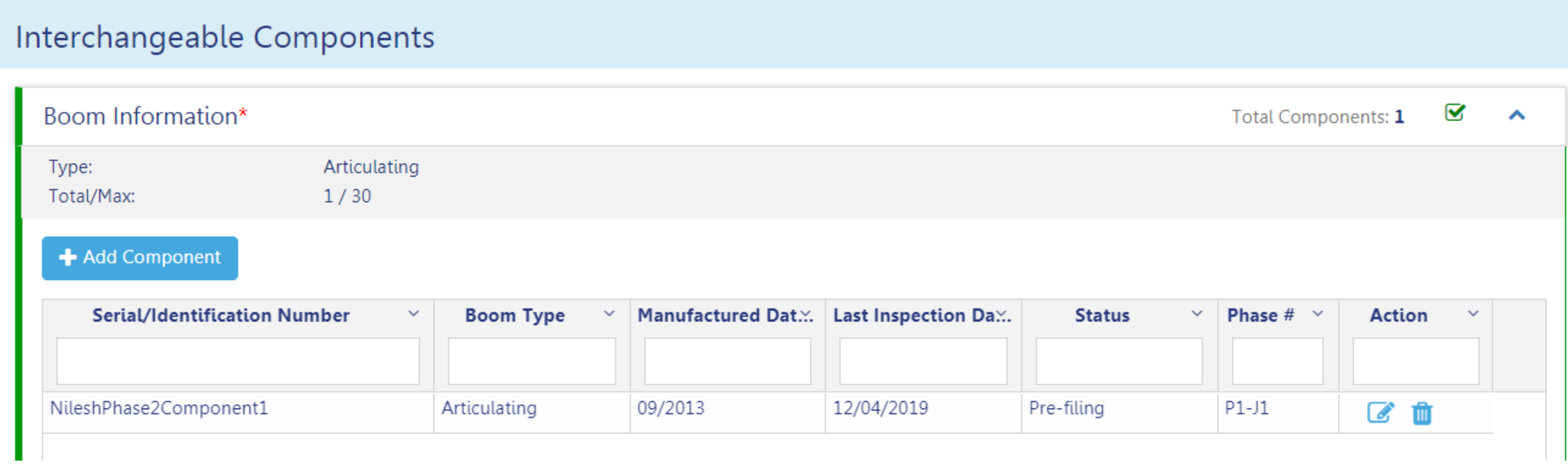

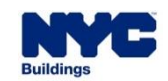

**DOB** 

#### **DOB NOW:** *Build* **– CD: CHANGE OWNERSHIP APPLICATION STATUSES DOB NOW:** *Build* **– TOWER CRANES – CD REGISTRATION INTERCHANGEABLE COMPONENT(S) APPLICATION STATUSES**

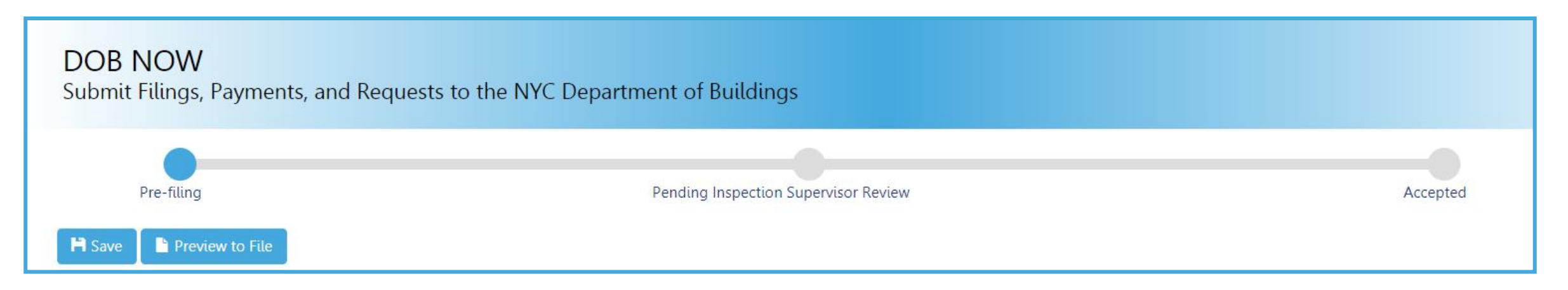

**Crane Device (CD) Interchangeable Components Application Statuses:**

**PreFiling** 

**Denied** 

- Pending Inspection Supervisor Review
- Accepted

■ QA Failed

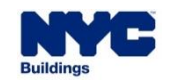

**DOB** 

#### **CRANE DEVICE TYPES & TRANSACTIONS IN DOB NOW: Build**

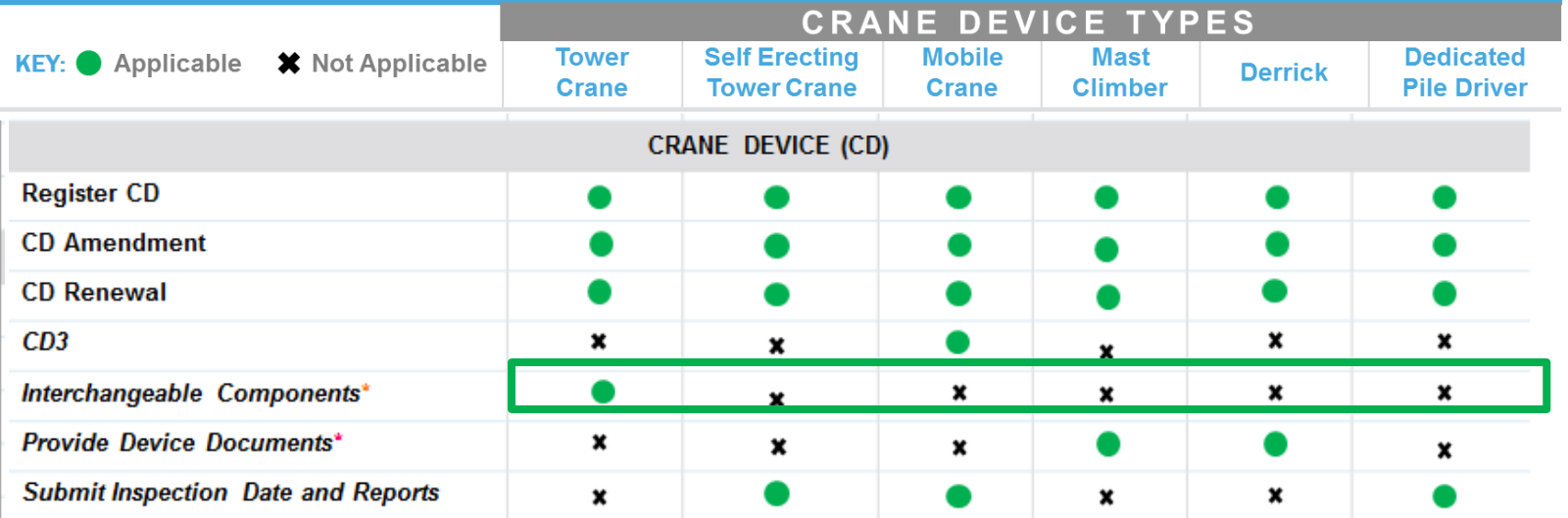

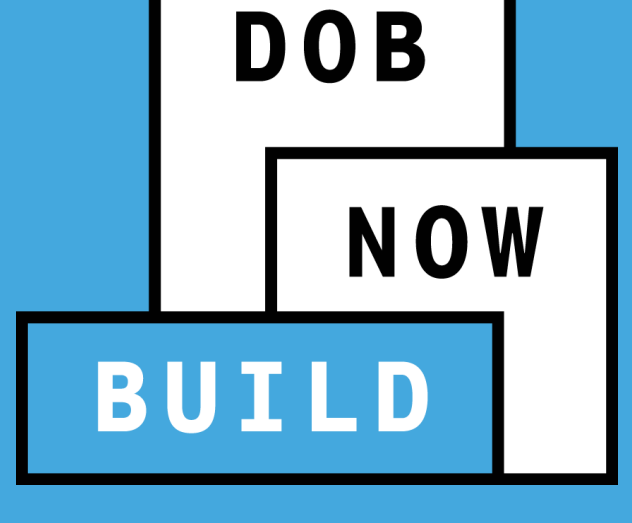

**MAST CLIMBERS & DERRICKS**

**TRANSACTIONS** 

#### **CD APPLICATION**

**Provide Updated Device Documents** 

DOB<br>NOW

## **DOB NOW:** *Build* **– MAST CLIMBERS & DERRICKS ONLY – CD REGISTRATION DEVICE DOCUMENTS GUIDELINES**

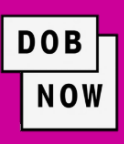

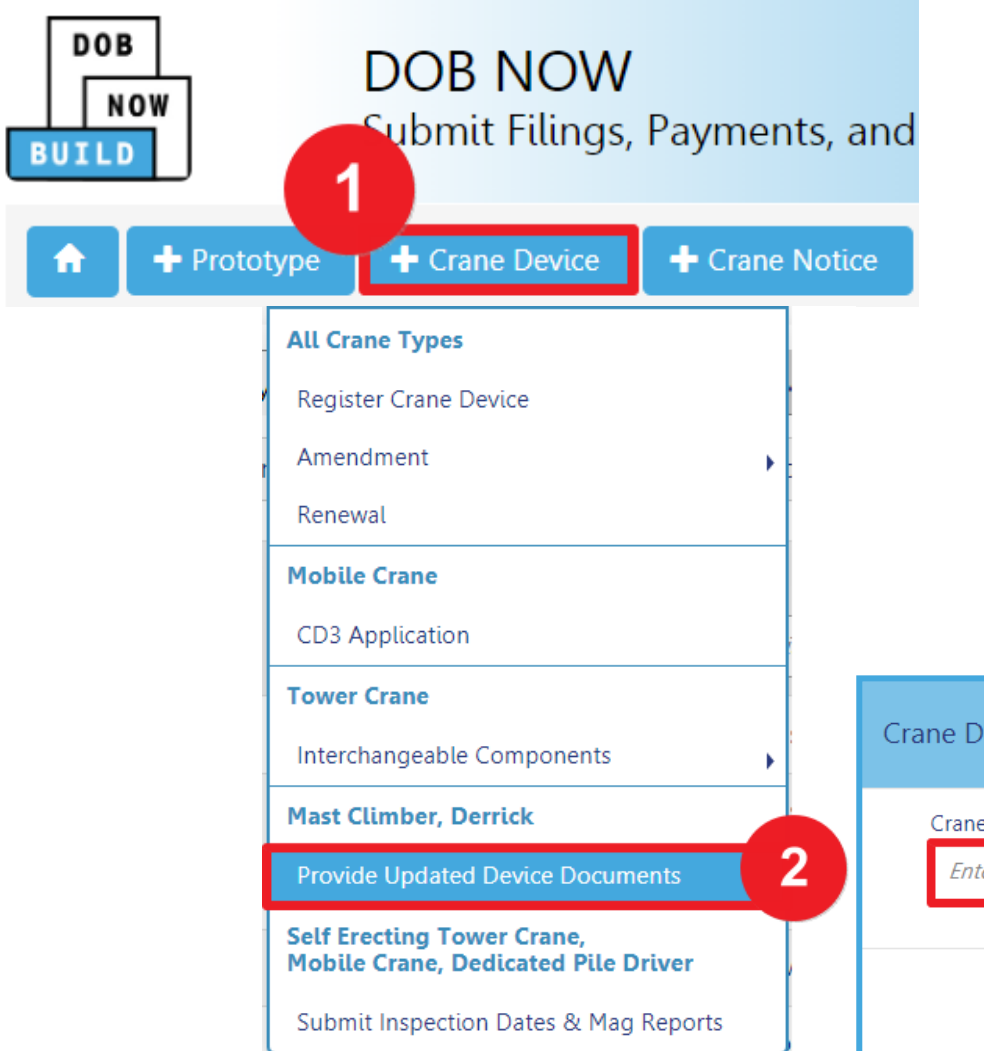

To begin the CD Registration Process, in DOB NOW: *Build*, from the Dashboard:

- 1. Hover over **+Crane Device**
- 2. Select **Provide Updated Device Documents**
- 3. Enter the **Crane Device Number**
- 4. Click **Submit** in order to begin the CD Registration process

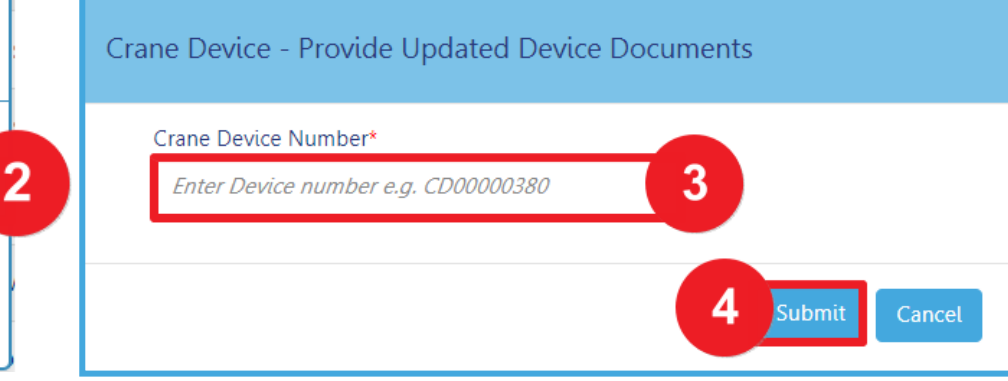

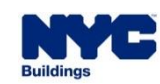

## **DOB NOW:** *Build* **– MAST CLIMBERS & DERRICKS ONLY – CD REGISTRATION DEVICE DOCUMENTS GUIDELINES**

**Upload Document** 

Document Name\*

Mag Report

Document Type\*

**ACRIS Report Bill of Sale** 

Mag Report for all components

Choose File | Mag Report.pdf

Select:

Select:

Document

**4**

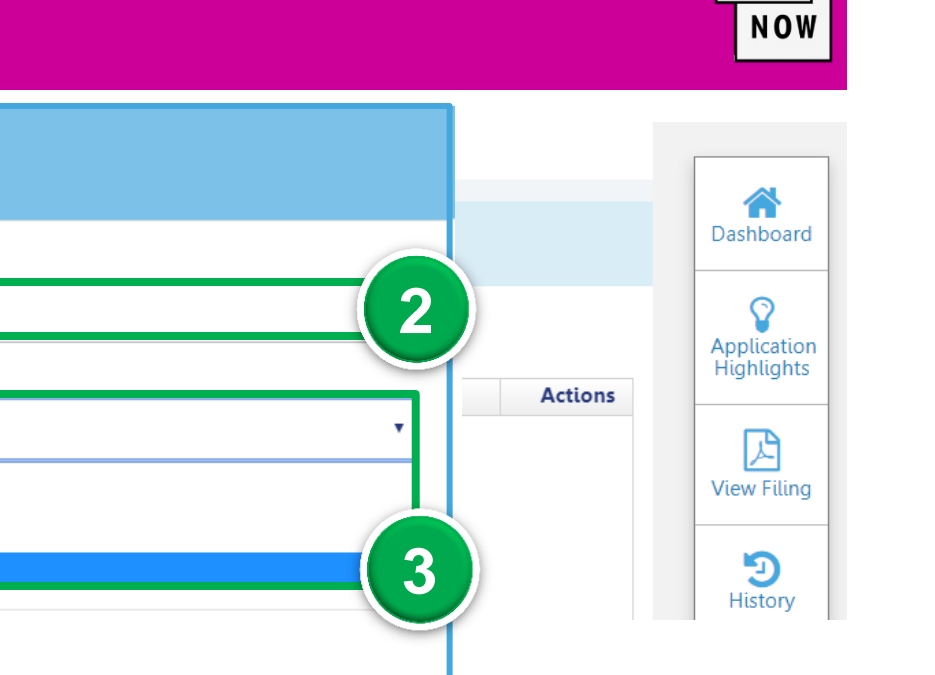

Select the **Documents** tab, then:

**1**

Document Name

**Required Documents** 

+ Add Document

Preview to File

**H** Save

CD00001610

General Information

**Documents** 

Equipment Information

**Statements & Signatures** 

- 2. Enter the **Document Name**
- 1. Click **+Add Document** 3. Select the **Document Type**

5. Click **Upload**

4. Click **Choose File** to attach file

**5**

Upload

Cancel

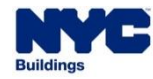

**DOB** 

## **DOB NOW: Build – MAST CLIMBERS & DERRICKS ONLY – CD REGISTRATION DEVICE DOCUMENTS GUIDELINES**

- To replace the document uploaded, click the Replace ( $\left| \bullet \right|$ ) icon.
- To view the current uploaded document, click the **View** (**B**) icon.
- To delete the document, click the **Trash**  $(\Box \Box)$  icon.

#### **Required Documents**

#### + Add Document

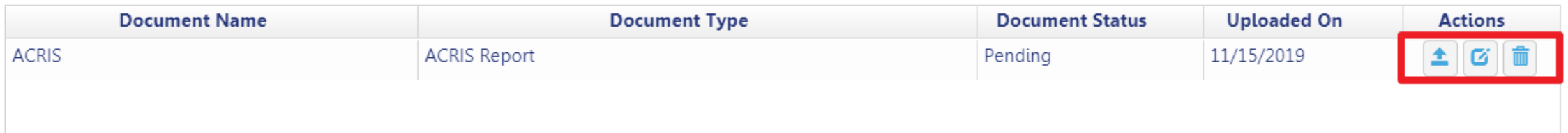

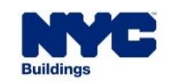

**DOB** 

**CRANE DEVICE TYPES & TRANSACTIONS IN DOB NOW: Build** 

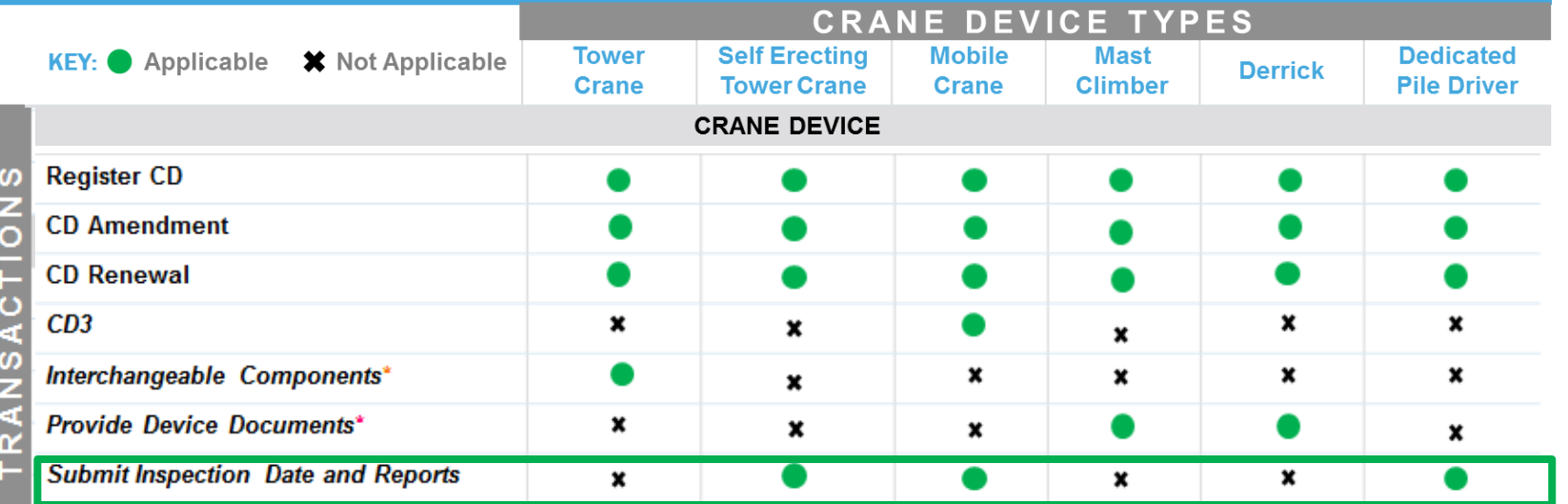

**SELF- ERECTING TOWER MOBILE CRANE DEDICATED PILE DRIVER**

**DOB** 

**BUILD** 

**NOW** 

#### **CD APPLICATION**

**Submit Inspection Dates & Mag Reports** 

DOB<br>NOW

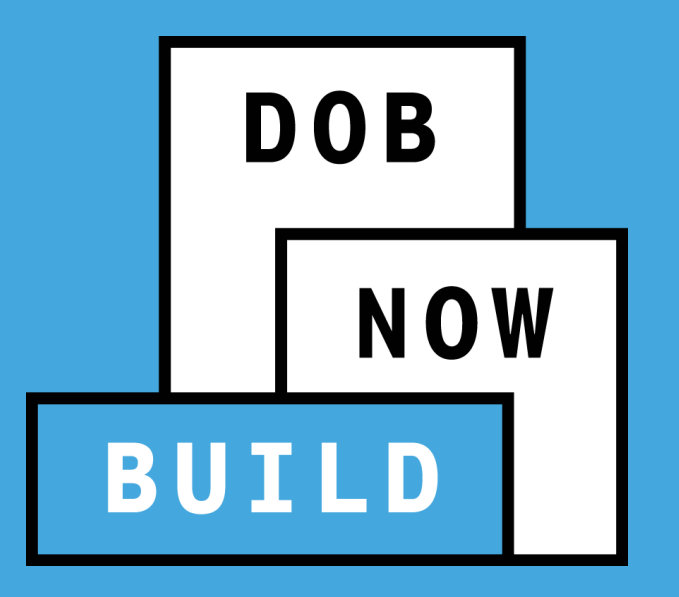

# **CRANE DEVICE APPLICATION**

## **Submit Inspection Dates & Reports**
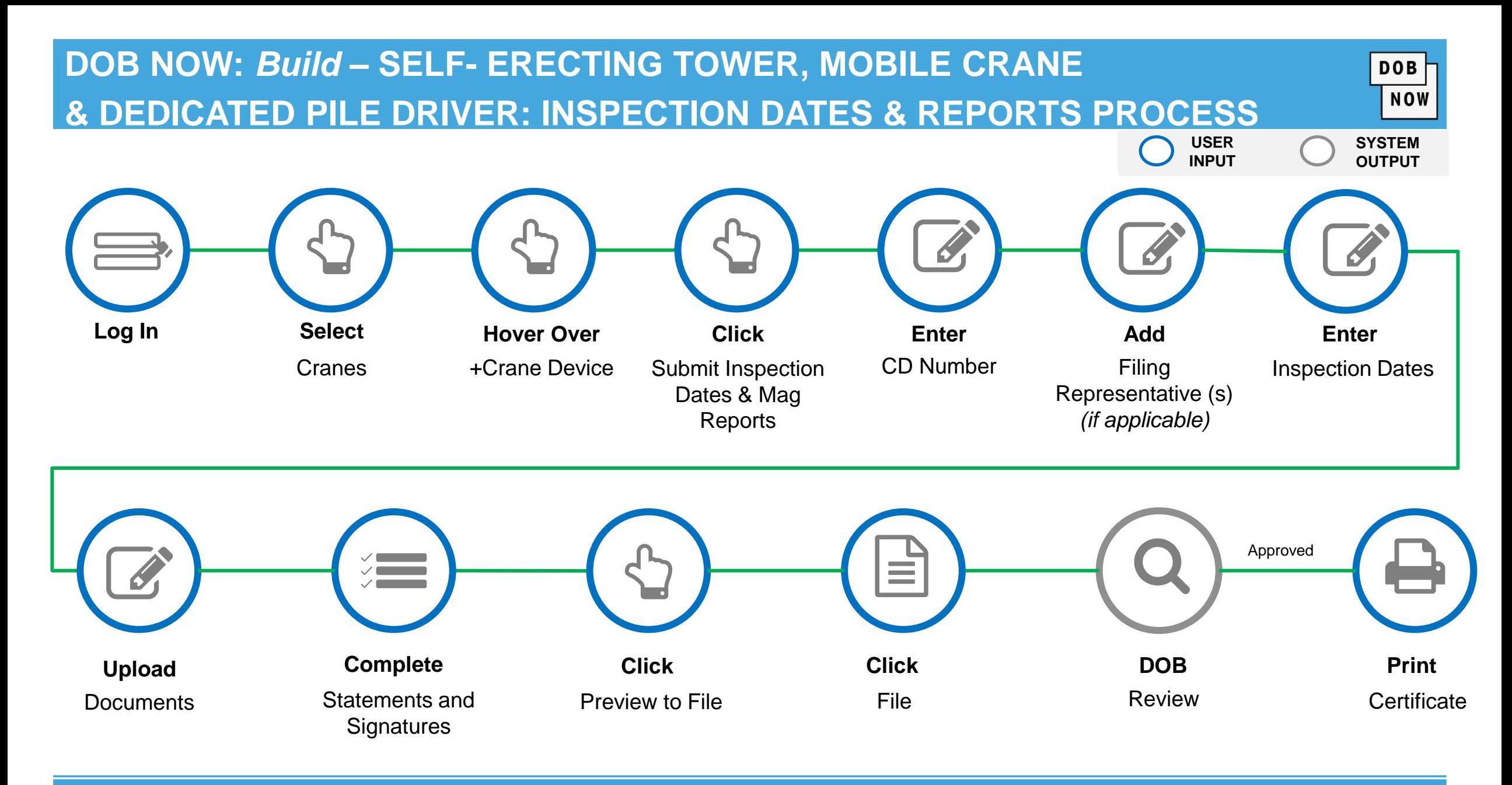

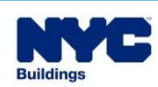

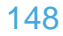

**DOB** 

**NOW** 

### **DOB NOW:** *Build* **– SELF- ERECTING TOWER, MOBILE CRANE & DEDICATED PILE DRIVER: INSPECTION DATES & REPORTS GUIDELINES**

In order for the Mobile Crane CD NUMBER Amendment/Equipment Change to remain active beyond 12 months:

- The "last inspection date" **must be revised** for each component as part of a renewal and the date of each component should be **within the last 60 days**  of the submission of the renewal request.
- The **Mag Report** must be updated and uploaded as part of each renewal.
- The renewal submission can be made starting with 60 days prior to the CD expiration date. As long as the renewal request is submitted at least 30 days prior to the CD expiration date, then even if DOB does not perform the inspection by the expiration date the CD **will not expire** as a result of this.
- The inspection "passes" the **annual inspection**.
- The CD fee **must be paid**.
- Requesting an **Amendment**, **Equipment Change** or **Renewal** will require a Re-Inspection.
- A Mobile Crane Inspection is valid for one year from the CD Inspection approval date.
- A DOB inspection must be passed prior to the CD becoming active for installation.

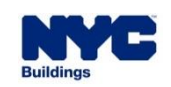

### **DOB NOW:** *Build* **– SELF- ERECTING TOWER, MOBILE CRANE & DEDICATED PILE DRIVER: INSPECTION DATES & REPORTS PROCESS**

To submit Inspection Dates & Reports

Process, in DOB NOW: *Build:*

- 1. Hover over **+Crane Device**
- 2. Click **Submit Inspection Dates & Mag Reports**
- 3. Enter the **CD Device Number**
- 4. Select **Submit**

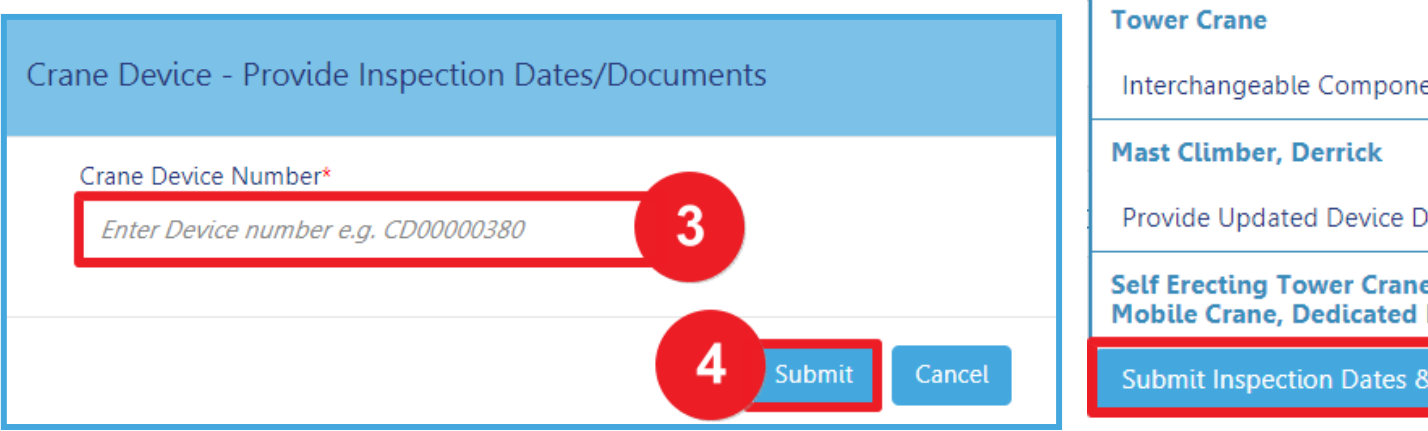

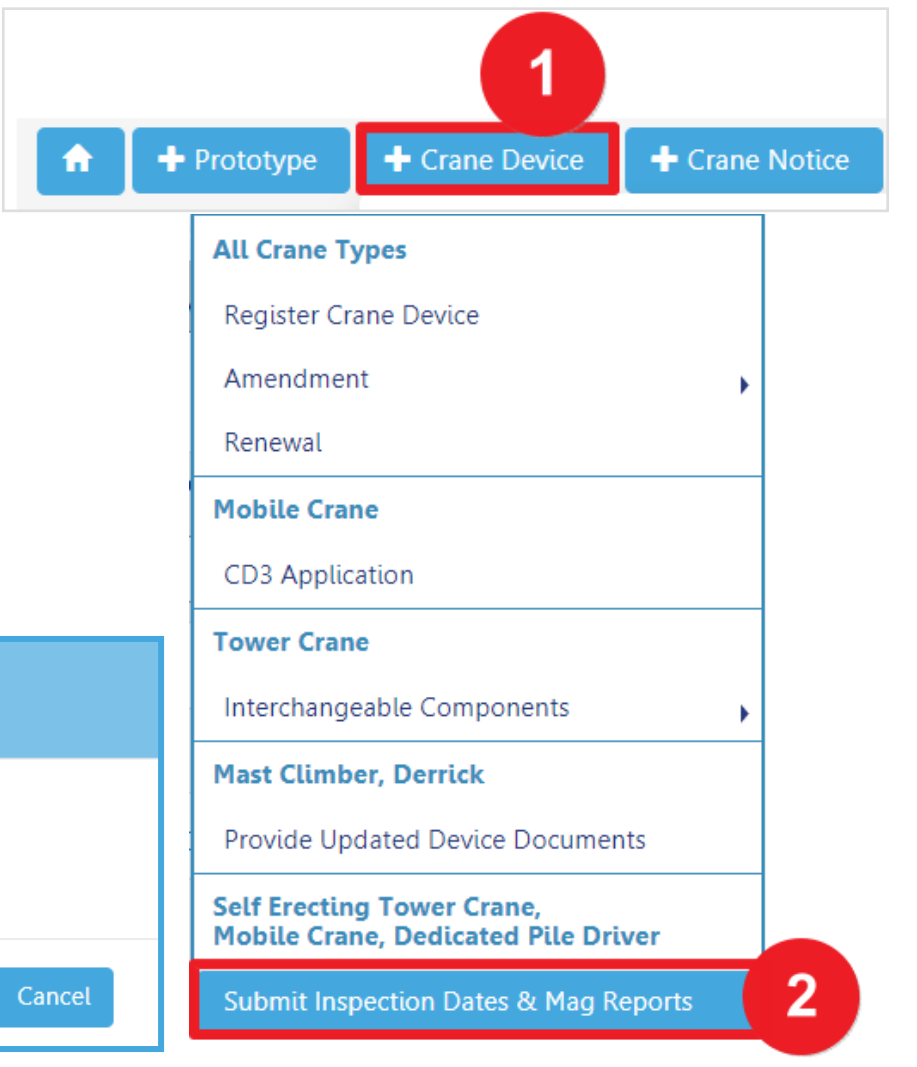

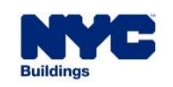

**DOB** 

### **DOB NOW:** *Build* **– SELF- ERECTING TOWER, MOBILE CRANE & DEDICATED PILE DRIVER: INSPECTION DATES & REPORTS PROCESS GUIDELINES**

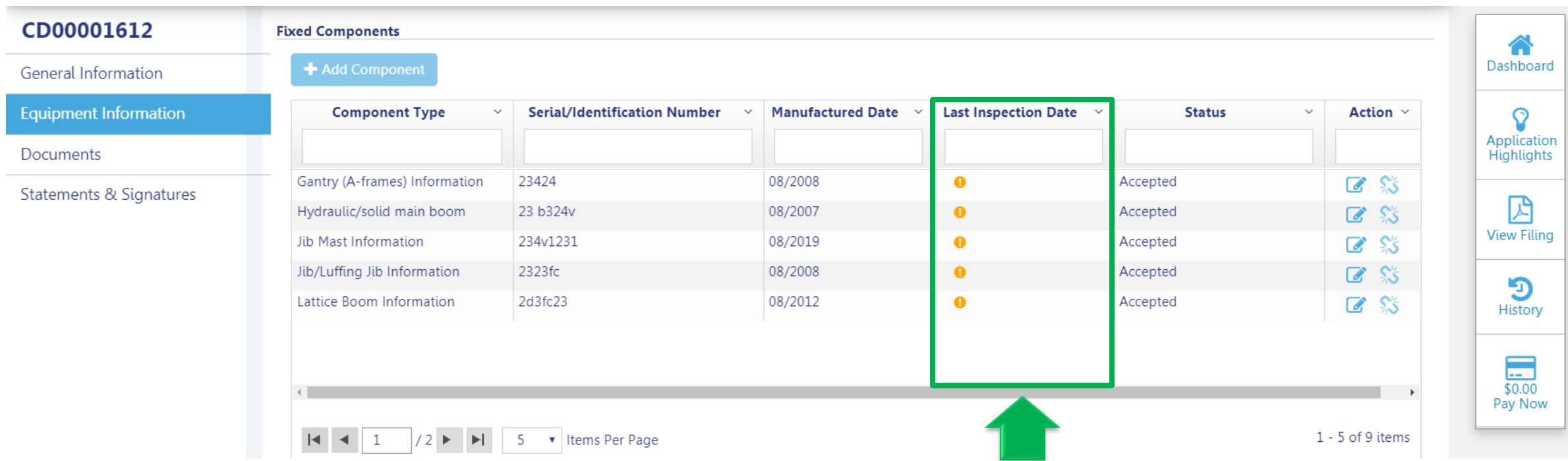

The **Last Inspection Date** must be revised for each component as part of a renewal and the date of each component

should be within the last 60 days of the submission of the renewal request.

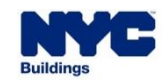

**DOB** 

### **DOB NOW:** *Build* **– SELF- ERECTING TOWER, MOBILE CRANE & DEDICATED PILE DRIVER: INSPECTION DATES & REPORTS PROCESS (CONT'D)**

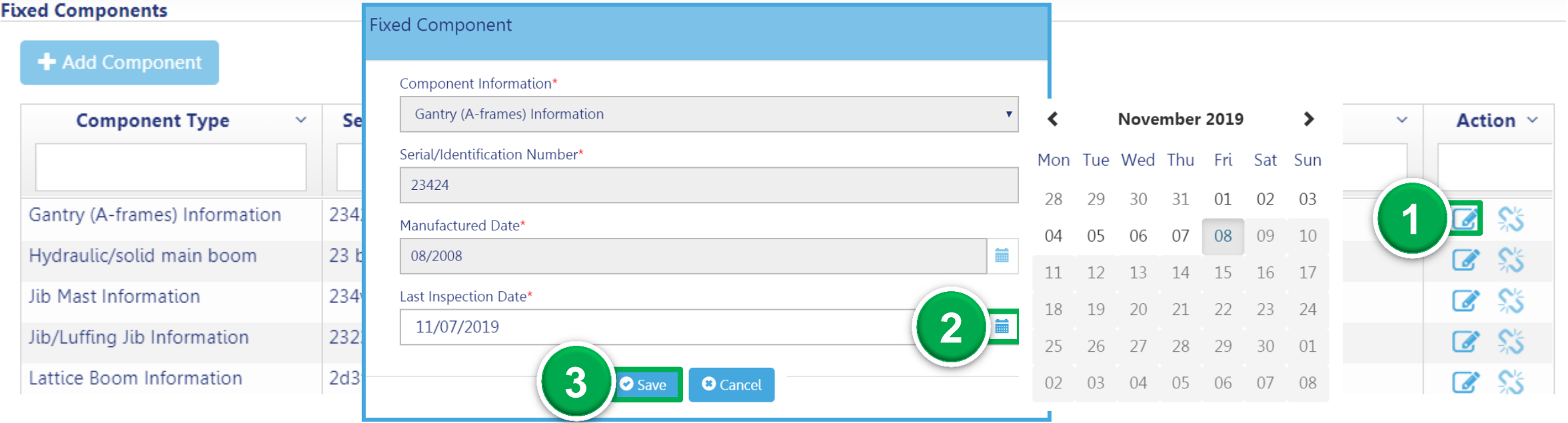

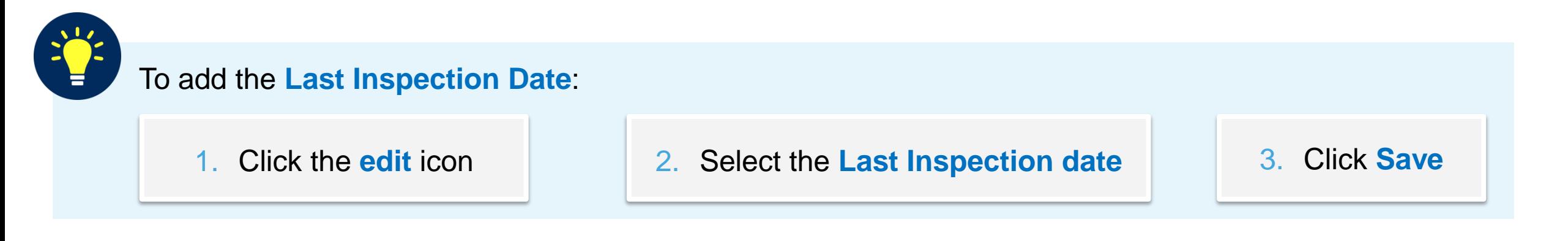

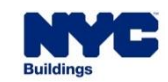

**DOB** 

### **DOB NOW:** *Build* **– SELF- ERECTING TOWER, MOBILE CRANE & DEDICATED PILE DRIVER: INSPECTION DATES & REPORTS PROCESS (CONT'D)**

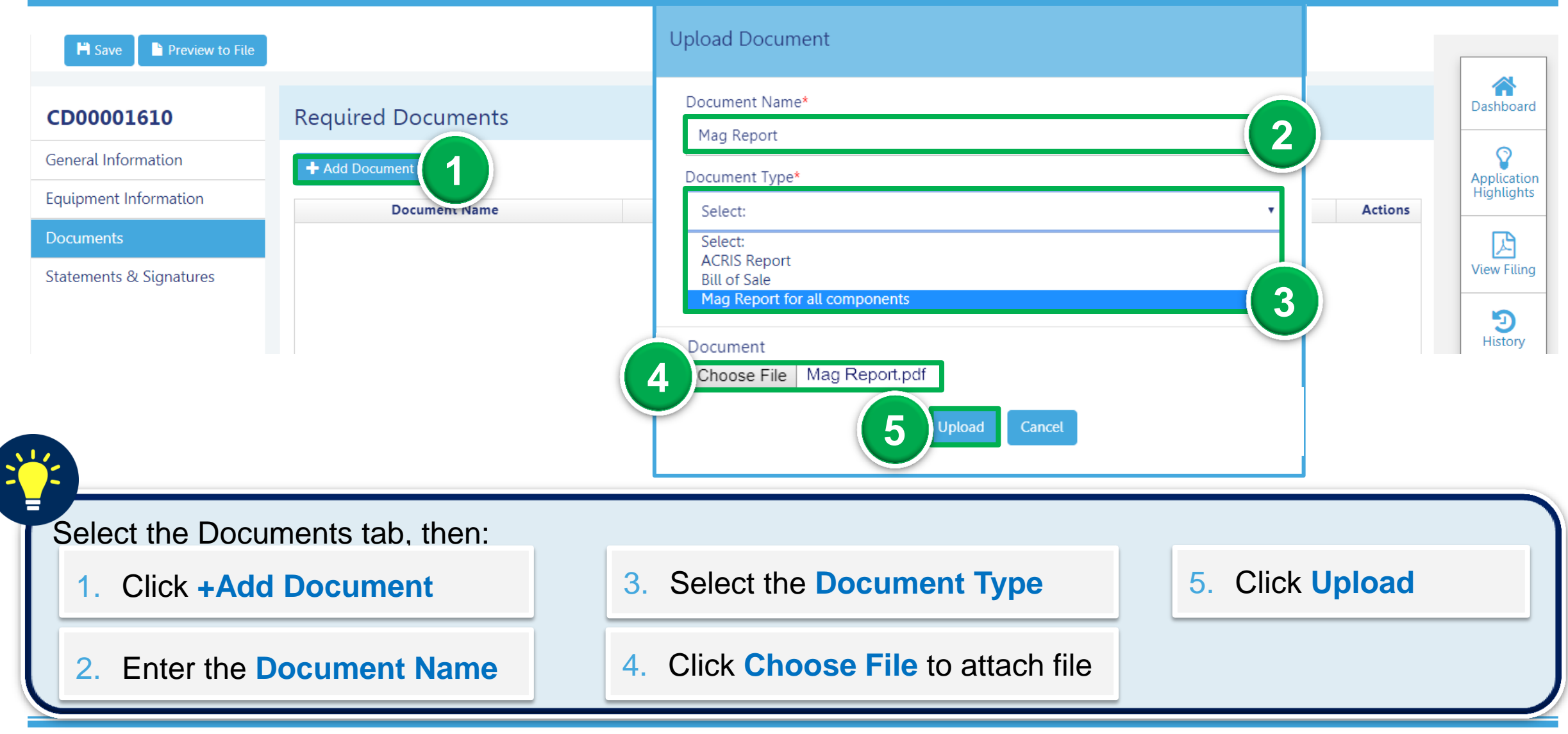

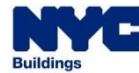

**DOB** 

### **DOB NOW:** *Build* **– SELF- ERECTING TOWER, MOBILE CRANE & DEDICATED PILE DRIVER: INSPECTION DATES & REPORTS PROCESS (CONT'D)**

#### **DOB NOW**

Submit Filings, Payments, and Requests to the NYC Department of Buildings

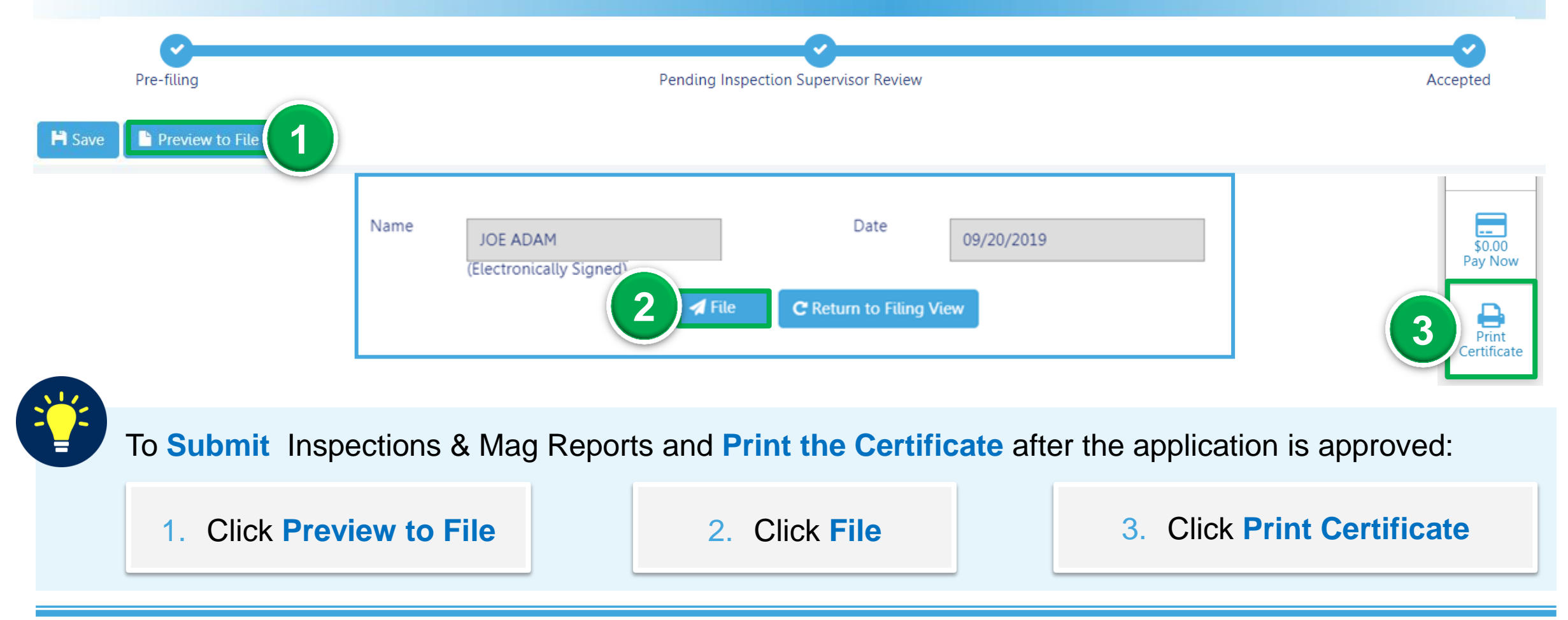

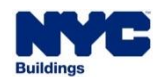

**DOB** 

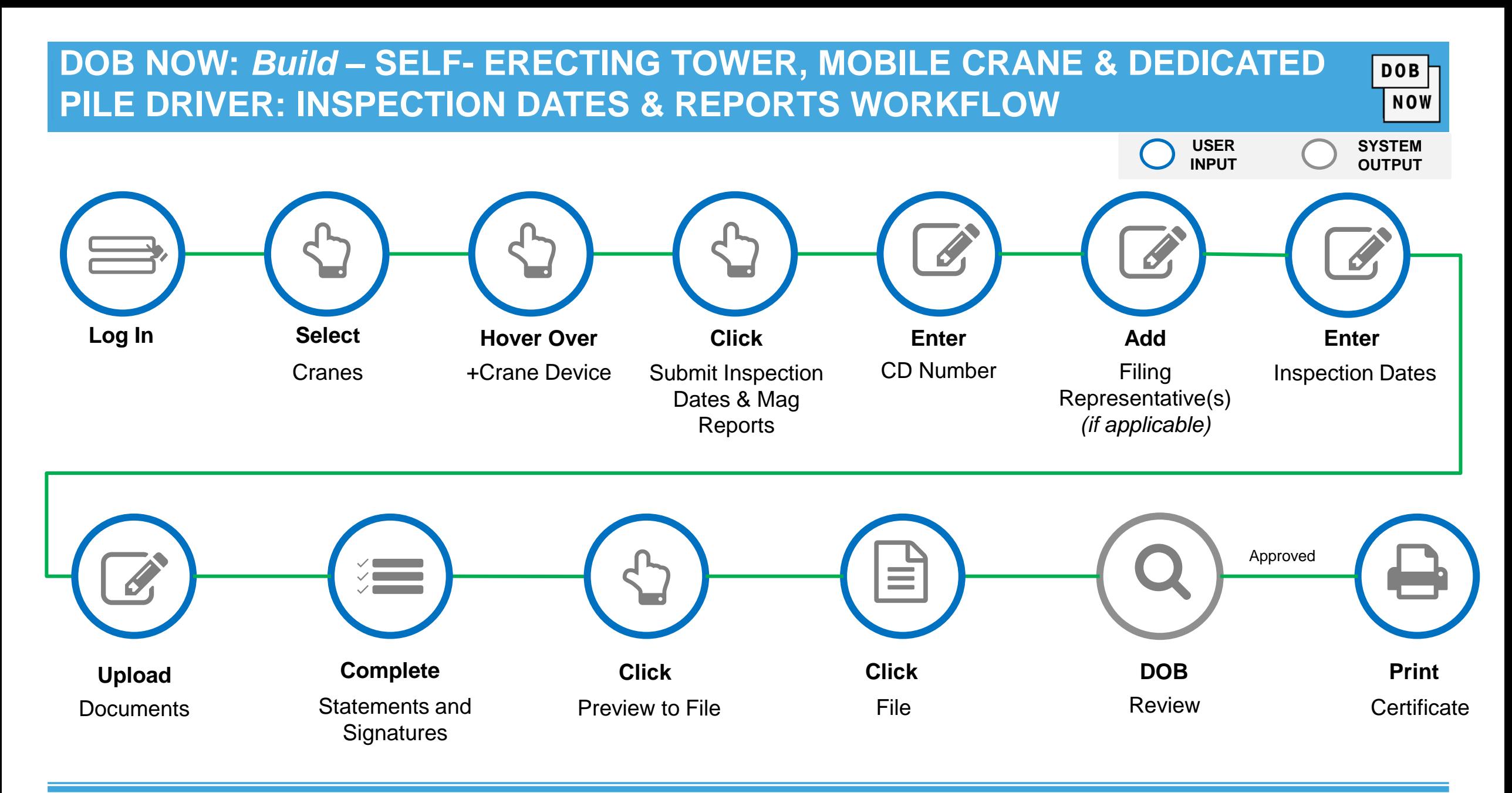

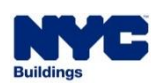

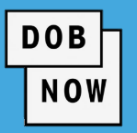

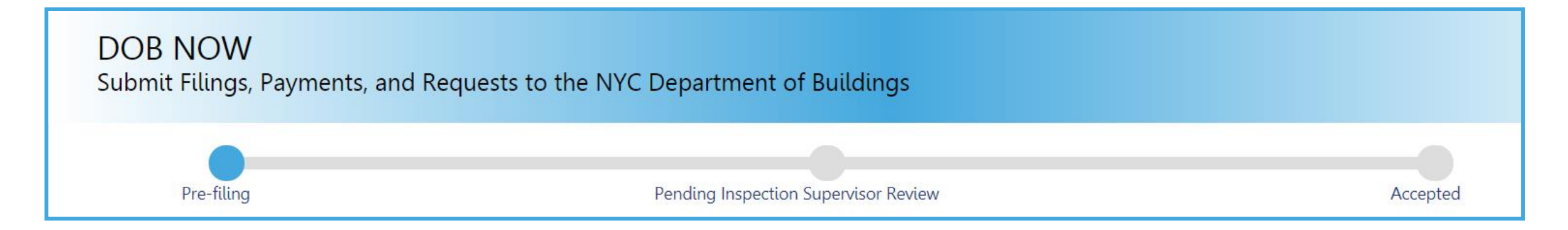

#### **Crane Device (CD) Inspection Dates & Reports Process Statuses:**

- **PreFiling**
- Pending Inspection Supervisor Review
- Accepted
- Incomplete
- **Denied**
- QA Failed

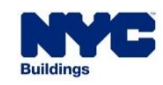

## **AMENDMENTS**

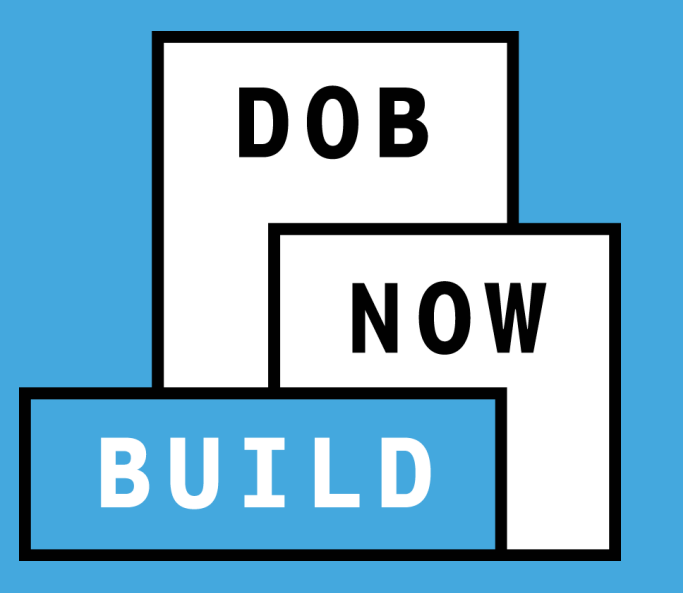

 **Device Amendments Change Ownership**

*An Owner can file a CD Amendment to:*

- **Change Ownership**
- **Add/Update crane components**
- **Update Prototype connected to the CD**

#### **DOB NOW:** *Build* **– CD REGISTRATION GUIDELINES**

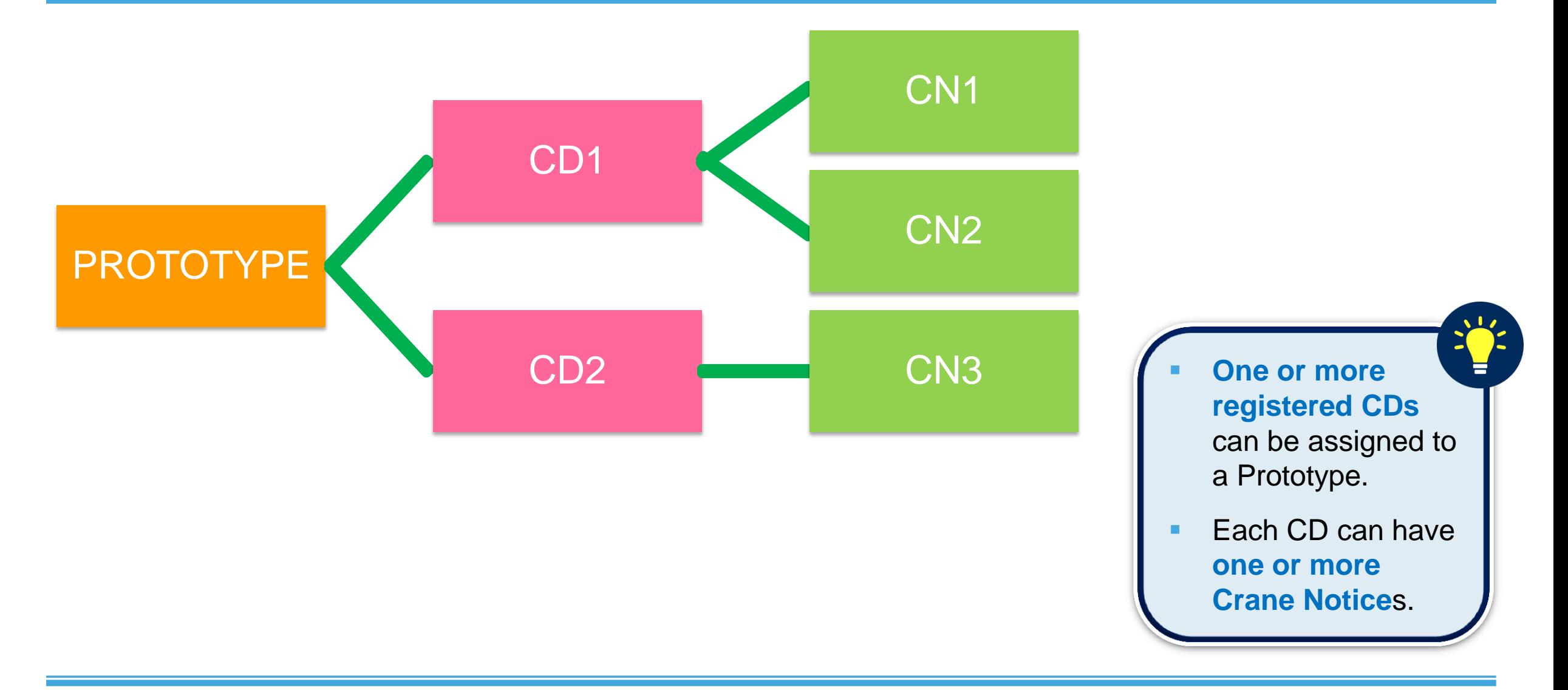

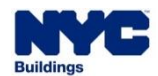

**DOB** 

#### **DOB NOW:** *Build* **– MOBILE CRANES – SCENARIO**

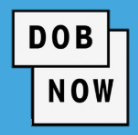

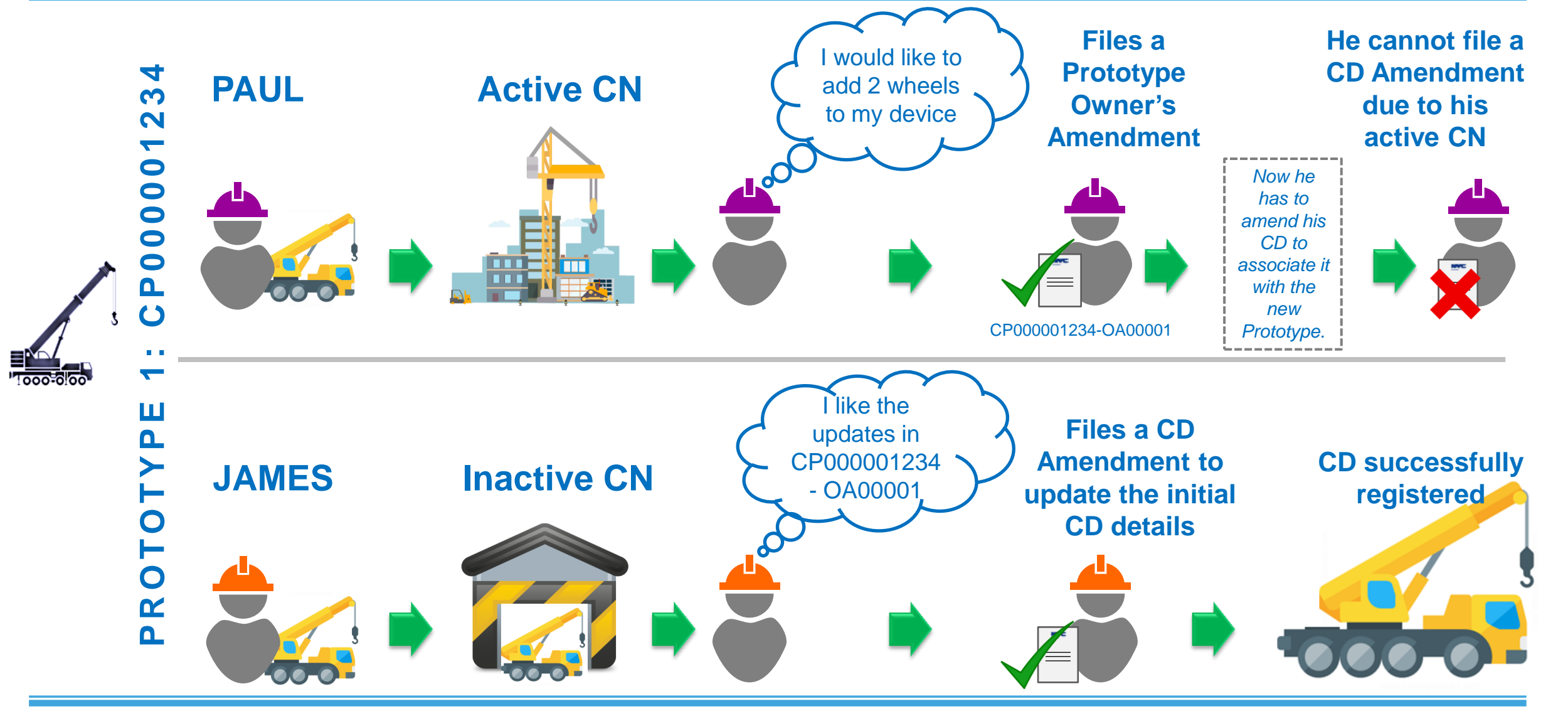

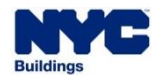

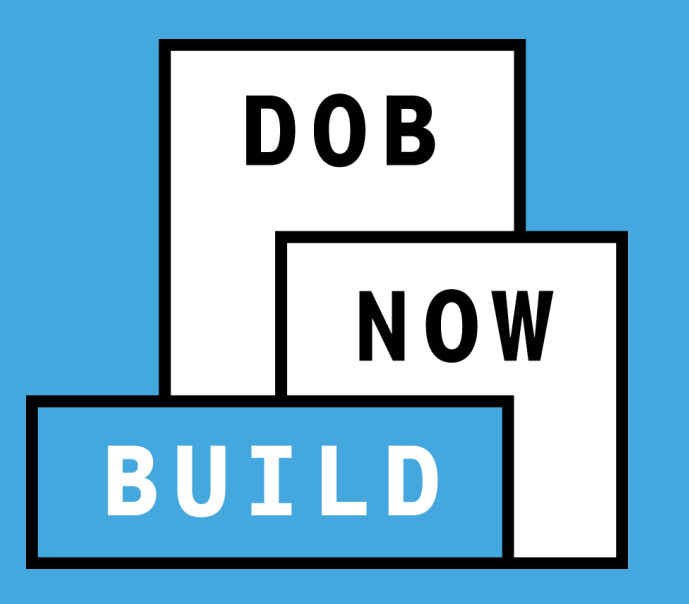

## **DEVICE AMENDMENTS**

### **DOB NOW :** *Build* **– CD: DEVICE AMENDMENT APPLICATION PROCESS**

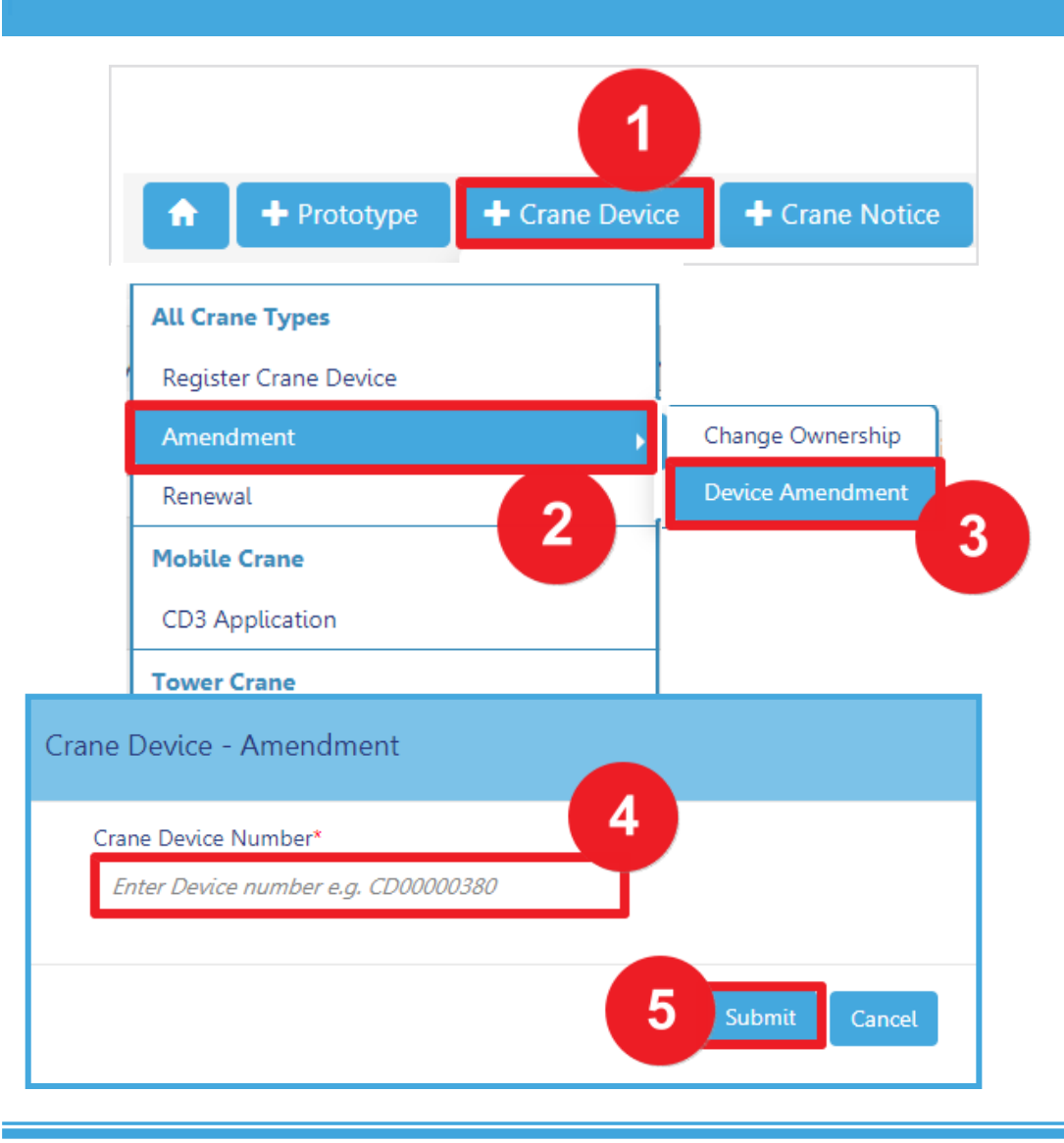

To begin the CD Amendment Process, in DOB NOW: *Build:*

- 1. Hover over **+Crane Device**
- 2. Hover over **Amendment**
- 3. Select **Device Amendment**
- 4. Enter the **CD Device Number**
- 5. Click **Submit** in order to begin the Crane Device Amendment

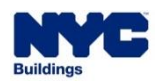

**DOB** 

#### **DOB NOW :** *Build* **– CD: DEVICE AMENDMENT GUIDELINES**

The following fields/actions are available to edit/update during a CD Amendment:

#### **GENERAL INFORMATION TAB:**

- **Add Filing Representative(s)**
- **Device Serial Number**
- **Device Manufactured Date (Month/Year)**

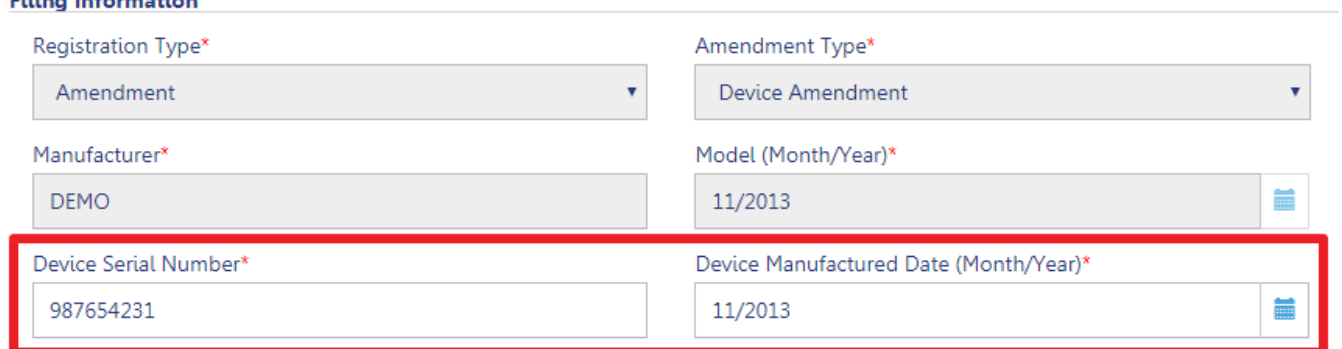

#### **Equipment Information** Actual Rated Capacity<sup>3</sup> Capacity Units<sup>1</sup> Kips  $\boldsymbol{\mathrm{v}}$ **Actual Jib** Other Attachments Feet Feet Actual Configuration<sup>®</sup> Transmission Type\* Max.(lbs) Min.(lbs) Mechanical Overall Carrier Length\* Carrier Type\* Feet **All Terrain** Width with Outriggers Extended\* Overall Carrier Tailswing\* Feet Feet

#### **EQUIPMENT INFORMATION TAB:**

- **Actual Rated Capacity**
- Actual Boom
- Actual Jib

EXPERIENCE In Automatic Advertisers

- Other Attachments
- **Actual Configuration**
- Overall Carrier Tailswing
- Boom Type Information
- Cable Drum Information
- Fixed Components

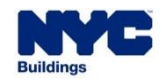

**DOB** 

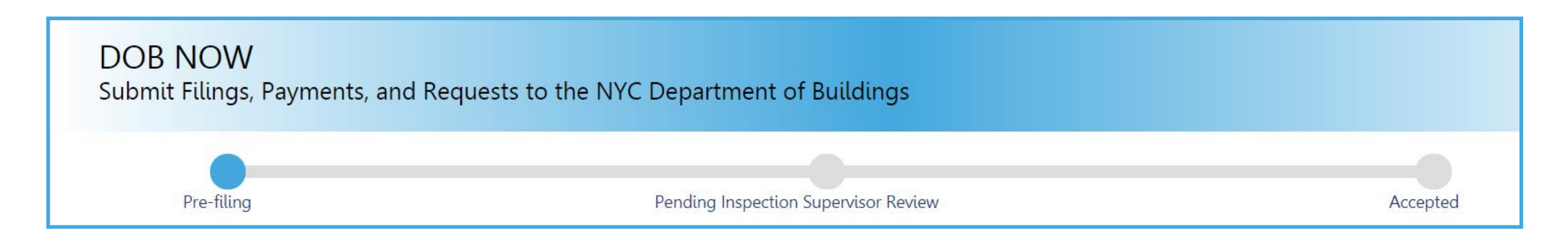

**Crane Device (CD) Device Amendment Application Statuses:**

**PreFiling** 

**Denied** 

■ QA Failed

- Pending Inspection Supervisor Review
- Accepted
- Incomplete

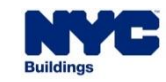

**DOB** 

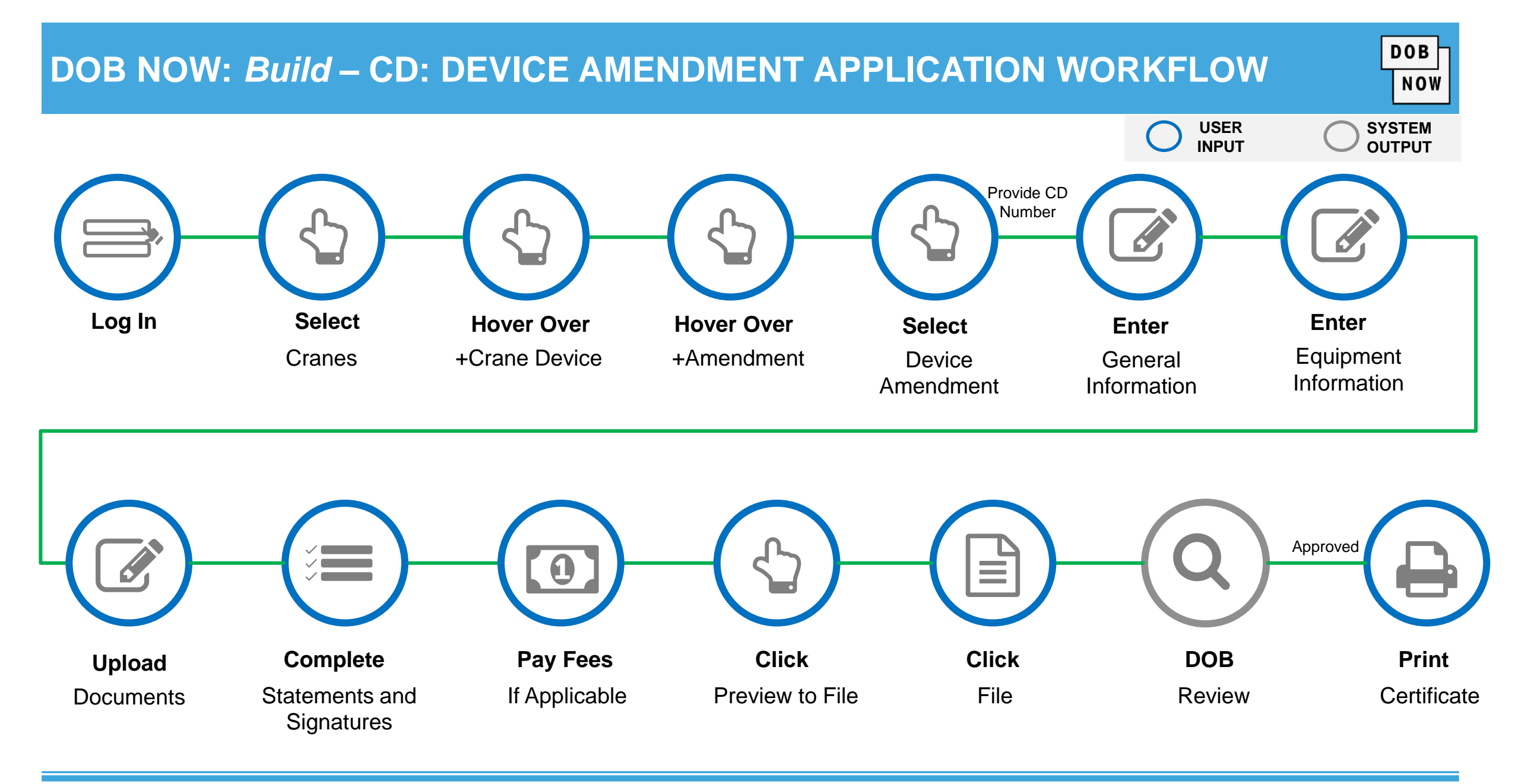

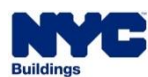

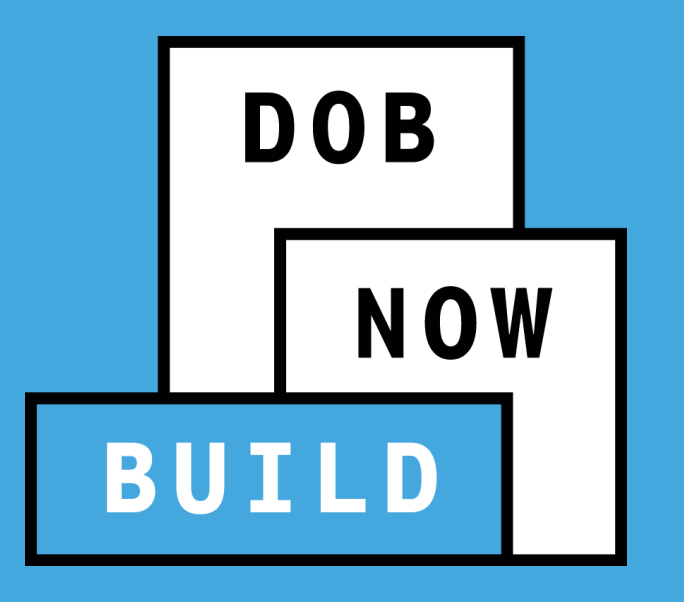

## **CHANGE OWNERSHIP**

 A Device Owner (old or new) can file an Owner's Amendment to change the Device Ownership.

**The previous Owner must assign the new owner to the CD**, in order for the new owner to access the CD information.

- **The Bill of Sale must be uploaded** to prove ownership.
- The existing or prospective Owner can **file** the Amendment.
- This transaction will then be **reviewed by DOB and must be accepted** in order for the change of ownership to take effect.

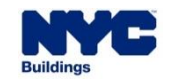

**DOB** 

### **DOB NOW :** *Build* **– CD: CHANGE OWNERSHIP APPLICATION PROCESS**

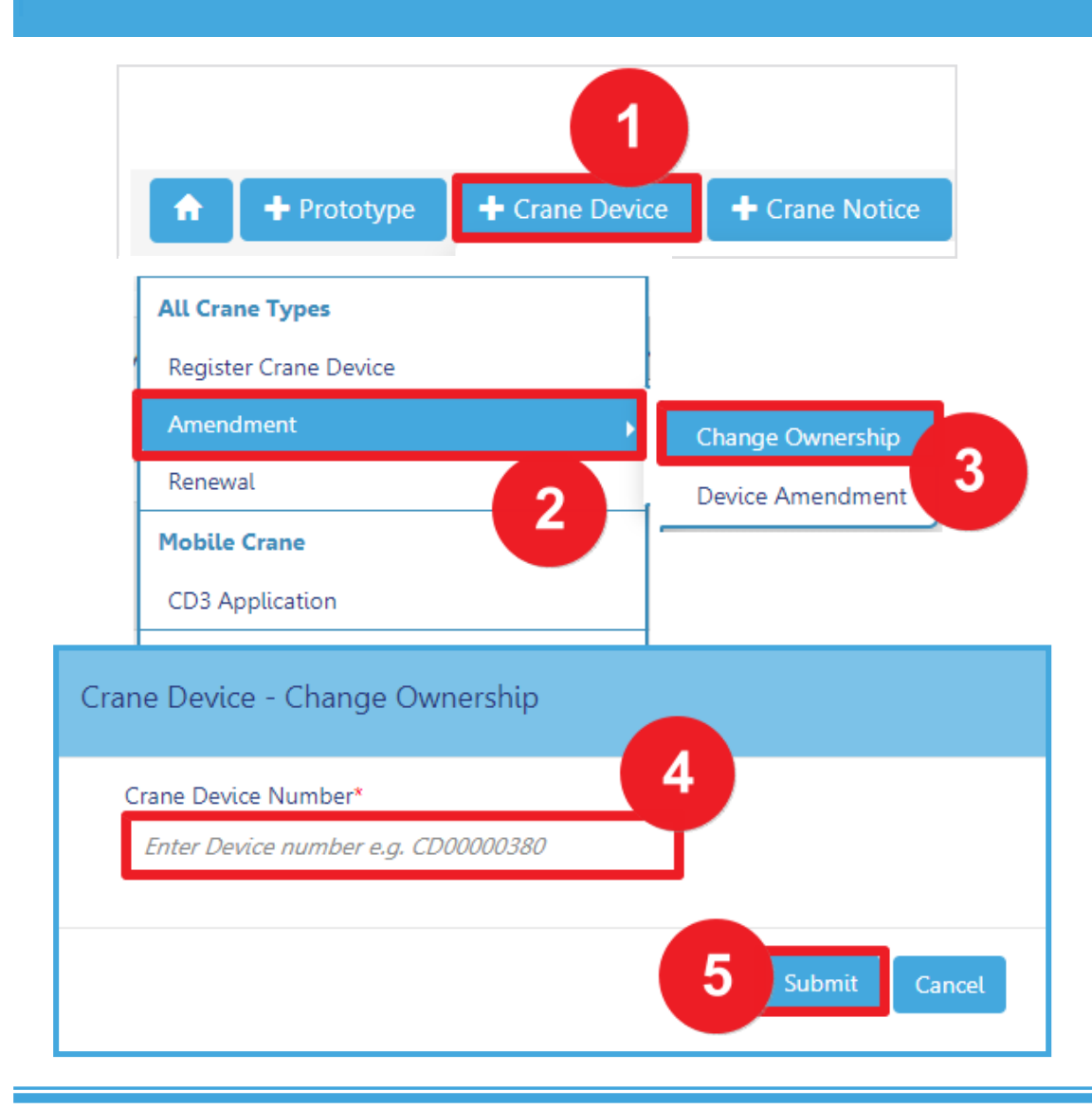

To begin the CD Amendment Process for changing Ownership in DOB NOW: *Build:*

- 1. Hover over **+Crane Device**
- 2. Hover over **Amendment**
- 3. Select **Change Ownership**
- 4. Enter the **CD Device Number**
- 5. Click **Submit** in order to begin the Crane Device Amendment

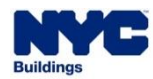

**DOB** 

#### **DOB NOW :** *Build* **– CD: CHANGE OWNERSHIP APPLICATION PROCESS ENTER NEW OWNER INFORMATION**

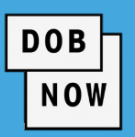

#### **H** Save

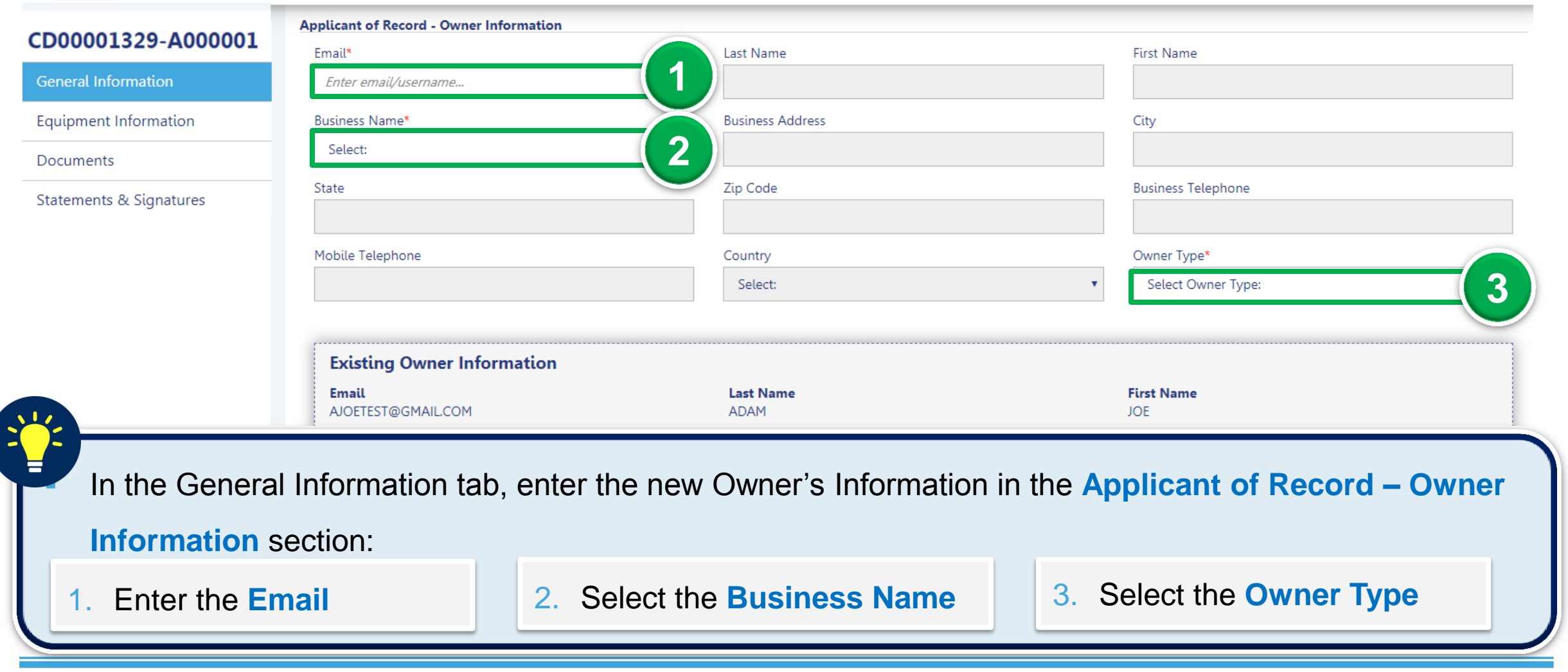

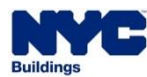

#### **DOB NOW:** *Build* **– CD: CHANGE OWNERSHIP APPLICATION PROCESS UPLOAD BILL OF SALE**

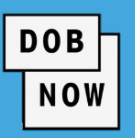

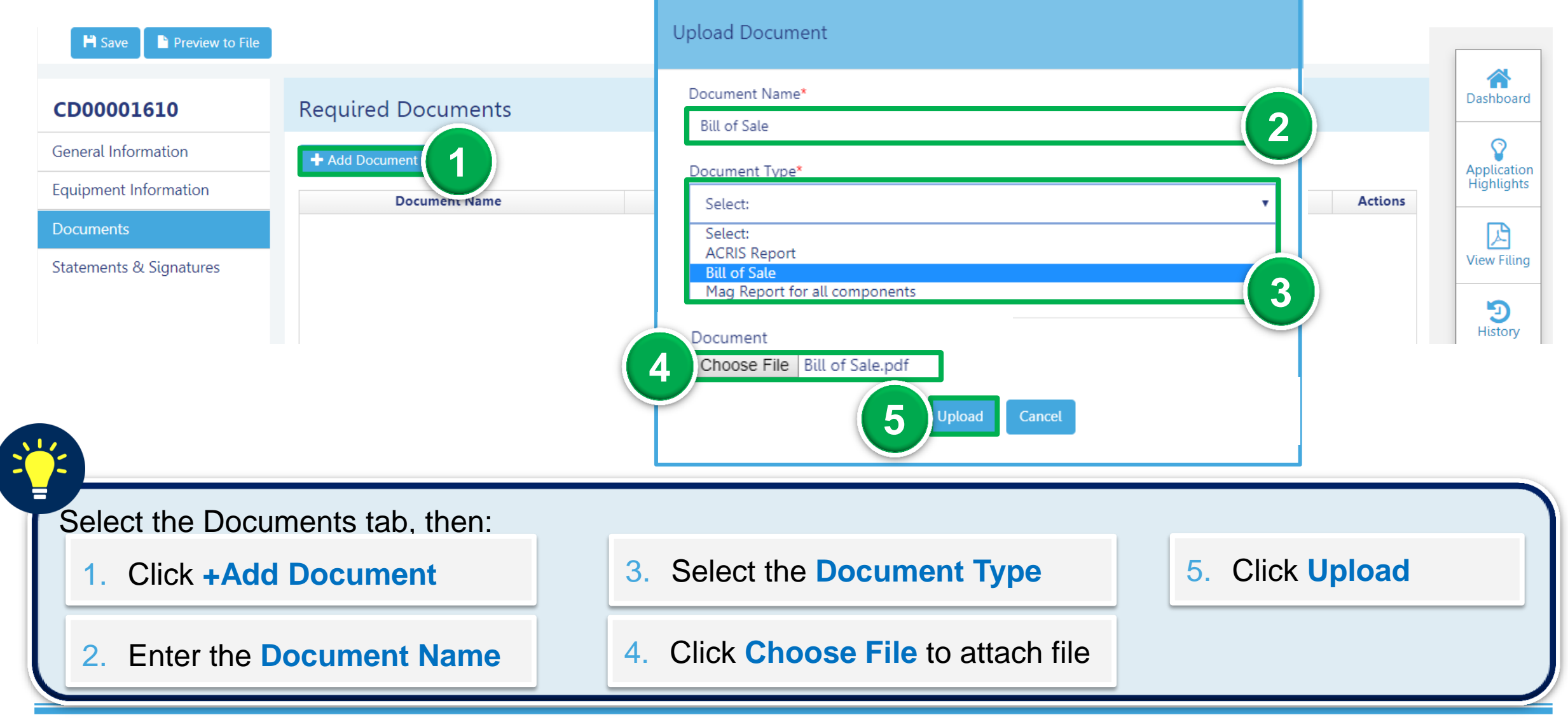

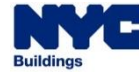

## **DOB NOW:** *Build* **– CD: CHANGE OWNERSHIP APPLICATION PROCESS PREVIEW TO FILE AND SUBMIT CD AMENDMENT APPLICATION**

#### Use the **Preview to File** button

to review and file the application.

- 1. Click **Preview to File**
- 2. Click **Next,** to review the filing
- 3. On the final page, check the Final Attestation **checkbox**

to the application. If edits are made,

re-attest, and click Preview to File to

4. Click **File** to submit the application to DOB.

review and file to DOB.

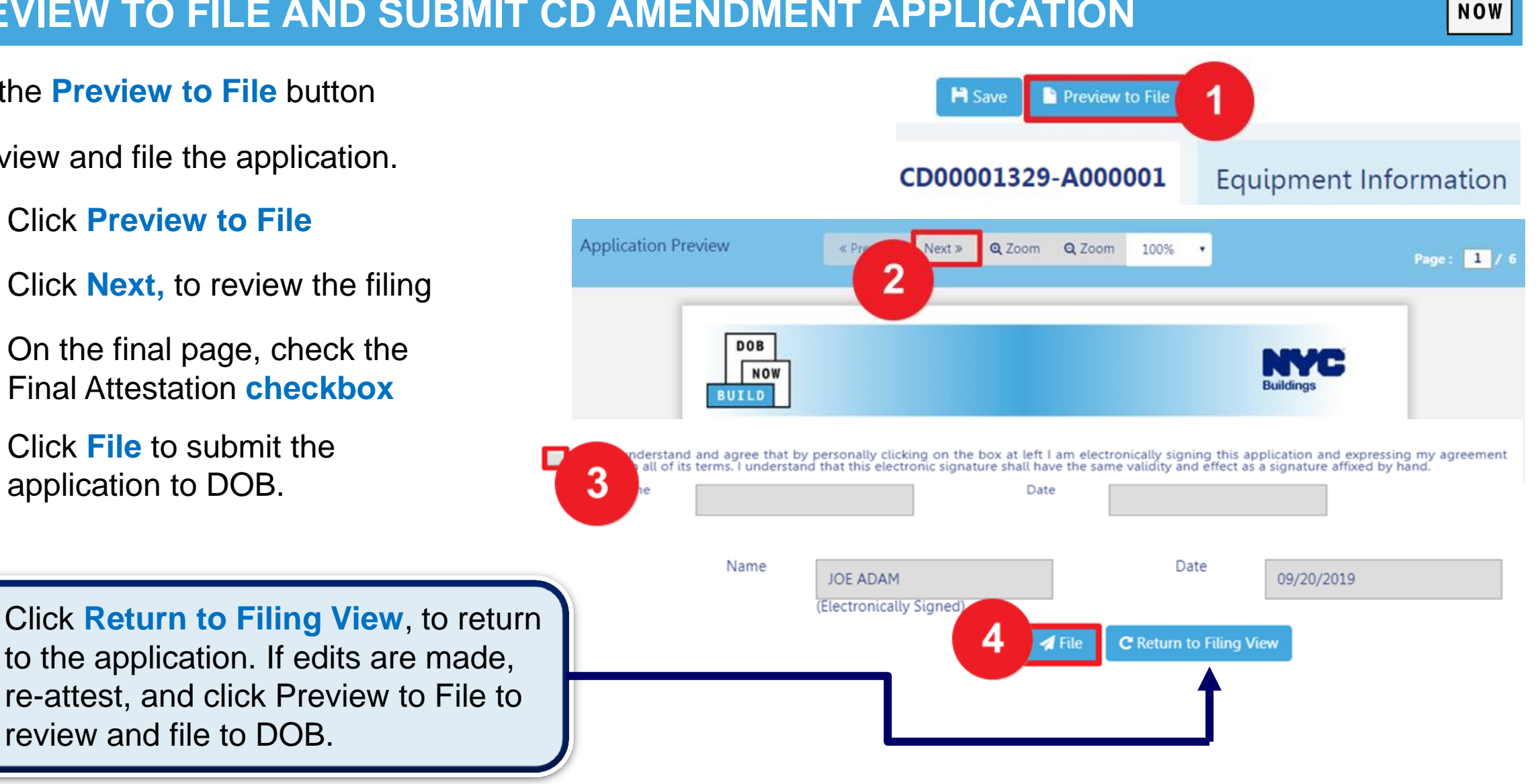

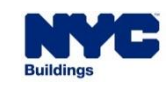

**DOB** 

## **DOB NOW:** *Build* **– CD: CHANGE OWNERSHIP APPLICATION STATUSES**

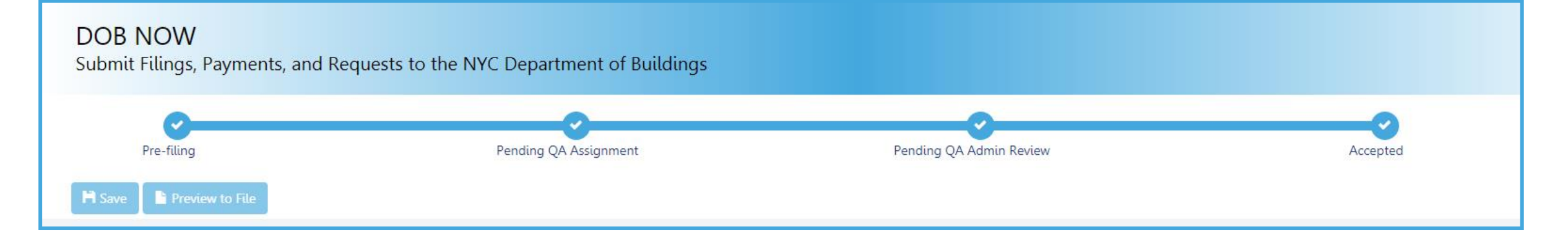

**Crane Device (CD) Change Ownership Application Statuses:**

**PreFiling** 

**Denied** 

- Pending QA Assignment
- Pending QA Admin Review
- Accepted
- 
- QA Failed

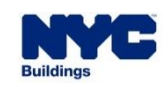

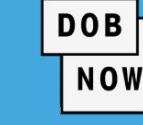

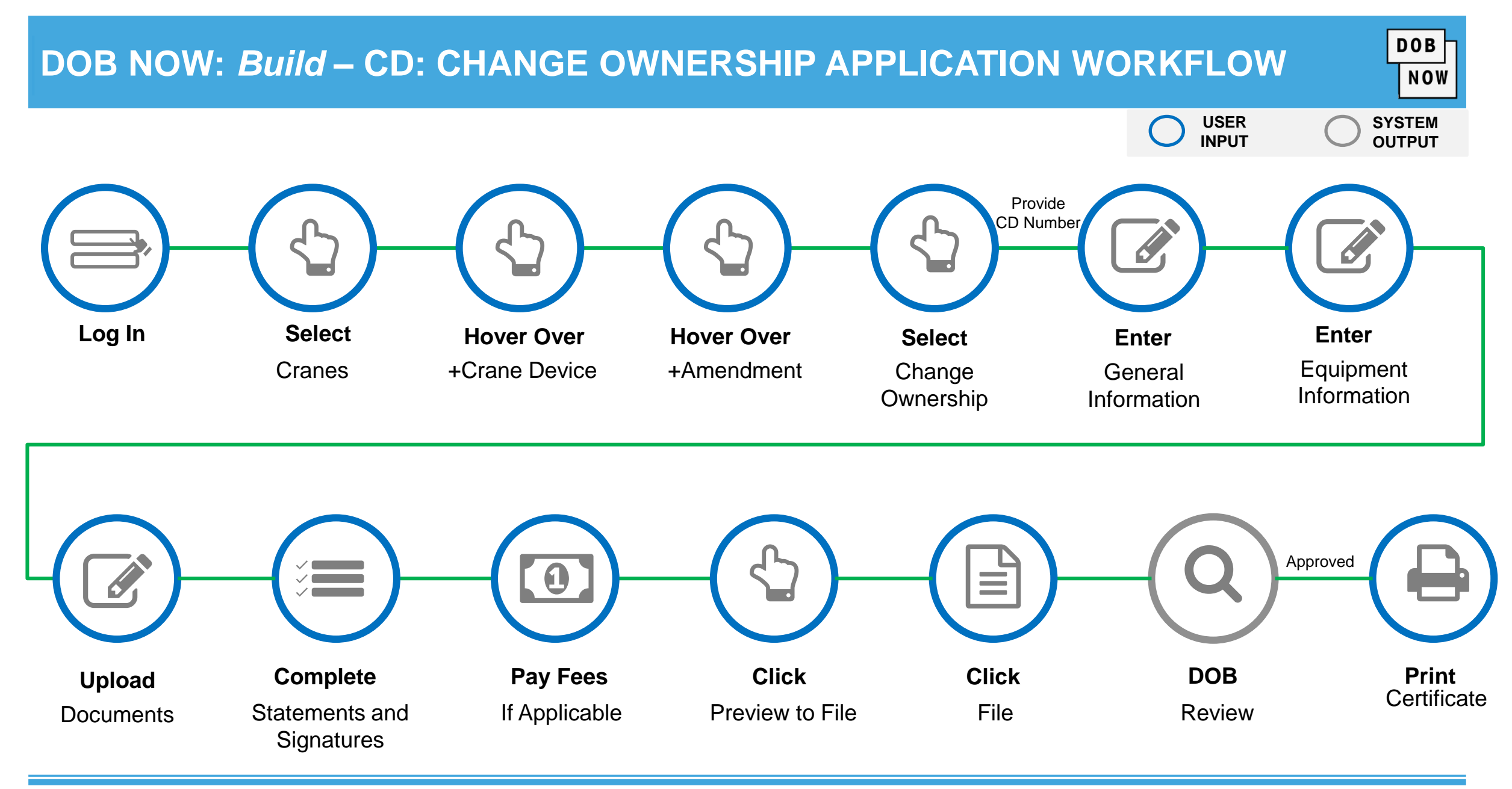

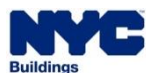

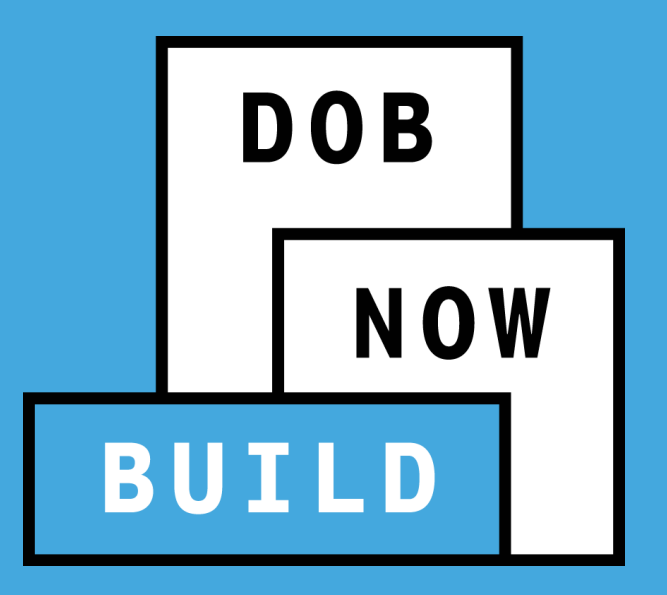

## **CD APPLICATION**

## **Renewals**

#### **DOB DOB NOW:** *Build* **– CD: RENEWAL APPLICATION WORKFLOW NOW USER SYSTEM INPUT OUTPUT**  $\bullet$ **Log In Select Hover Over Click Search For Add** +Crane Device CD NumberFiling Cranes Renewal Representative(s) *(if applicable)* Approved  $\equiv$  $\boldsymbol{0}$ **Print Pay Fees Click Click DOB Complete Upload Documents** Statements and If Applicable Preview to File File Review **Certificate Signatures** *(if applicable)*

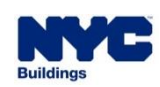

#### **DOB NOW:** *Build* **– CD: DEVICE RENEWAL GUIDELINES**

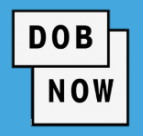

 The renewal submission can be made **starting 60 days prior** to the CD expiration date.

 To complete a CD Renewal, complete the following steps on the initial CD registration:

**1.** The **CD registration fee** has been paid.

**2.** The "**Last Inspection Date**" was revised for each component

**3.** The **Mag Report** has been updated and uploaded

**4.** The inspection "**passes**" the annual inspection

**NOTE: Filing Representative(s) can be added, if applicable.** 

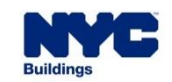

#### **DOB NOW :** *Build* **– CD: RENEWAL APPLICATION PROCESS**

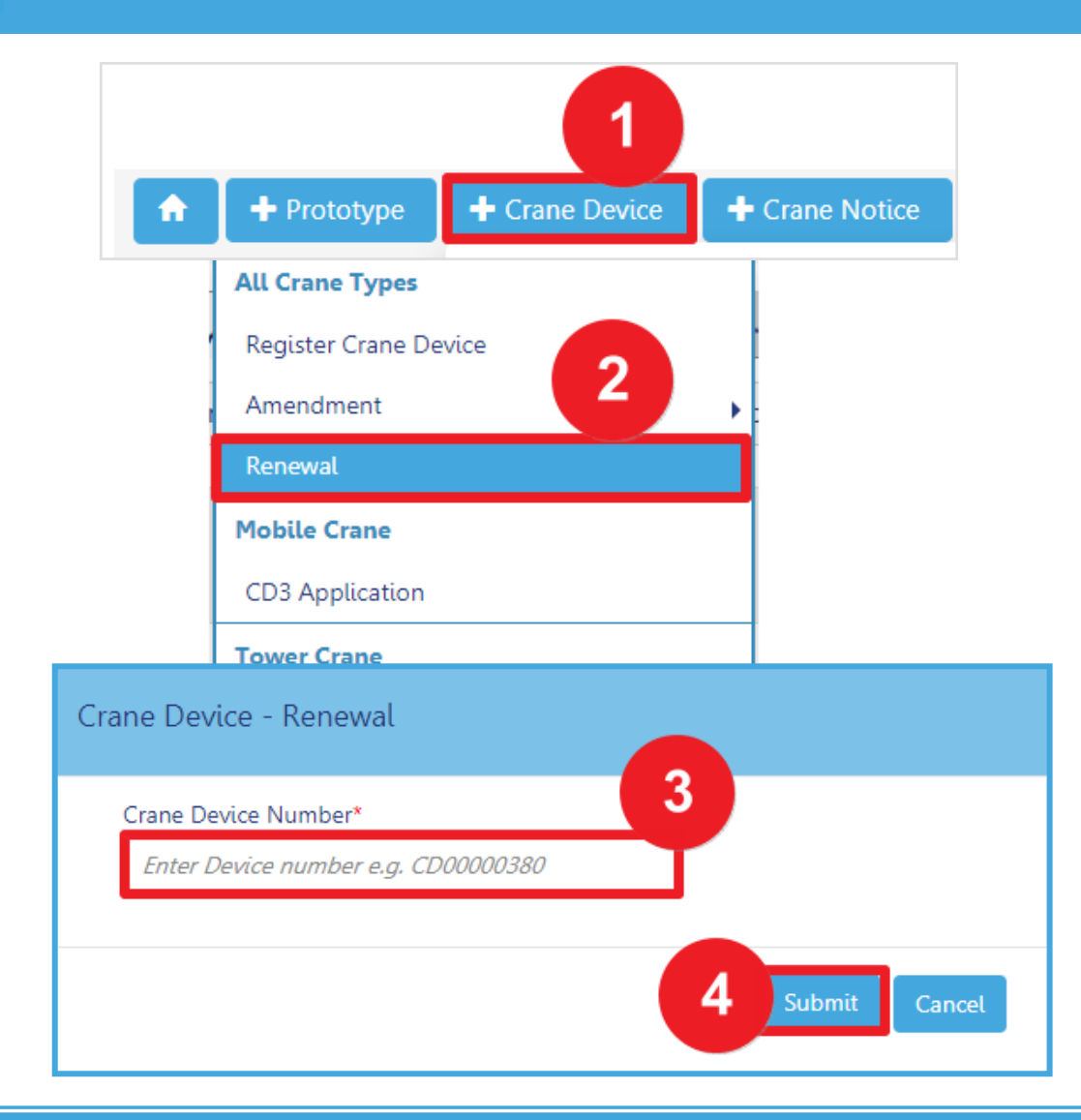

To begin the CD Renewal Process, in DOB NOW: *Build:*

- 1. Hover over **+Crane Device**
- 2. Select **Renewal**
- 3. Enter the **CD Device Number**
- 4. Click **Submit** in order to begin the Crane

Device Renewal

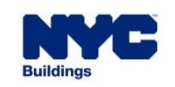

**DOB** 

### **DOB NOW :** *Build* **– CD: RENEWAL APPLICATION PROCESS - ADD FILING REPRESENTATIVES (IF APPLICABLE) & SAVE**

#### **DOB NOW**

Submit Filings, Payments, and Requests to the NYC Department of Buildings

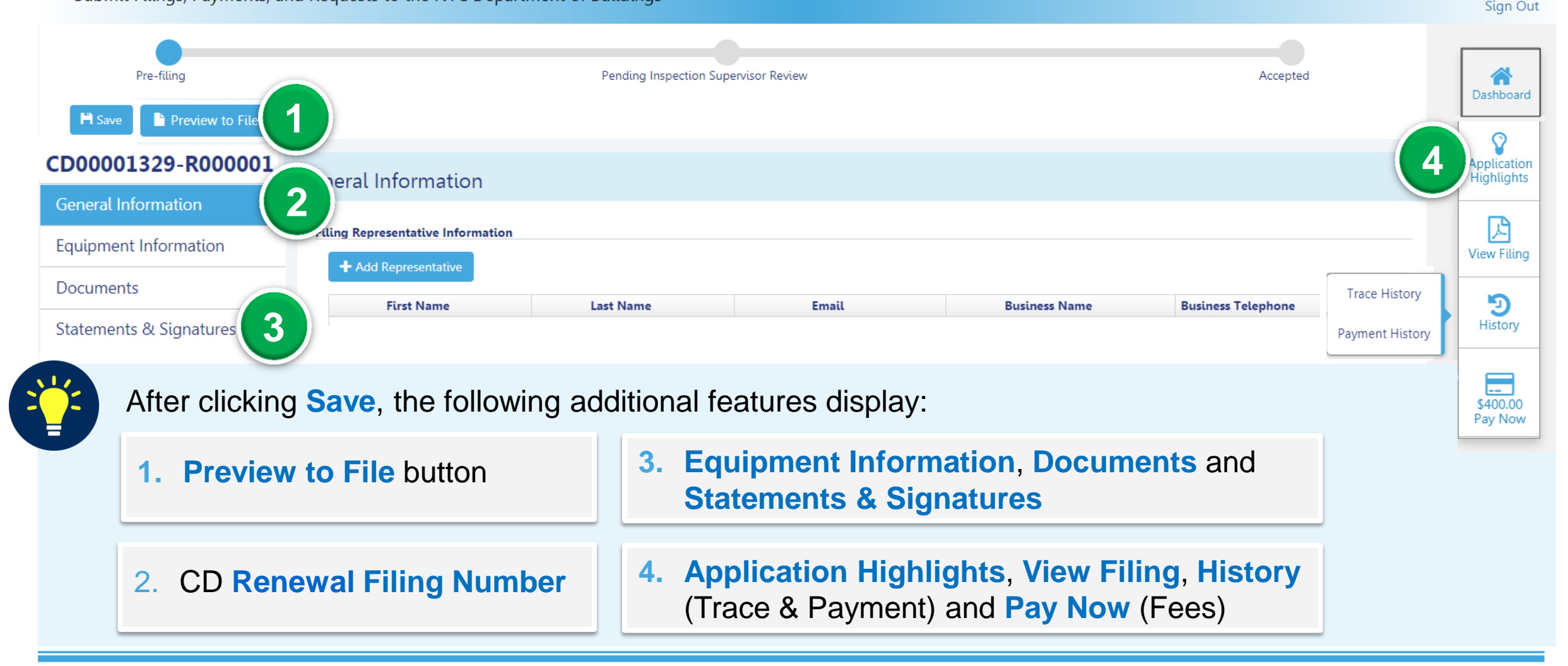

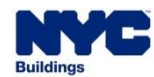

**DOB** 

Welcome, JOE ADAM

AJOETEST@GMAIL.COM Need Help?

#### **DOB NOW:** *Build* **– CD: RENEWAL APPLICATION PROCESS STATEMENTS & SIGNATURES TAB**

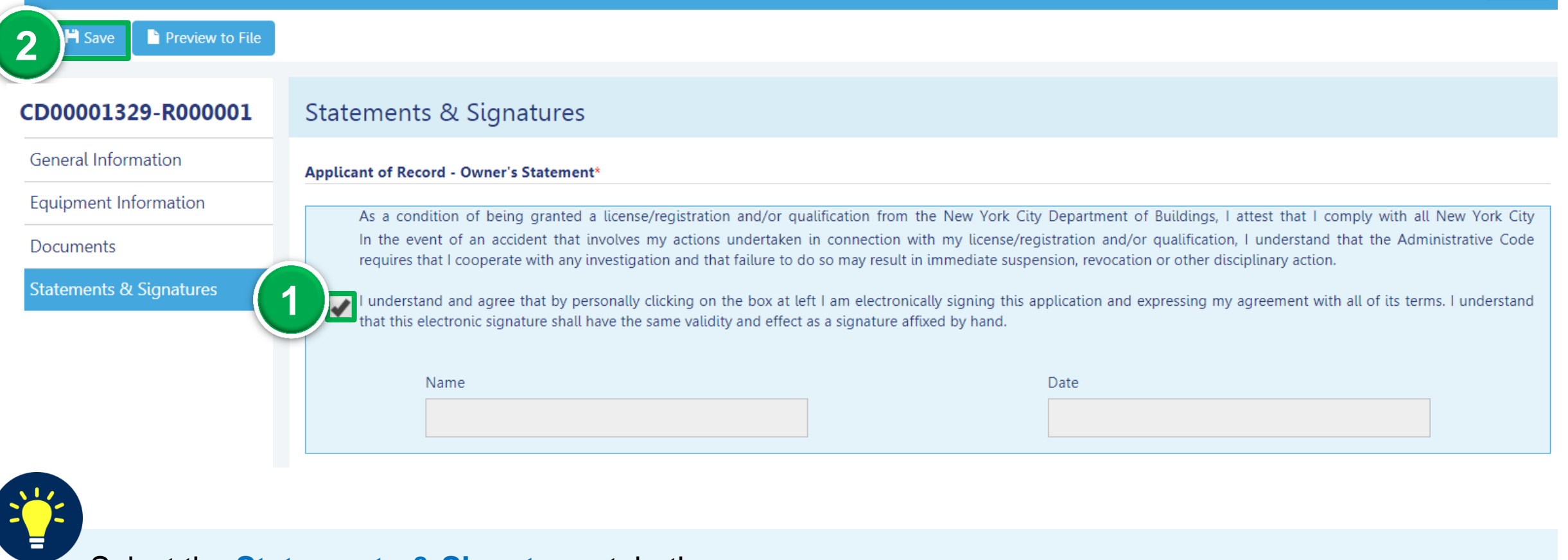

Select the **Statements & Signatures** tab, then:

1. Click **Applicant of Record – Owner Statement checkbox** 2. Click **Save**

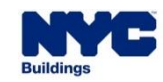

**DOB** 

#### **DOB NOW:** *Build* **– CD REGISTRATION PAY FEES (IF APPLICABLE)**

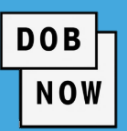

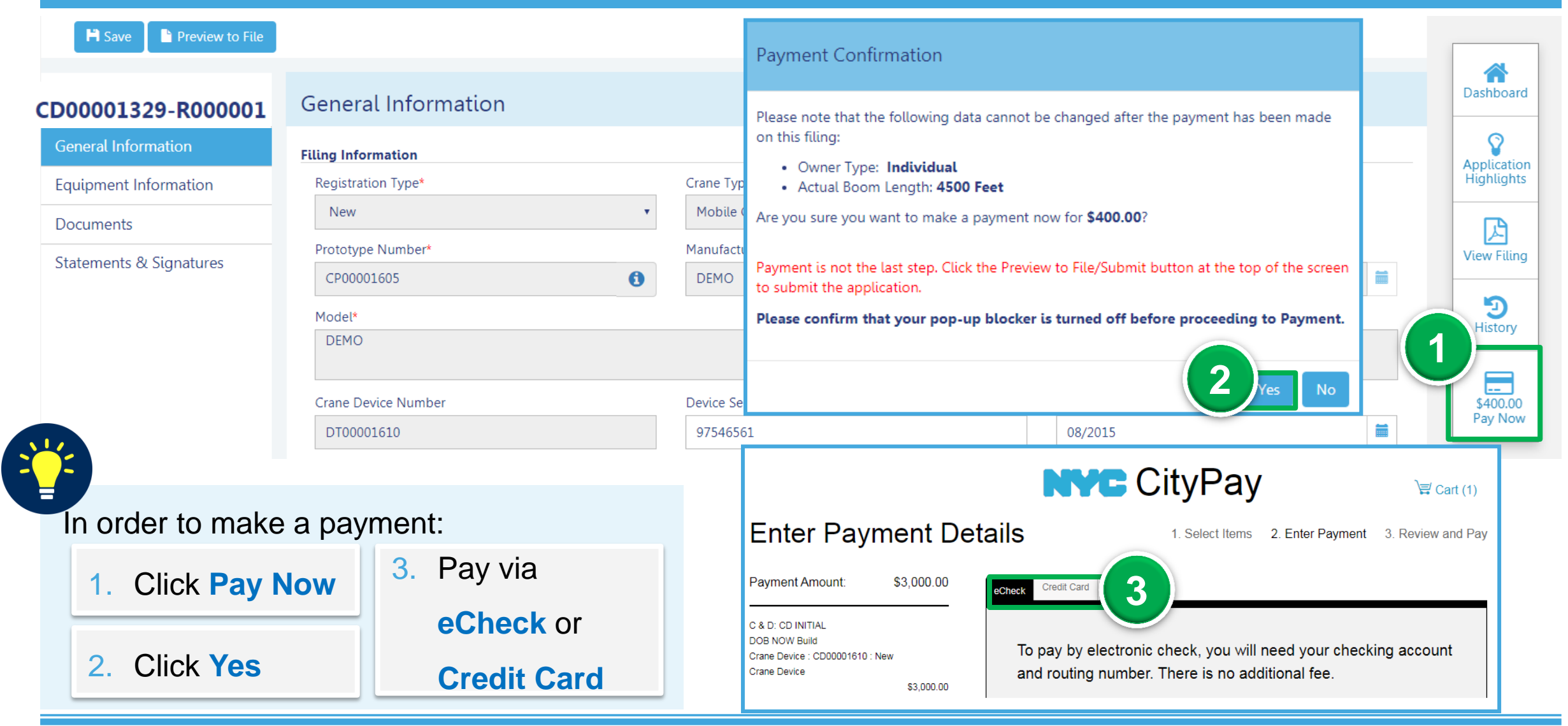

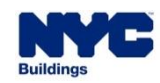

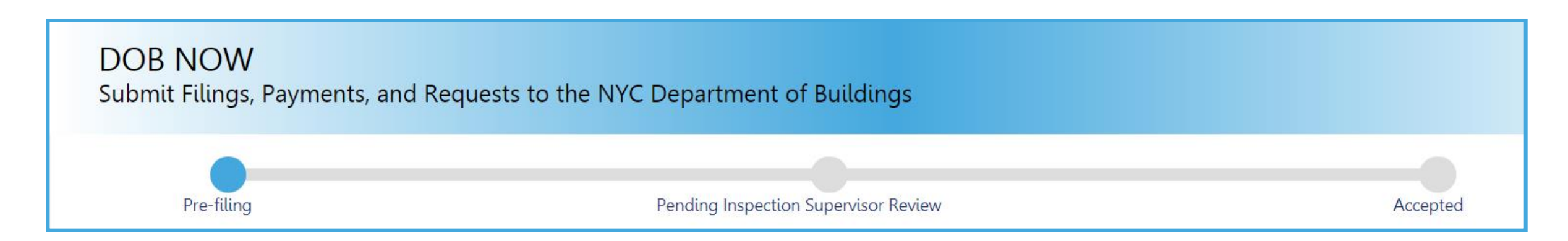

**Crane Device (CD) Device Renewal Application Statuses:**

- **PreFiling** 
	- Pending Inspection Supervisor Review
- Accepted
- Incomplete
- **Denied**
- **•** Objections
- QA Failed

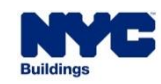

**DOB** 

#### **DOB DOB NOW:** *Build* **– CD: RENEWAL APPLICATION WORKFLOW NOW USER SYSTEM INPUT OUTPUT**  $\bullet$ **Log In Select Hover Over Click Enter Add** +Crane Device CD NumberFiling Cranes Renewal Representative(s) *(if applicable)* Approved  $\equiv$  $\boldsymbol{0}$ **Print Pay Fees Click Click DOB Complete Upload Documents** Statements and If Applicable Preview to File File Review **Certificate Signatures** *(if applicable)*

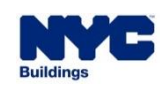

#### **CRANE DEVICE TYPES & TRANSACTIONS IN DOB NOW: Build**

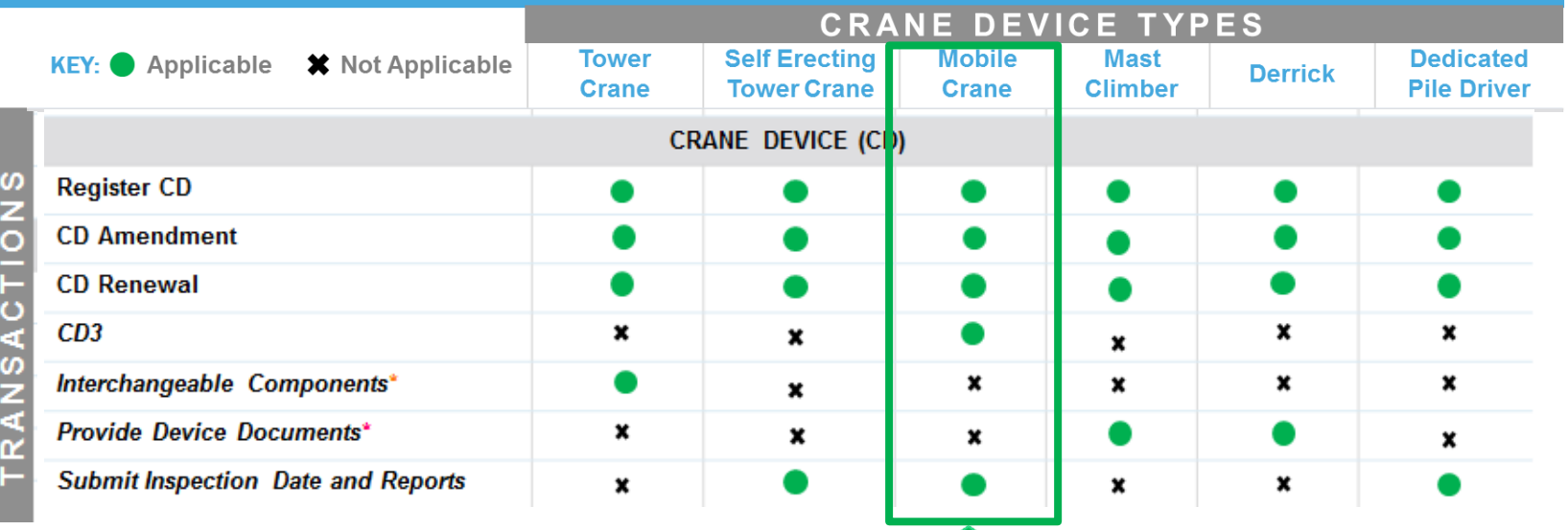

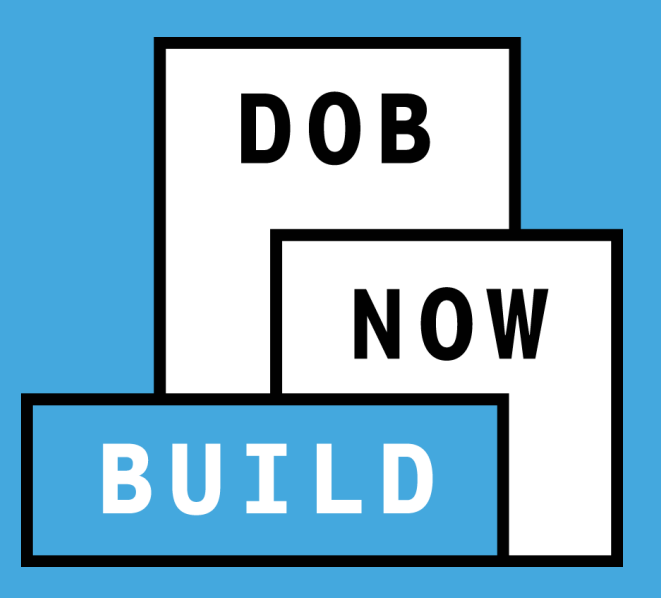

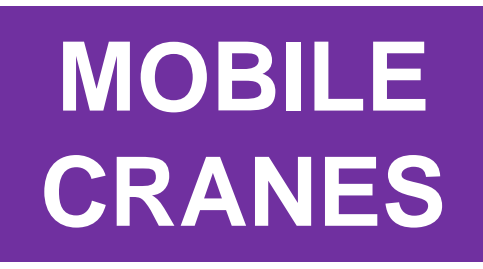

### **CD3 APPLICATION**

**CD3 Application Process & Guidelines** 

DOB<br>NOW

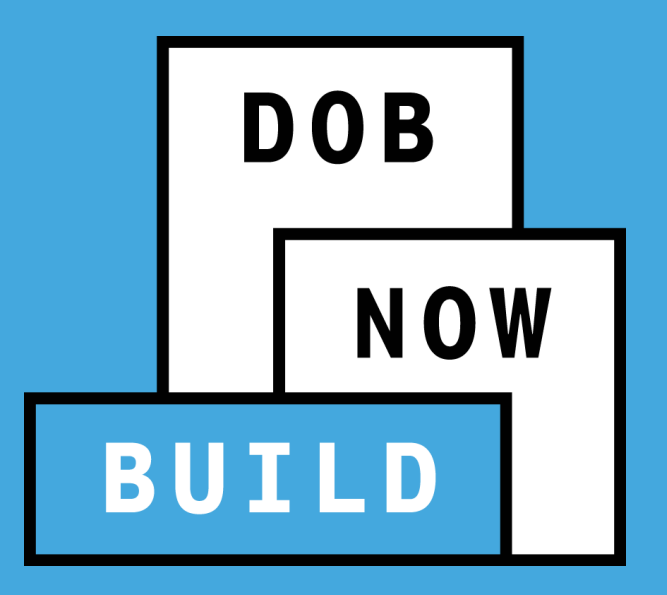

# **CD APPLICATION**

## **CD3 Application**
- 
- A PE/Owner can file the CD3 Application for Mobile Crane.
- **There will not be any limitations on the CD3 applications.**
- It is up to the reviewer of application to see if the application is qualified for CD3.

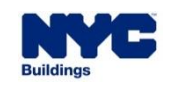

**DOB** 

### **DOB NOW:** *Build* **– MOBILE CRANES – CD3 APPLICATION WORKFLOW**

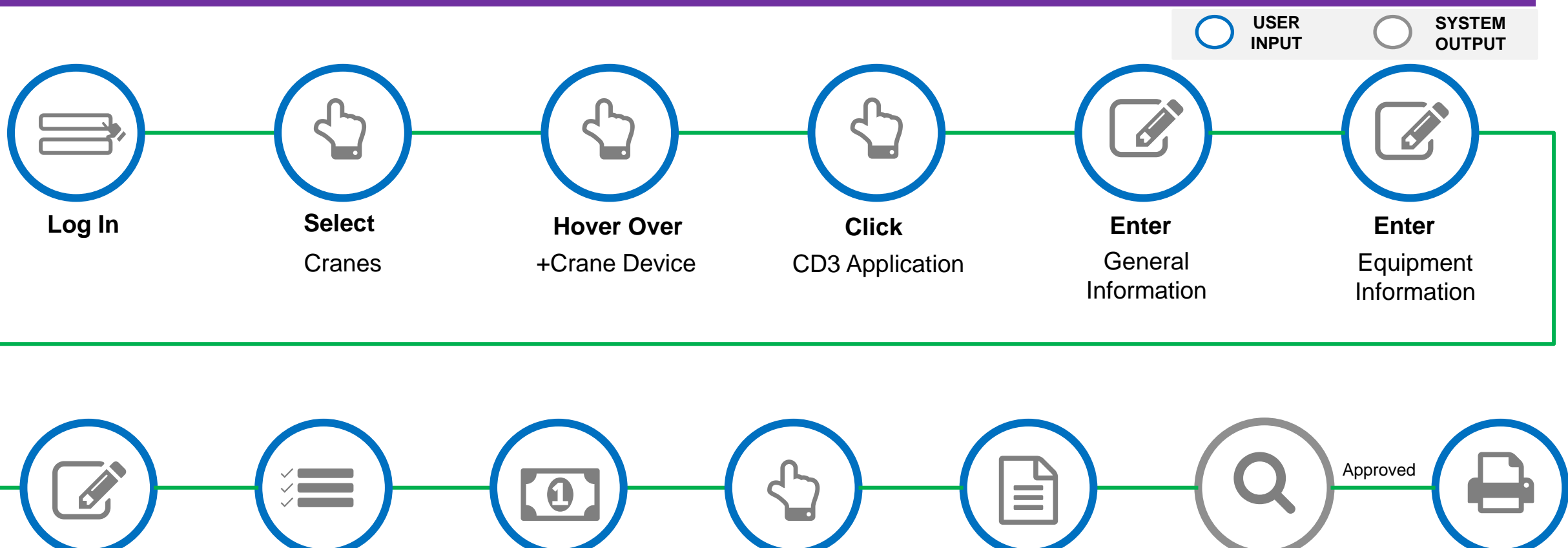

**Upload Documents** 

**Complete** Statements and **Signatures** 

**Pay Fees** If Applicable

**Click** Preview to File

**Click**

File

**Print Certificate** 

**DOB** 

**NOW** 

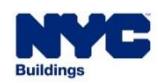

**DOB**

Review

#### **DOB NOW :** *Build* **– MOBILE CRANES – CD3 APPLICATION PROCESS**

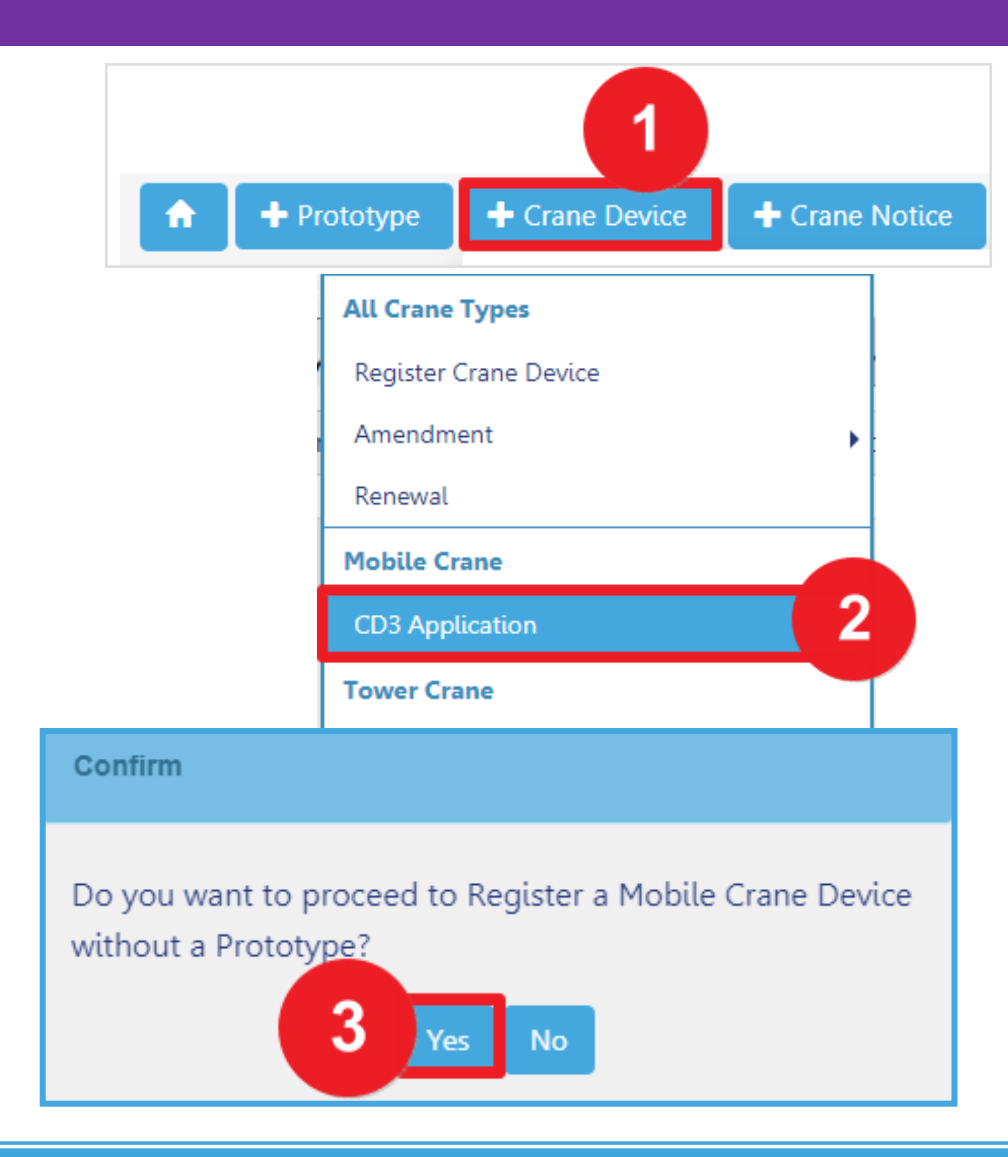

To begin the CD3 Application Process, in DOB NOW: *Build:*

- 1. Hover over **+Crane Device**
- 2. Below Mobile Crane, select **CD3 Application**
- 3. Click **Yes**, on the Confirm pop-up notification window in order to begin the CD3 Application

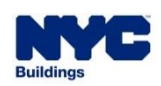

**DOB** 

### **DOB NOW :** *Build* **– MOBILE CRANES – CD3 APPLICATION PROCESS**

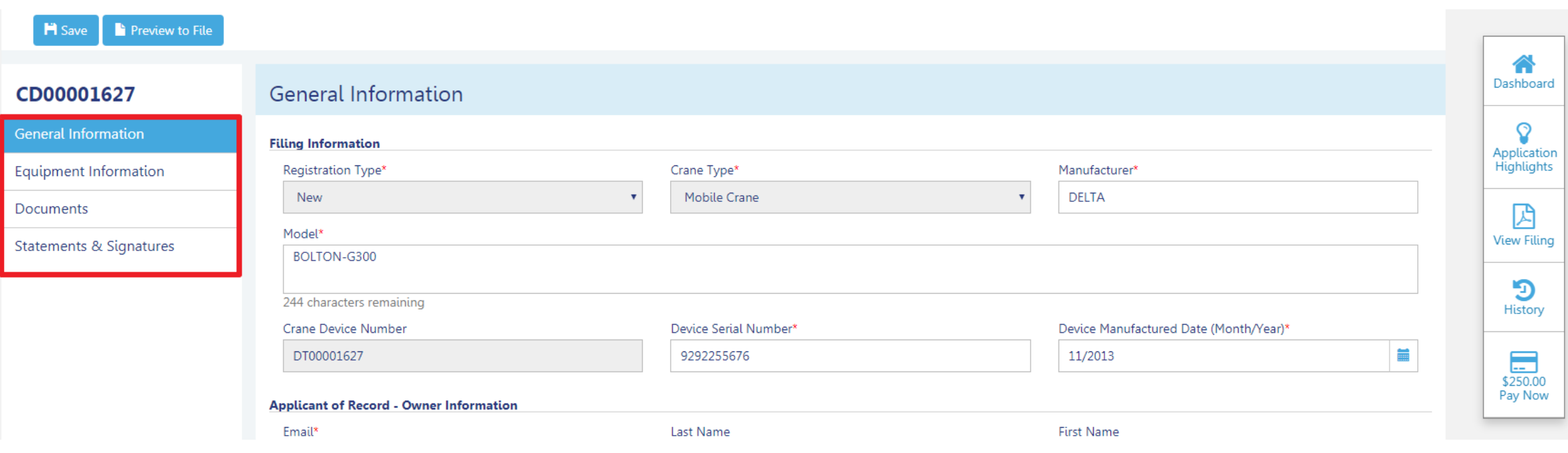

- Paper forms are eliminated. The application will be processed electronically through DOB NOW: *Build*
- All supporting documents will be uploaded into DOB NOW: *Build.*
- Only fields that can be edited/updated will display in each section of the Application

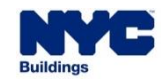

**DOB** 

#### **DOB NOW –** *Build:* **NEW CD NUMBER**

- The CD3 Number remains the same if an associated Amendment or Supplement is filed
- A **Temporary CD Number** is assigned to the Device until the application is approved (i.e. **DT**00000123)
- Once the CD3 Application is approved the **Crane Device Number** updates to the following:

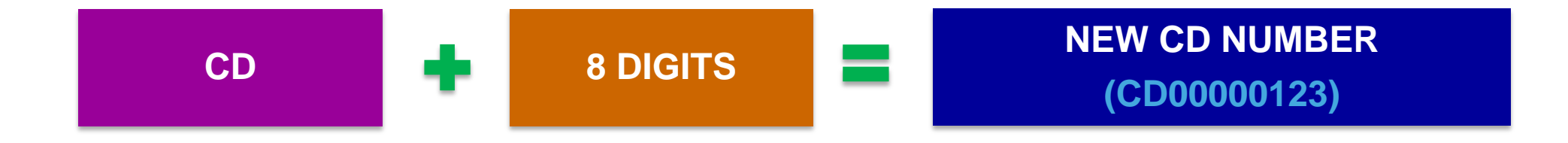

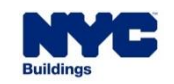

**DOB** 

### **DOB NOW:** *Build* **– MOBILE CRANES – CD3 APPLICATION STATUSES**

#### **CD3 Application Statuses:**

**PreFiling** 

**DOB NOW** 

- Pending QA Assignment
- Pending QA Admin Review
- Accepted
- Pending Inspection Supervisor Review
- **Incomplete**
- **Denied**
- **•** Objections
- QA Failed

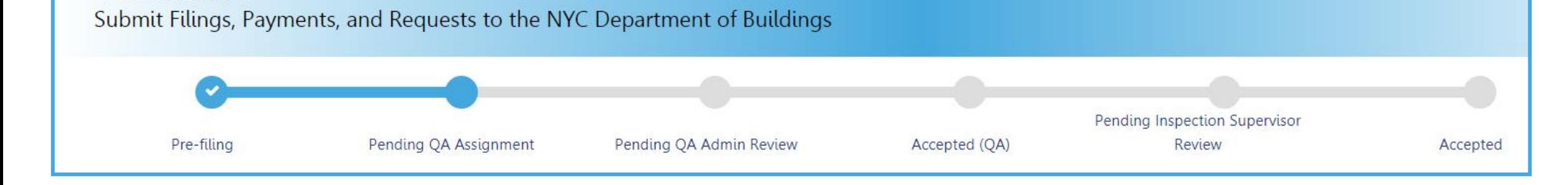

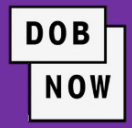

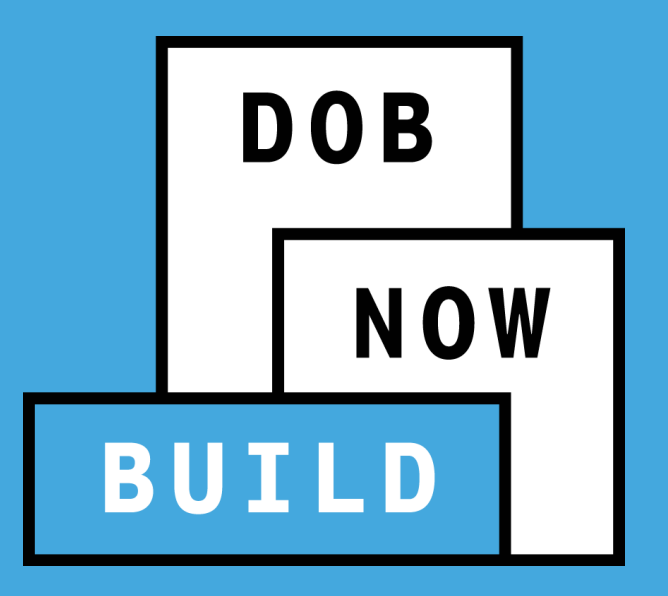

## **RESPOND TO INCOMPLETE, OBJECTIONS OR QA FAILURE**

### **SCHEDULE AN APPOINTMENT WITH PLAN EXAMINER**

#### **DOB NOW:** *Build* **– RESPONDING TO INCOMPLETE STATUS**

 Prior to the assignment to a Plan Examiner, an initial review is done for completeness. During this time an **INCOMPLETE** status may be issued for various reasons.

**DOB** 

**NOW** 

 Review the **Comments in the History Trace** to see the incomplete reason. After correcting the filing, the Applicant will need re-attest and click on the **Resubmit** button to return the job filing to DOB.

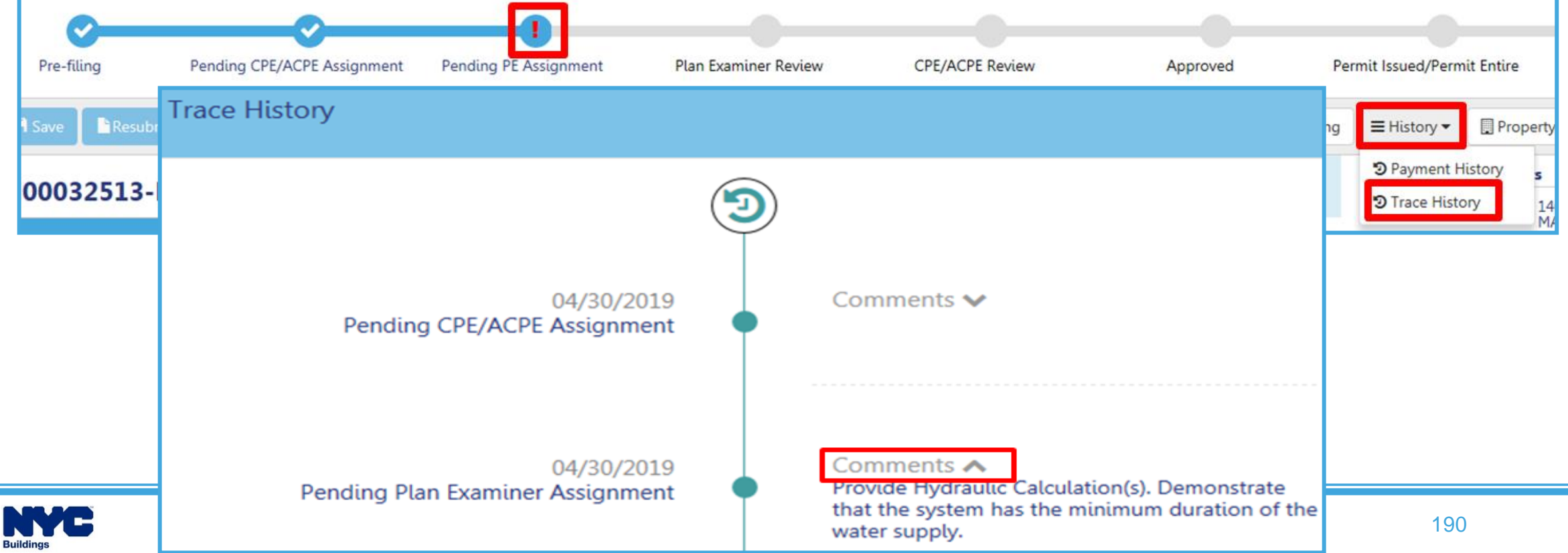

#### **DOB NOW:** *Build* **– RESPONDING TO OBJECTIONS OR QA FAILURE**

- **Objections** or **QA Failure** can be raised for any of the following reasons:
	- **Plans are not in accordance with the DOB Code**
	- **Incorrect Document Submission**
	- **Revision required to data entered**
- After correcting the issued, update the Objection status or QA Failure Status to Resolved and the Applicant must complete statements and signature.

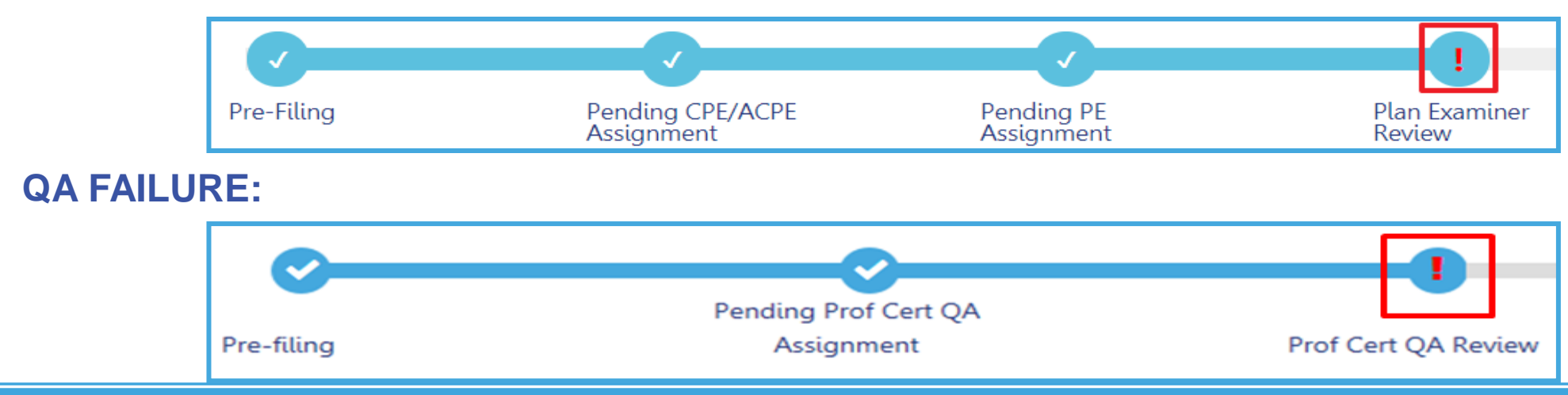

#### **OBJECTIONS:**

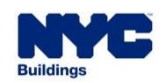

**DOB** 

### **DOB NOW:** *Build* **– APPOINTMENT GUIDELINES**

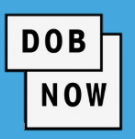

- **Appointment can only be scheduled once an objection is issued and the Plan Examiner indicates that an appointment is allowed.**
- Appointments can be scheduled from the Portal based on the Plan Examiner's availability.
- The Applicant of Record or the Associated Delegate may attend the meeting.
- All appointments will be conducted using GoToMeeting.
- DOB will email the GoToMeeting link for the scheduled meeting prior to the meeting start time.

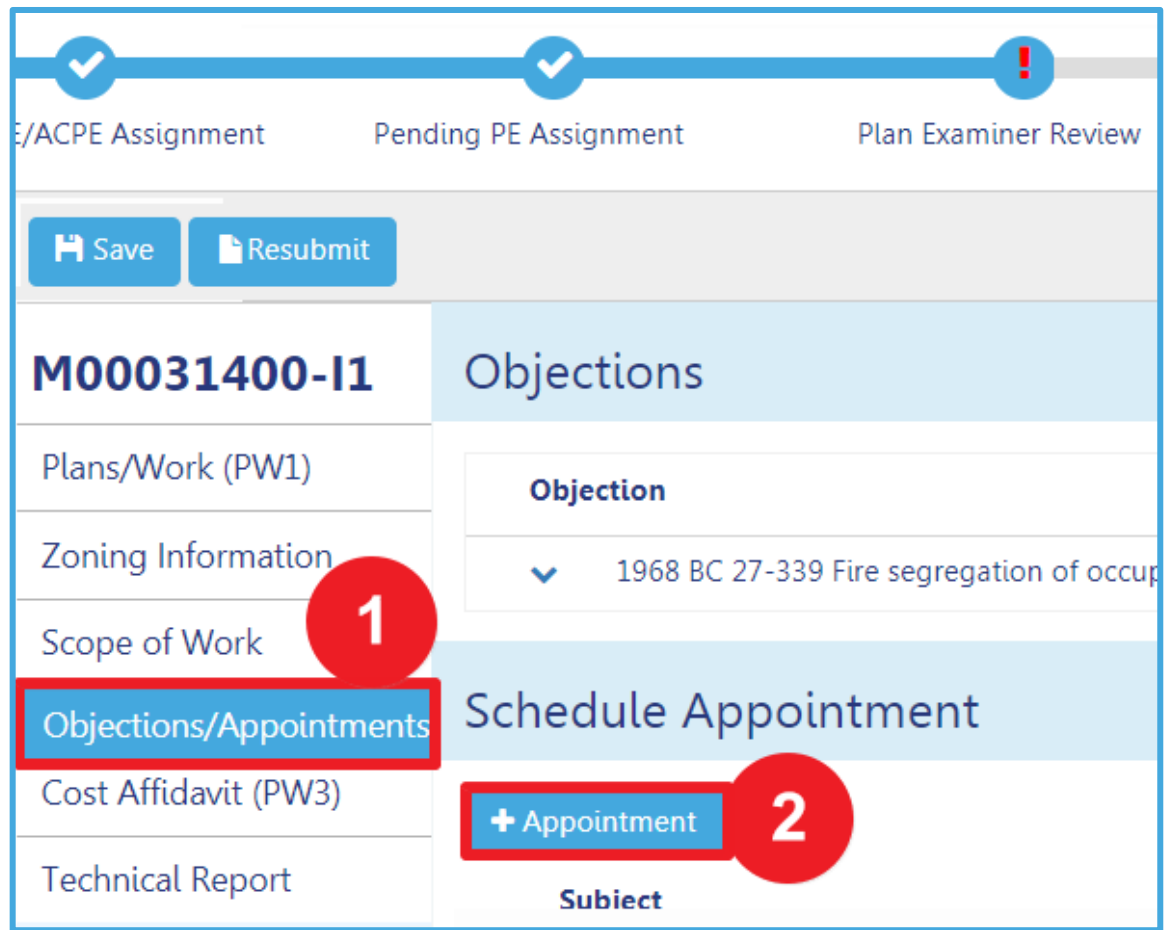

**NOTE:** The Applicant can upload the revised plan(s) and save them Job Filing prior to meeting. The applicant doesn't have to submit the filing. The plan examiner has access to SAVED plans.

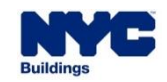

#### **RESPONDING TO QA FAILURE PROCESS FLOW**

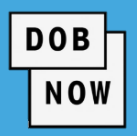

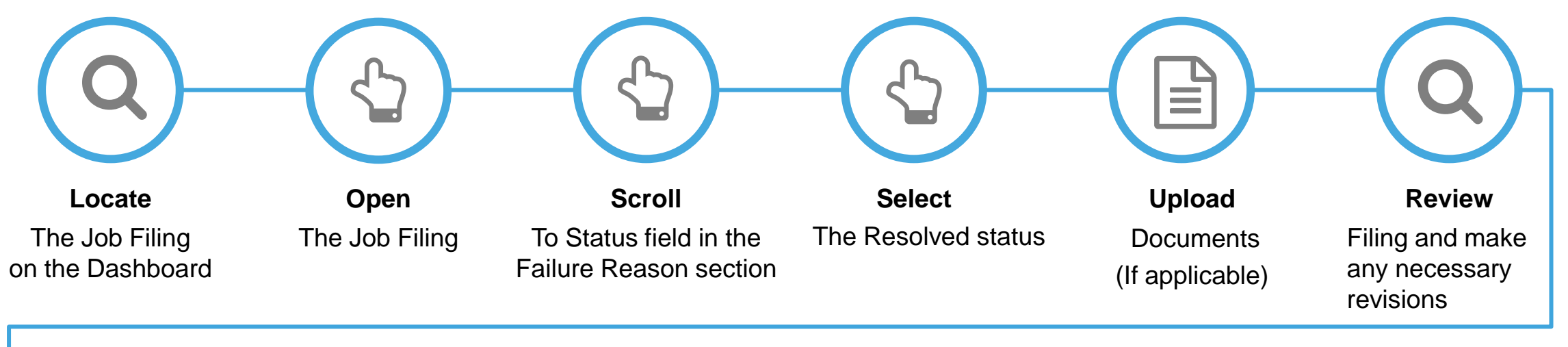

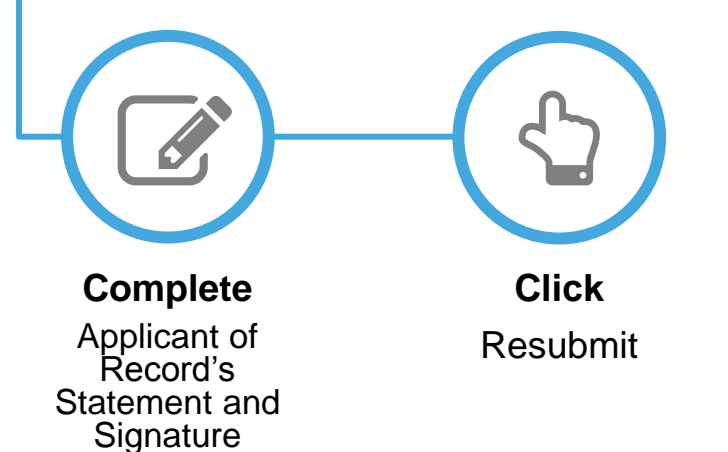

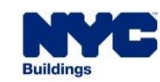

#### **OBJECTIONS & SCHEDULING APPOINTMENT PROCESS FLOW**

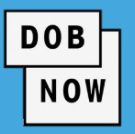

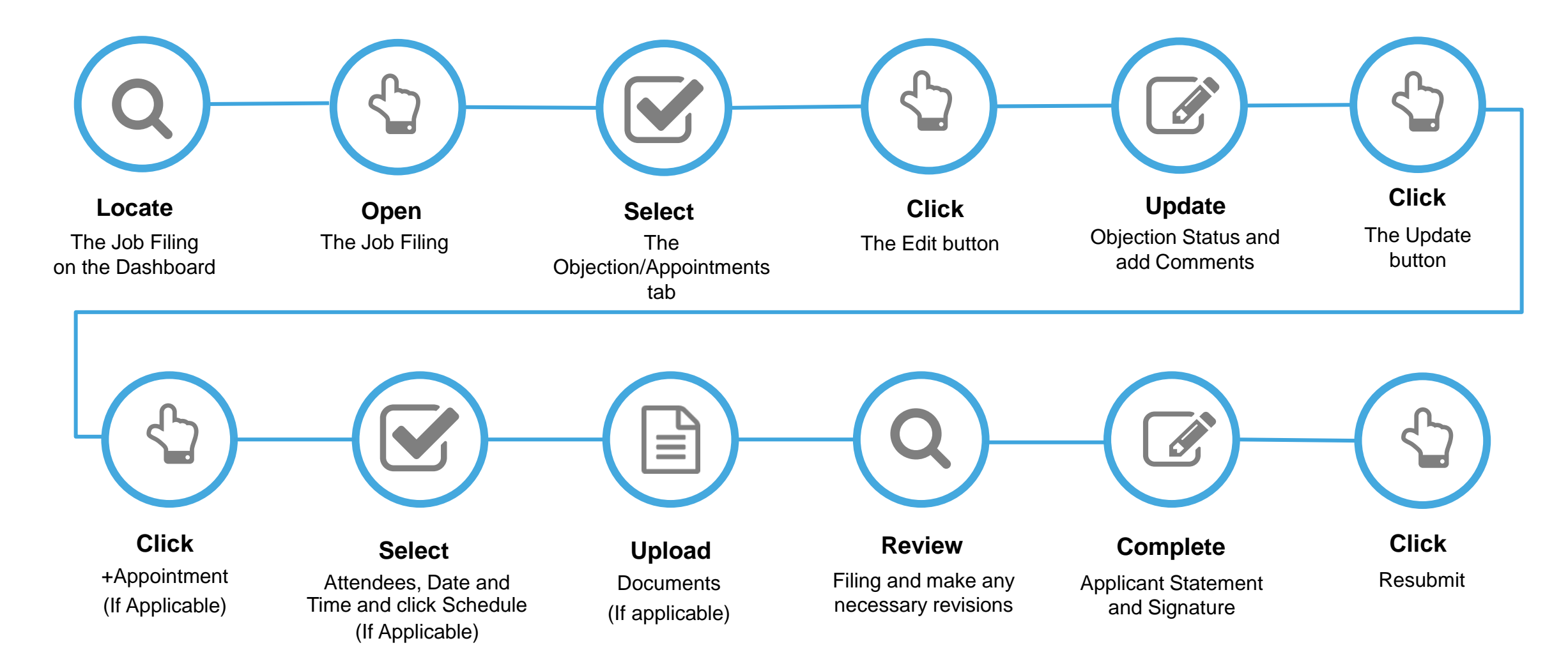

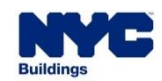

Viewing Incomplete Reason Responding To QA Failure Responding To Objection Scheduling An Appointment

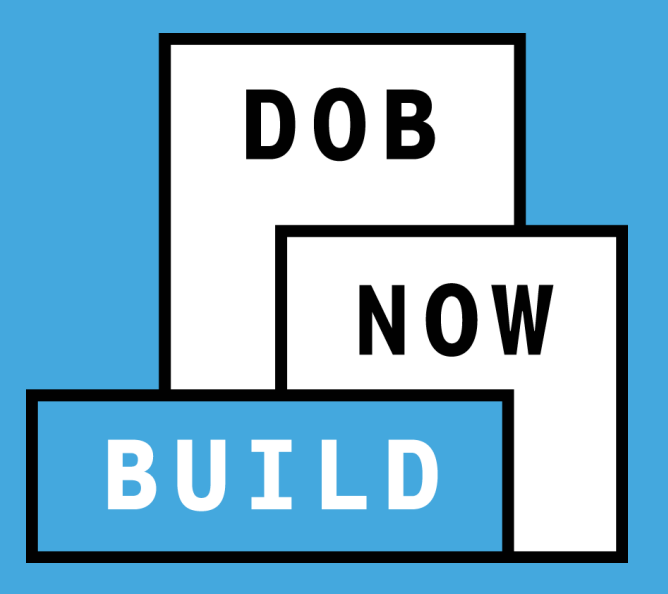

# **QUESTIONS?**

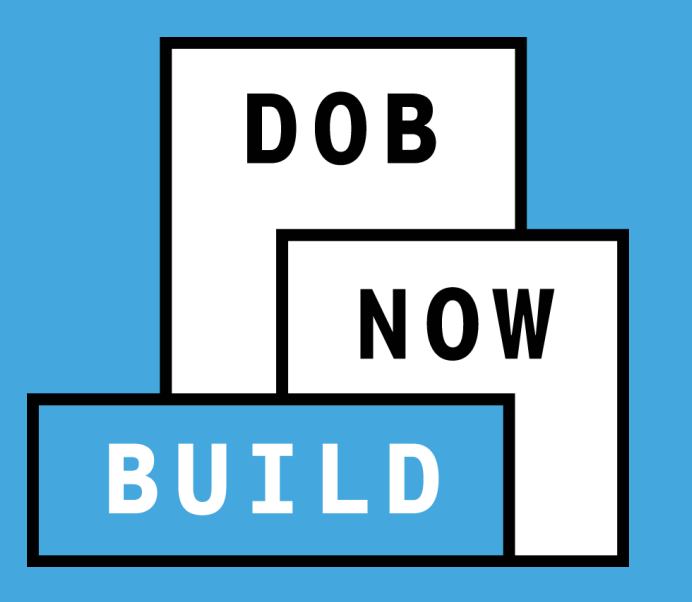

# **REQUEST AFTER HOURS VARIANCE**

**DOB NOW** 

- An AHV:
	- AHV's can be filed for the initial crane installation, for performing a jump or for assembly/disassembly.
	- **AHV's can be initiated once CD is assigned/ tagged to CN or On-site waivers.**
	- For Mobile cranes and Dedicated Pile Drivers, AHV's can only be filed if there is an associated CN, onsite waiver, or master rigger notification (the master rigger notification is only applicable for Mobile cranes). All other device types must have an active CN in order for an AHV to be filed.
	- Depending on the nature of the AHV request, a DOB inspector may be required. Industry professionals know when an inspector is required; therefore, system logic does not have to make this determination.
	- When an applicant is filling out the request for an AHV, they will have to specify if an inspector is required (Y/N). If an inspector is required, they will then have to specify the number of days for which the inspector is needed. For each day that an inspector is needed, the fee is \$750 (this is on top of the standard AHV fee).
	- In order to submit an AHV, the status of the CD must be any variation of the statuses that contain one of the following: "Approved for Installation", "Approved for Installation - Pending Assembly Notification", "Approved for Use", "Approved for Use - Renewal underway", "Approved for jackdown/removal", "Approved for jackdown/removal - Pending Notification".
	- An AHV cannot be filed if there is a Cease Use on the CD.

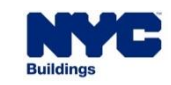

#### **DOB NOW:** *Build* **– AFTER HOURS VARIANCE GUIDELINES (CONT)**

- **-** Once AHV is approved, on the AHV form, click Pay Now to pay AHV Daily Fee.
- After AHV Daily Fee is paid, status updates to AHV Permit Issued. AHV Permit can be printed from the My AHV Work Permits Dashboard.

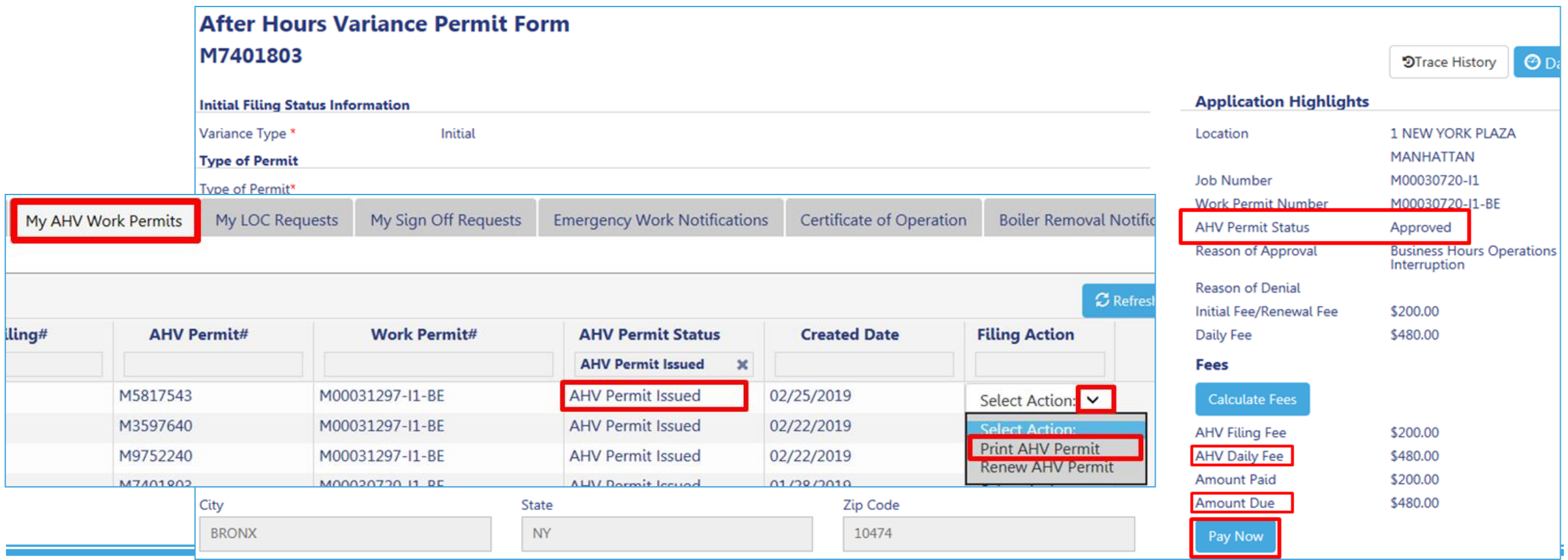

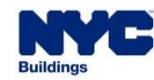

**DOB** 

**DOB NOW** 

To create an AHV Permit, in DOB NOW: *Build:*

- 1. Click over **+AHV Permits**
- 2. Enter the **New Crane Notice/Onsite Waiver/Master Rigger Notification Number**
- 3. Click **Submit** to begin to create an AHV Permit

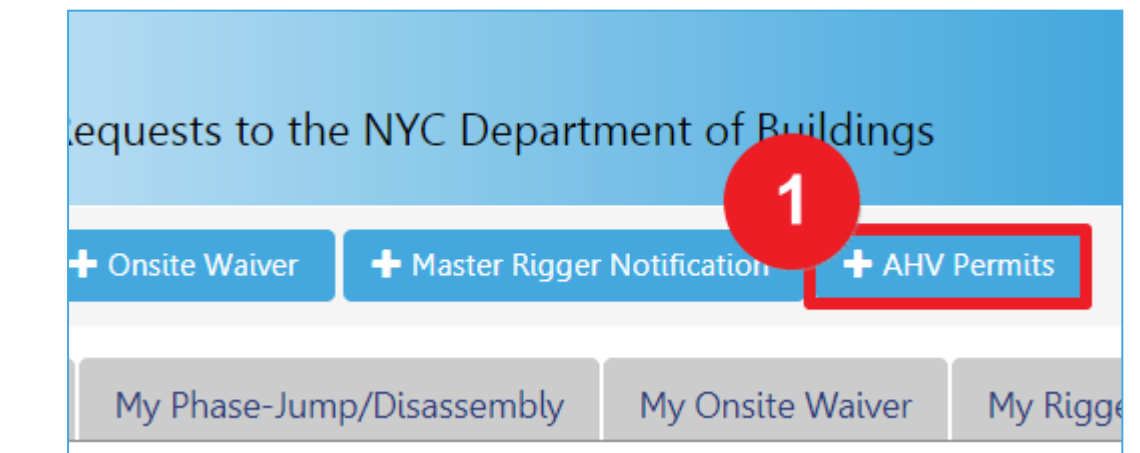

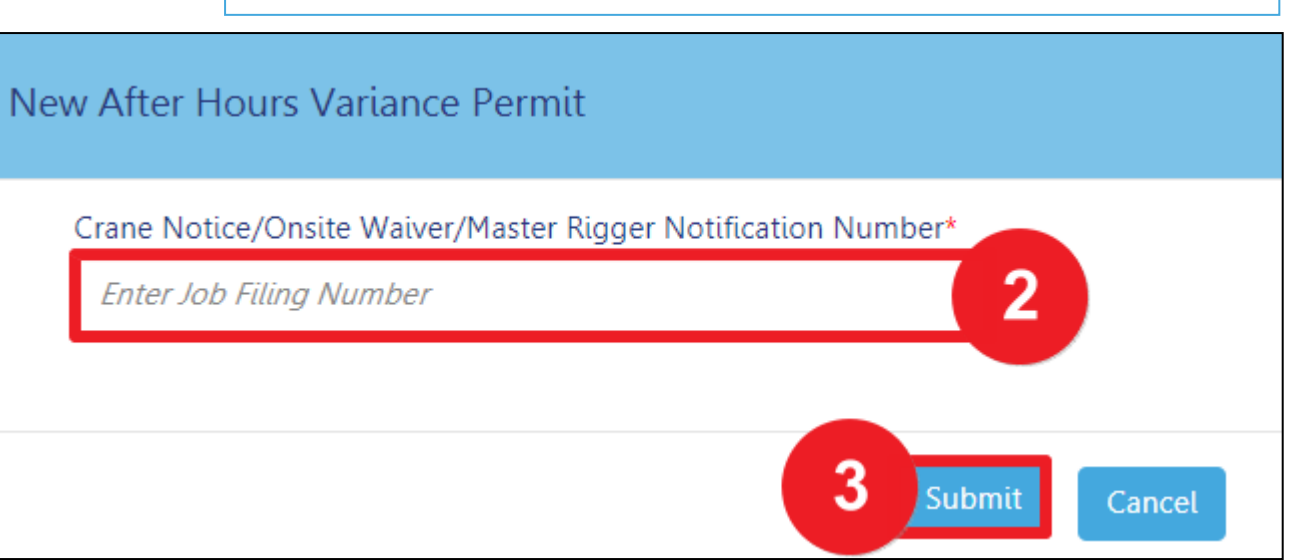

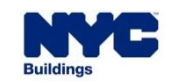

#### **DOB NOW:** *Build –* **AHV PERMIT NUMBER**

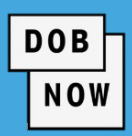

- The CN Phase/Jump Number remains the same if an associated Amendment or Supplement is filed
- A **Tracking CN Phase/Jump Number** is assigned to the Device until the application is approved i.e. **CN**00000123 - **J**000001
- The CN Phase/Jump Application Tracking Number is **updated** for each 'Phase/Jump' and can be found within the CN Application.

#### **Phases and Jumps Application Number:**

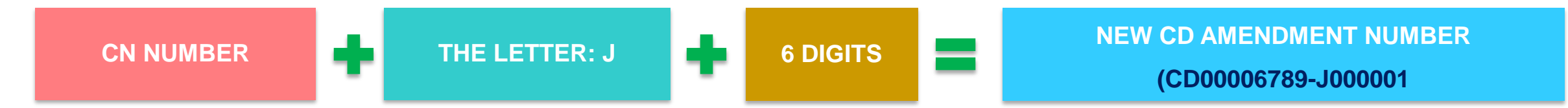

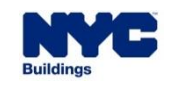

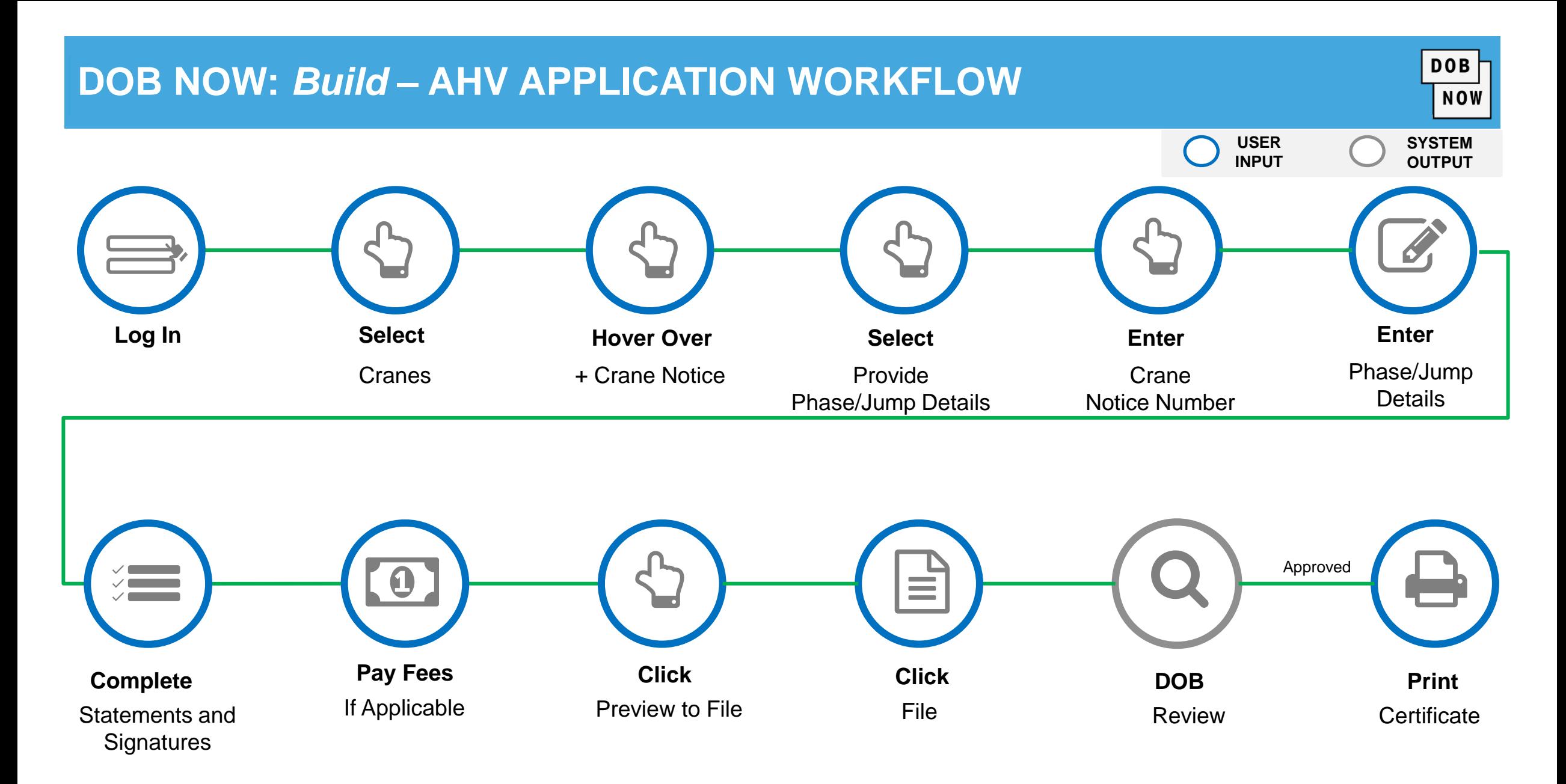

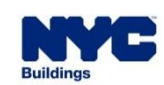

### **DOB NOW :** *Build* **– AFTER HOURS VARIANCE (AHV) PERMIT PROCESS**

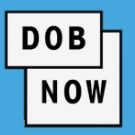

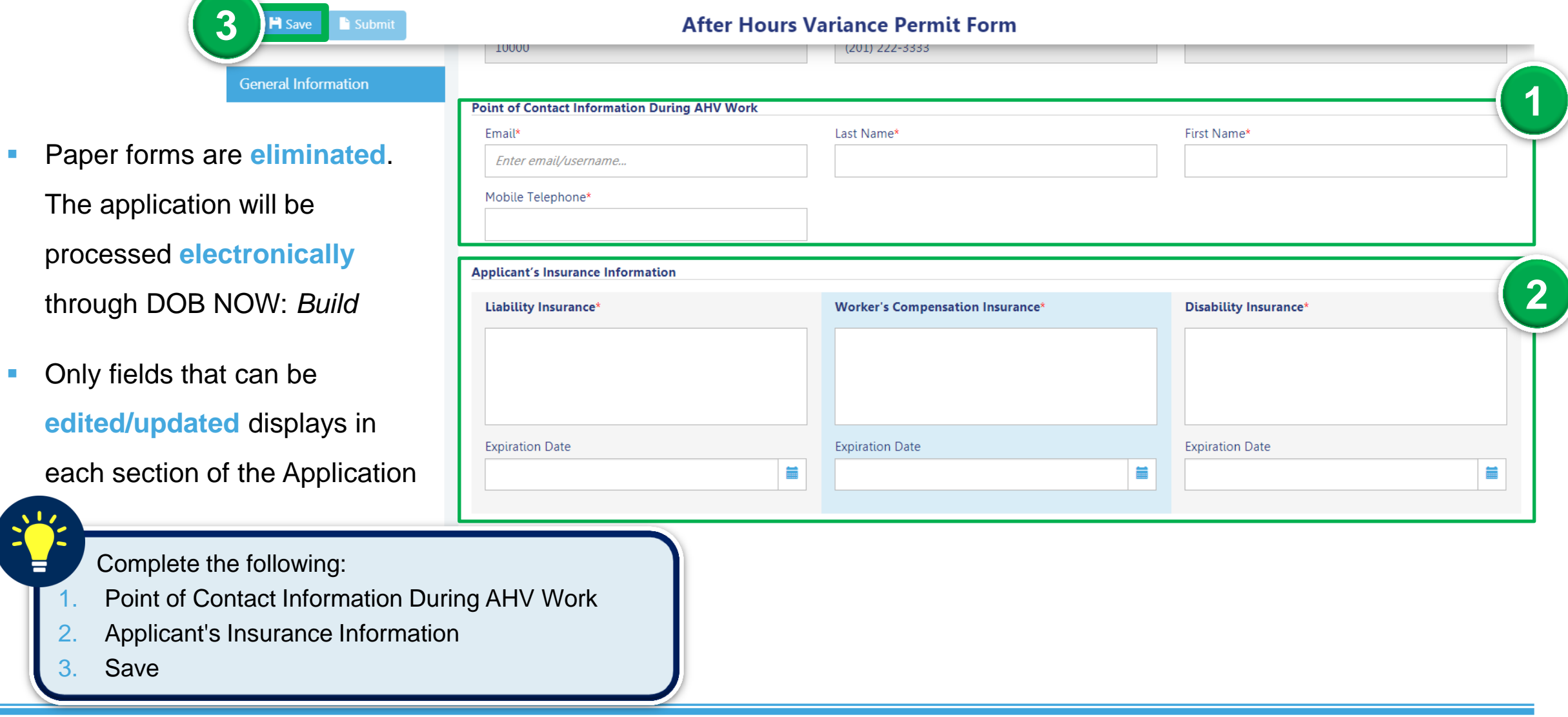

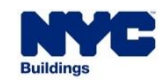

#### **DOB NOW :** *Build* **– AHV PERMIT PROCESS: PROVIDE VARIANCE DETAILS**

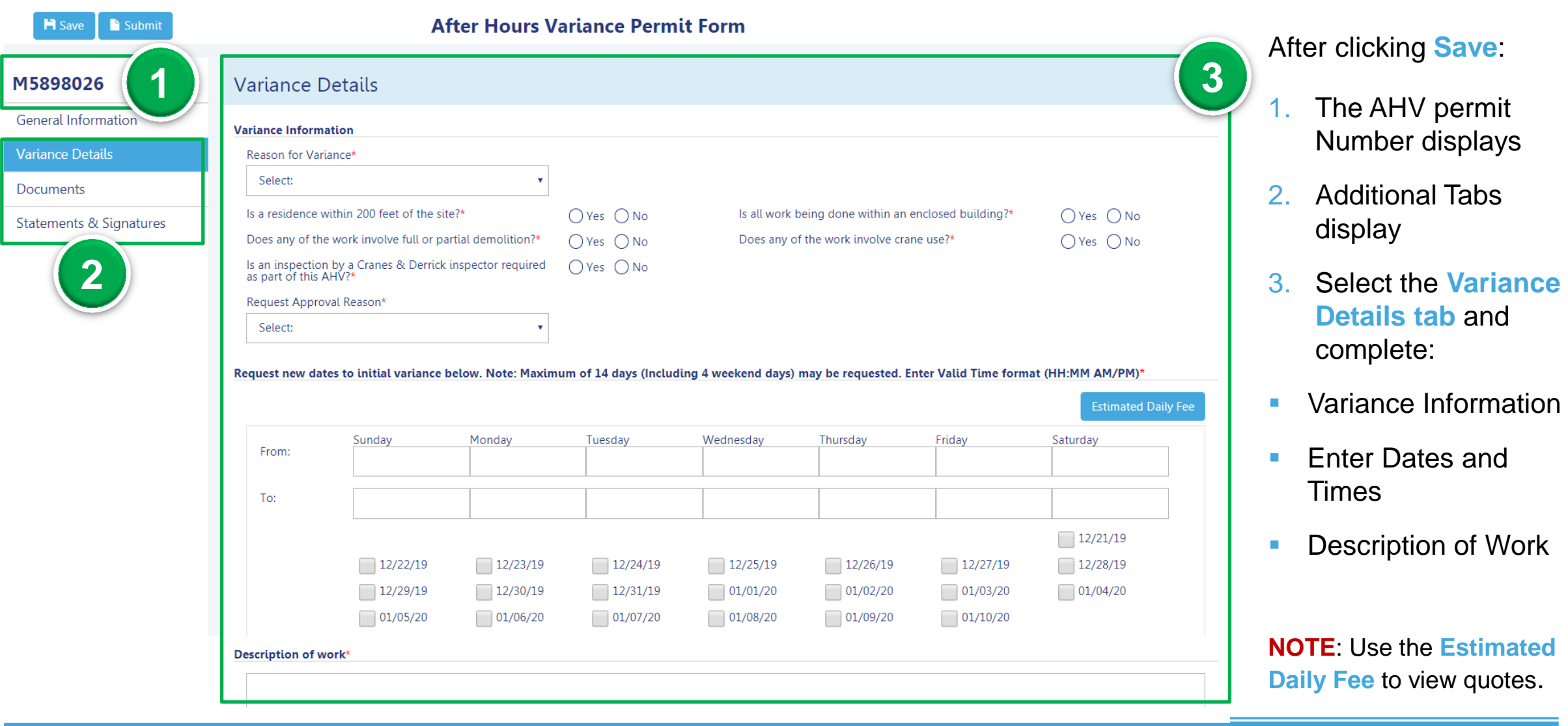

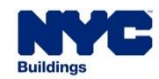

 $DOB$ 

### **DOB NOW:** *Build* **– AHV PERMIT REQUEST STATUSES**

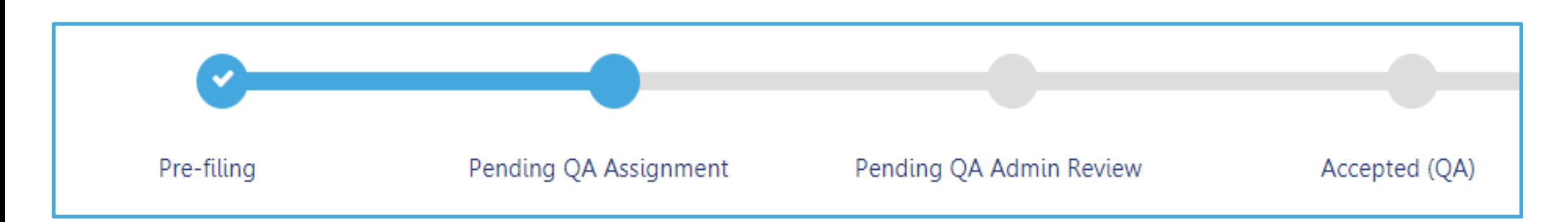

#### **AHV Permit Request Statuses:**

- **PreFiling**
- **Pending QA Review**
- **QA Review in Process**
- **Incomplete**
- QA Failed
- **Approved**

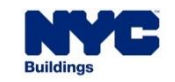

**DOB** 

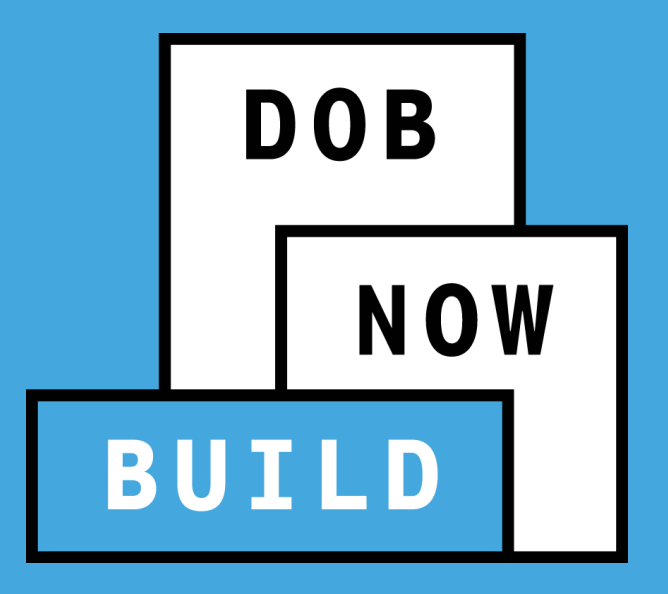

# **QUESTIONS?**

#### **DOB NOW:** *Build* **- AFTER HOURS VARIANCE (AHV) PERMIT FILING PROCESS FLOW**

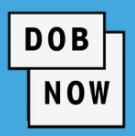

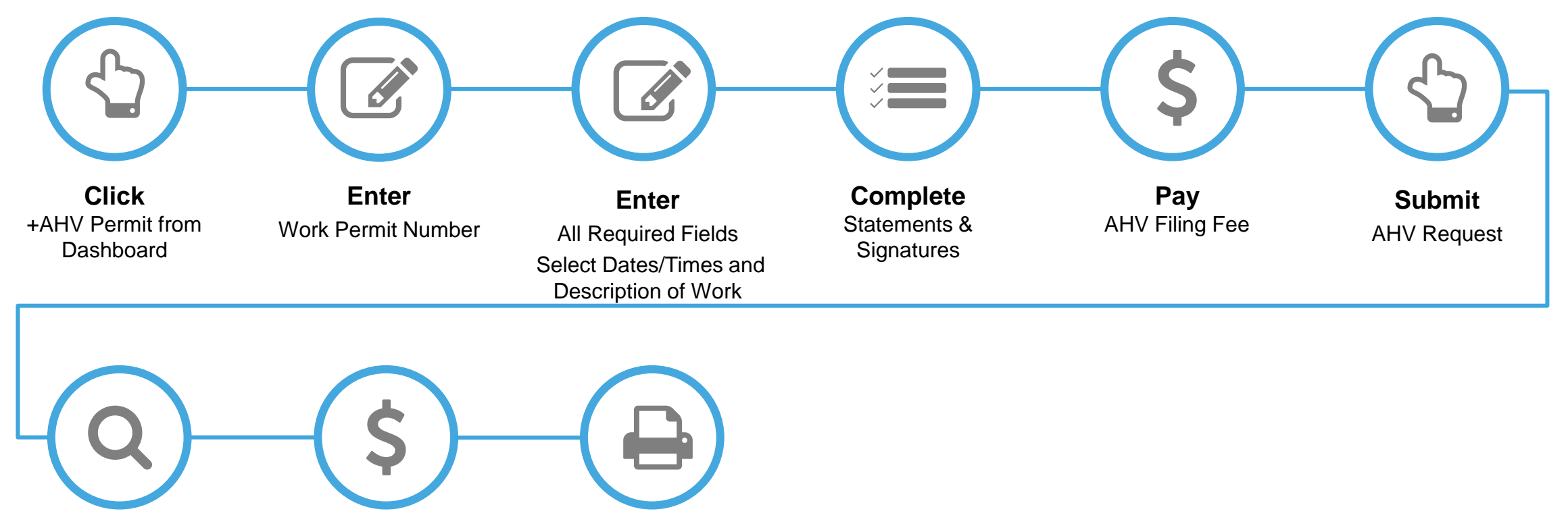

#### **Review** And Approve AHV **AHV** Daily Fee

**Pay** 

**Print**  AHV Permit

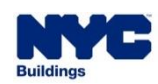

#### **DOB NOW:** *Build* **– AHV PERMITS - PRINT AHV PERMIT FROM DASHBOARD**

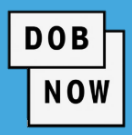

## 1. From the Dashboard, select the **My**

**Crane Notices** tab.

2. Click the **Print** icon.

#### **PRINT FROM DASHBOARD**

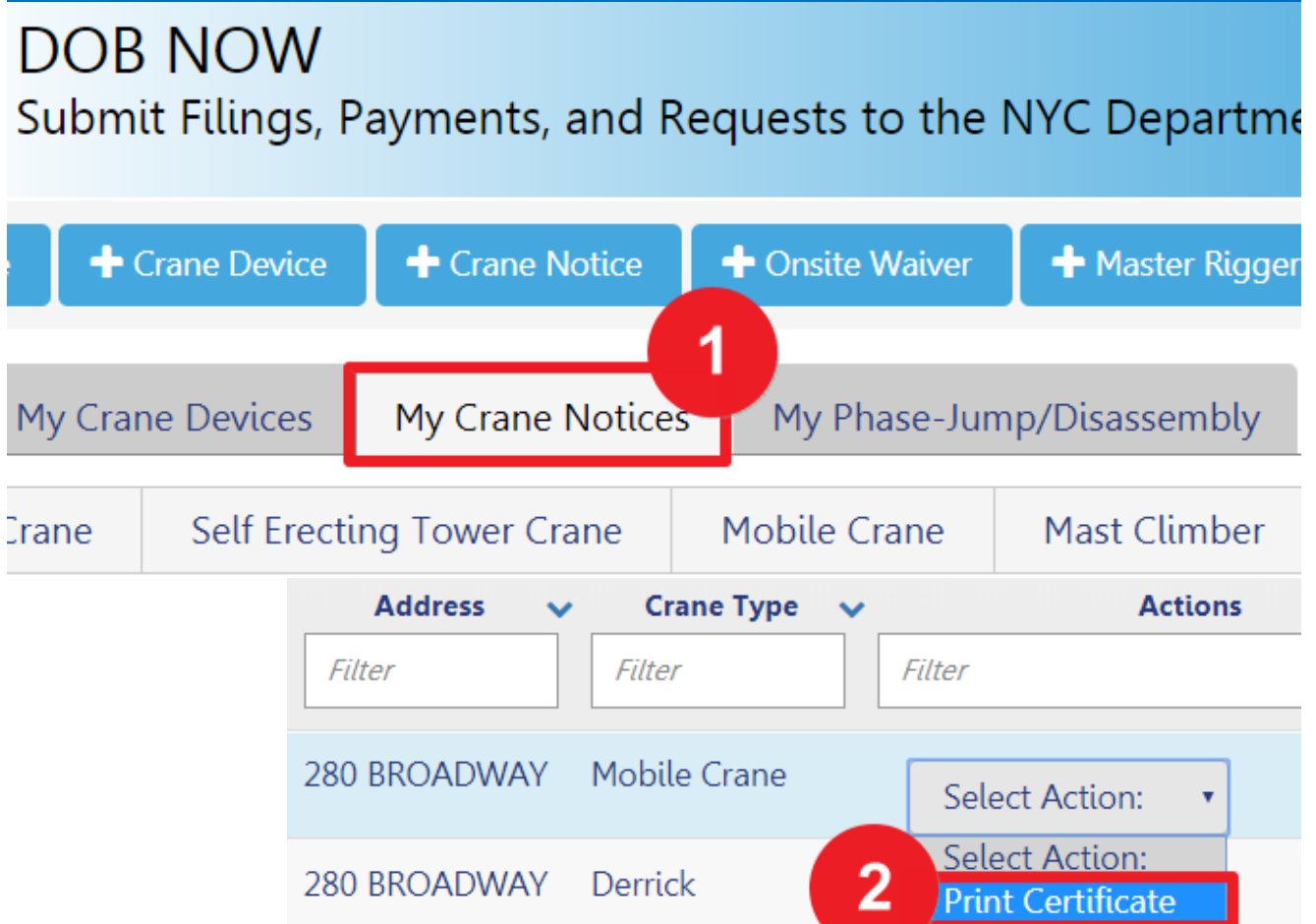

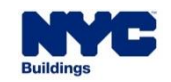

#### **DOB NOW:** *Build* **– AHV PERMITS - PRINT AHV PERMIT FROM WITHIN APPLICATION**

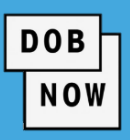

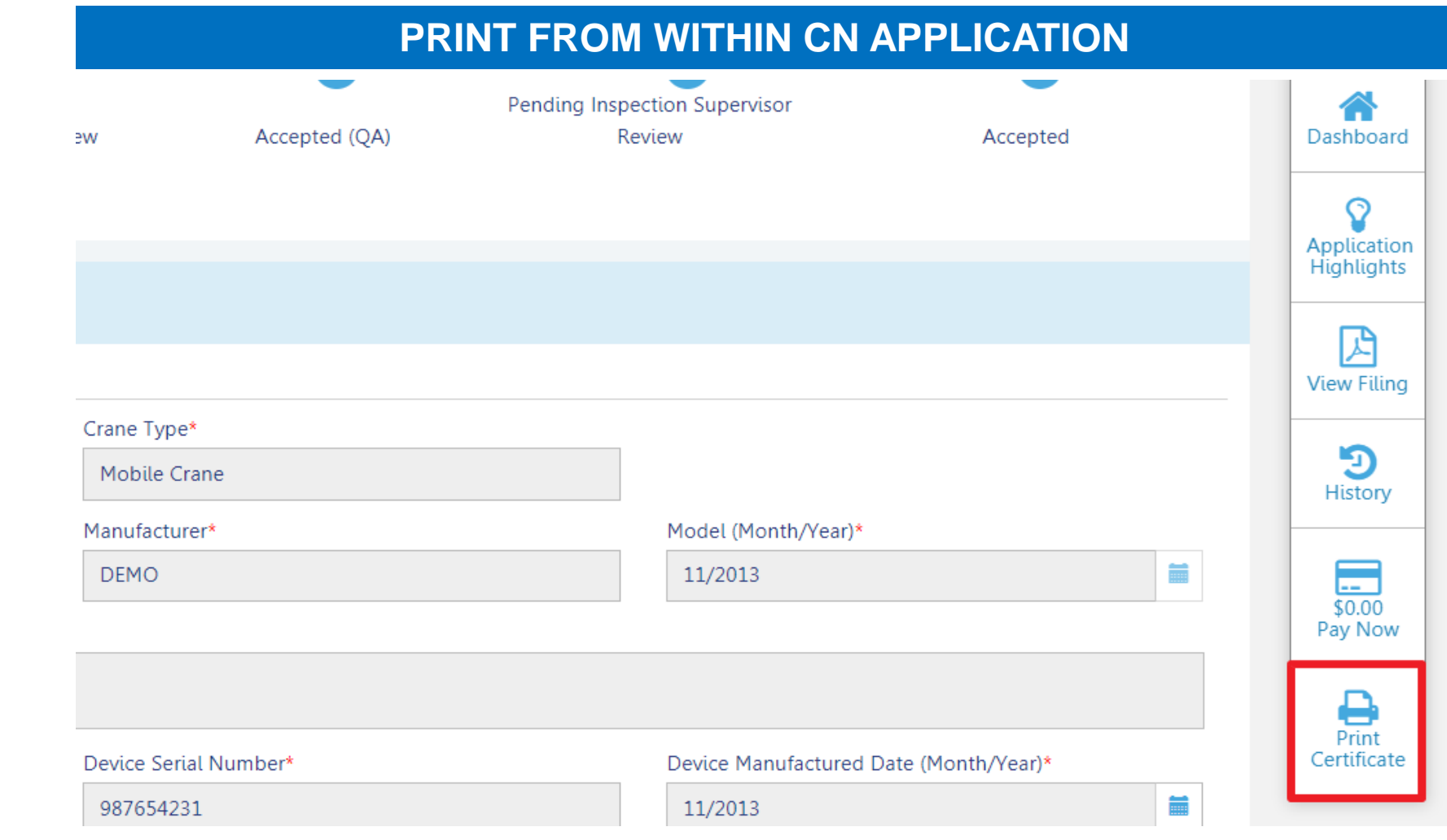

**At the bottom-right of** the screen, click **Print Certificate**.

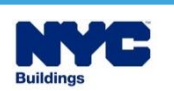

#### **DOB NOW:** *Build* **– CN CERTIFICATE - ONSITE CERTIFICATE GUIDELINES**

- The "**Issued**" is the date of most recent submission of inspection results, e.g. CD8, MC5.
- "Expires" and "CD Fee Expires" dates are **one year in the future** from the "Issued" date and the date on which the CD Fee was paid, respectively.

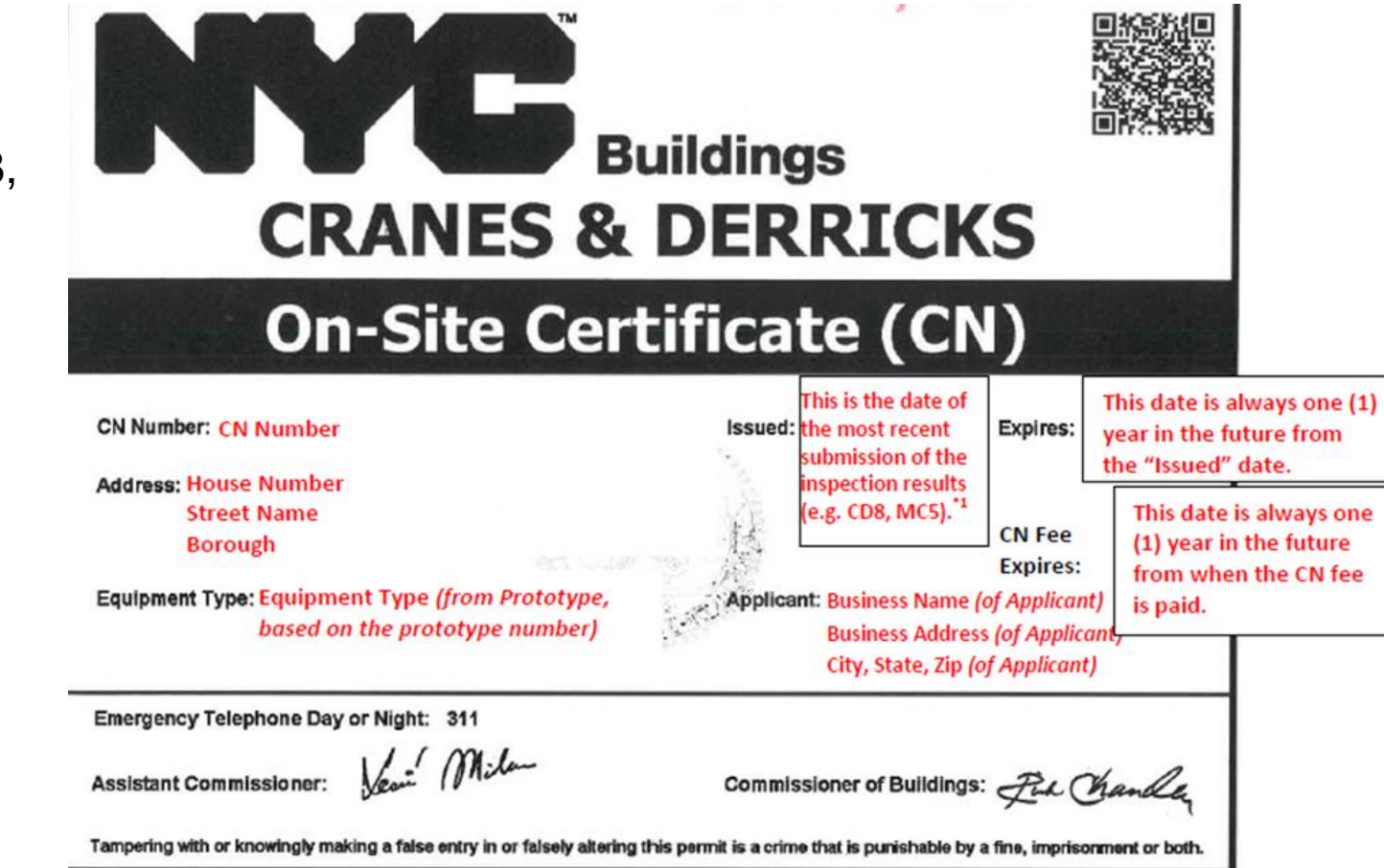

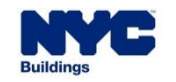

**DOB** 

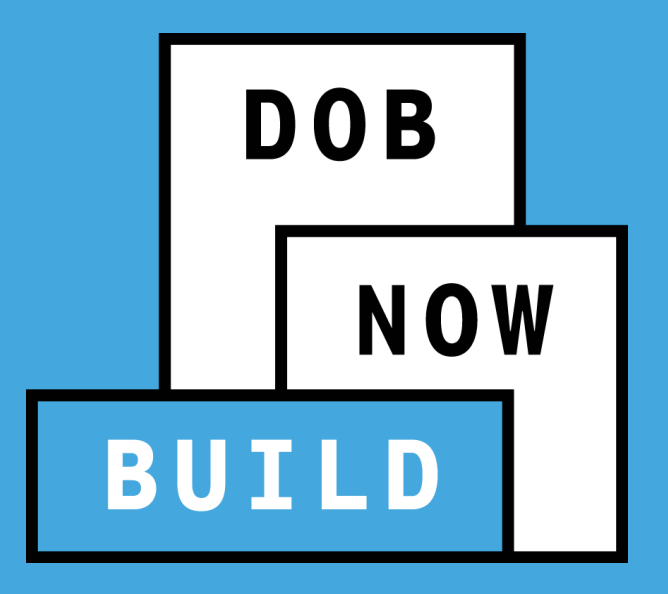

# **QUESTIONS?**

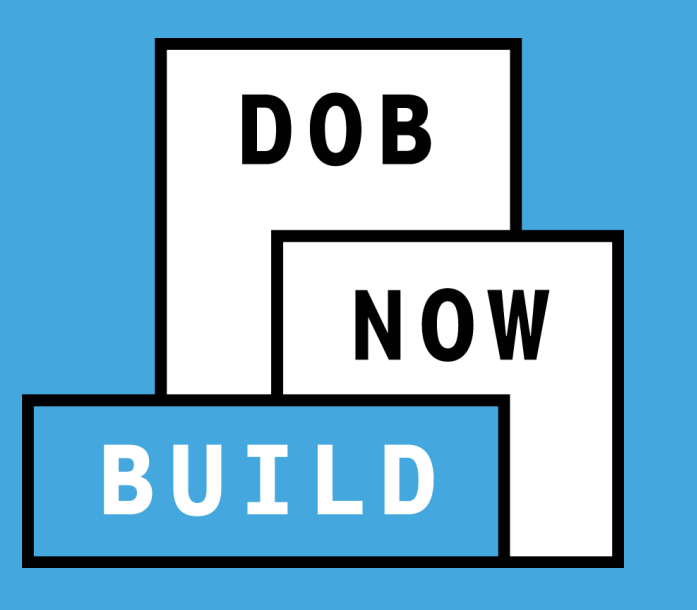

**NO PAPER. NO LINES.**

# **PUBLIC PORTAL & HELPFUL RESOURCES**

Process & Overview

- **The Public Portal is accessible through** the Buildings website on nyc.gov and no User ID or Password is required.
- **Anyone can view:** 
	- **Status of Job filing**
	- **Property Profile Details**
	- **View/Print Work Permits**
	- **Search Licensees**

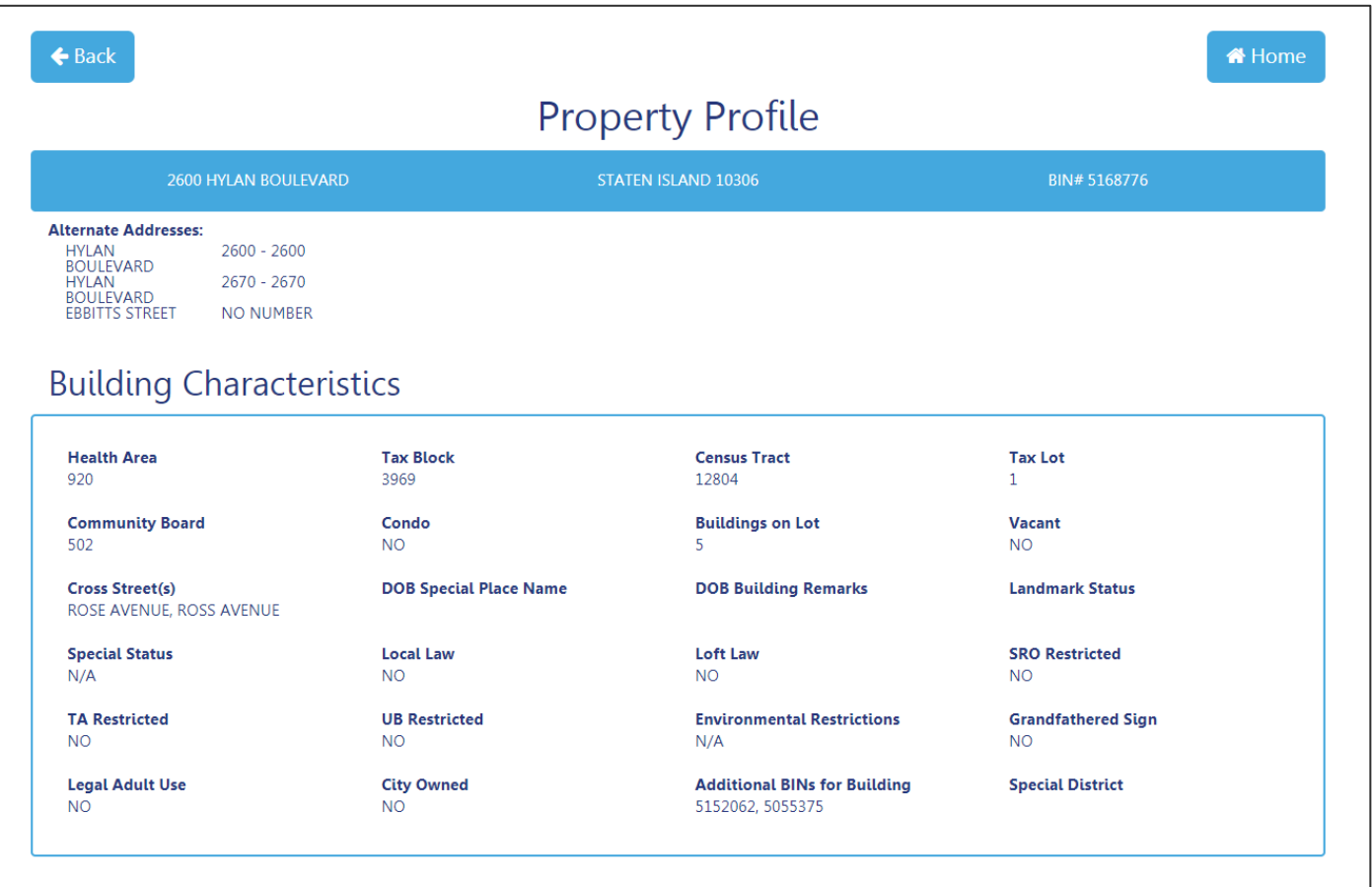

![](_page_210_Picture_8.jpeg)

![](_page_210_Picture_10.jpeg)

![](_page_211_Picture_1.jpeg)

# **[www.nyc.gov/dobnowinfo](http://www.nyc.gov/dobnowinfo)**

Here you will find helpful links to:

- Log-in and Register for DOB NOW
- Take advantage of Training Tools & Classes
- Find FAQs and Tip Sheets for DOB NOW *Build*

# **[www.nyc.gov/dobnowhelp](http://www.nyc.gov/dobnowhelp)**

Here you will:

• Submit DOB NOW inquires

![](_page_211_Picture_10.jpeg)

# **STEP-BY-STEP GUIDE VIDEO DEMO**

Navigate the Public Portal

#### **LEARNING OBJECTIVES**

![](_page_213_Picture_1.jpeg)

#### **You should now be able to:**

- 1. Describe DOB NOW: *Build* Cranes & Derricks Transactions:
	- a) Prototype
	- b) Crane Device (CD)
	- c) Crane Notice (CN)
- 2. Print CD Certificate of Operation
- 3. Print On-Site Certificate
- 4. Identify Roles & Responsibilities
- 5. Respond to Objections and/or Schedule a plan exam Appointment
- 6. Access Helpful Resources and Navigate the Public Portal

![](_page_213_Picture_12.jpeg)

![](_page_214_Picture_0.jpeg)

# **QUESTIONS?**

**NO PAPER. NO LINES.**

![](_page_215_Picture_0.jpeg)

#### **NO PAPER. NO LINES.**

![](_page_215_Picture_2.jpeg)